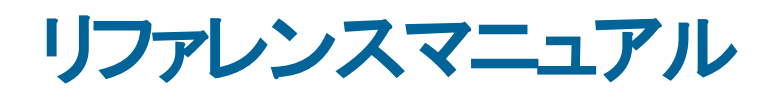

**qdos H-FLO**

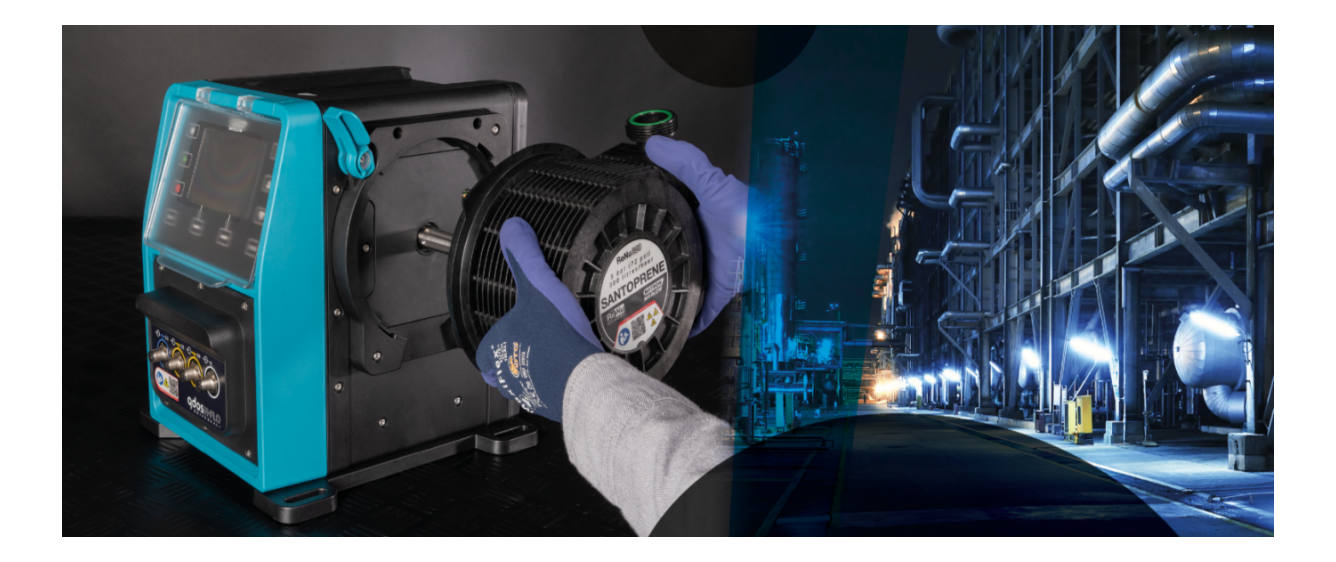

発行日**:** 2024年3月21日

版**:** v0.6

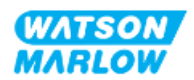

## <span id="page-1-1"></span><span id="page-1-0"></span>**1.1** 免責条項

本書に記載されている情報は正確であると考えられますが、Watson-Marlowは、誤りがあった場合でも一切の責 任を負いません。また、予告なしに仕様を変更する権利を有します。

<span id="page-1-2"></span>本説明書で意図または説明する方法以外の方法で本製品を使用した場合、保護、性能および/または寿命が 悪影響を受ける可能性があります。

## **1.2** 説明書原本の翻訳

本説明書の原本は英語で書かれています。本説明書の他の言語バージョンには、原本の説明が翻訳されていま す。

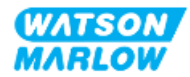

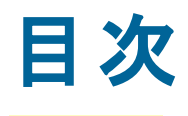

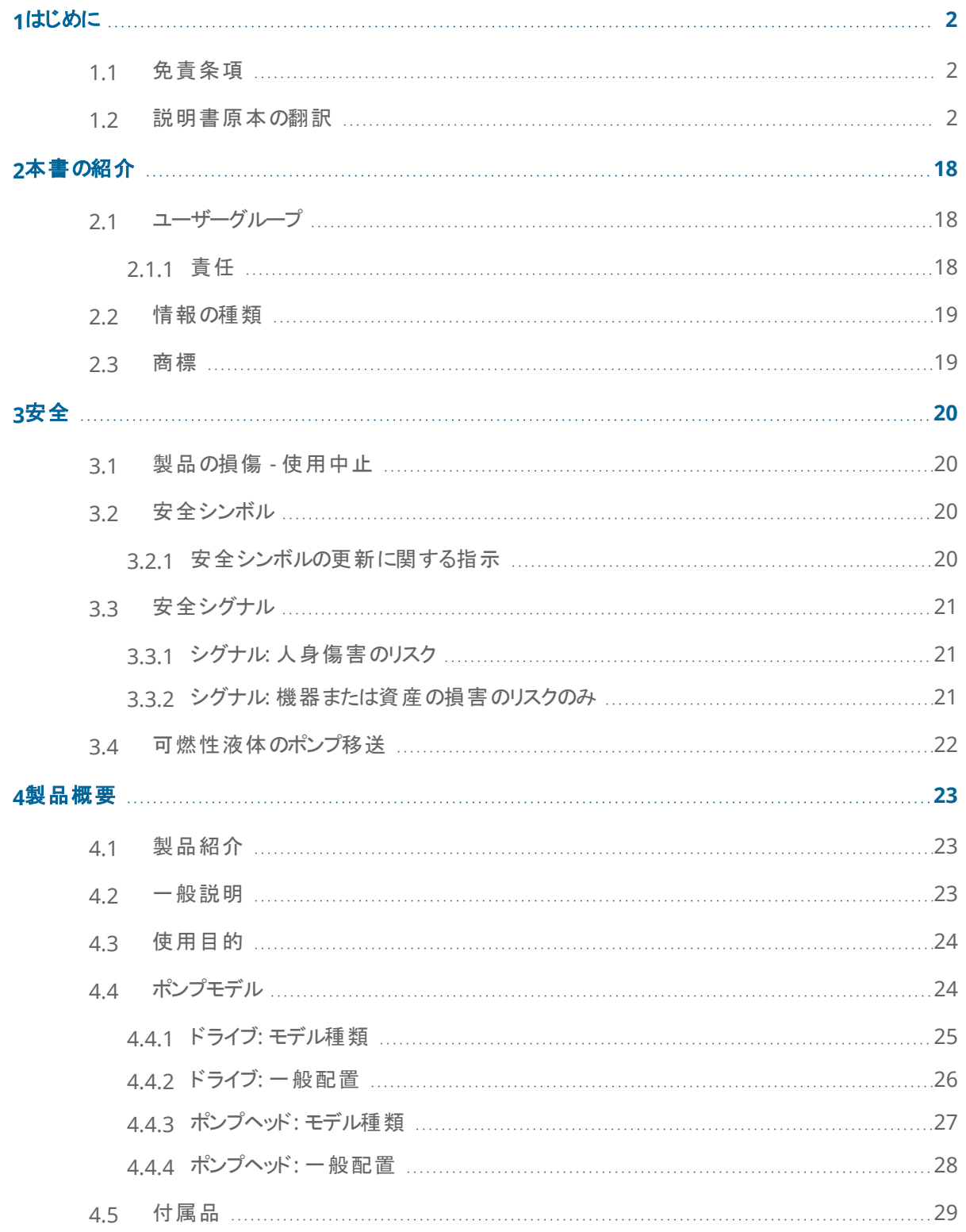

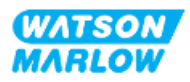

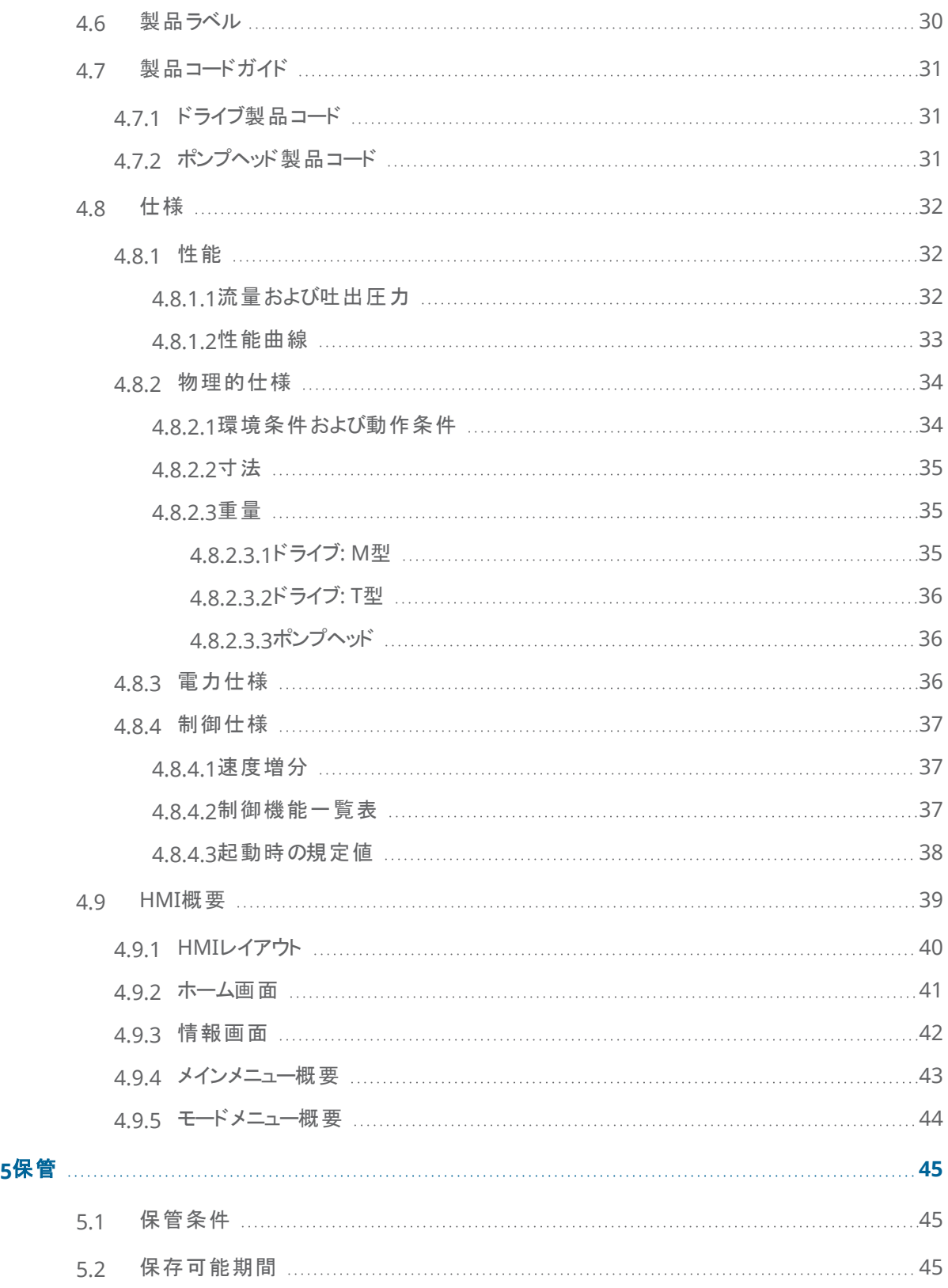

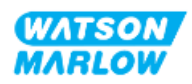

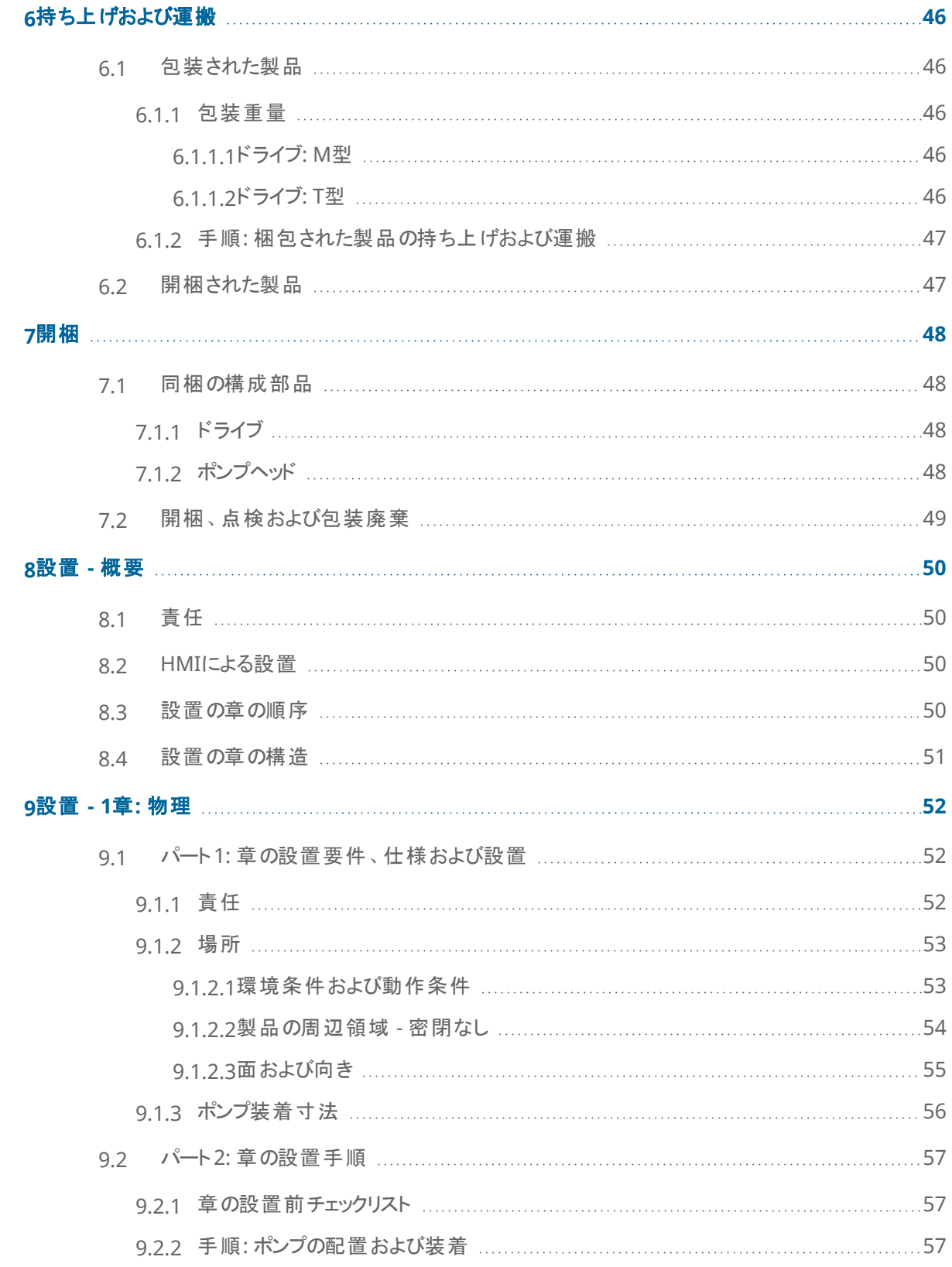

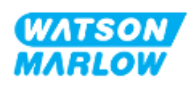

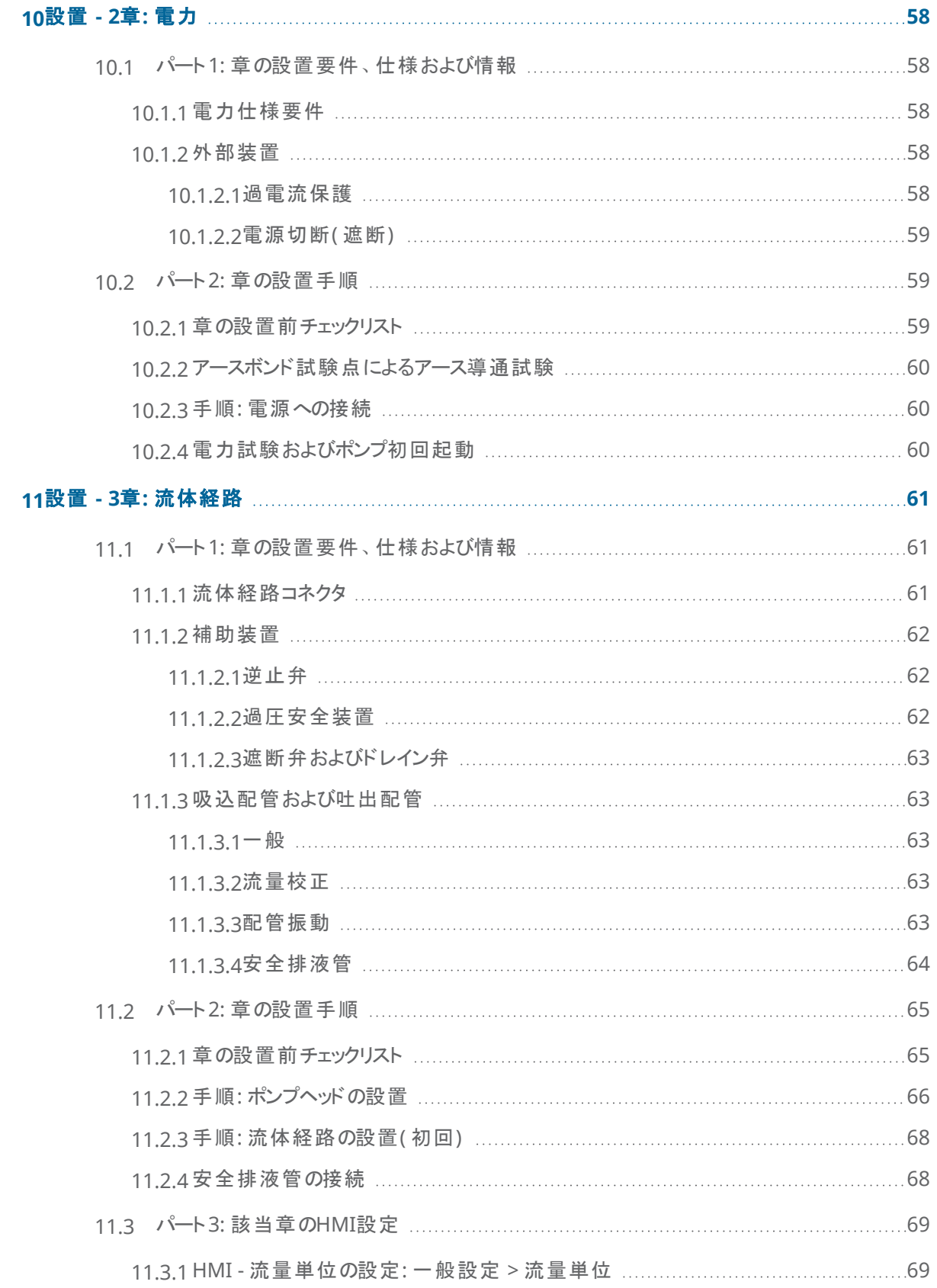

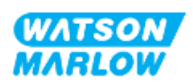

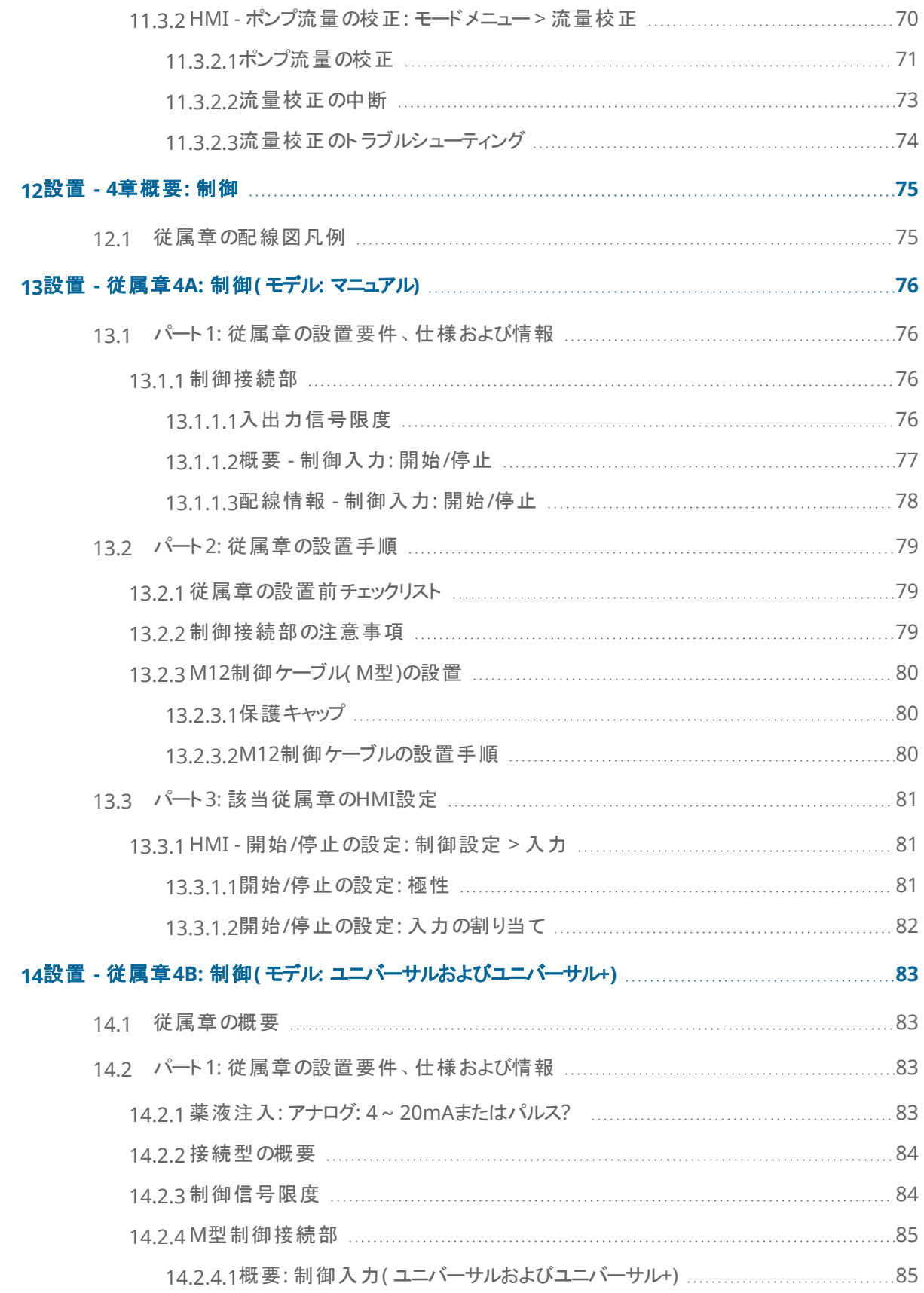

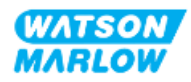

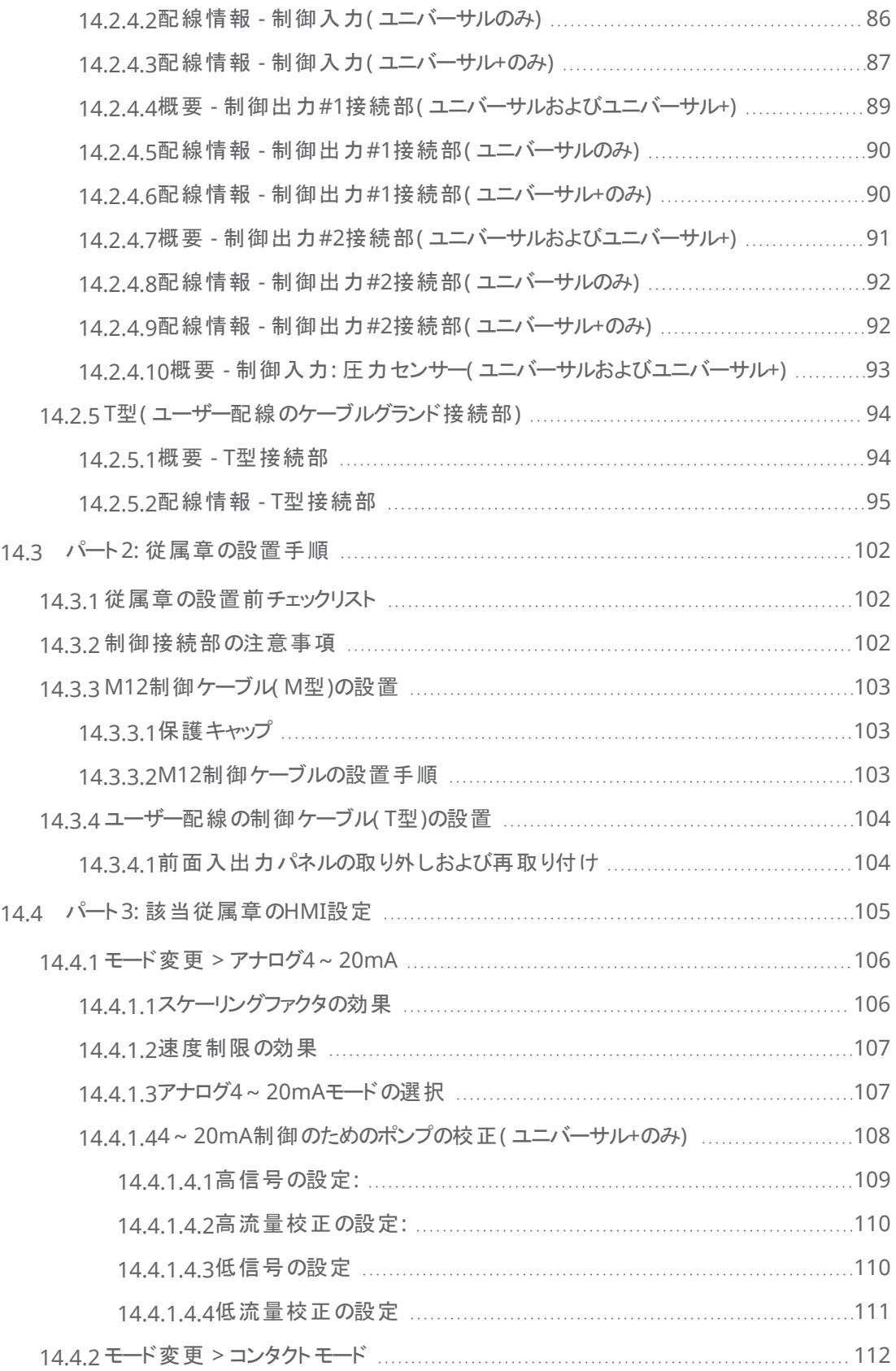

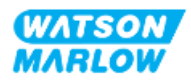

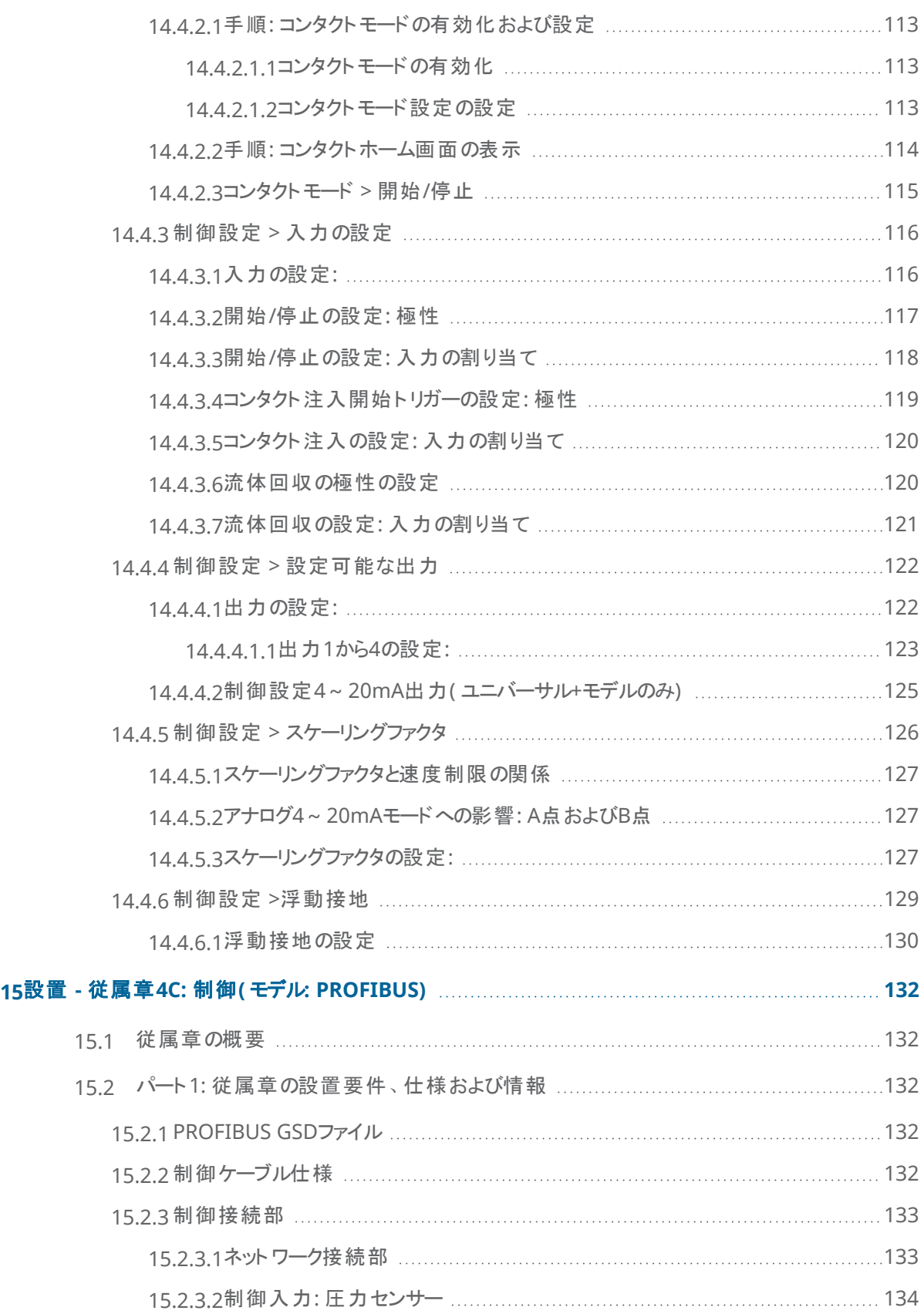

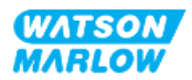

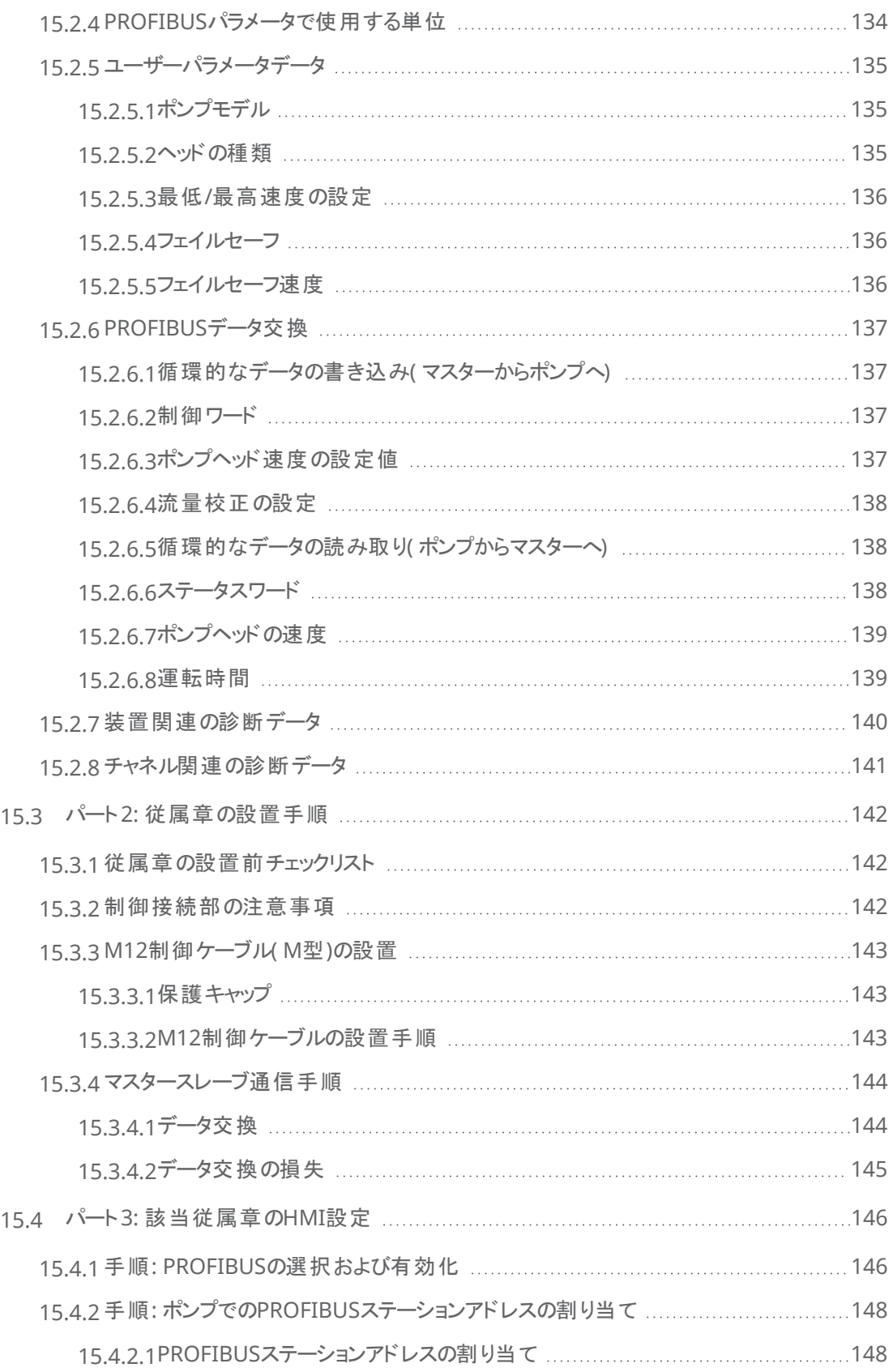

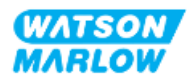

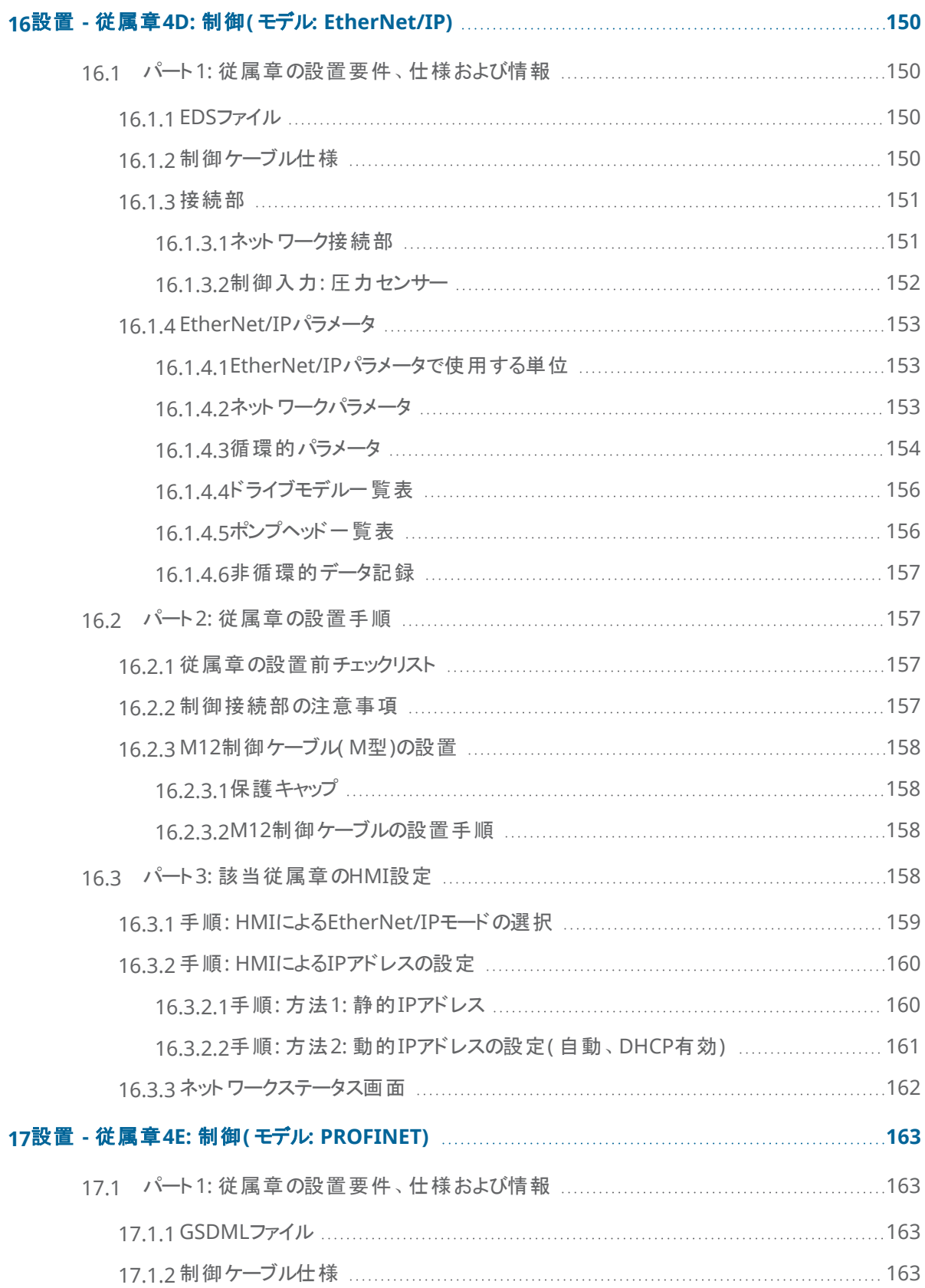

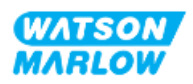

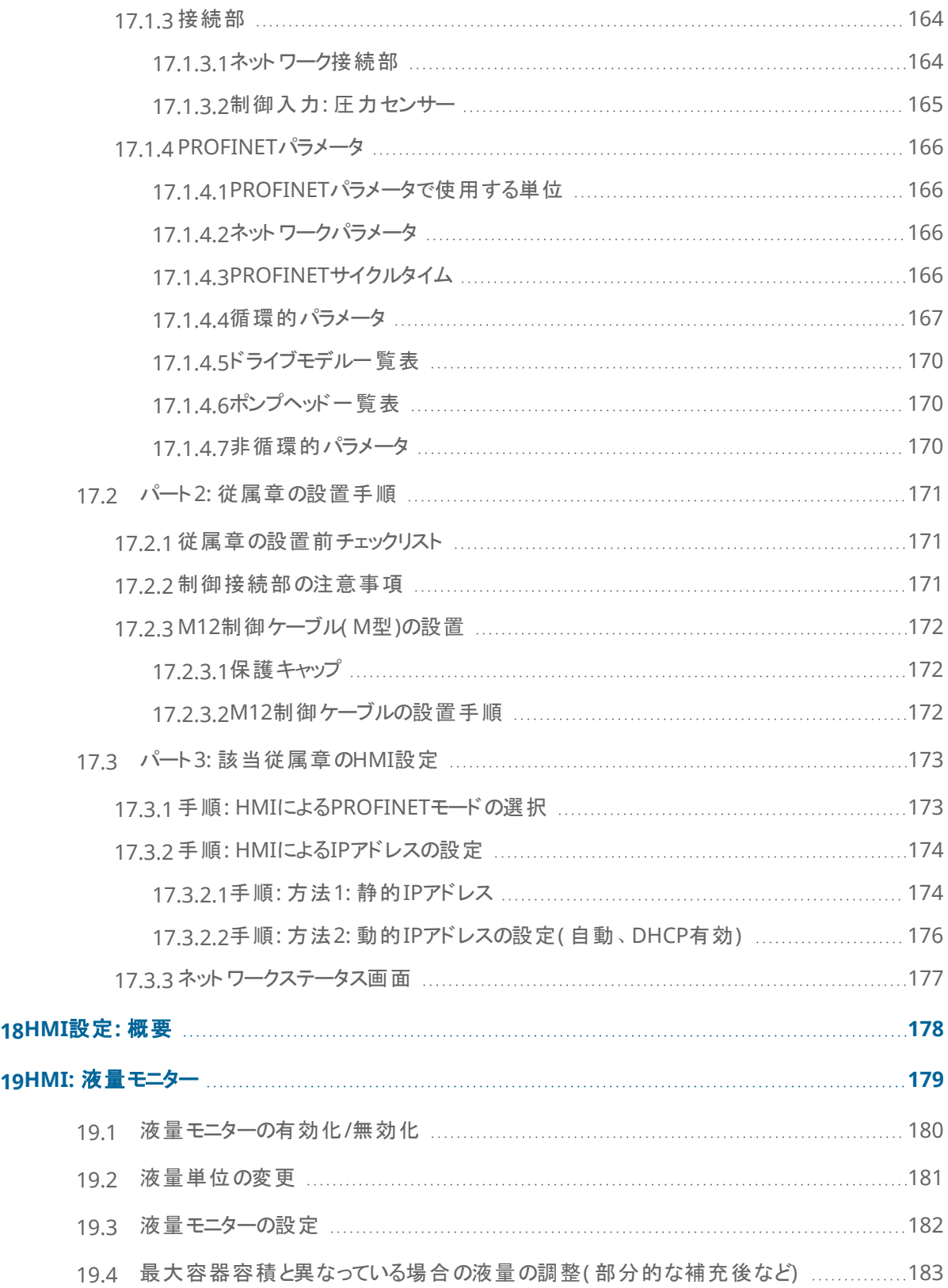

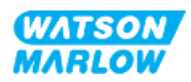

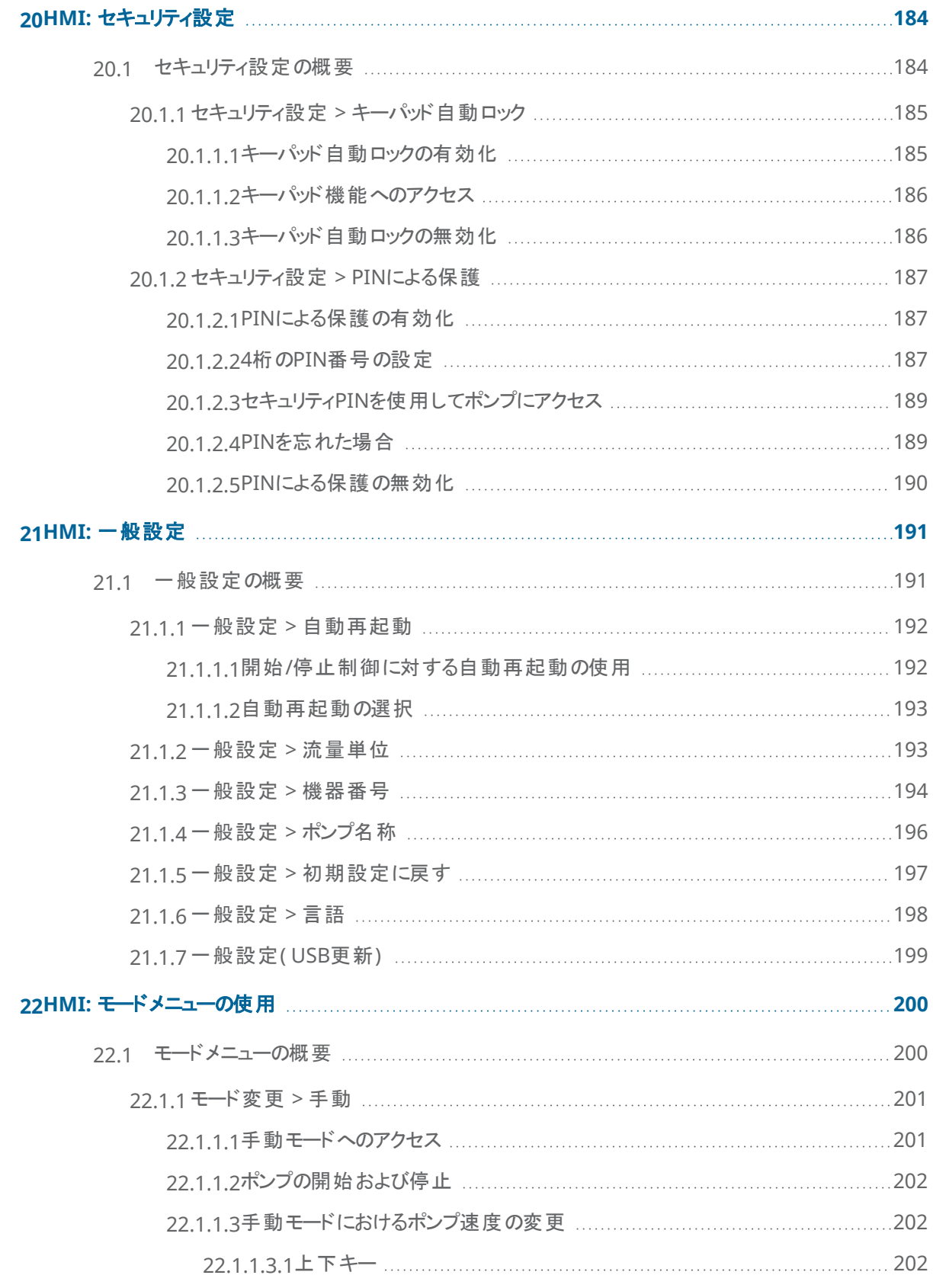

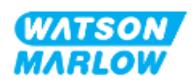

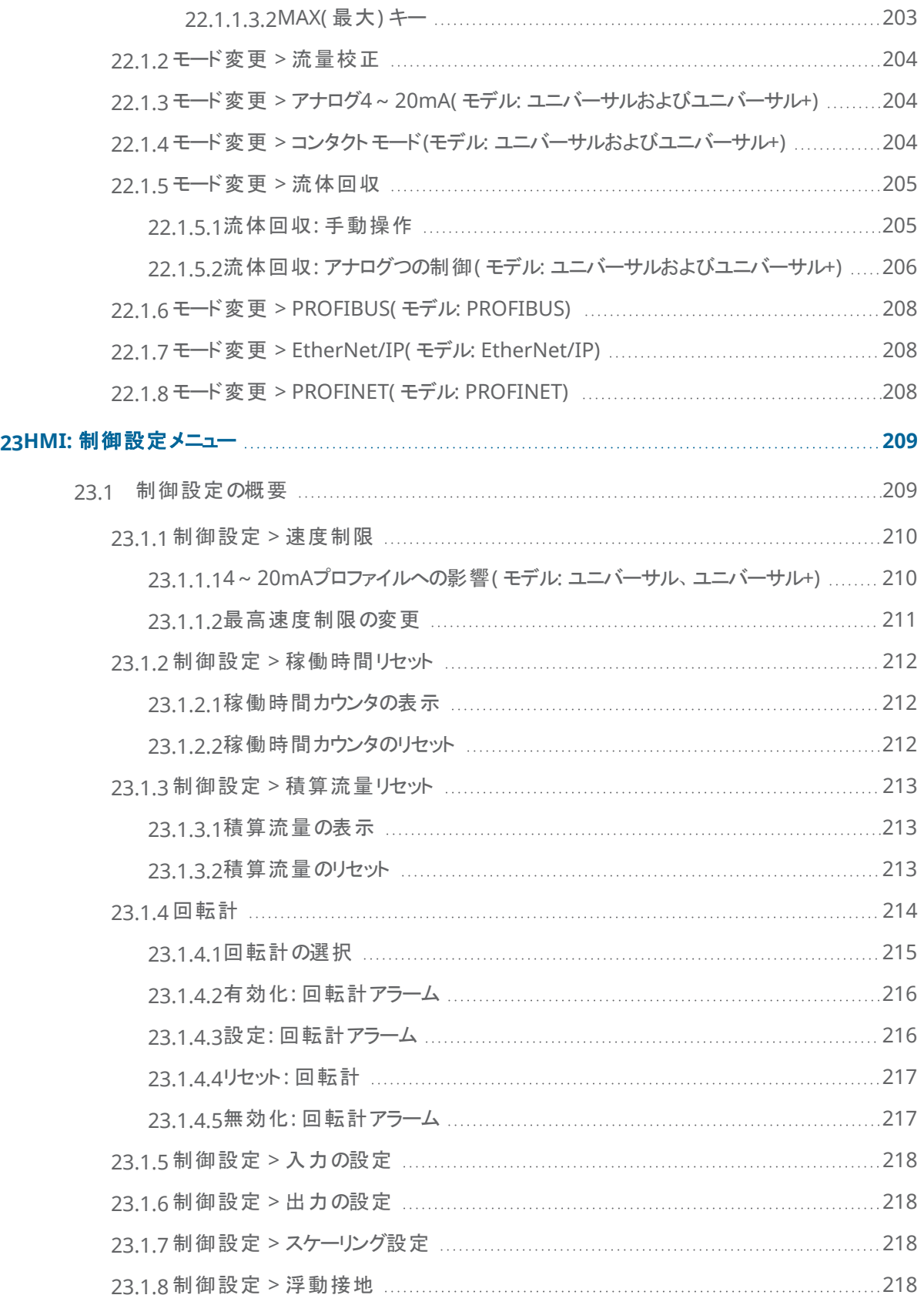

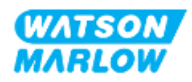

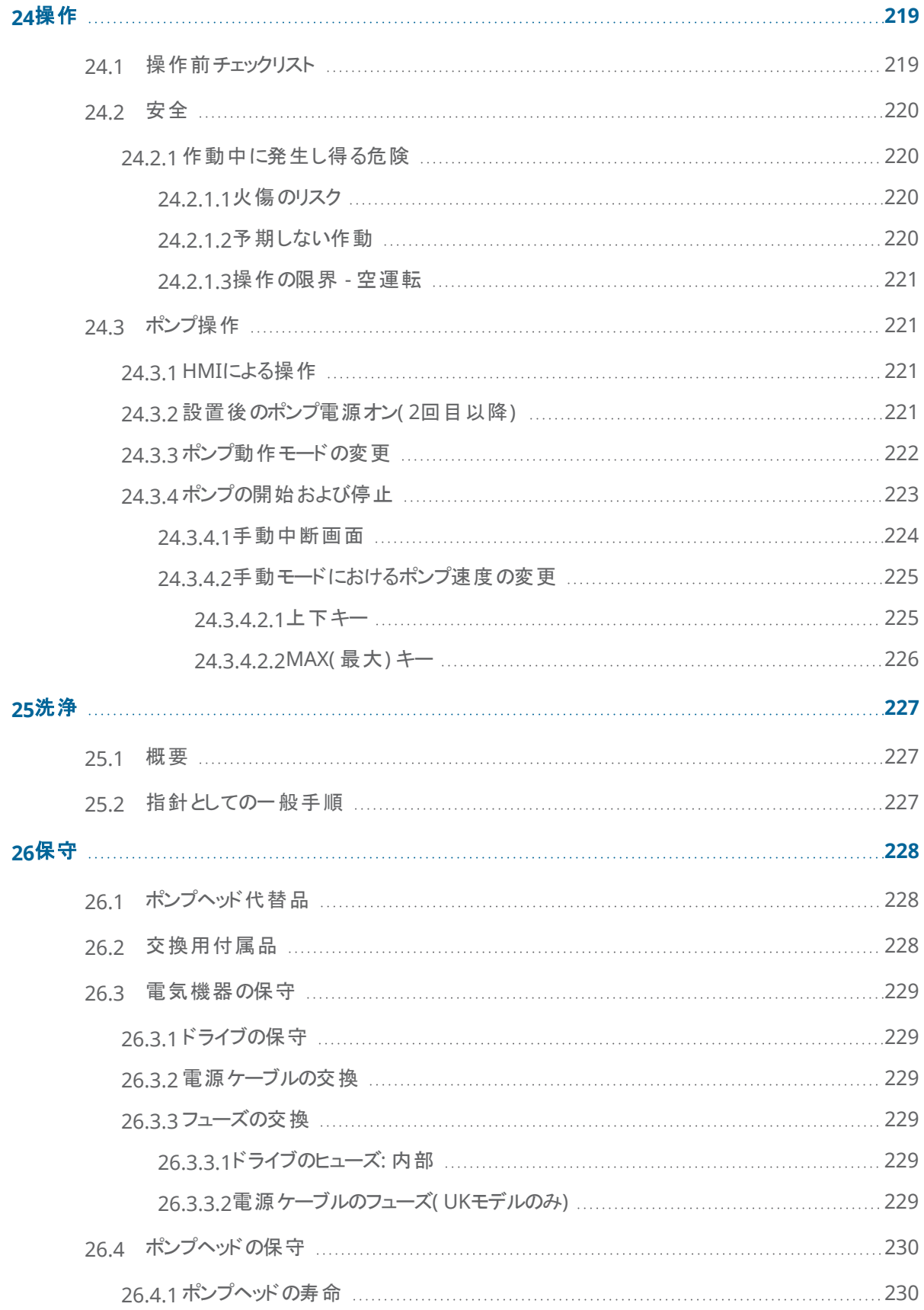

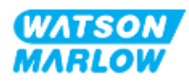

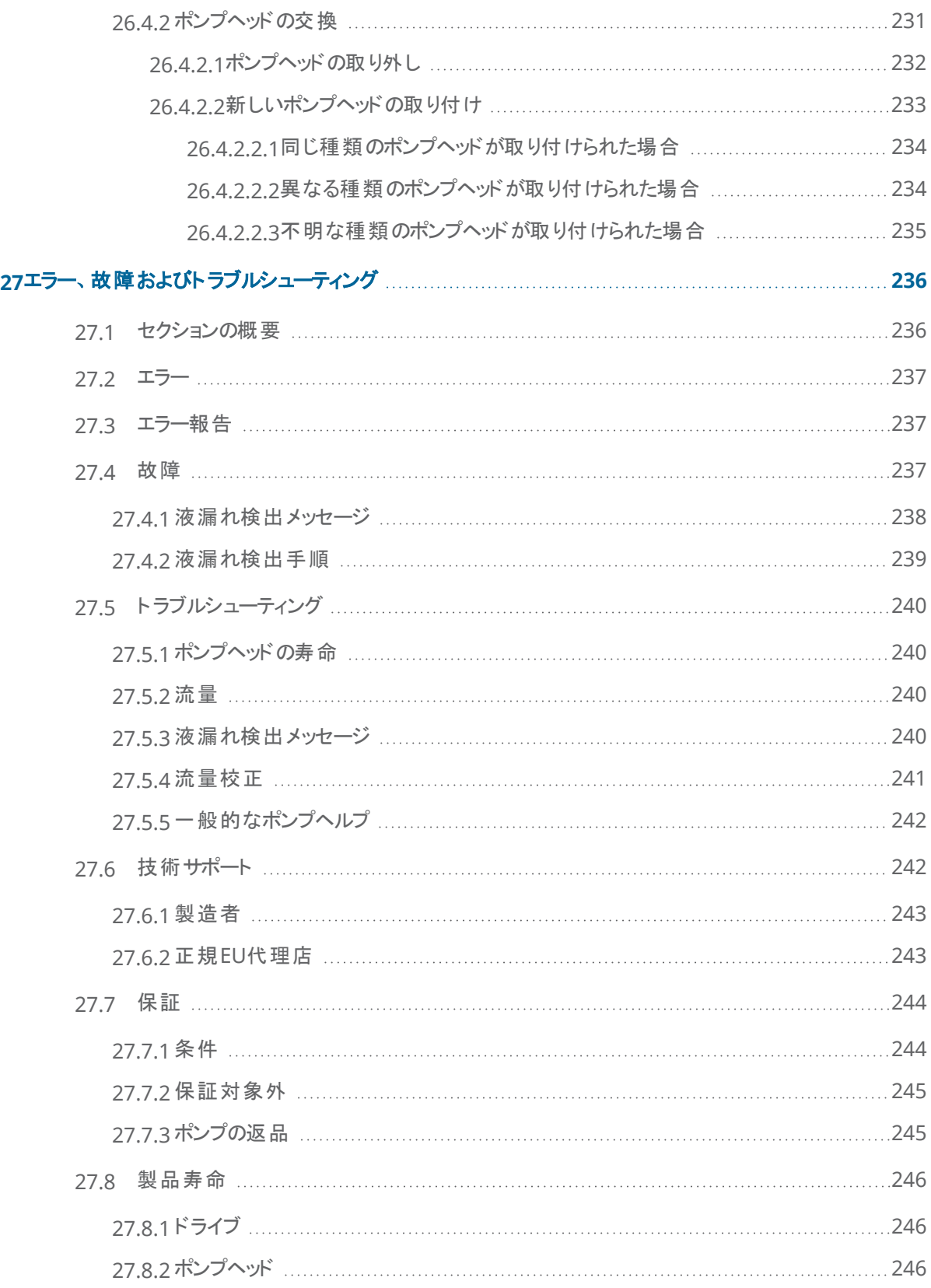

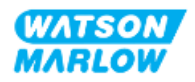

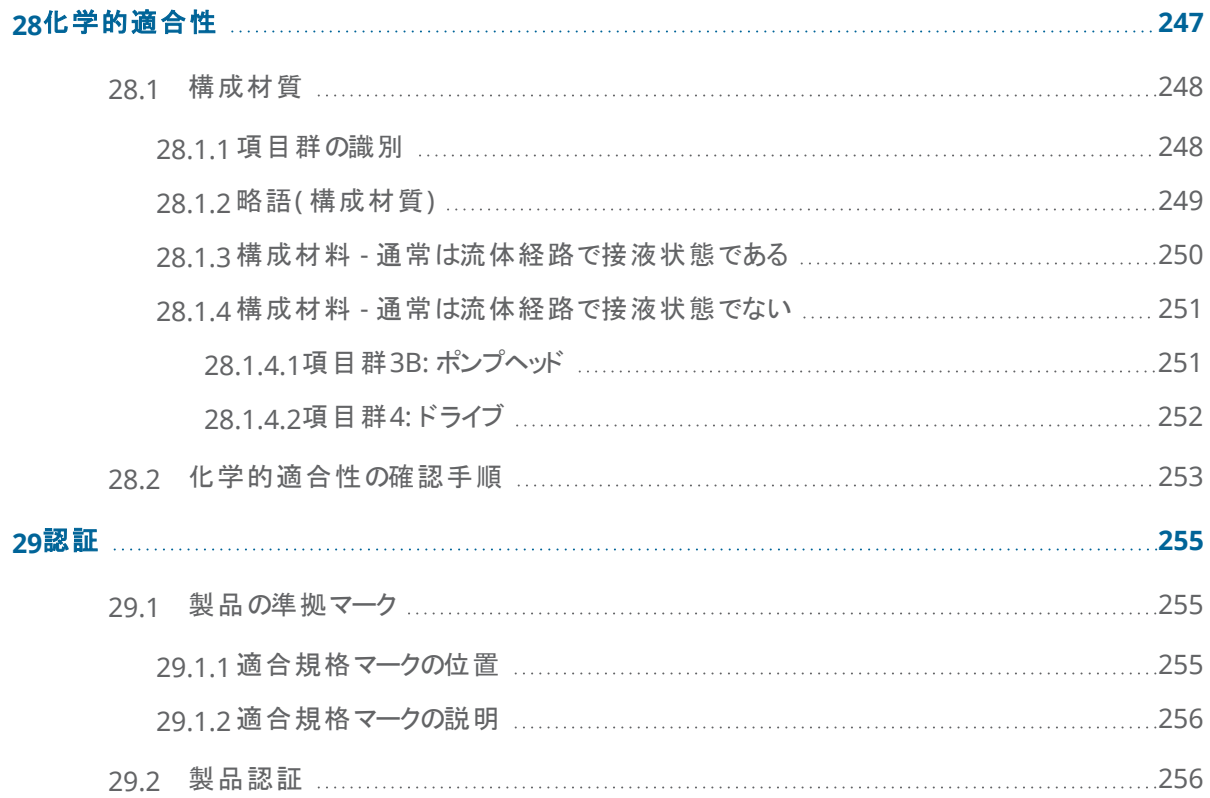

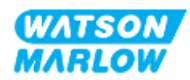

## <span id="page-17-1"></span><span id="page-17-0"></span>**2.1** ユーザーグループ

本説明書はWatson-Marlow製qdos H-FLOポンプについて、製品ライフサイクルを通じて参照する設置および保 守手順の説明です。

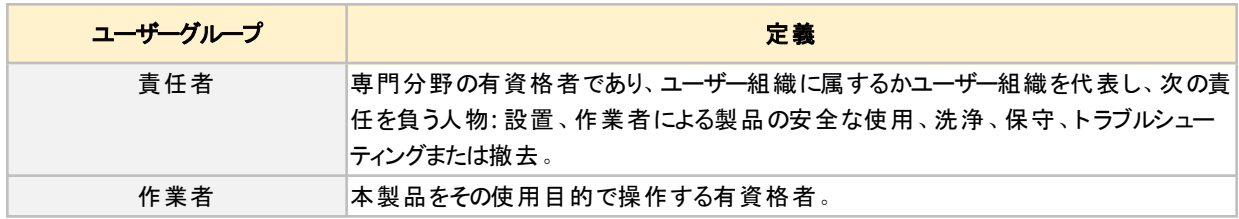

### <span id="page-17-2"></span>**2.1.1** 責任

責任者は以下のための本説明書を使用する必要があります。

- <sup>l</sup> 該当範囲内での製品使用を確実にする:
	- <sup>o</sup> 使用目的( "4.3 [使用目的](#page-23-0)" ページ24を参照)
	- <sup>o</sup> 可燃性液体のポンプ移送( "3.4 [可燃性液体のポンプ移送](#page-21-0)" ページ22)
- 設置、操作、保守などの作業前に
	- o リスク評価を実施する。
	- <sup>o</sup> 着用する必要がある適切な個人用保護具( PPE) を判断する。以下の最低限のPPEを考慮する
		- 安全メガネ
		- 安全ブーツ
		- <sup>l</sup> 手袋

o ユーザー組織での必要に応じて、製品の操作、洗浄、保守などの作業を実行するよう作業者を訓練する。

<sup>o</sup> 必要に応じて、水を洗浄剤として承認する( "25 洗浄" [ページ](#page-226-0)227を参照)

本製品の使用は、関連作業前に本説明書を読んで理解した人物に限ります。

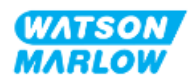

## <span id="page-18-0"></span>**2.2** 情報の種類

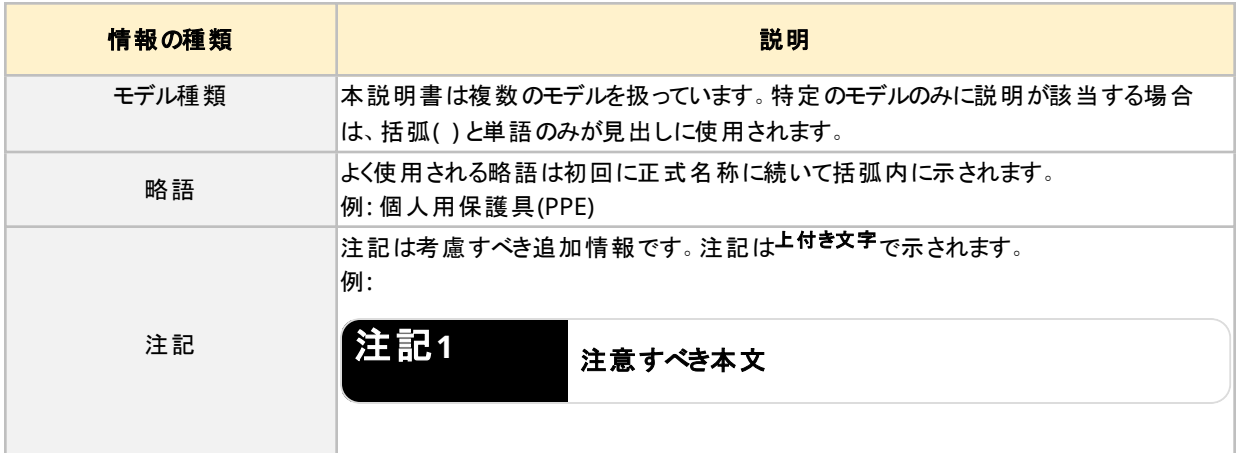

本説明書では、安全性以外の特定の情報が以下の形式で提示されます。

<span id="page-18-1"></span>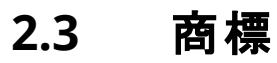

<sup>l</sup> Watson-Marlow®、qdos®およびReNu®はWatson-Marlow Limitedの登録商標です。

• PROFIBUS®およびPROFINET®はPROFIBUS and PROFINET International (PI)の登録商標です。

- <sup>l</sup> EtherNet/IPはODVA, Inc.の登録商標です。
- <sup>l</sup> Viton®はDupont Dow Elastomers L.L.Cの登録商標です。

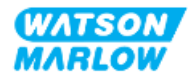

## <span id="page-19-1"></span><span id="page-19-0"></span>**3.1** 製品の損傷 **-** 使用中止

<span id="page-19-2"></span>製品が損傷した場合、責任者によるポンプの使用中止が必要です。ポンプ操作を続けないでください。

## **3.2** 安全シンボル

以下の安全シンボルが製品、包装および次の指示に使用される可能性があります。

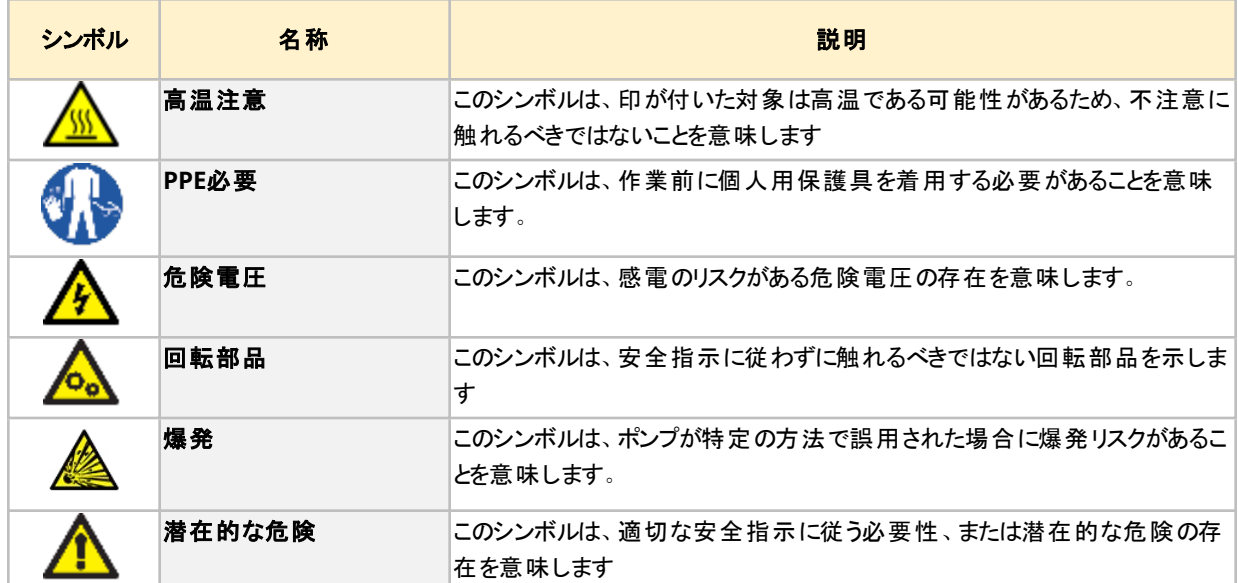

### <span id="page-19-3"></span>**3.2.1** 安全シンボルの更新に関する指示

製品の安全シンボルを誤って破損した場合は、代替品の取得情報について最寄りのWatson-Marlow代理店ま でお問い合わせください。

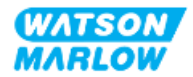

## <span id="page-20-0"></span>**3.3** 安全シグナル

シグナルは起こり得る危険を指します。本説明書では、該当する情報、作業または手順に直接関連する場合に シグナルを使用します。

### <span id="page-20-1"></span>**3.3.1** シグナル**:** 人身傷害のリスク

人身傷害のリスクを示すシグナルは作業に該当する場合に以下の形式で提示されます。

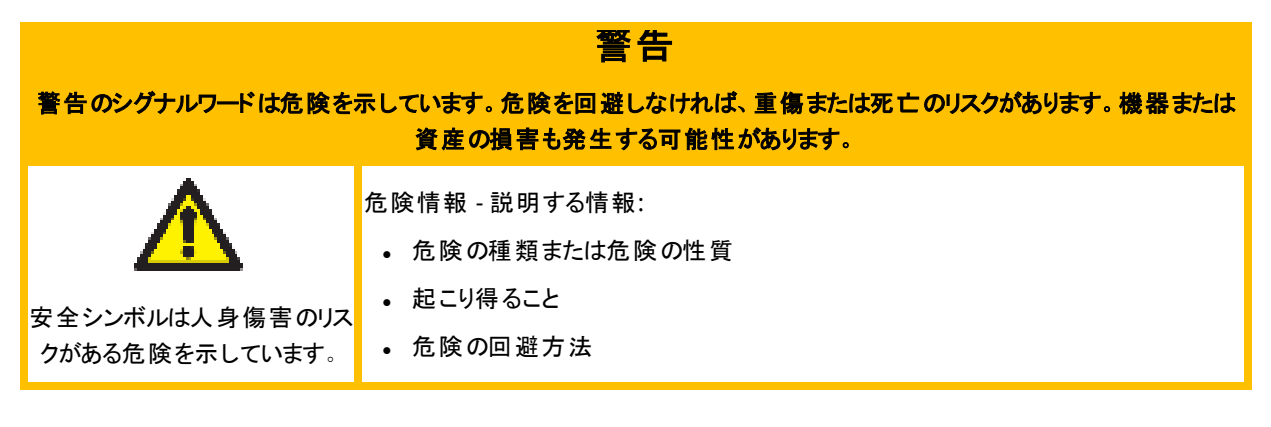

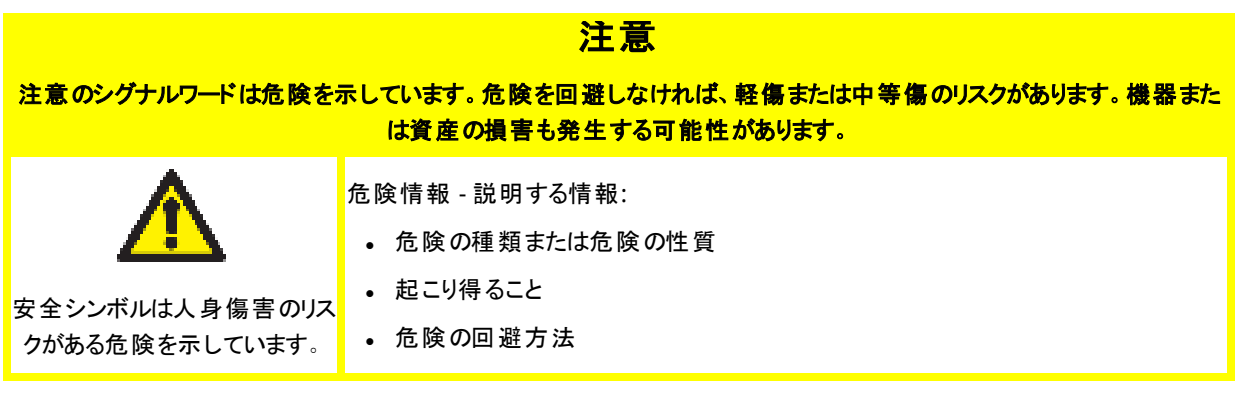

### <span id="page-20-2"></span>**3.3.2** シグナル**:** 機器または資産の損害のリスクのみ

機器または資産の損害のリスクのみを示すシグナルは作業に該当するする場合に以下の形式で提示されます。

注意

#### 注意のシグナルワードは危険を示しています。機器または資産の損害のリスクのみ。

危険情報 - 説明する情報:

- 危険の種類または危険の性質
- 起こり得ること
- 危険の回避方法

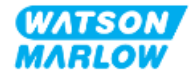

## <span id="page-21-0"></span>**3.4** 可燃性液体のポンプ移送

爆発性雰囲気でのポンプの設置または操作は禁止されています。ポンプを可燃性液体の移送に使用する場合 は、製品の設置、操作、保守、撤去を含む作業によって爆発性雰囲気が発生しないよう、責任者がリスク評価 を実施する必要があります。

リスク評価で考慮する必要がある全リスクの例を次に示します。

- 以下の際の可燃性液体の液漏れや漏出:
	- ポンプヘッドの初回の設置手順
	- 流体経路の全構成部品の設置
	- ポンプヘッドの保守交換
	- 流体経路の取り外しや他の撤去作業
- ポンプヘッドのチューブが破損するまでポンプを運転し、以下が発生:
	- 可燃性液体に露出されるポンプ構成材質との化学的不適合
	- ポンプヘッド安全排液管を介してプロセス安全排液管システムに至る可燃性液体の流れ
- プロセスエリアへの可燃性液体の液漏れ、漏出、その他の排出による着火および延焼

上記は完全なリストではありません。このリストの目的は、本製品に馴染みのない人が考慮しない可能性がある点 について、さらなる手引きを与えることです。

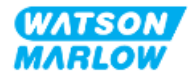

<span id="page-22-0"></span>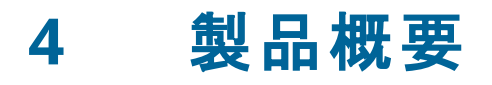

<span id="page-22-1"></span>このセクションでは、製品および仕様概要を説明します。

## **4.1** 製品紹介

Qdos®シリーズのペリスタルティック式薬液計量注入ポンプは、注入精度±1%、再現性±0.5%の高精度計量でコ ストを削減します。

Qdos HFLOポンプは一連のポンプヘッドにより高い化学的適合性で他のQdosポンプと同様の優れた精度と信頼 性を実現しますが、より高い流量に対応します。

独自のReNu®ポンプヘッドは保守による稼働停止時間が最小限であり、コスト を節約します。ReNuテクノロジー は流体を完全に封じ込める工具不要のポンプヘッドであり、生産エリアを清潔に、汚染リスクのない状態に保ちま す。この特許取得済み設計により、さまざまな粘度の流体に対して正確で再現性のある流量を実現できます。

### <span id="page-22-2"></span>**4.2** 一般説明

Watson-Marlow qdosポンプは、ポンプヘッドからの容積式原理によって、流体経路における流体の流量を実現 します。一般的な図を以下に示します。

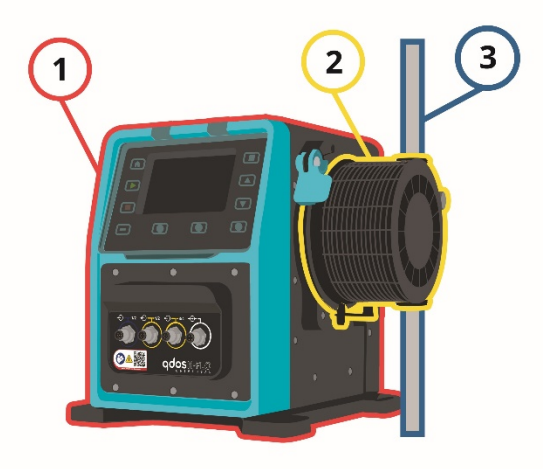

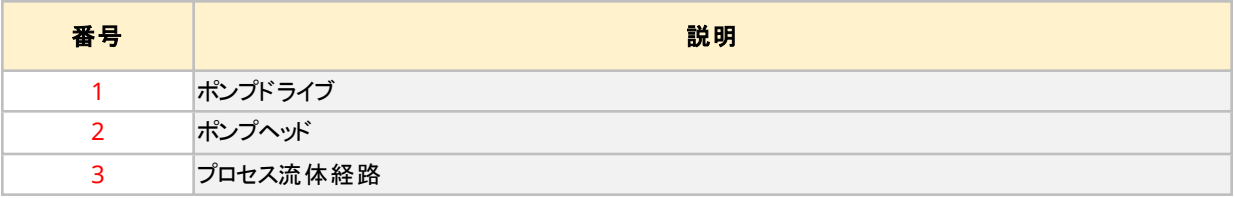

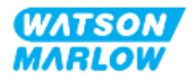

## <span id="page-23-0"></span>**4.3** 使用目的

qdosシリーズのポンプの全モデル種類は通常の安全な場所における制御された流体移動のために設計されてお り、以下に記載された流体または用途は対象外です。

#### 使用禁止**:**

- <sup>l</sup> 防爆認証を必要とする環境。
- <sup>l</sup> 化学的適合性のない流体**1**
- <sup>l</sup> 本説明書に仕様を超える設置、環境または動作条件。
- 生命維持に直結する用途
- ニュークリアアイランド内の用途

<span id="page-23-1"></span>注記**1** 化学的適合性を確認する手順は"28 [化学的適合性](#page-246-0)" ページ247に記載して います。

## **4.4** ポンプモデル

qdosポンプは以下の組み合わせです。

- qdos H-FLOドライブ
- ReNuポンプヘッド

モデル種類、一般配置、これら各構成部品の特徴は以下の従属セクションで説明します。

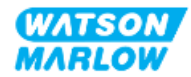

### <span id="page-24-0"></span>**4.4.1** ドライブ**:** モデル種類

qdos H-FLOドライブは以下のモデル種類で用意されています。:

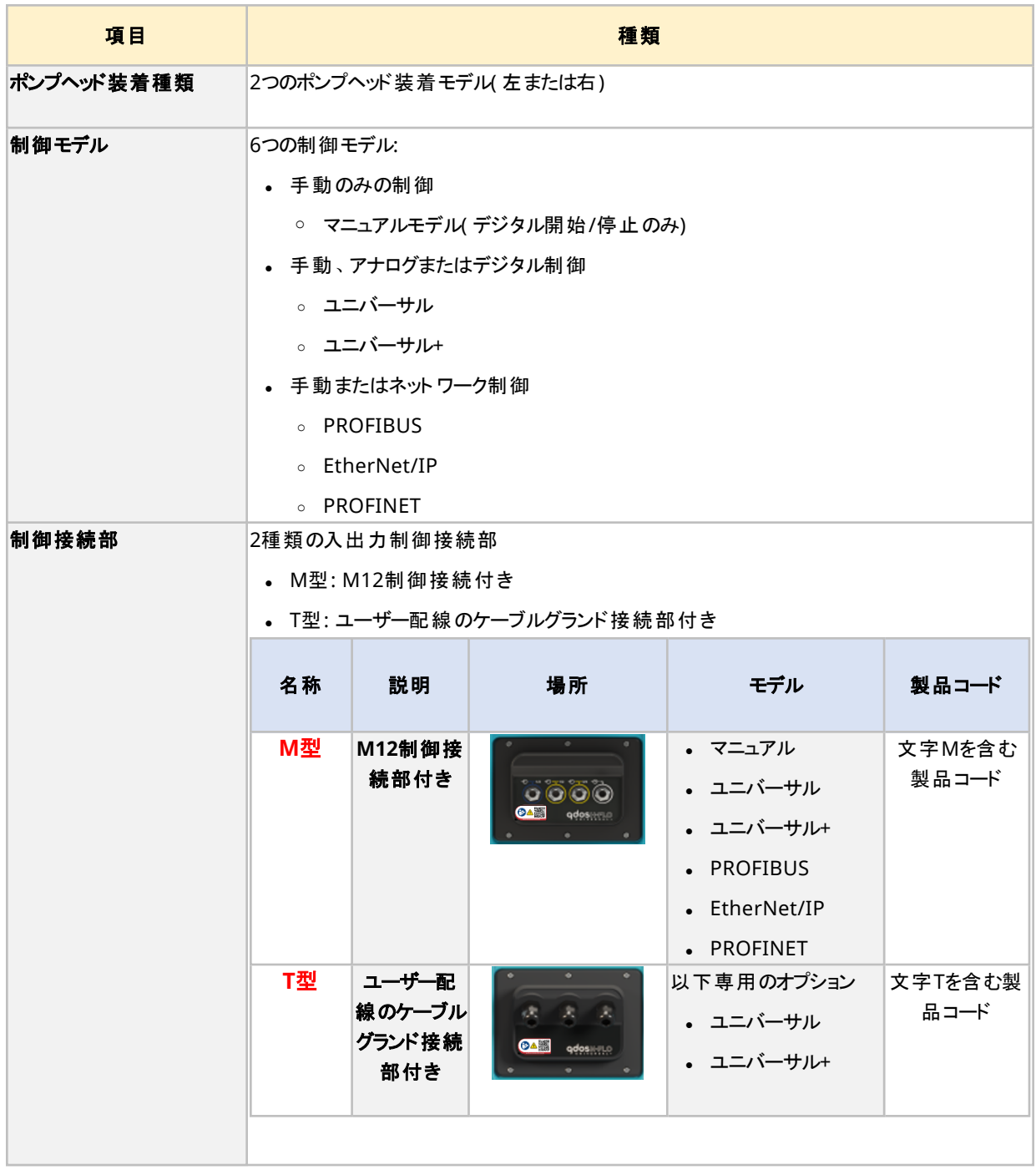

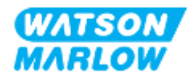

### <span id="page-25-0"></span>**4.4.2** ドライブ**:** 一般配置

DriveSureドライブの一般配置を以下に示します。

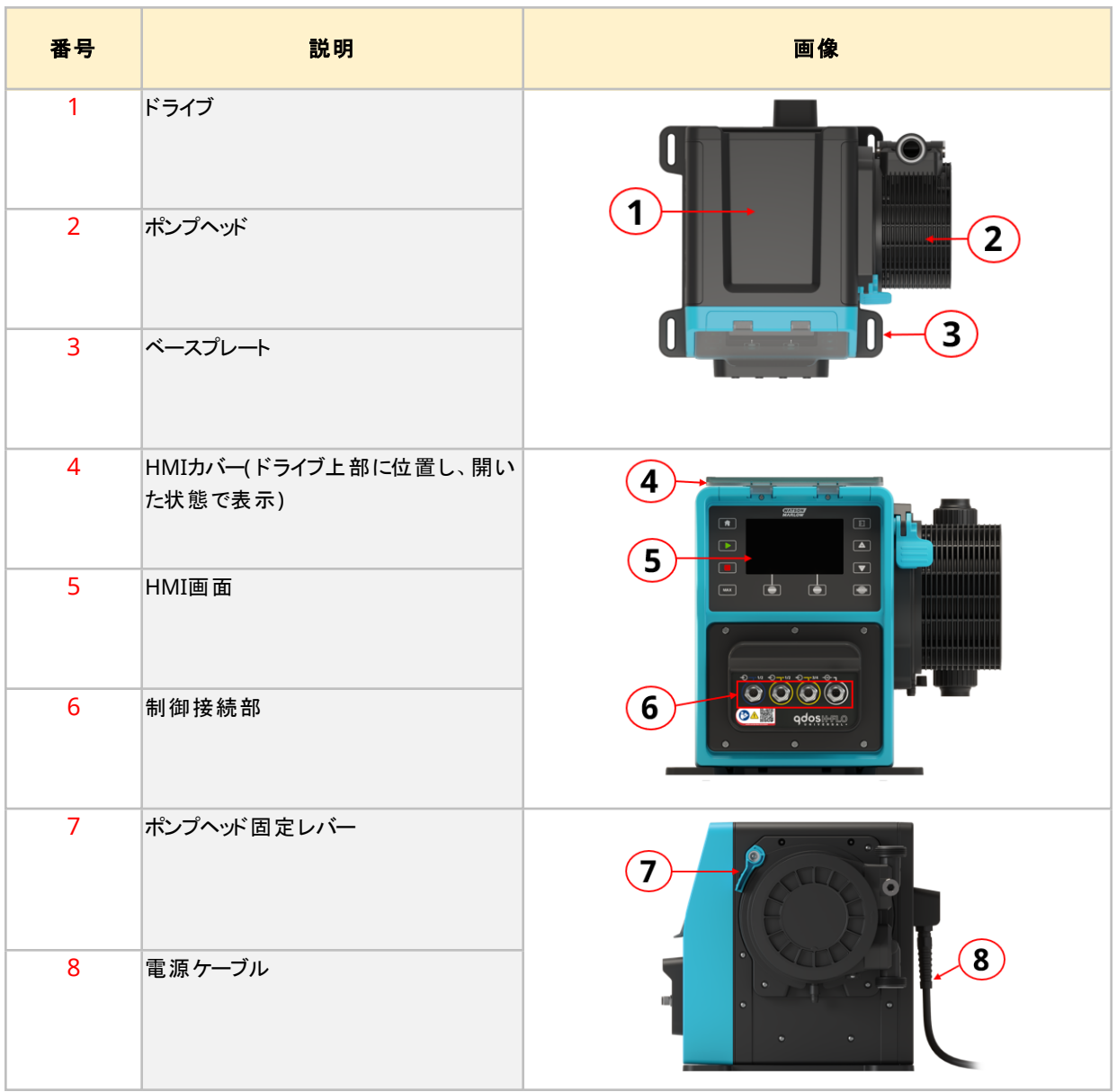

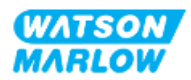

### <span id="page-26-0"></span>**4.4.3** ポンプヘッド**:** モデル種類

2つの異なるポンプヘッド種類があります。

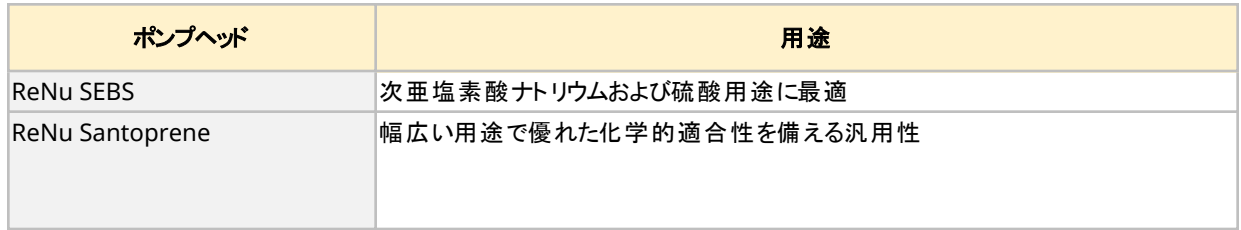

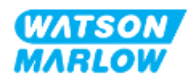

### <span id="page-27-0"></span>**4.4.4** ポンプヘッド**:** 一般配置

ポンプヘッドの一般配置を流体経路コネクタの分解図により、以下に示します。

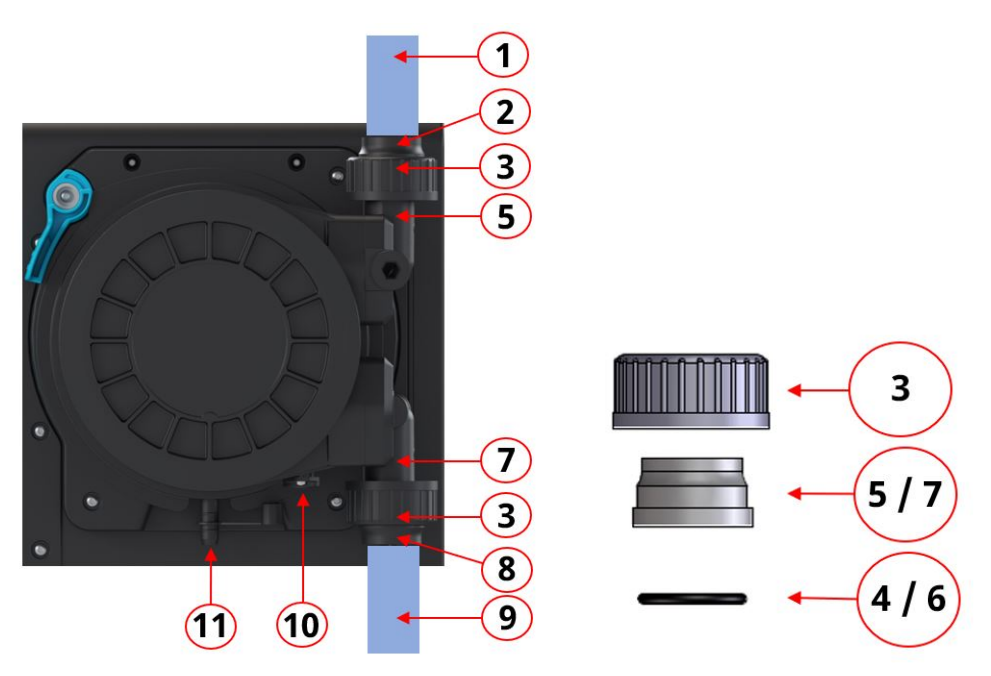

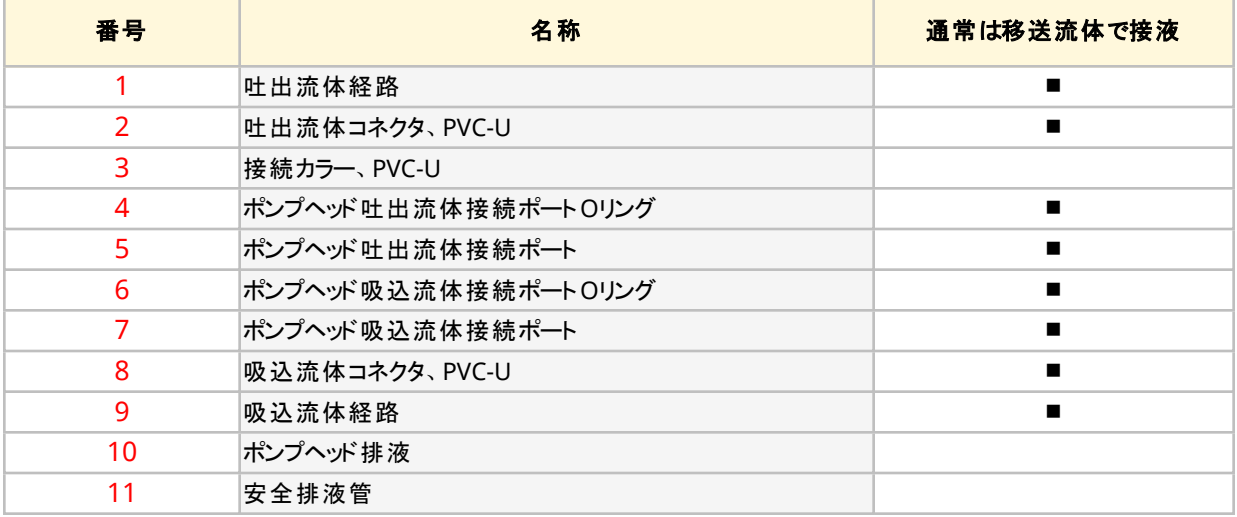

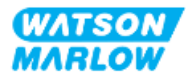

# <span id="page-28-0"></span>**4.5** 付属品

qdosシリーズには次のWatson-Marlow付属品が用意されています。

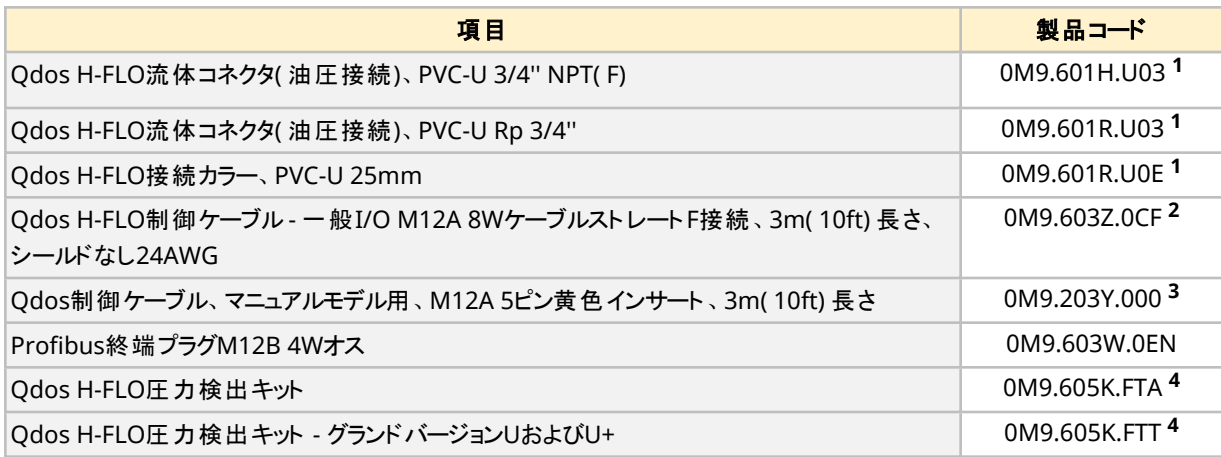

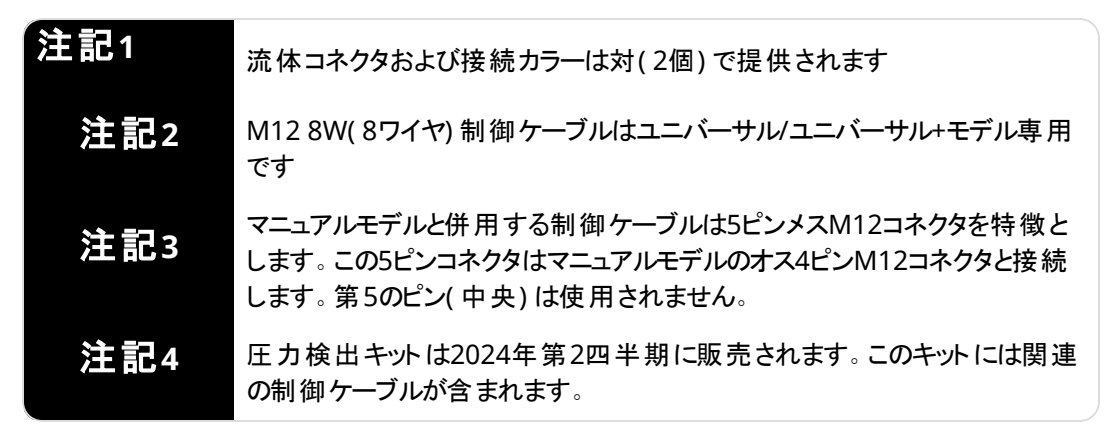

Watson-Marlowによる承認や本説明書での指定を受けていない装置または付属品を取り付けないでください。

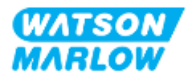

# <span id="page-29-0"></span>**4.6** 製品ラベル

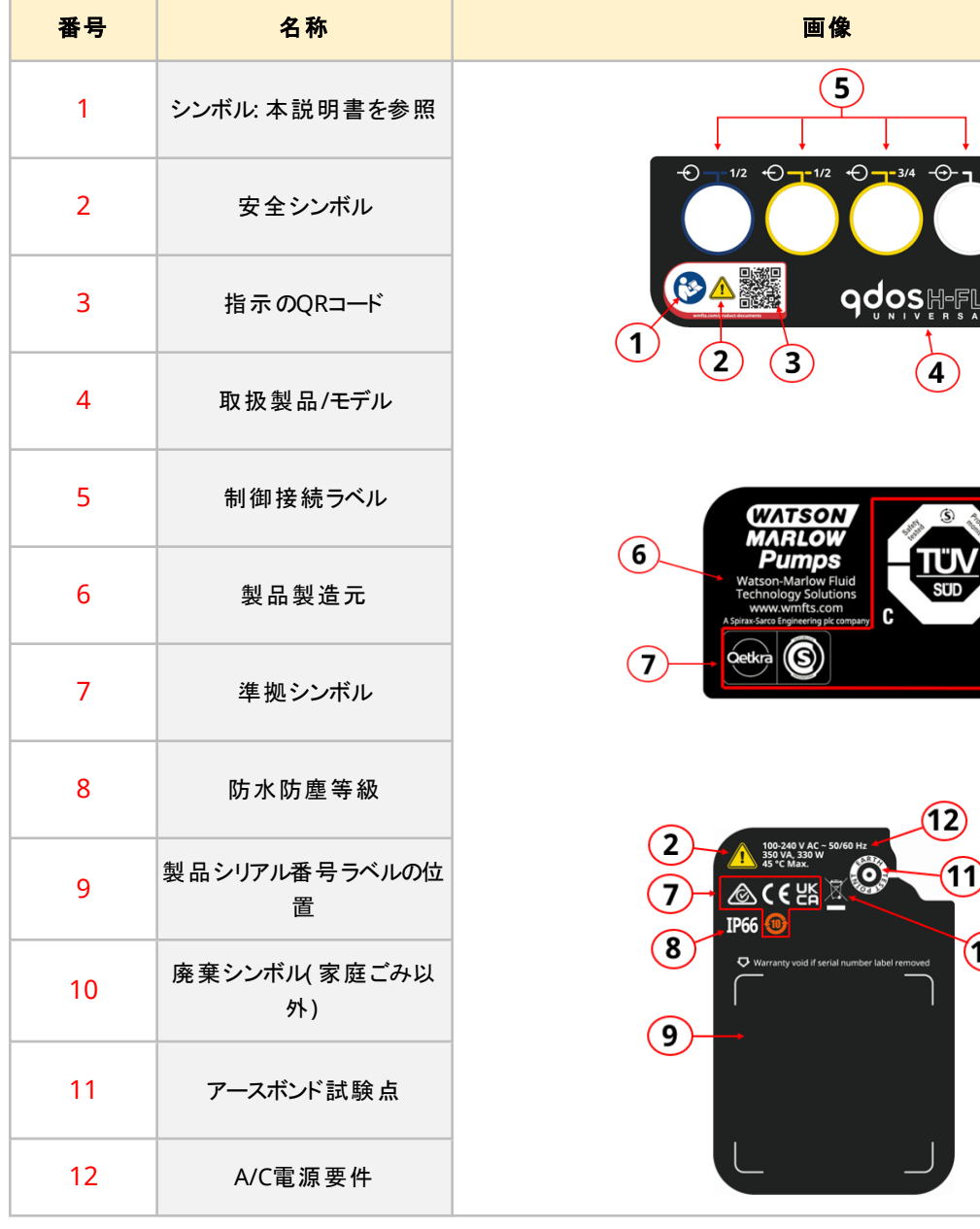

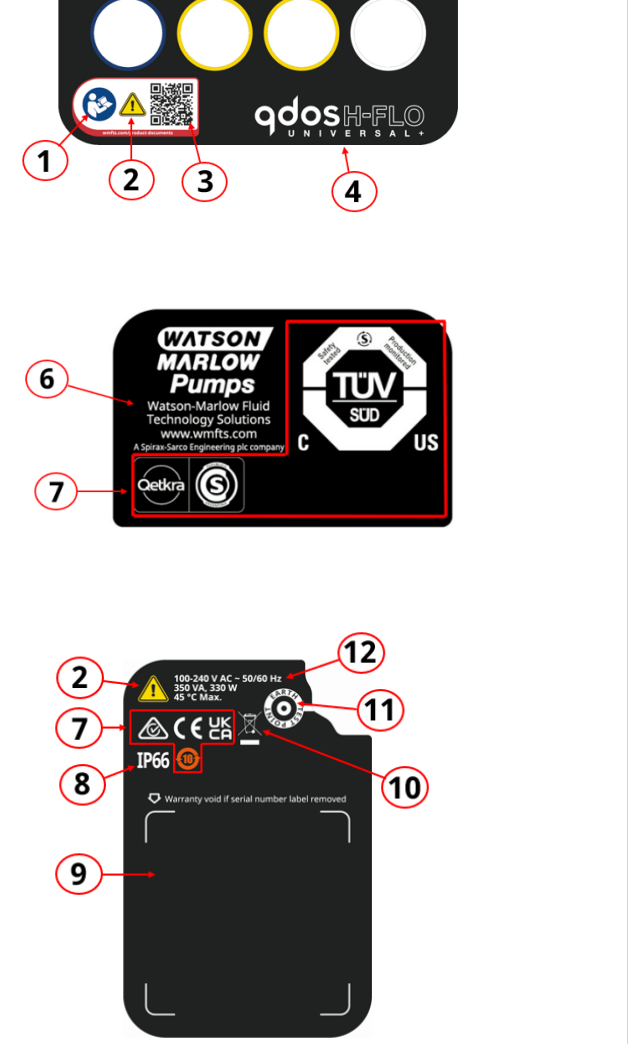

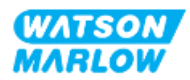

## <span id="page-30-0"></span>**4.7** 製品コードガイド

製品モデルは製品コードから特定できます。ドライブおよびポンプヘッドは各々別の製品コードを備えます。これらの 製品コードを以下の従属セクションで説明します。

### <span id="page-30-1"></span>**4.7.1** ドライブ製品コード

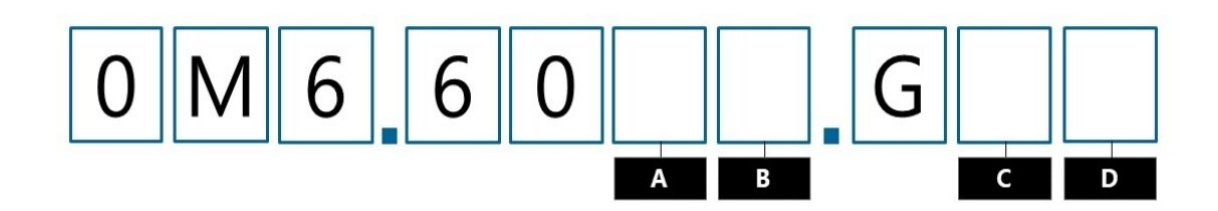

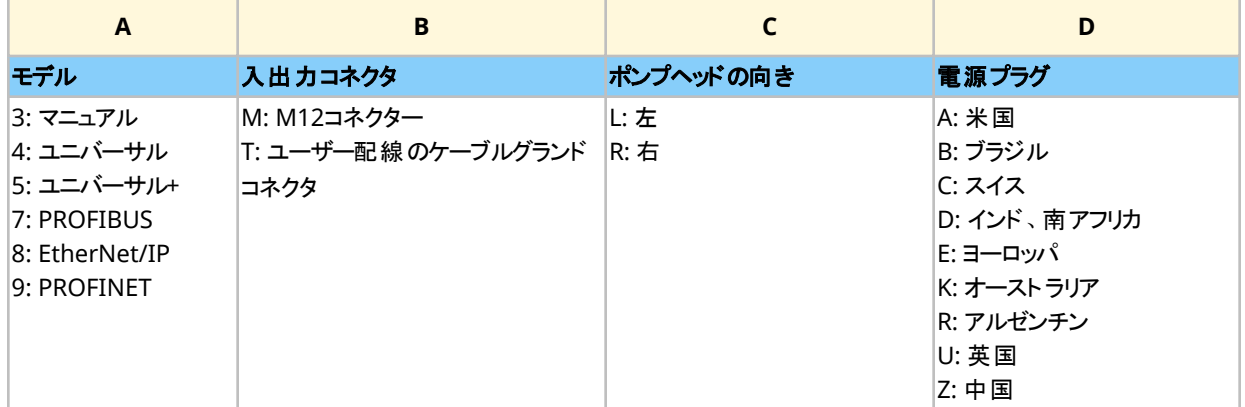

### <span id="page-30-2"></span>**4.7.2** ポンプヘッド製品コード

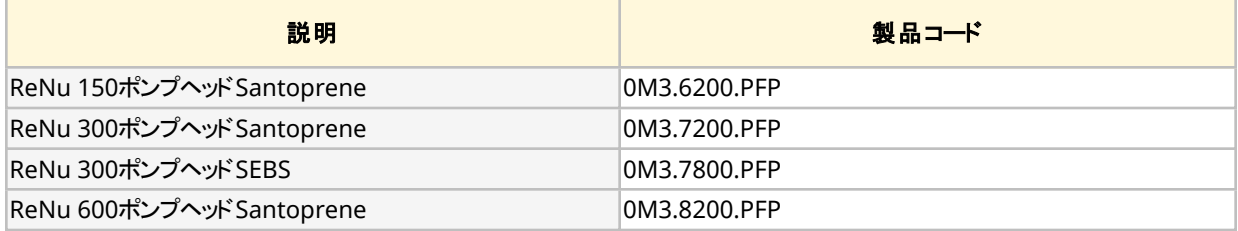

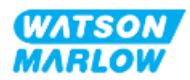

## <span id="page-31-0"></span>**4.8** 仕様

#### <span id="page-31-1"></span>**4.8.1** 性能

#### <span id="page-31-2"></span>**4.8.1.1** 流量および吐出圧力

下表の流量は、吸込圧力および吐出圧力が0MPaである用途において、20℃で水をポンプ移送する場合です。

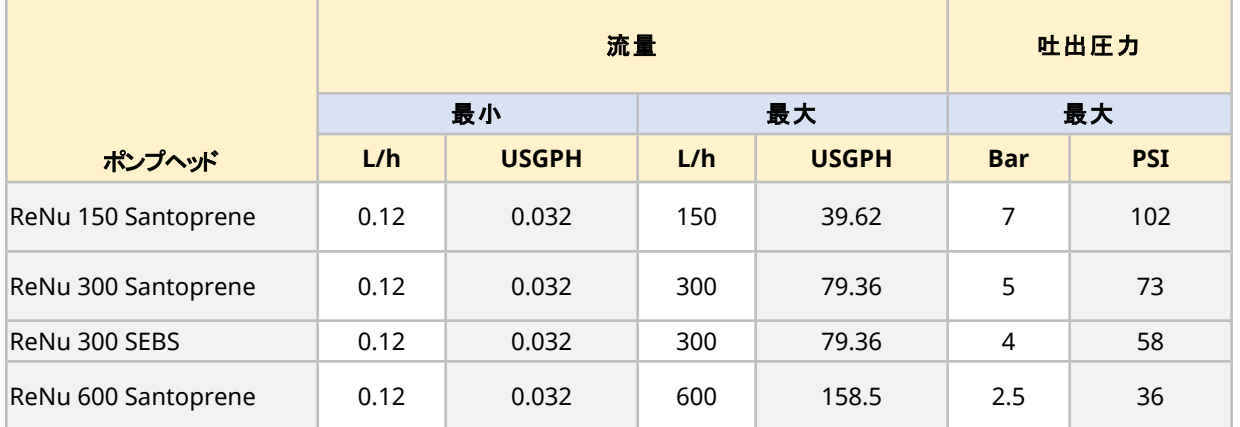

ある特定の条件下の適用圧力に対する流量のグラフ表示については、次のセクションの性能図を参照してくださ い。

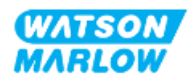

#### <span id="page-32-0"></span>**4.8.1.2** 性能曲線

性能曲線は、以下の条件で吸込および吐出圧力がポンプからの流量に与える影響を示します。

- 20℃で水をポンプ移送
- **最高ポンプヘッド速度(rpm)**

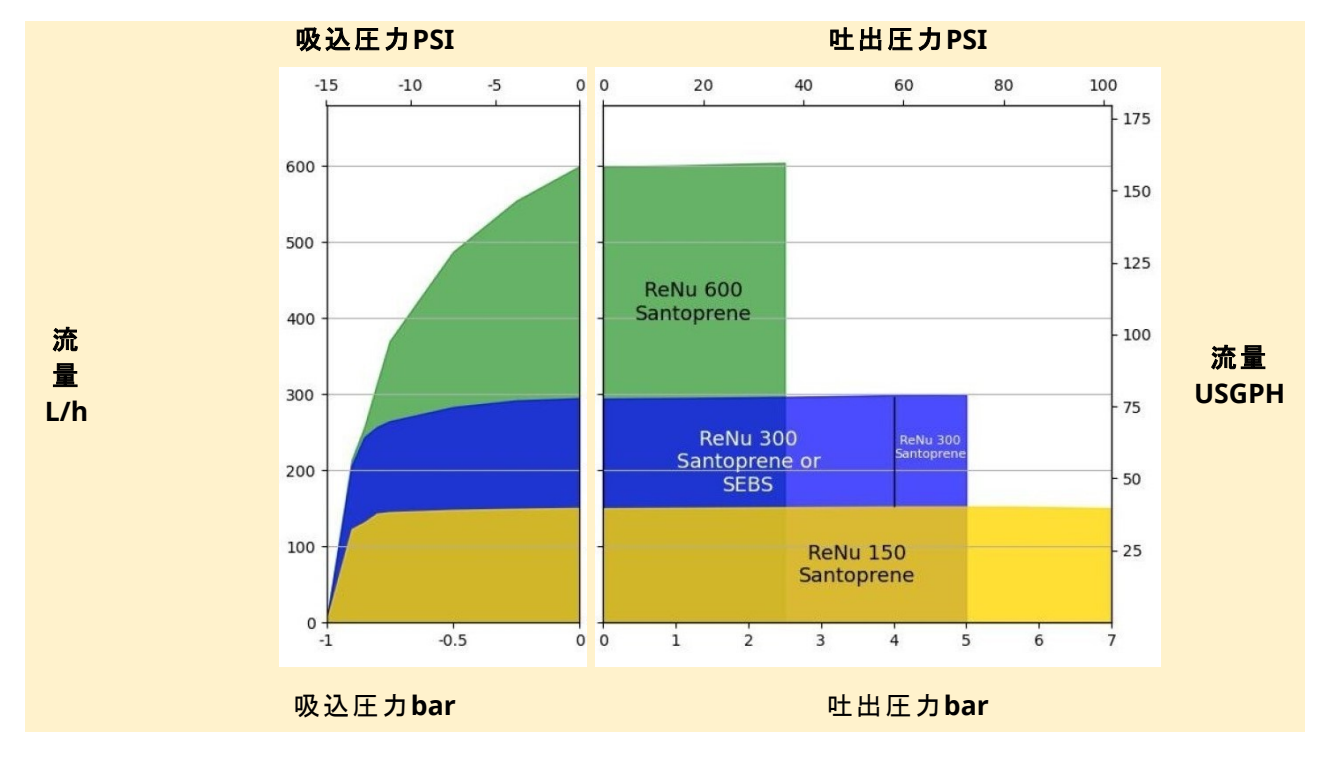

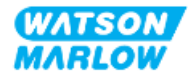

### <span id="page-33-0"></span>**4.8.2** 物理的仕様

#### <span id="page-33-1"></span>**4.8.2.1** 環境条件および動作条件

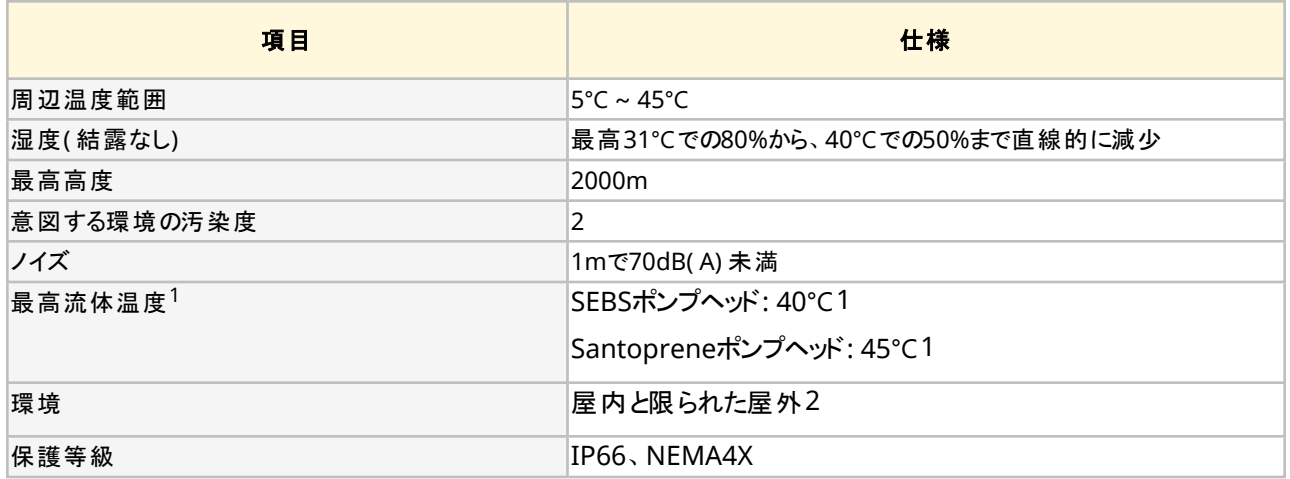

### 注記**1** 化学的適合性は温度に左右されます。化学的適合性を確認する手順は"28 [化学的適合性](#page-246-0) " [ページ](#page-246-0)247に記載しています。 注記**2** 特定の条件下では、ポンプは限られた屋外使用に適しています。Watson-Marlow代理店にア ドバイスを求めてください。

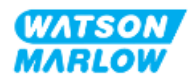

#### <span id="page-34-0"></span>**4.8.2.2** 寸法

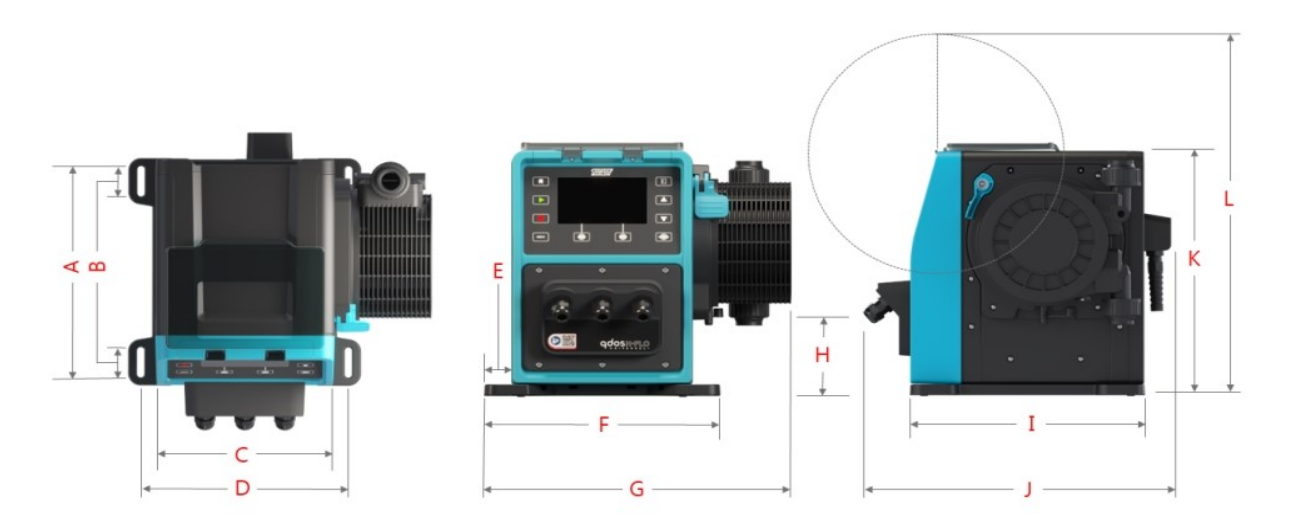

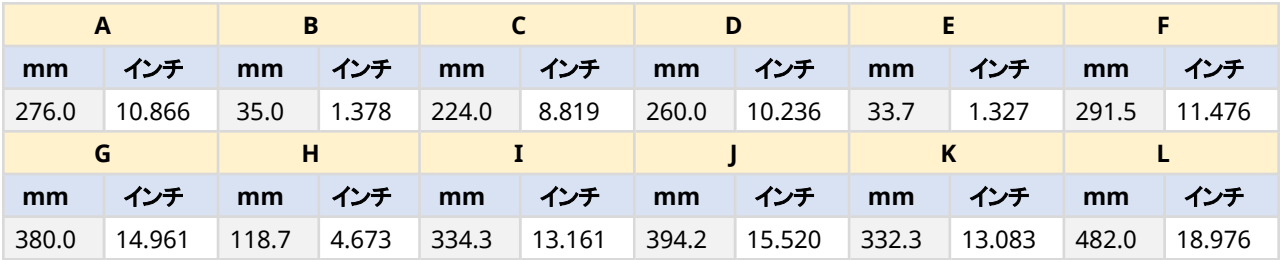

#### <span id="page-34-1"></span>**4.8.2.3** 重量

### <span id="page-34-2"></span>**4.8.2.3.1** ドライブ**: M**型

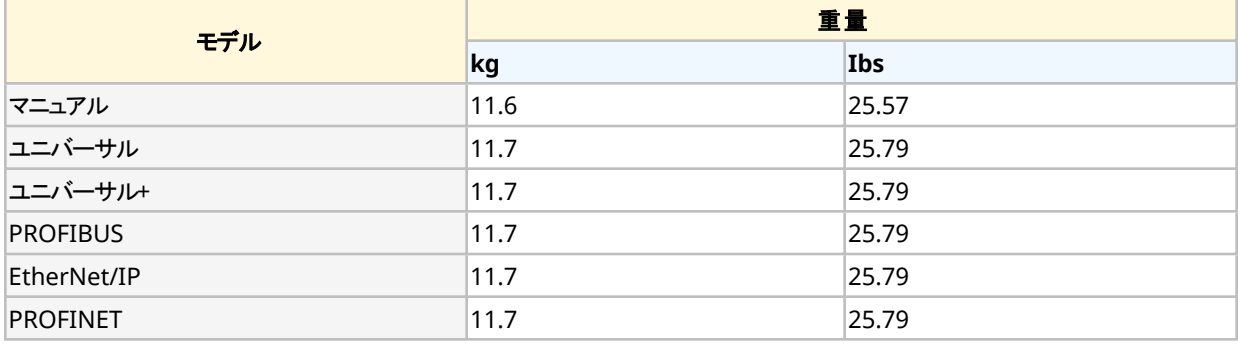

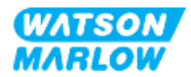

#### <span id="page-35-0"></span>**4.8.2.3.2** ドライブ**: T**型

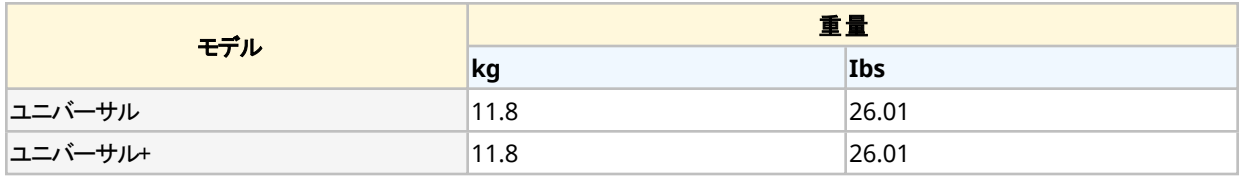

#### <span id="page-35-1"></span>**4.8.2.3.3** ポンプヘッド

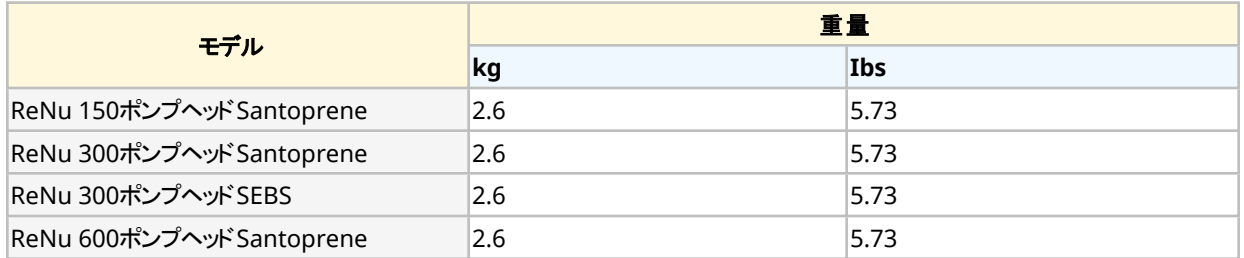

### <span id="page-35-2"></span>**4.8.3** 電力仕様

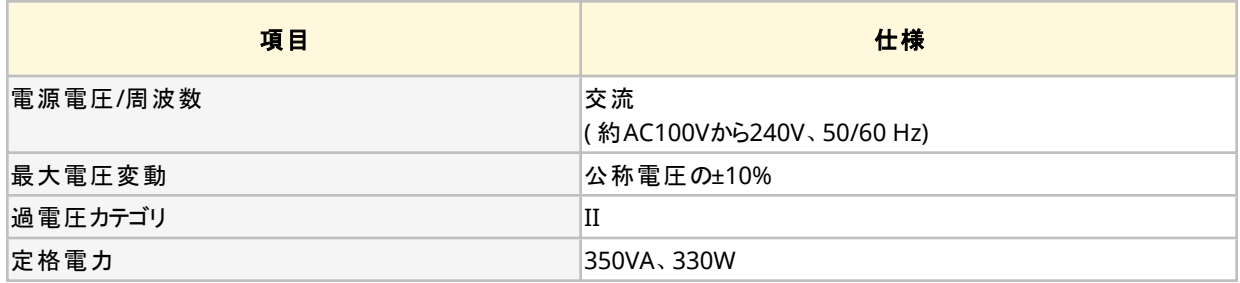

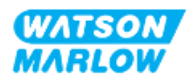
### **4.8.4** 制御仕様

#### **4.8.4.1** 速度増分

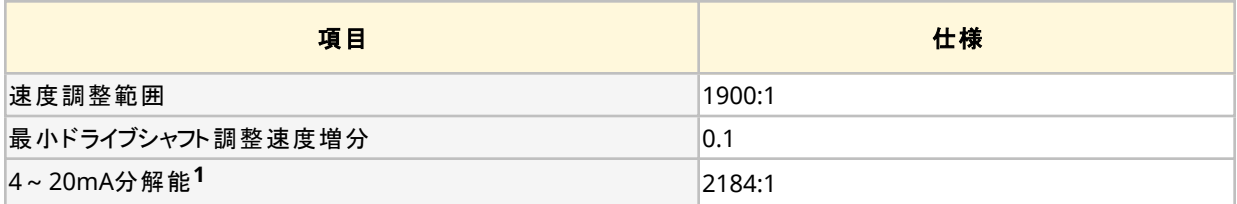

注記**<sup>1</sup>** <sup>4</sup>~20mA分解能はユニバーサルおよびユニバーサル+モデルのみに該当します。

#### **4.8.4.2** 制御機能一覧表

qdosポンプの制御機能を以下の図にまとめます。

- <sup>o</sup> M = M型制御接続部( M12)
- T = ユーザー配線のケーブルグランド接続部( ユニバーサルおよびユニバーサル+モデルのポンプ専用オ プション)

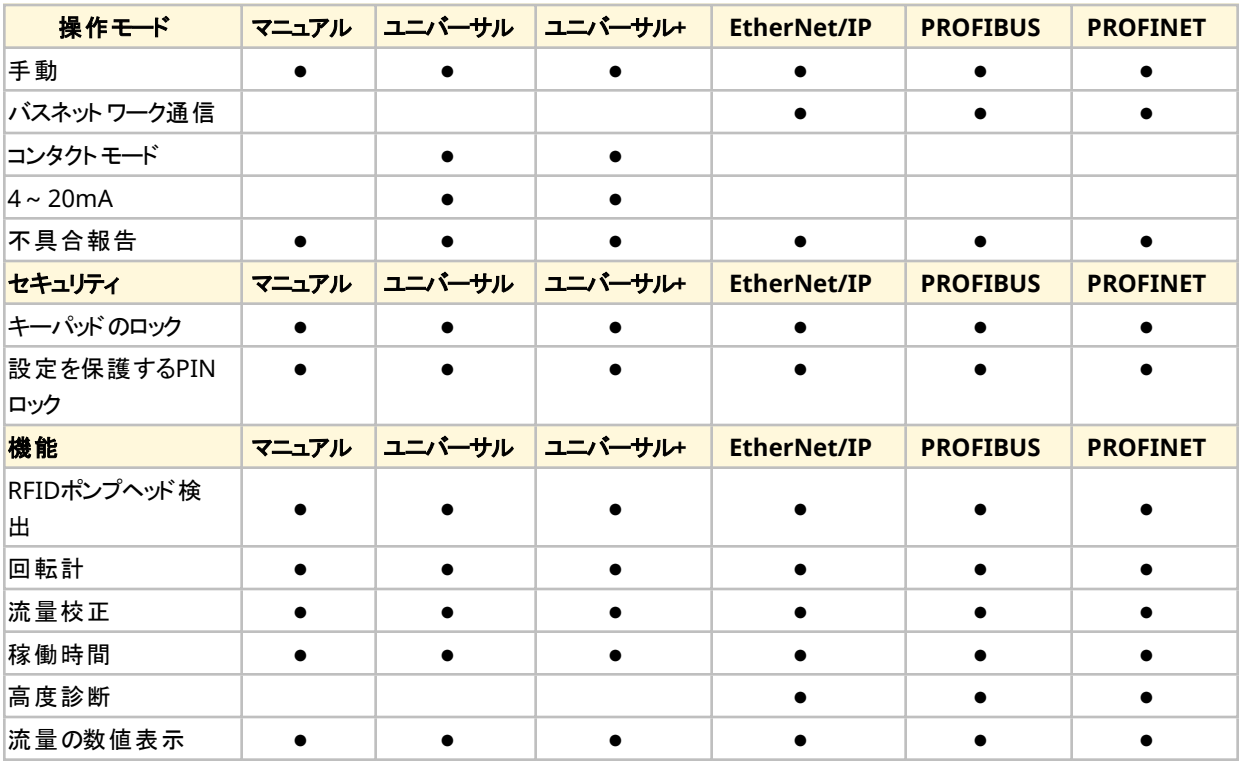

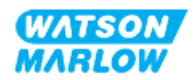

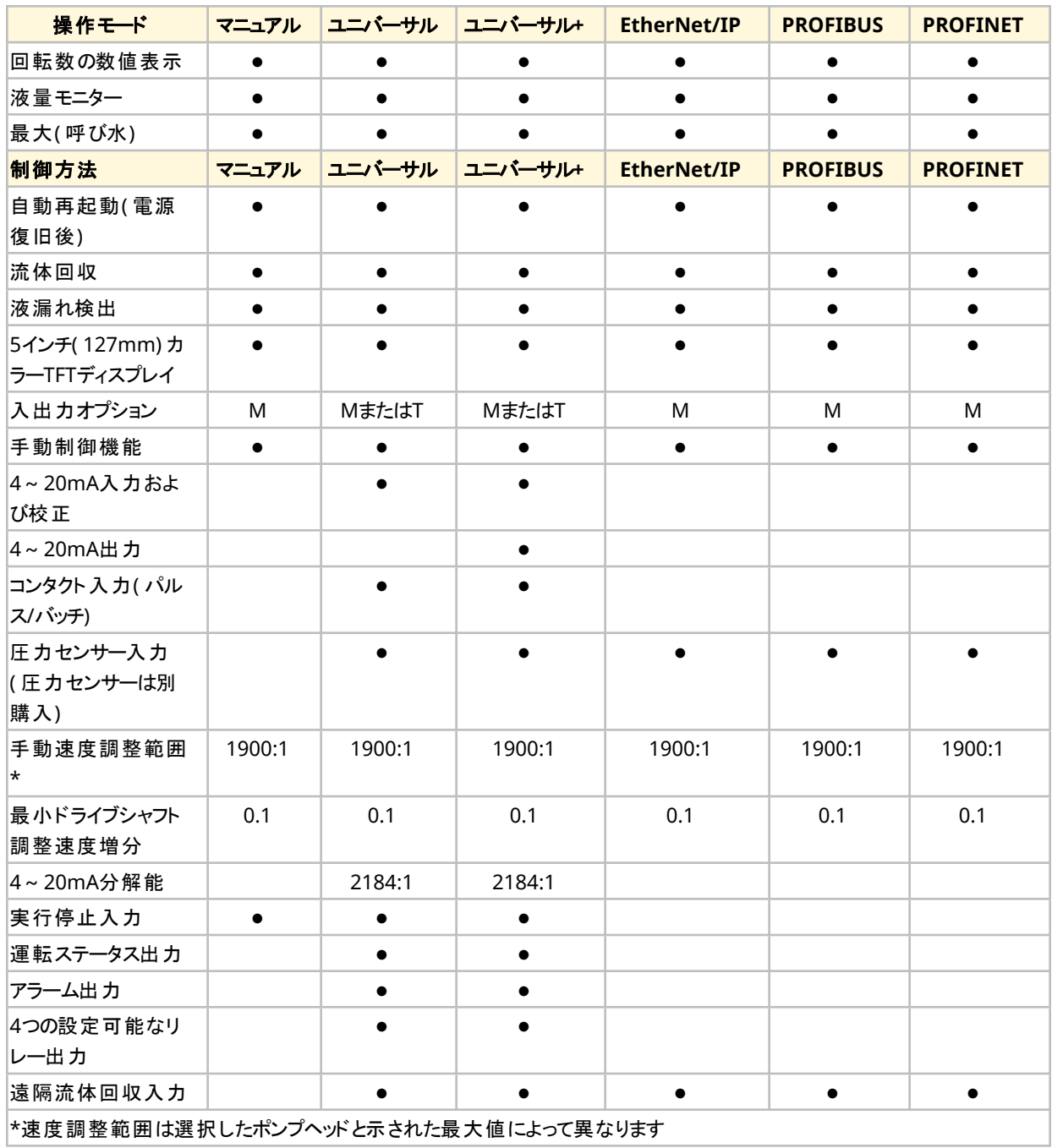

### **4.8.4.3** 起動時の規定値

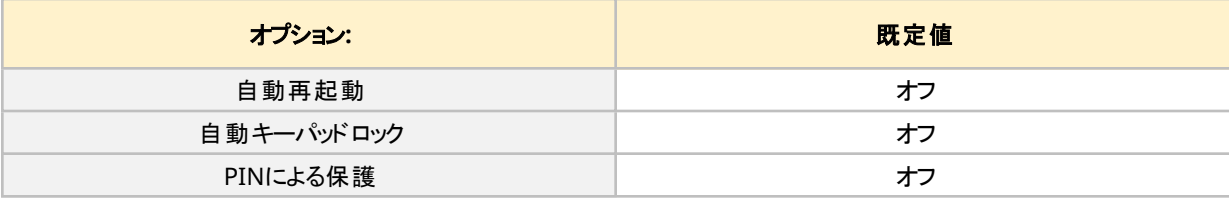

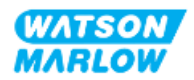

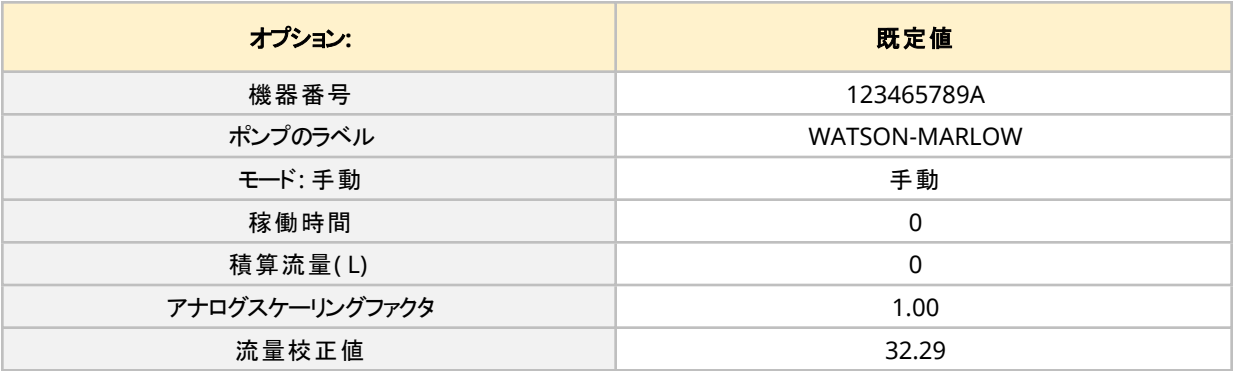

### <span id="page-38-0"></span>**4.9 HMI**概要

HMIはキー付きのTFTディスプレイです。このキーは、ポンプ設定または操作のためのメニューにアクセスするために使 用します。

HMIキーおよびメニューに関する情報を下表で説明します。

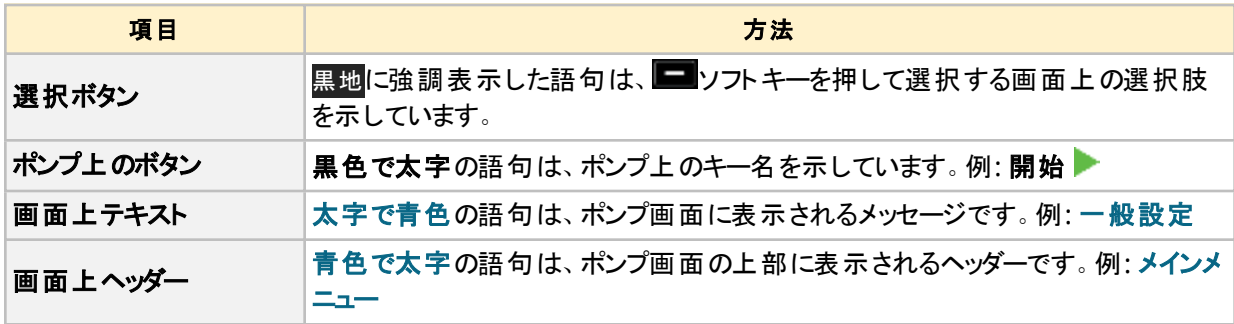

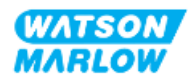

### **4.9.1 HMI**レイアウト

#### キー機能を以下にまとめます。

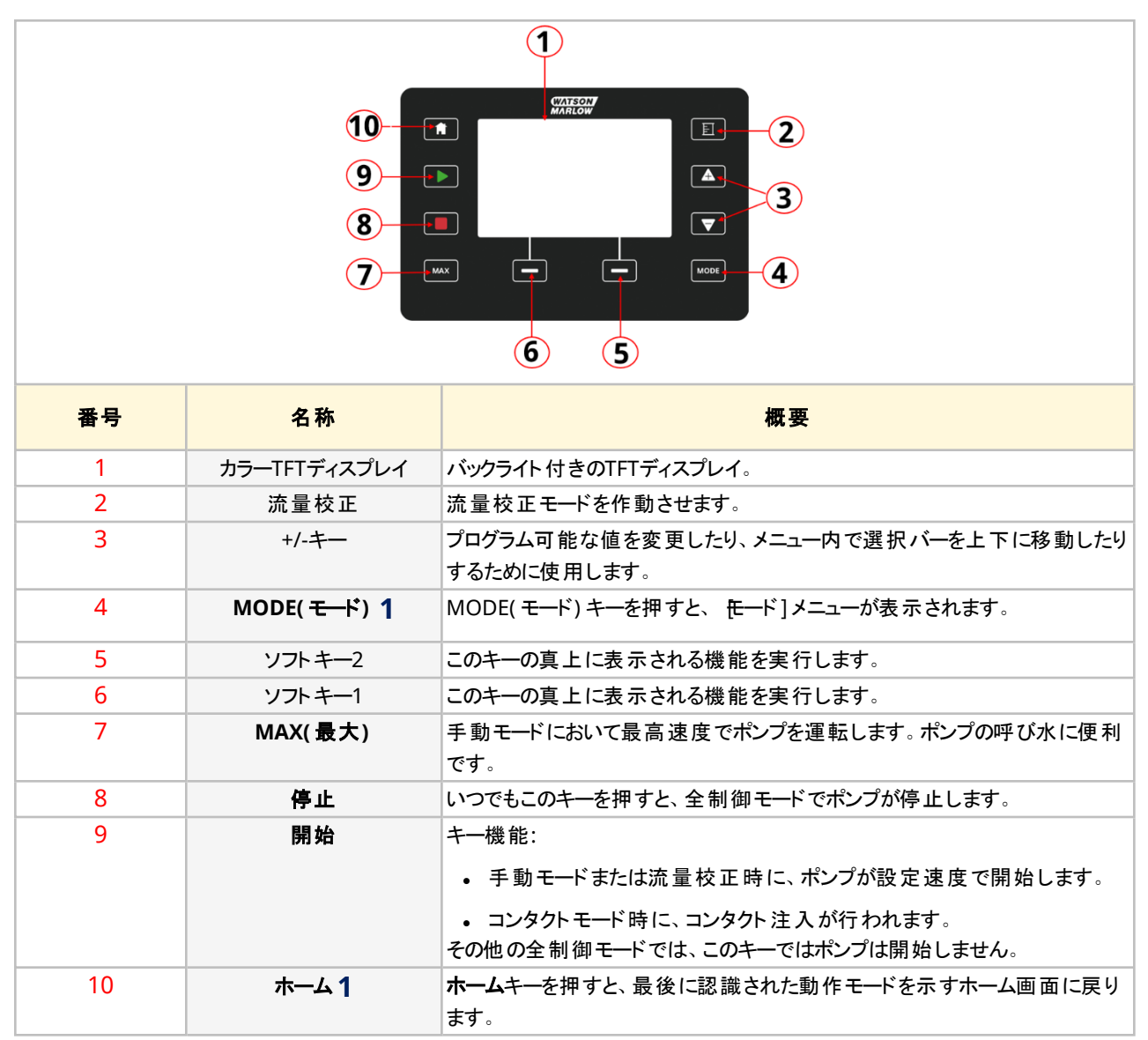

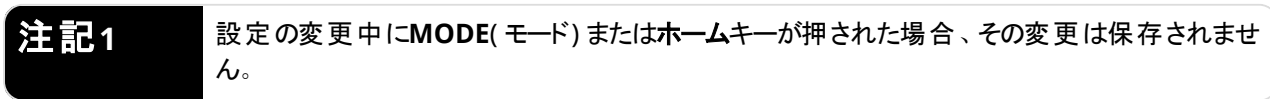

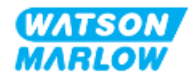

### **4.9.2** ホーム画面

ホーム画面は、手動モードで前回選択された動作モードを示すメイン画面です。この画面にアクセスするには、 ホームキーを使用します。

手動モードのホーム画面例を以下に示します。

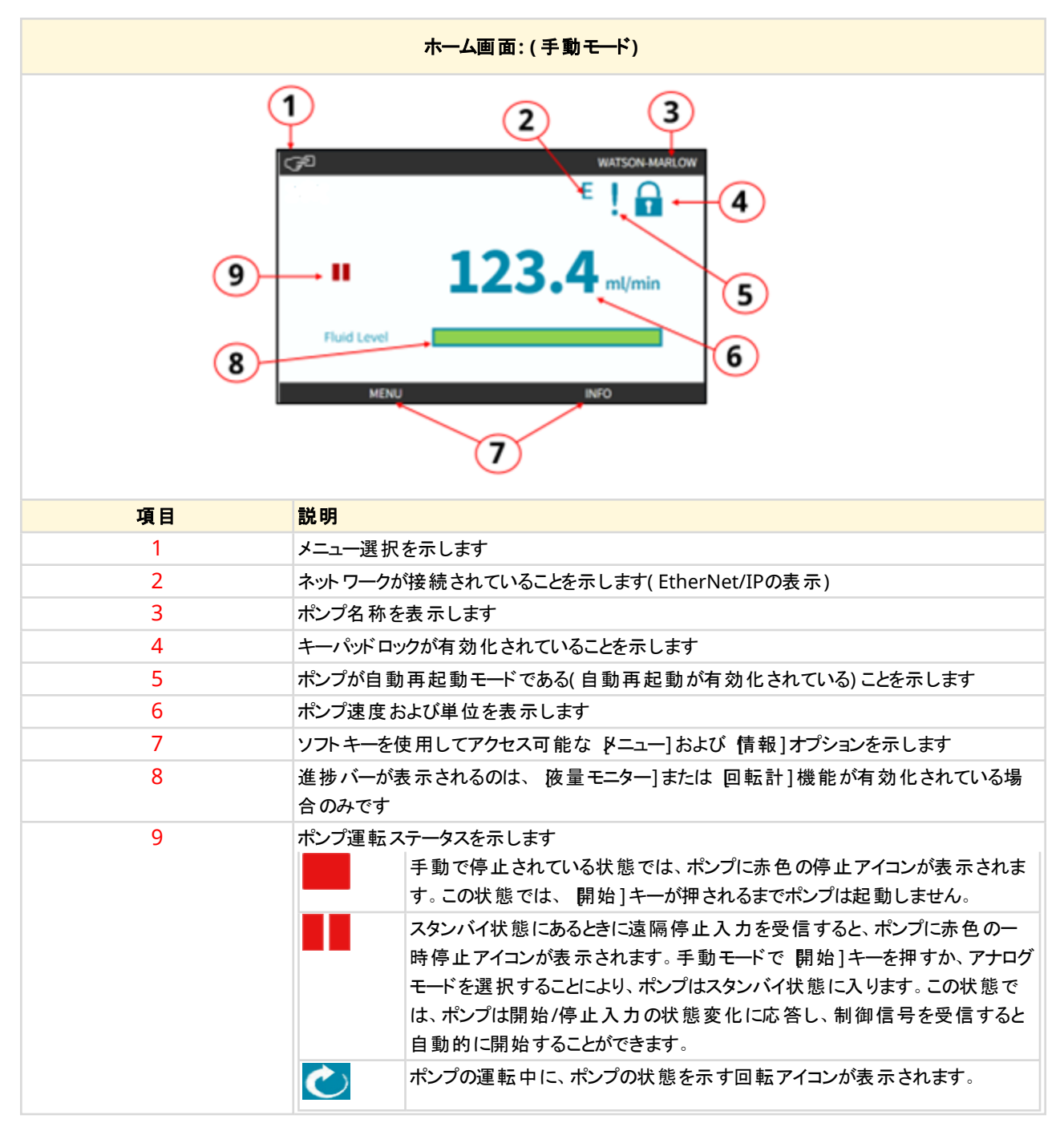

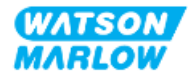

### **4.9.3** 情報画面

情報画面はドライブ設定をユーザーに知らせます。この画面はPINによる保護が有効な場合もアクセス可能です。 情報キーを使用すると、どのモードの場合でも、ドライブのホーム画面から情報画面にアクセス可能です。

情報画面の例を以下に示します。

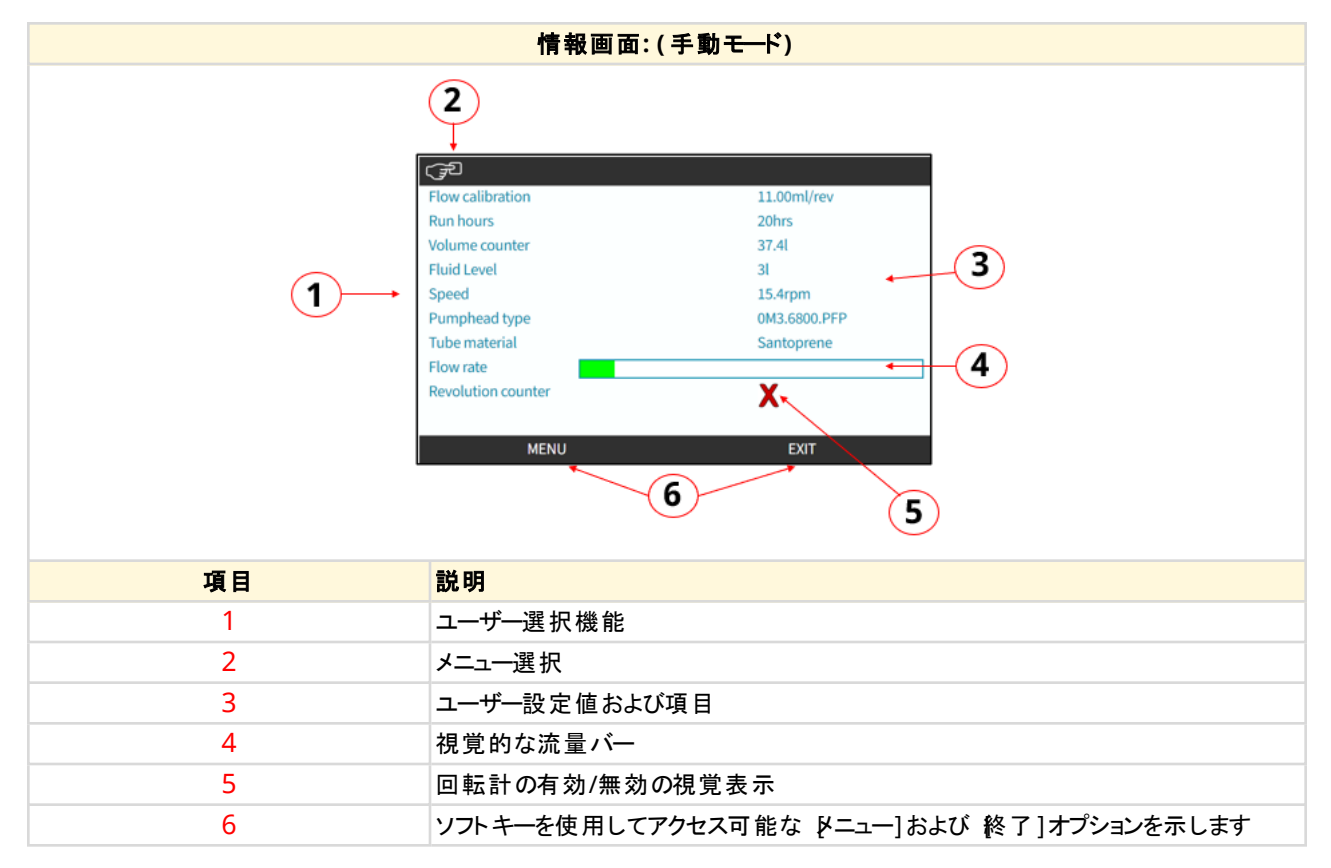

画面で用意されている機能はドライブモデルによって異なります。

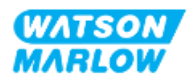

### **4.9.4** メインメニュー概要

メインメニューは最上層のメニューです。このメニューとそれに続くサブメニューから、全特徴、機能および設定にアク セスできます。

メインメニュー画面を以下に示します。

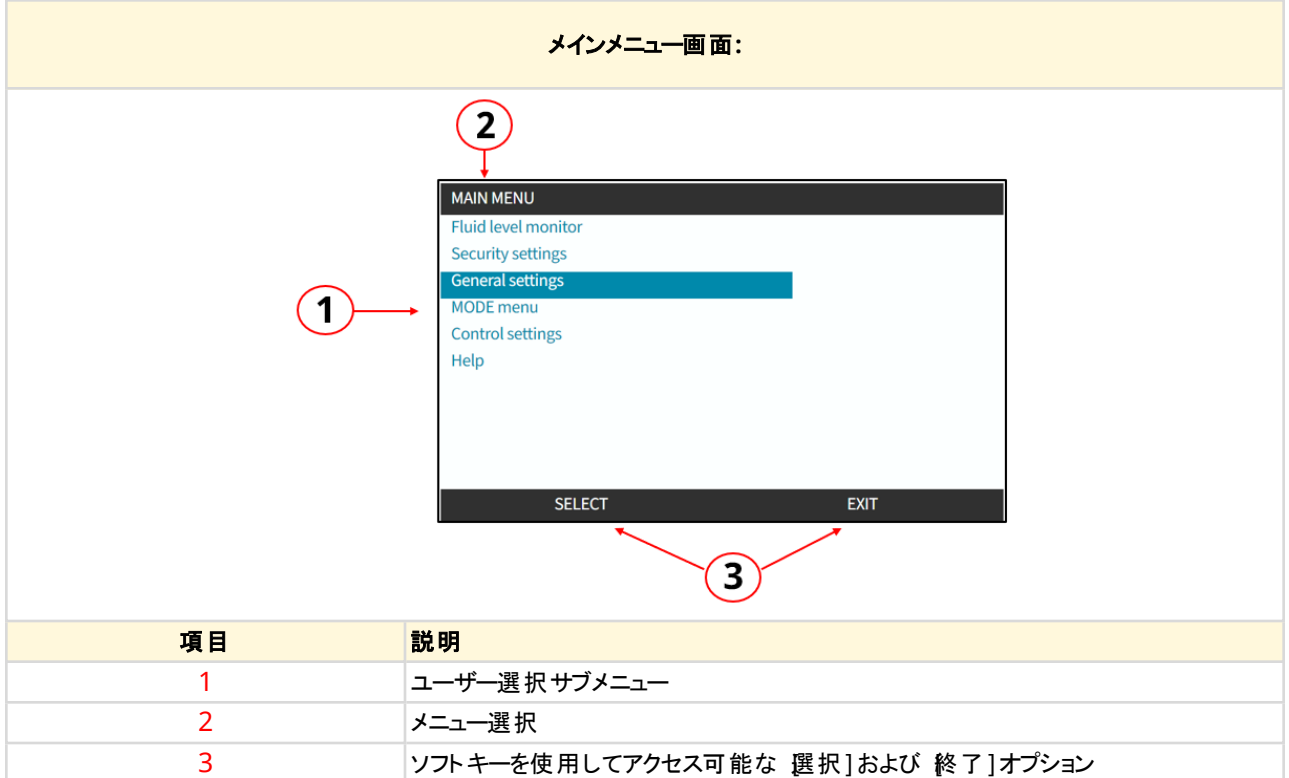

#### メインメニューは以下のサブメニューを含みます。

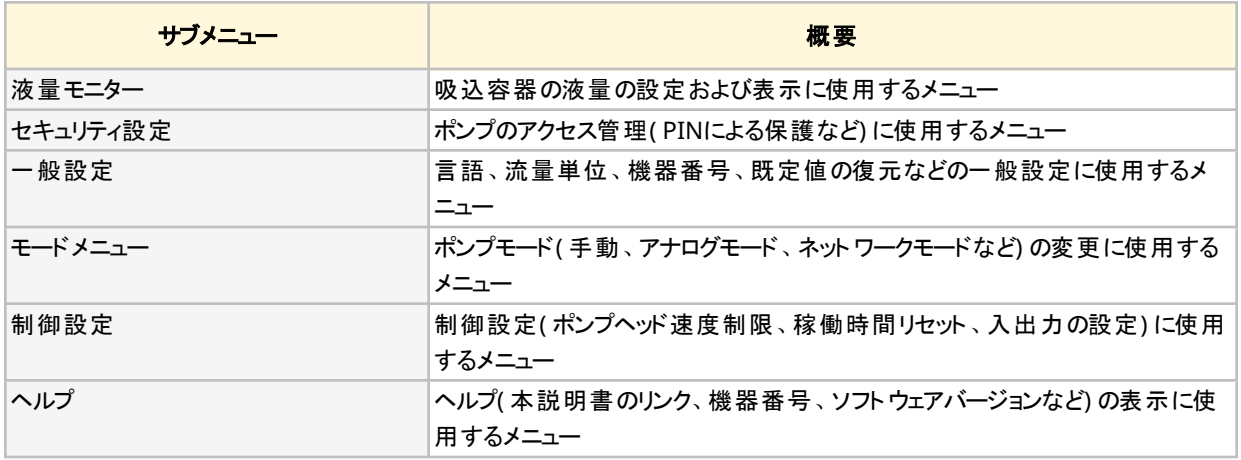

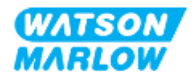

### **4.9.5** モードメニュー概要

モードメニューは使用可能なモードを一覧表示します。モードメニューにアクセスするには、そのオプションが強調表 示された際にソフトキー1を使用します。必要に応じて、該当オプションが強調表示された際にソフトキー2を指定 すると、その設定が使用可能になります。

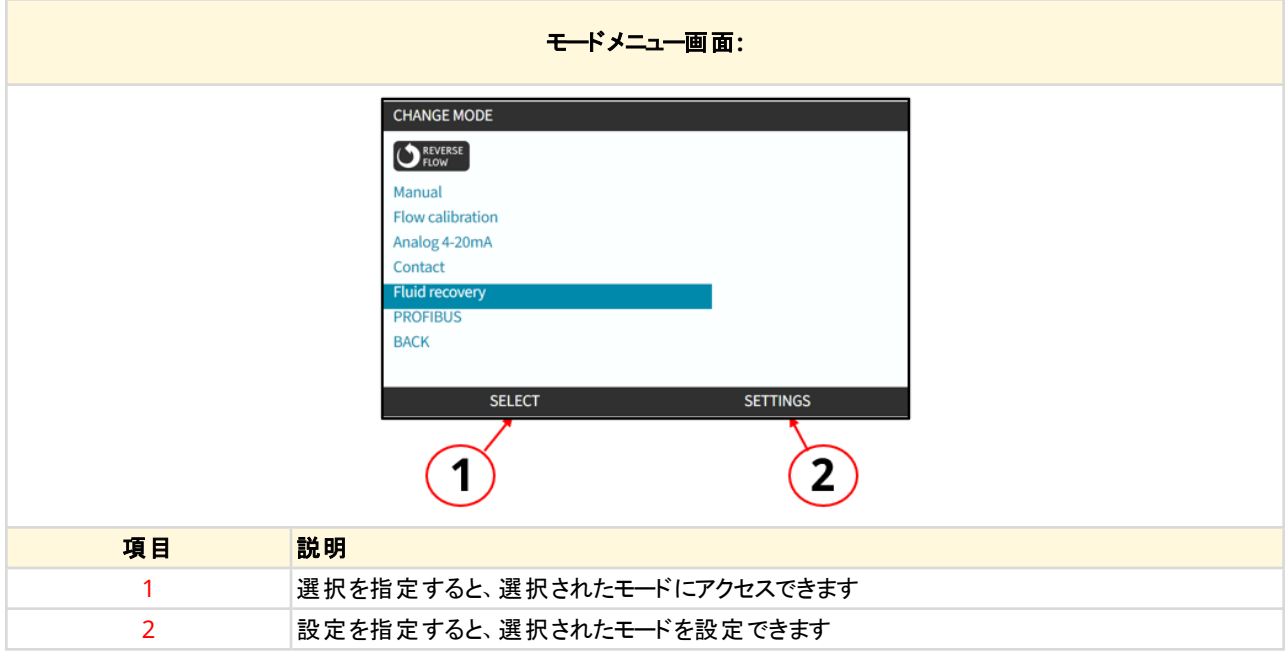

#### モードメニューは以下のサブメニューを含みます。

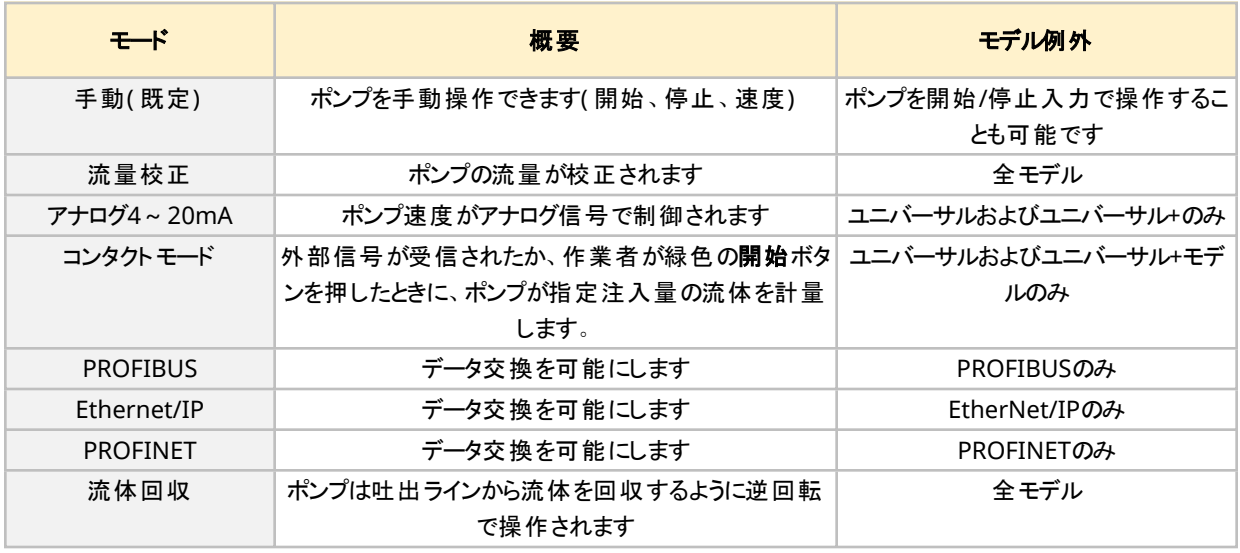

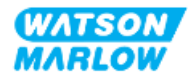

# **5** 保管

# **5.1** 保管条件

- <sup>l</sup> 保管温度範囲: -20℃~70℃
- 屋内
- 直射日光なし
- 湿度(結露なし): 最高31℃での80%から、40℃での50%まで直線的に減少

# **5.2** 保存可能期間

ポンプヘッドの保存可能期間は、上記セクションの保管条件で元の包装に保管した場合に2年です。

3年12日 ポンプヘッドの保存可能期間は箱側部のラベルに記載されています。

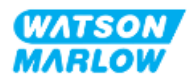

# **6.1** 包装された製品

ドライブとポンプヘッドは一緒に包装されていません。重量は以下のとおりです。

### **6.1.1** 包装重量

#### **6.1.1.1** ドライブ**: M**型

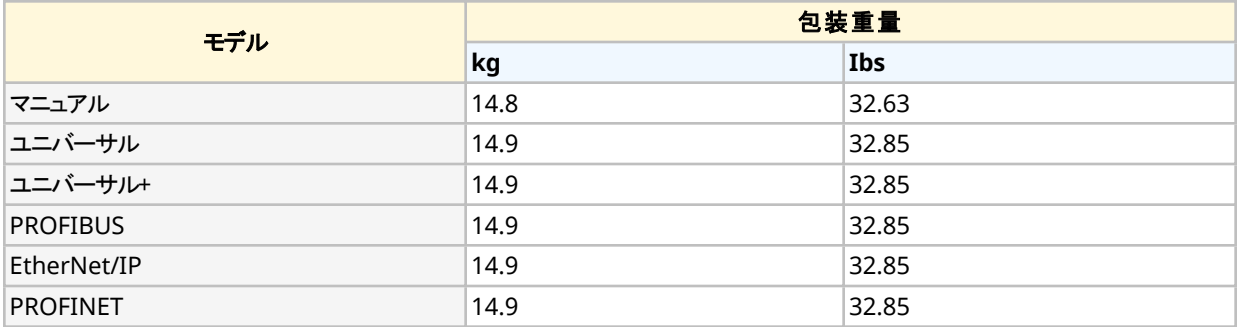

### **6.1.1.2** ドライブ**: T**型

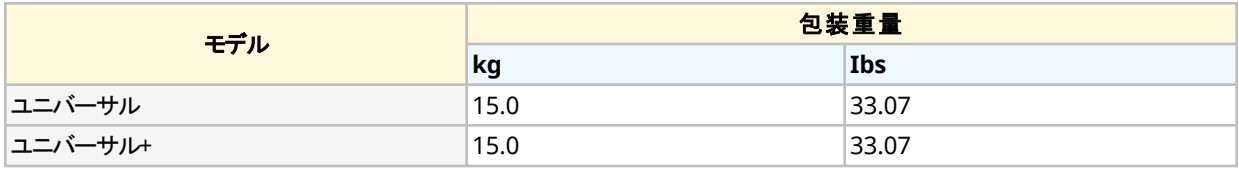

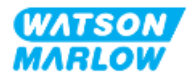

### **6.1.2** 手順**:** 梱包された製品の持ち上げおよび運搬

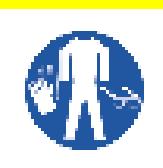

包装されたポンプの重量はモデル次第で最大15.0kgです。ポンプ重量のため、ポンプを落下させると 足の怪我につながる可能性があります。ポンプの持ち上げや移動の際は、指定された個人用保護 具を着用してください。

本製品の持ち上げおよび運搬は以下の手順で行ってください。

- 1. 包装の直立シンボルを確認します。
- 2. 地域の安全衛生手順に従って同時に両手で包装を持ち上げ、常に製品が直立するようにします。

注意

# **6.2** 開梱された製品

製品を開梱した際:

- <sup>l</sup> ポンプをHMI上部で持ち上げないでください。
- 以下の安全シグナルに従ってください。

ポンプヘッドが設置されたポンプの持ち上げや移動により、ポンプヘッドがドライブから分離し、落下 する可能性があります。

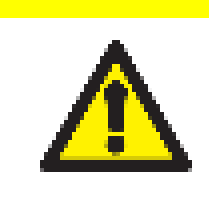

#### 注意

注意

ドライブを配置または移動する際は、ドライブシャフトを持たないでください。ドライブシャフトには鋭 利な部分があり、擦り傷を起こす可能性があります。

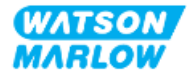

# <span id="page-47-0"></span>**7** 開梱

### **7.1** 同梱の構成部品

H-FLOドライブおよびポンプヘッドは別に販売されます。各部品に同梱の構成部品を以下に説明します。

### **7.1.1** ドライブ

ドライブの包装には以下の部品が付属しています。

- 選択したドライブユニットモデル
- **2 x 流体コネクタ( 3/4"平行めねじ、PVC-U)、RpまたはNPT1**
- 2 x 接続カラー(PVC-U)
- 電源ケーブル(分離不能)、地域電源プラグ付き
- 3 x ケーブルグランド、T型専用制御接続モデル用2
- 安全情報冊子(本説明書のQRコード付き)
- <sup>l</sup> 適合宣言書

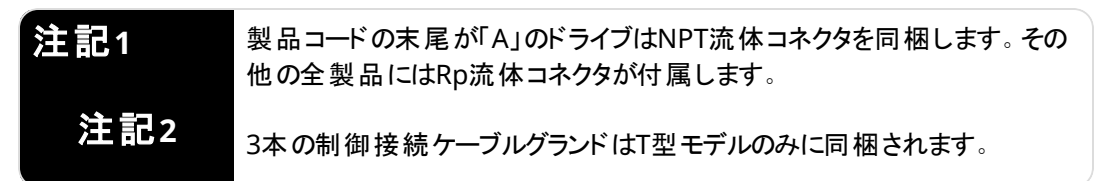

### **7.1.2** ポンプヘッド

ポンプヘッドの包装には以下の部品が付属しています。

- 選択したポンプヘッドモデル
- 2 x ポンプヘッド流体接続シール( ポンプヘッドに予め取り付け済み)
- 安全情報冊子(本説明書のQRコード付き)
- 組み込み宣言書

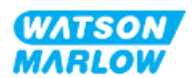

# **7.2** 開梱、点検および包装廃棄

- 1. 包装から全部品を注意深く取り出します。
- 2. "7.1 [同梱の構成部品](#page-47-0)" 前のページの全部品が揃っていることを確認します。
- 3. 輸送時の損傷がないか部品を点検します。
- 4. 足りない部品や破損している部品があった場合は、速やかにWatson-Marlow代理店にお問い合わせくだ さい。
- 5. 包装は地域の手順に従って廃棄します。
	- 内箱および外箱: ボール紙(リサイクル可能)
	- ポンプヘッド保護材: プラスチック袋(リサイクル可能)
	- 文書および付属品保護材: プラスチック袋(リサイクル可能)

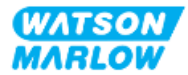

### **8.1** 責任

設置作業の実施は、この設置に関する章の専門分野の有資格者に限ります。

## **8.2 HMI**による設置

設置時のポンプ設定のために、HMIの使用が必要となります。設置作業を実施する前に、"4.9 HMI概要" [ページ](#page-38-0) [39](#page-38-0)のHMI画面概要、キー操作、メニューを確認してください。

# **8.3** 設置の章の順序

設置は以下の順で説明します。

- 1. "9 設置 1章: 物理" [ページ](#page-51-0)52
- 2. "10 設置 2章: 電力" [ページ](#page-57-0)58
- 3. "11 設置 3章: [流体経路](#page-60-0)" ページ61
- 4. "12 設置 4[章概要](#page-74-0): 制御" ページ75

この章は、モデルによって従属章に分かれます。

- <sup>o</sup> "13 設置 従属章4A: 制御( モデル: [マニュアル](#page-75-0))" ページ76
- <sup>o</sup> "14 設置 従属章4B: 制御( モデル: [ユニバーサルおよびユニバーサル](#page-82-0)+)" ページ83
- <sup>o</sup> "15 設置 従属章4C: 制御( モデル: [PROFIBUS\) "](#page-131-0) ページ132
- <sup>o</sup> "16 設置 従属章4D: 制御( モデル: [EtherNet/IP\)"](#page-149-0) ページ150
- <sup>o</sup> "17 設置 従属章4E: 制御( モデル: [PROFINET\) "](#page-162-0) ページ163

上記に特定した設置順序に従ってください。ポンプが以下を確保するよう、特定の順序で指示が作成されていま す。

- <sup>l</sup> 電源( "10 設置 2章: 電力" [ページ](#page-57-0)58) の用意後に、"11 設置 3章: [流体経路](#page-60-0)" ページ61のポンプヘッド の初回の設置手順
- <sup>l</sup> ポンプヘッドの設置( "11 設置 3章: [流体経路](#page-60-0)" ページ61後に、HMIによる設定
- 制御接続部の設置( "12 設置 4[章概要](#page-74-0): 制御" ページ75) 後に、HMIによる設定

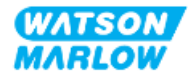

# **8.4** 設置の章の構造

設置の各章は3つのパートに分かれます。

- 1. パート1: 該当章の設置要件、仕様および情報
- 2. パート2: 該当章の設置手順
- 3. パート3: 該当章のHMI設定説明

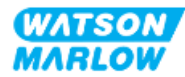

# <span id="page-51-0"></span>**9** 設置 **- 1**章**:** 物理

ポンプヘッドは、最終的な設置の概念を説明するため、この章の全図面に描かれています。ポンプヘッドを設置す るのは、"9 [設置](#page-51-0) - 1章: 物理" 上と"10 設置 - 2章: 電力" [ページ](#page-57-0)58が行われた後のみです。

# **9.1** パート**1:** 章の設置要件、仕様および設置

### **9.1.1** 責任

設置作業の実施は、ポンプシステムの物理的な設置における有資格者に限ります。

この章に関連したシステム設計、設置作業または手順の前に、責任者が発生し得る危険を判断するリスク評価 を実施する必要があります。

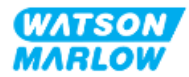

### **9.1.2** 場所

本製品は、以下の環境限度を超えるポンプ部分がないように設置する必要があります。

### **9.1.2.1** 環境条件および動作条件

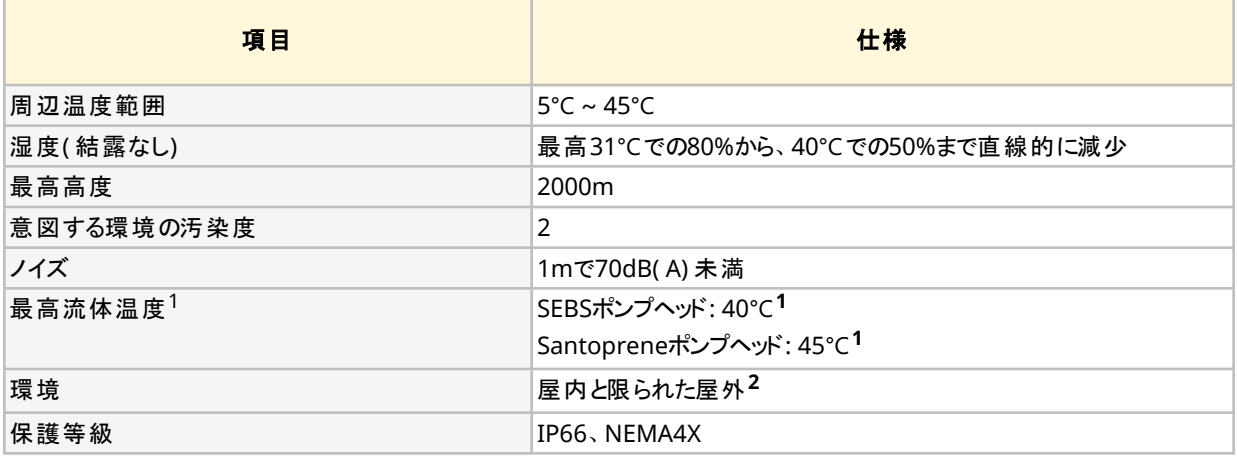

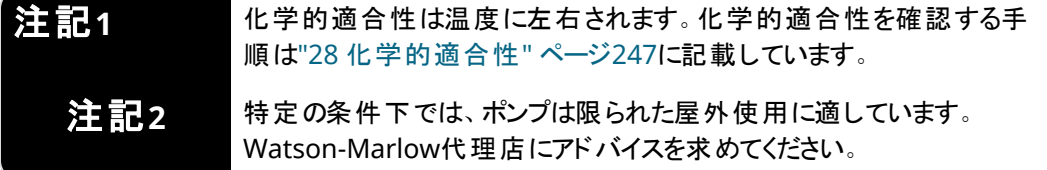

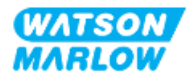

#### **9.1.2.2** 製品の周辺領域 **-** 密閉なし

ポンプの設置は、さらなる設置や運転、保守、洗浄を容易にするように行う必要があります。アクセス経路を遮った り、塞いだりしてはなりません。

設置用の隙間を以下に図示し、表で説明します。

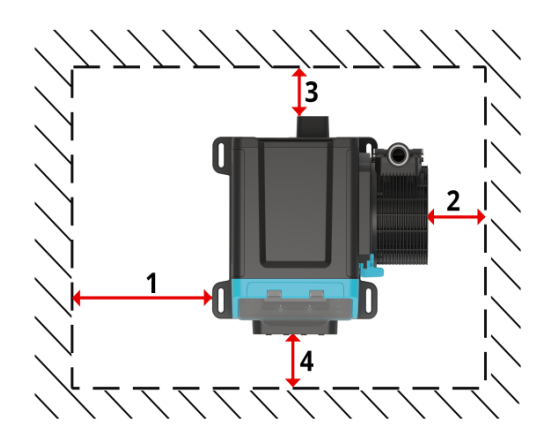

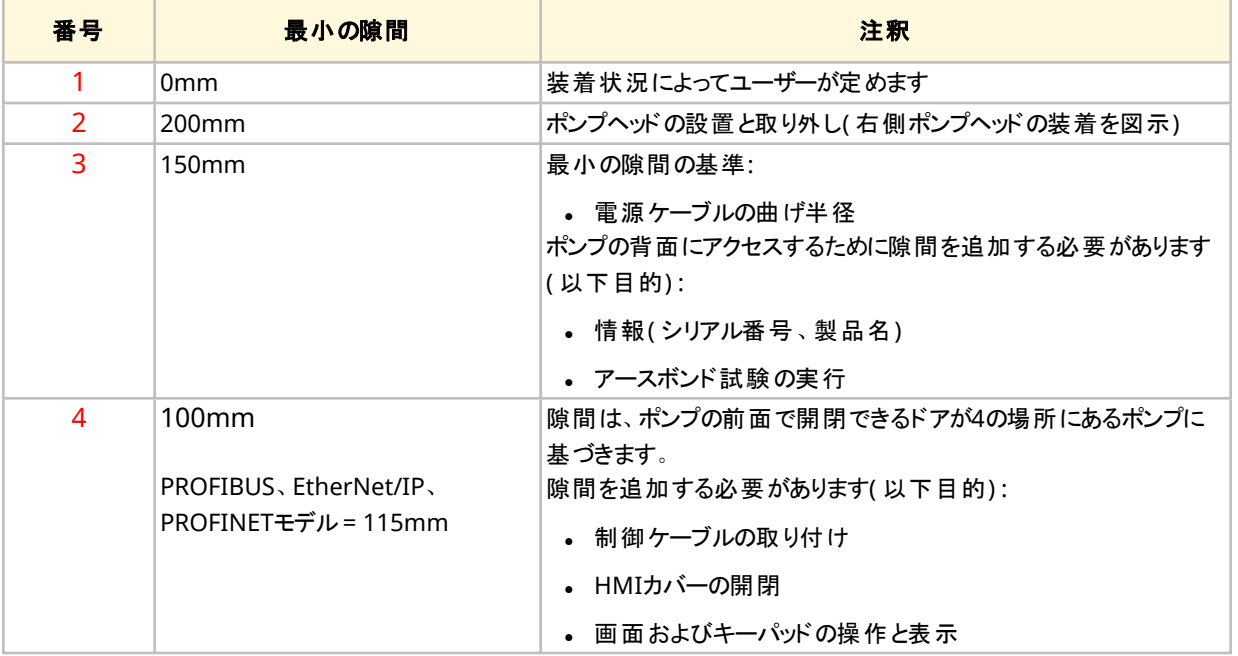

ポンプを筐体内に設置する必要がある場合は、速やかにWatson-Marlow代理店にお問い合わせください。

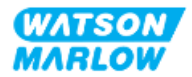

### **9.1.2.3** 面および向き

ポンプは以下の図および説明に従って設置してください。

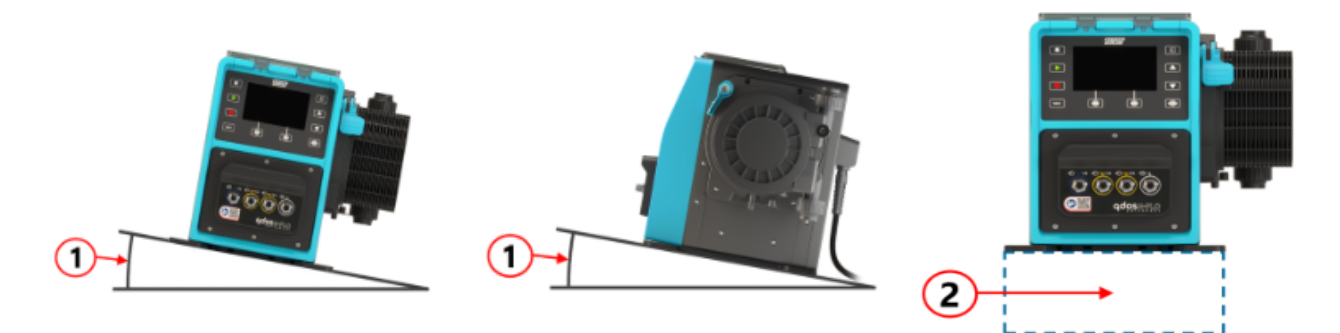

面について:

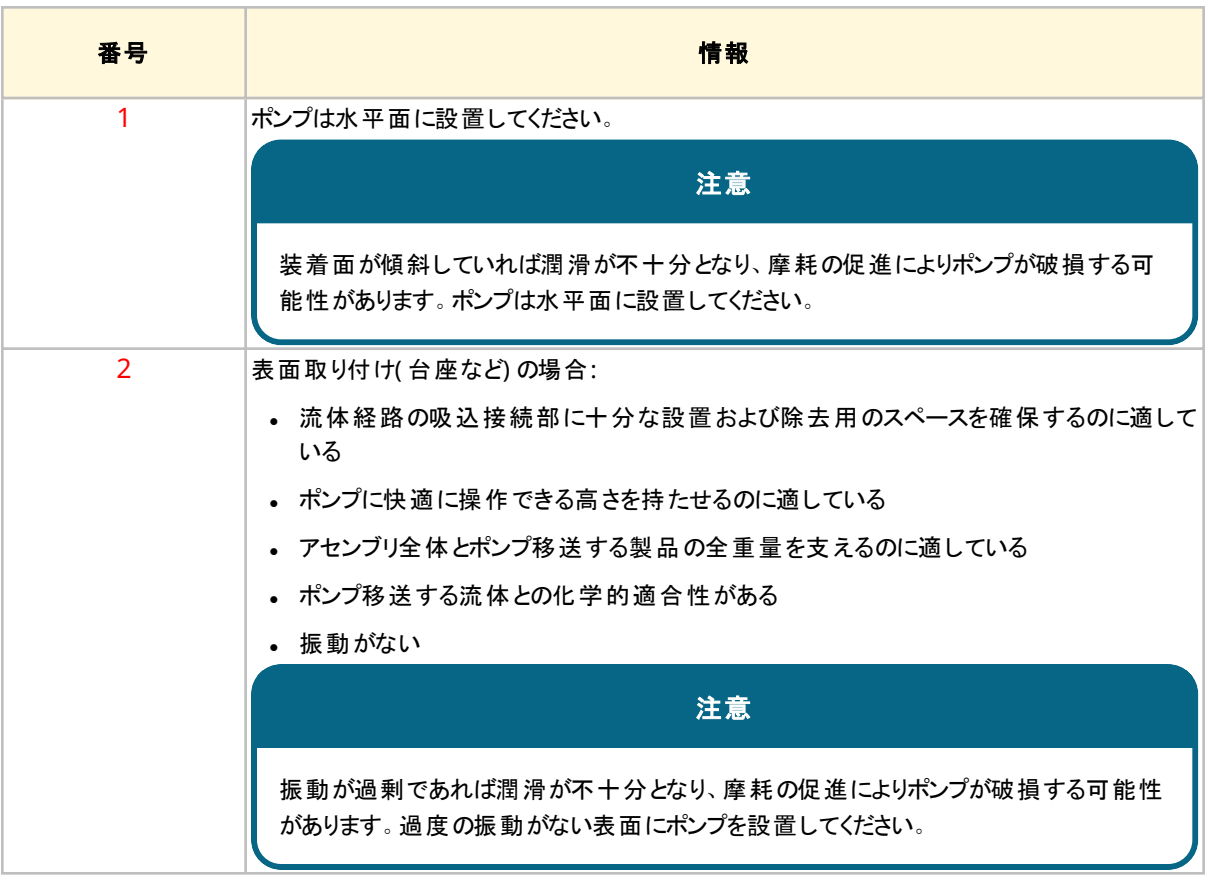

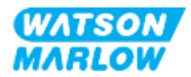

### **9.1.3** ポンプ装着寸法

ポンプ装着寸法を図示し、以下の表で説明します。

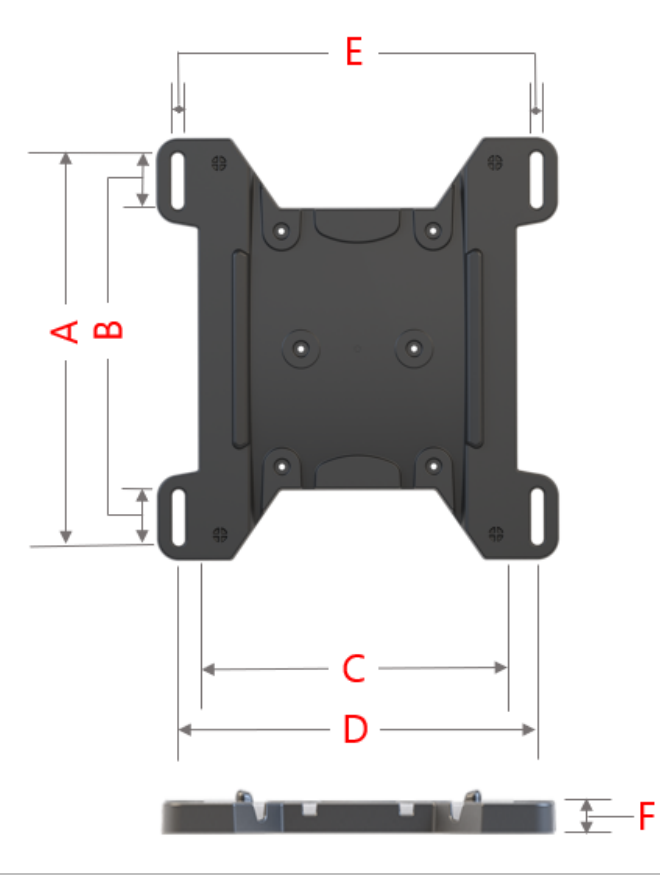

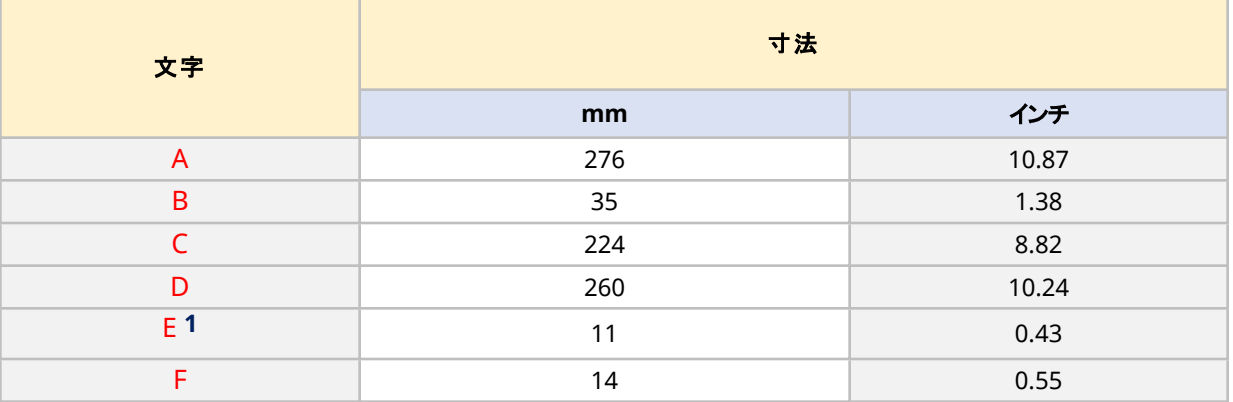

注記**1** 装着スロットは、M8ボルトと外径が最低15mmのM8平座金までの 寸法の固定具を収めるように設計されています。

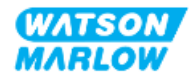

### **9.2** パート**2:** 章の設置手順

#### **9.2.1** 章の設置前チェックリスト

設置手順前に設置前チェックリストで以下を確認してください。

- 1. 本章のパート1の全要件が満たされている。
- 2. ポンプが電源、流体経路または制御システムにまだ接続されていない。これらのアイテムの設置は後の章で 説明します。

設置前チェックリストのいずれかの項目に問題がある場合、それが解決するまでは本章の設置手順を開始しない でください。

#### **9.2.2** 手順**:** ポンプの配置および装着

- 1. 本章の設置前チェックリスト を完了させます。
- 2. ポンプを装着する面の準備を整えます。
- 3. 装着面にドライブを配置します。

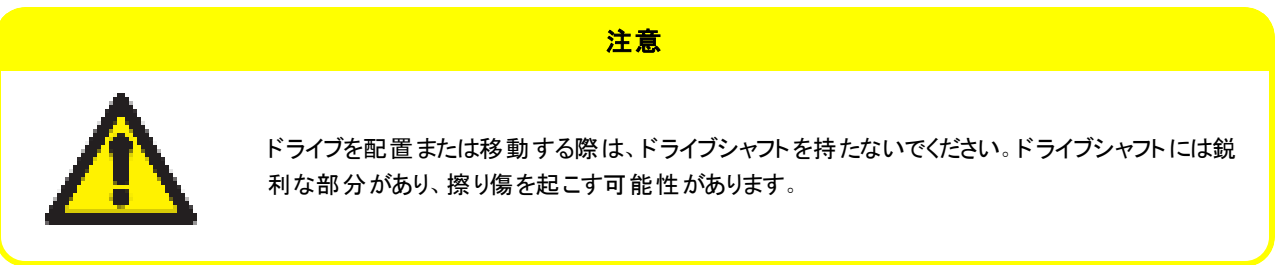

ポンプをその面に装着する場合は、追加ステップがあります。

- 4. ドライブがしっかりと固定するまで、固定具を均等に締めます。締めすぎないでください。
- 5. ドライブがしっかりと装着され、簡単に動かないことを確認します。

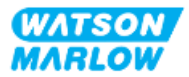

# <span id="page-57-0"></span>**10** 設置 **- 2**章**:** 電力

# **10.1** パート**1:** 章の設置要件、仕様および情報

#### **10.1.1** 電力仕様要件

以下の表の仕様を満たす接地された単相電源のみに接続してください。

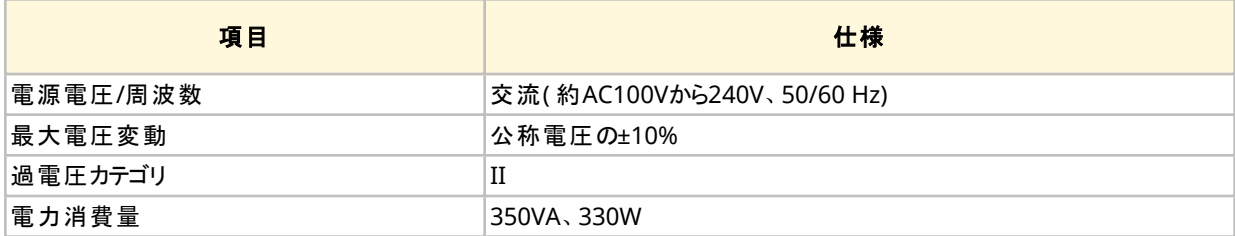

AC電源の質を保証できない場合は、機器を安定させる適切な商用電源の使用を推奨します。

#### **10.1.2** 外部装置

#### **10.1.2.1** 過電流保護

現地規則に従い、適切な保護回路を使用してください。過電流保護の推奨は電源電圧によって異なります。

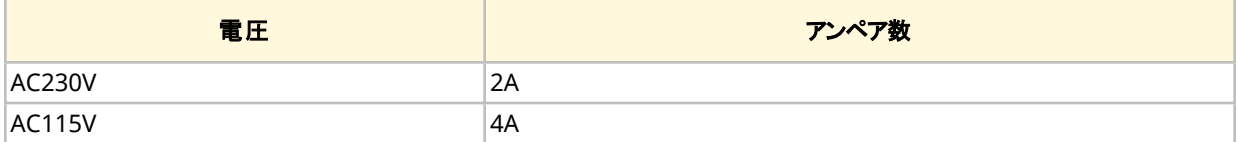

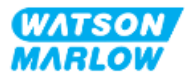

#### **10.1.2.2** 電源切断**(** 遮断**)**

電源ケーブルには電源プラグが付いています。ポンプを使用する地域に応じて、電源ケーブルおよび電源プラグは 製品コードに固有です。電源プラグは電源切断装置です。対応する地域のコンセントに接続するため、電源プラ グは固定していません。

電源の設置時には、必要に応じて電源を遮断する際に切断装置に容易に手が届き、操作できるよう、ポンプを 配置する必要があります。

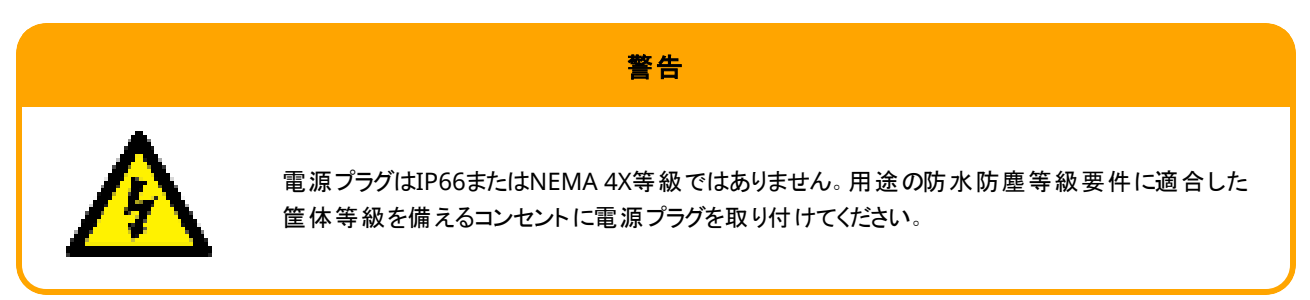

### <span id="page-58-0"></span>**10.2** パート**2:** 章の設置手順

#### **10.2.1** 章の設置前チェックリスト

設置手順のこの段階では、ポンプは物理的に設置されていますが、電力や流体経路、制御システムはまだ接続さ れていません。

電力導入前に設置前チェックで以下を確認してください。

- <sup>l</sup> ポンプが"9 設置 1章: 物理" [ページ](#page-51-0)52に従って設置されている
- 本章のパート1の全要件が満たされている
- 電源ケーブルが破損していない
- <sup>l</sup> 付属のAC電源プラグと対応のコンセントが国/地域/施設に適切である

設置前チェックリストのいずれかの項目に問題がある場合、それが解決するまでは本章の設置手順を開始しない でください。

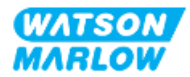

### **10.2.2** アースボンド試験点によるアース導通試験

電源プラグからポンプまでのアース導通は、ポンプの裏面にある各試験点( 以下の記号で表示) で試験する必要が あります。

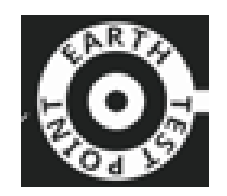

### 注意

高電流でモータが破損するため、アースボンド試験点の代わりにモータシャフトでアース導通試験を実行しないでください。 アース導通試験を実行するには、必ずアースボンド試験点を使用してください。

#### **10.2.3** 手順**:** 電源への接続

- 1. "10.2.1 [章の設置前チェックリスト](#page-58-0)" 前のページの設置前チェックリスト を完了します。
- 2. 電源ケーブルプラグコンセントが電源から遮断されていることを確認します。
- 3. 必要に応じて電源を遮断するため、電源切断装置に容易に手が届き、操作できることを確認します。
- 4. 電源プラグを電源プラグコンセントに接続します。
- 5. 電源プラグコンセントへの電源を入れます。ポンプはすぐに電力を受け取り、HMI画面が点灯します。

#### **10.2.4** 電力試験およびポンプ初回起動

ポンプの初回起動時に、液漏れ検出メッセージが表示されます。これはポンプヘッドがまだ設置されていないためで す。

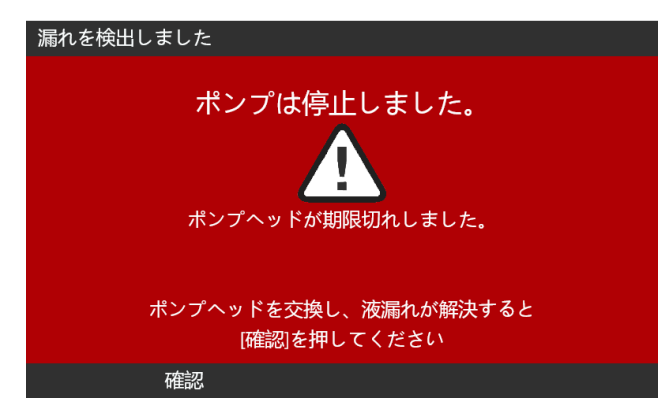

ポンプへの電力を試験する目的で、このメッセージはポンプが電力を受け取っていることを示します。

ポンプヘッドの初回の設置手順は"11.2.2 手順: [ポンプヘッドの設置](#page-65-0)" ページ66で説明します。

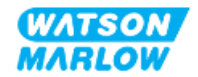

<span id="page-60-0"></span>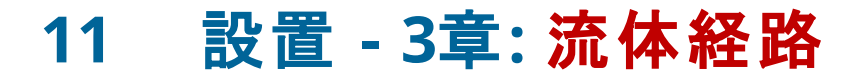

# **11.1** パート**1:** 章の設置要件、仕様および情報

### **11.1.1** 流体経路コネクタ

ドライブには、RpまたはNPT1の2個の流体コネクタ( 3/4"平行めねじ、PVC-U) が付属します。

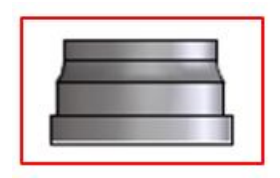

流体経路への一次接続は、この接続に加えて接続カラーとポンプヘッドポートOリングを使用しています( 以下参 照) 。

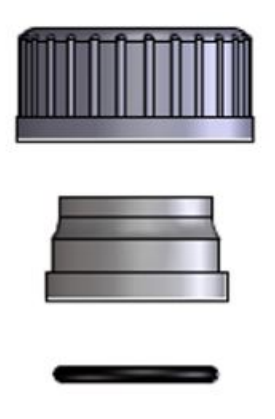

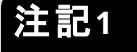

注記**1** 製品コードの末尾が「A」のドライブはNPT流体コネクタを同梱します。その 他の全製品にはRp流体コネクタが付属します。

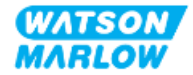

### **11.1.2** 補助装置

Watson-Marlowポンプは、安全な操作を確保するため、特定の補助装置によって流体経路システムの中に設置 される必要があります。この要件は以下のセクションで詳細に説明します。

すべての装置、接続部または配管は以下が必要です。

- ポンプ移送される流体と化学的適合性がある
- 仕様定格が用途よりも高い

#### **11.1.2.1** 逆止弁

ポンプヘッドチューブまたはエレメントの破損時に過圧逆流が危険を起こす可能性がある用途では、吐出流体経 路の逆止弁をポンプヘッドにできる限り近く設置してください。

ポンプを逆に運転する場合は、この操作時には逆止弁を迂回し、詰まりを避ける必要があります。

#### **11.1.2.2** 過圧安全装置

Watson-Marlowポンプは容積式で動作します。詰まりや制限が発生した場合、ポンプは以下のいずれかが起こる まで動作し続けます。

- <sup>l</sup> ポンプヘッドチューブまたはエレメントか、補助装置が破裂、漏出、または他の方法で故障する
- <sup>l</sup> 流体経路配管または補助装置が破裂、漏出、または他の方法で故障する可能性がある
- ドライブが故障する

過圧時に自動的に作動可能な過圧安全装置を設置してください。この装置は以下のようになります。

- ポンプヘッドポート吐出口にできる限り近い
- システムの圧力定格よりも低い圧力に設定できる
- <sup>l</sup> トリガーが発生すると、ポンプを停止したり、流体を安全な場所に迂回させることができる
- フェイルセーフ機能を持つ

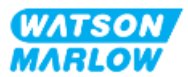

#### **11.1.2.3** 遮断弁およびドレイン弁

以下の状況では、遮断弁およびドレイン弁を流体経路に設置する必要があります。

- <sup>l</sup> 流体経路全体の排出が現実的でない場合( 次はその状況) :
	- ポンプヘッド チューブまたはエレメント を交換する
	- 故障などのためにポンプ使用を中止する必要がある
- <sup>l</sup> ポンプは停止時に弁のように作用し、ポンプヘッドを介する流体の流れを防ぎます。
	- チューブ、 エレメント またはポンプヘッド が摩 耗 するにつれ、( 通常 は閉じた流体 経路 である) ポンプヘッ ドを介する流れが発生する可能性があります。ポンプヘッドを介する意図しない流れが許容されな い、または危険を生じる用途では、遮断弁の設置が必要です。

弁はポンプの動作前に開け、ポンプの停止後に閉じる必要があります。

#### **11.1.3** 吸込配管および吐出配管

#### **11.1.3.1** 一般

吸込配管および吐出配管は以下を満たす必要があります。

- できる限り短い
- できる限り直接的である
- 最も直線的なルートをたどる
- <sup>l</sup> 大きな半径の湾曲部を使用する
- <sup>l</sup> その際には、プロセスに適合する最大内径のチューブを使用します。

#### **11.1.3.2** 流量校正

流量校正を行うため、吐出配管システムはポンプ付近の目盛り付き容器へのポンプ移送ができるように設計され る必要があります。

#### **11.1.3.3** 配管振動

ペリスタルティックポンプによる脈動はペリスタルティックチューブおよび流体経路を振動させます。

設置物に適した振動レベルを判断するため、配管の振動および完全性を評価する必要があります。

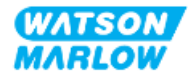

#### **11.1.3.4** 安全排液管

全ポンプヘッドモデルは、以下に図示するホース口安全排液管を備えています。

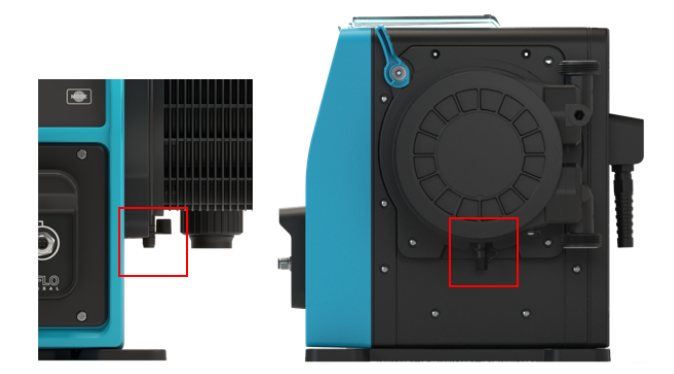

万一、液漏れ検出センサーの破損が発生した場合には、安全排液管が流体と潤滑剤の混合物の安全な漏出 経路となります。

ポンプヘッドの安全排液管にはゴム製キャップが工場で取り付けられています。それは外されますが、安全排液管 の設置時には外されません。

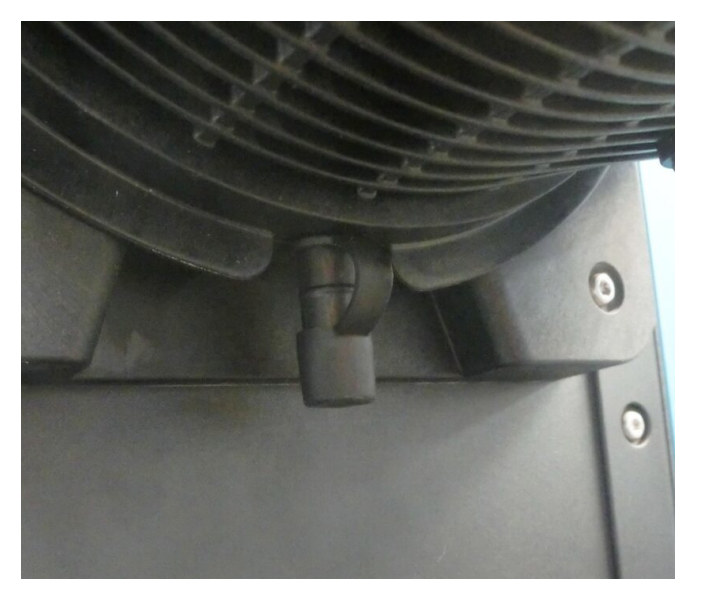

設置時には、ゴム製キャップを開口部から外し、ゴム製キャップを完全に外さずに安全排液管を接続できるようにし てください。

安全排液はポンプから、以下のように設計されたシステムへと流出する必要があります。

- ベントが付いている
- 圧力や詰まりによる逆流が発生しない
- 容量が十分である
- 安全排液時に流れる流体がユーザーにわかる

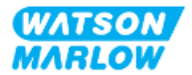

## **11.2** パート**2:** 章の設置手順

#### **11.2.1** 章の設置前チェックリスト

流体経路の設置前に以下の設置前チェックを実行してください。

- <sup>l</sup> ポンプが"9 設置 1章: 物理" [ページ](#page-51-0)52と"10 設置 2章: 電力" [ページ](#page-57-0)58に従って設置されている
- 本章のパート1の全要件が満たされている
- 電源ケーブルが破損していない
- <sup>l</sup> 必要に応じて電源を遮断するため、電源切断装置に容易に手が届き、操作できる
- <sup>l</sup> ポンプを流体経路に接続するための全部品および工具がある

設置前チェックリストのいずれかの項目に問題がある場合、それが解決するまでは本章の設置手順を開始しない でください。

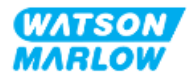

### <span id="page-65-0"></span>**11.2.2** 手順**:** ポンプヘッドの設置

以下の設置手順は右側ポンプ用です。左側ポンプの手順も同一です。

- 1. 本章の設置前チェックリスト を完了させます。
- 2. ドライブへの電源を遮断します。
- 3. 下の図に示すポンプヘッド固定レバーが、ポンプヘッドを取り付けられるように設定されていることを確認しま す。

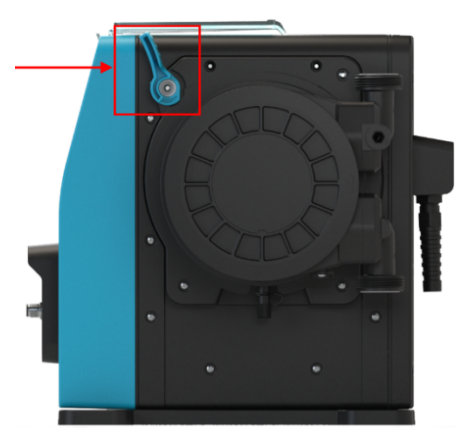

注意

ポンプヘッド固定レバーは工具で緩めたり締めたりするように設計されていません。レバーは必ず手で操作してください。

- 4. ポンプヘッドをポンプのドライブシャフトに合わせて、ポンプハウジングの所定の位置に差し込みます。
- 5. ポンプヘッドを時計回り方向に約15°回転させます。
- 6. 保持ラグをかみ合わせます。

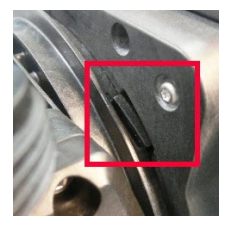

7. ポンプヘッドの矢印が上向きであることを確認します。

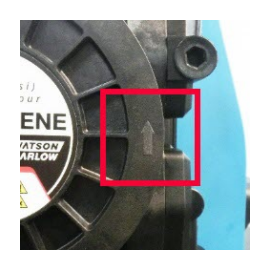

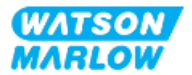

- 8. ポンプヘッド固定レバーを使用して、ポンプヘッドを所定の位置に手で固定します。工具を使用しないでくだ さい。
- 9. ポンプに電源をつなぎます。ポンプは初回起動手順に入り、Watson-Marlowのロゴが3秒間表示されま す。

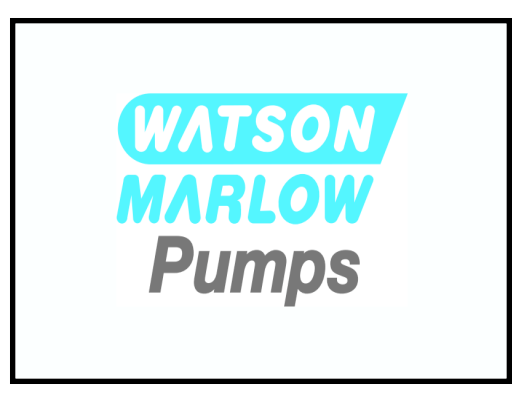

10. 以下の画面が表示され、画面の言語を選択できます。

**+/-**キーを使用して、必要な言語を強調表示します。

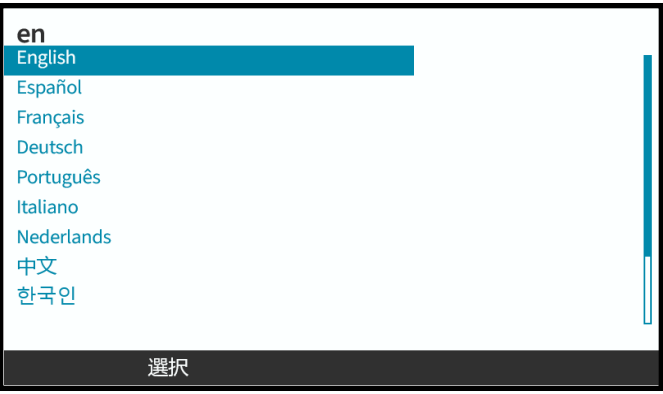

- 11. 選択 を押して言語を選択します。
- 12. 確定 を押して続行します。

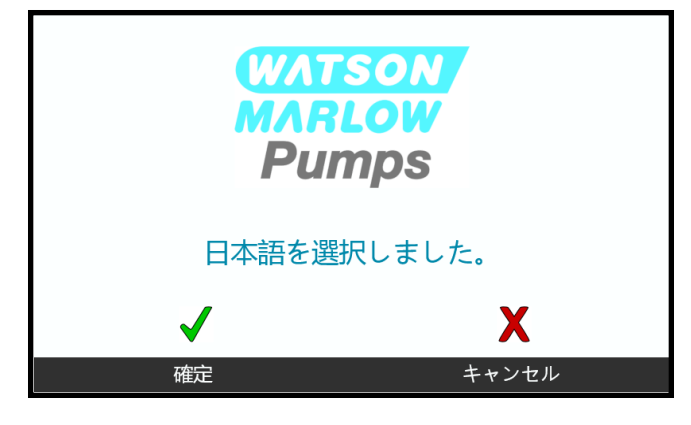

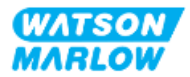

- 13. 選択内容を変更するには、キャンセル■を押します。
- 14. 開始]を押し、ポンプヘッドを数回転作動させます。
- 15. ポンプを停止します。
- 16. ポンプを電源から遮断します。
- 17. 固定レバーがなお適所に適切に固定されていることを確認します。

適所に固定されていなければ、

- ポンプを電源から遮断します
- レバーを所定の位置に固定します
- ステップ13から16を繰り返します

#### **11.2.3** 手順**:** 流体経路の設置**(** 初回**)**

- 1. 本章の設置前チェックリスト を完了させます。
- 2. デバイスへの電源を遮断します。
- 3. ポンプヘッドが設置されていることを確認します。設置されていなければ、"11.2.2 手順: [ポンプヘッドの設置](#page-65-0) " [ページ](#page-65-0)66の手順にまず従います。
- 4. プロセス流体経路コネクタをポンプヘッド流体コネクタに取り付け、その際は適切な工具を使用して各コネ クタを保持します。
- 5. 手で締めます。
- 6. 電源を再接続します。
- 7. ポンプを作動させ、流体経路接続部の液漏れを確認します。液漏れがある場合、ポンプを停止し、ステッ プ5および6を繰り返します。
- 8. 以下に示すように、ポンプヘッド安全排液管を設置します。

#### **11.2.4** 安全排液管の接続

設置時には、ゴム製キャップを開口部から外し、ゴム製キャップを完全に外さずに安全排液管を接続できるようにし てください。

ポンプヘッド の安全 排液管を塞がないでください。 ポンプヘッド にバルブを取り付けないでください。 ゴム製安全キャッ プを廃棄しないでください。

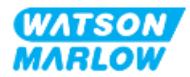

## **11.3** パート**3:** 該当章の**HMI**設定

#### **11.3.1 HMI -** 流量単位の設定**:** 一般設定 **>** 流量単位

流体経路が設置されたら、ポンプからの流量を校正する必要があります。流体の校正前に、HMIの一般設定で 希望の流量単位を選択します。

メインメニューから:

- 1. **+/-**キーを使用して、一般設定を強調表示します。
- 2. 選択 を押します。

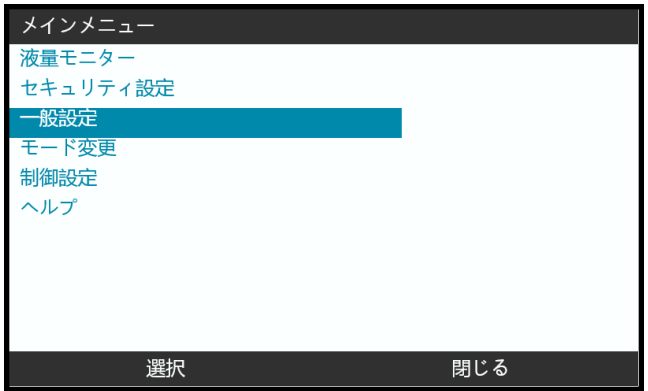

- 3. **+/-**キーを使用して、流量単位オプションを強調表示します。
- 4. 選択 を押します。

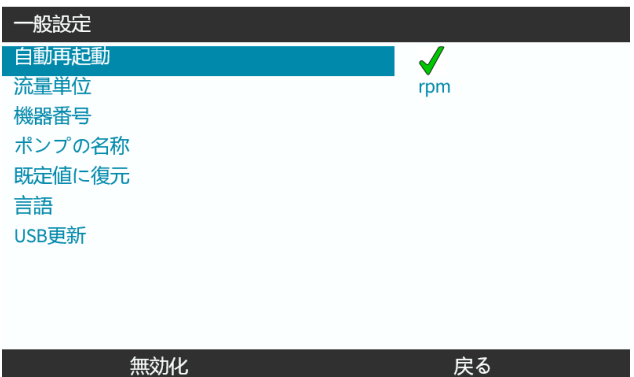

5. 全ポンプ表示の流量単位の表示を設定するには、

**+/-**キーを使用して、希望の流量単位を強調表示します。

6. 選択 ■を押して設定を保存します。

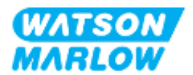

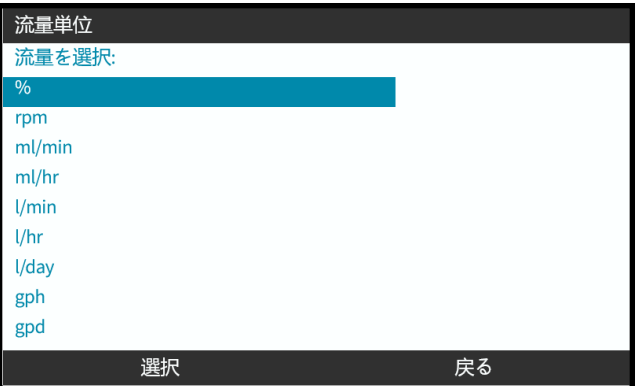

# **11.3.2 HMI -** ポンプ流量の校正**:** モードメニュー **>** 流量校正

流量校正にアクセスするには、モードメニューから**+/-**キーを使用するか、流量校正キーを使用します。

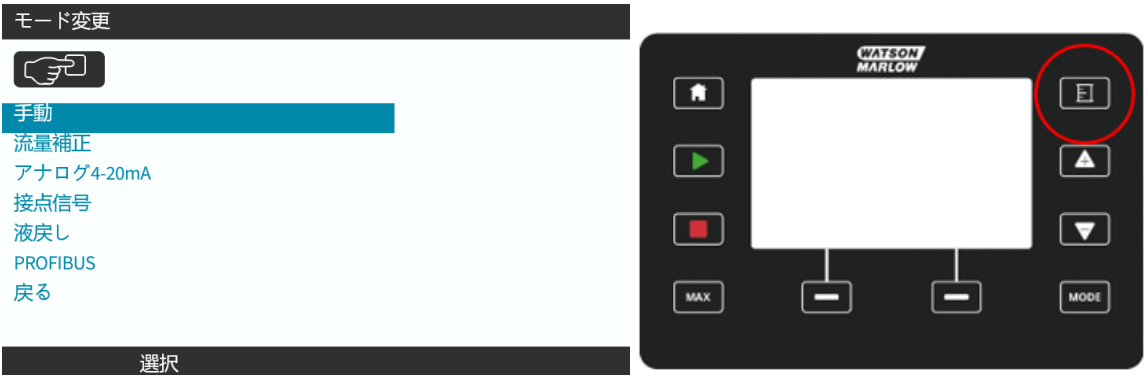

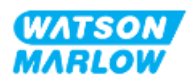

#### **11.3.2.1** ポンプ流量の校正

- 1. モードメニューから流量校正メニューに入るために、選択 ■を押します。
- 2. 流量校正キーを使用します。

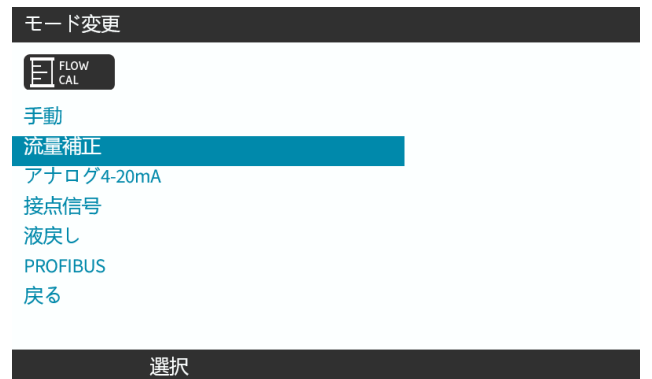

- 3. **+/-**キーで最大流量限度を入力します。
- 4. 入力 ■を押します。

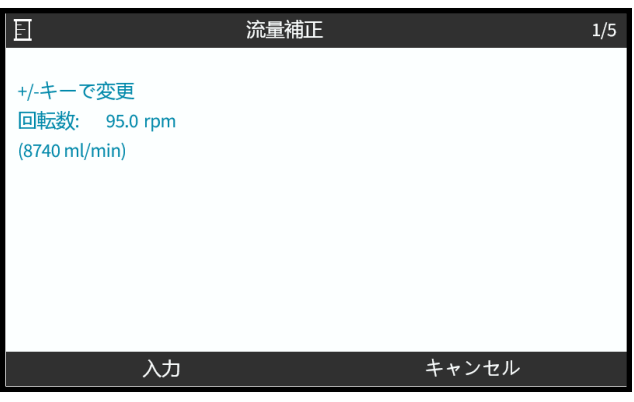

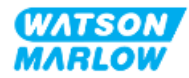

5. 校正のための流体移送を開始するには、開始を押します。

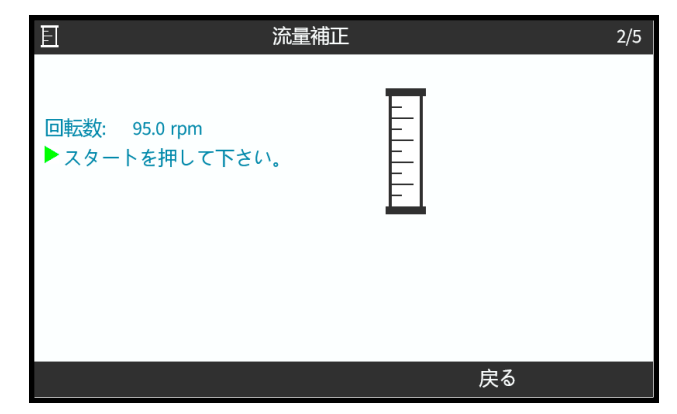

6. 校正のための流体移送を停止するには、停止を押します。

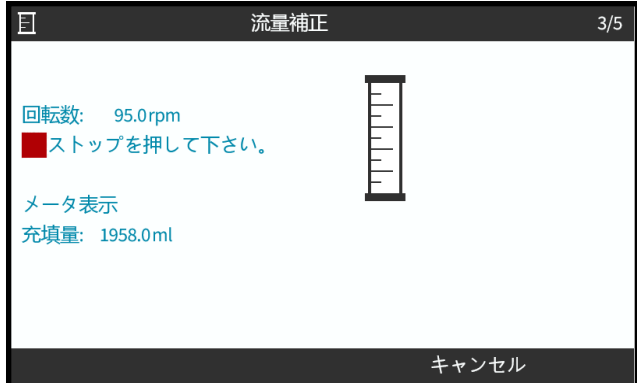

7. **+/-**キーで実際の流体移送容積を入力します。

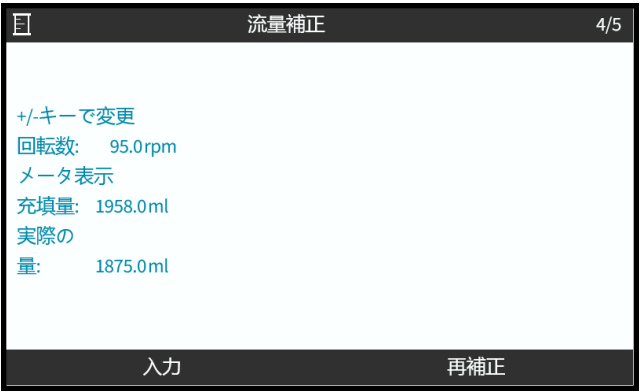

8. ポンプは校正されました。

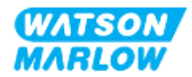
9. 承諾 ■するか、再校正 ■で手順を繰り返します。

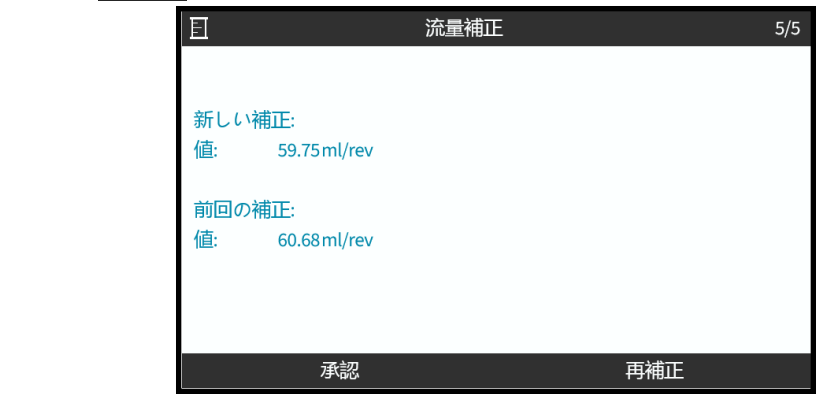

#### **11.3.2.2** 流量校正の中断

- 1. 校正を中断するには、ホームまたはモード(モード)を押します。
- 2. 次のアドバイス画面が表示されます。

<mark>戻る ■ または確定 ■</mark>を押して続行します。

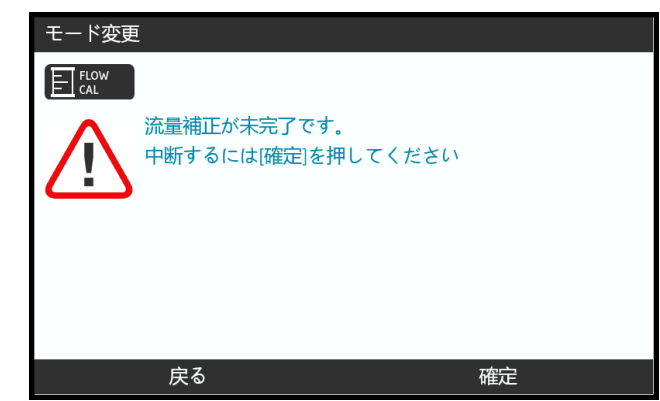

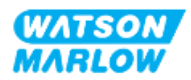

### **11.3.2.3** 流量校正のトラブルシューティング

以下のアドバイス画面が校正中に表示されることがあります。

クリアするには、続行 ヨまたは再校正 ニを使用します。

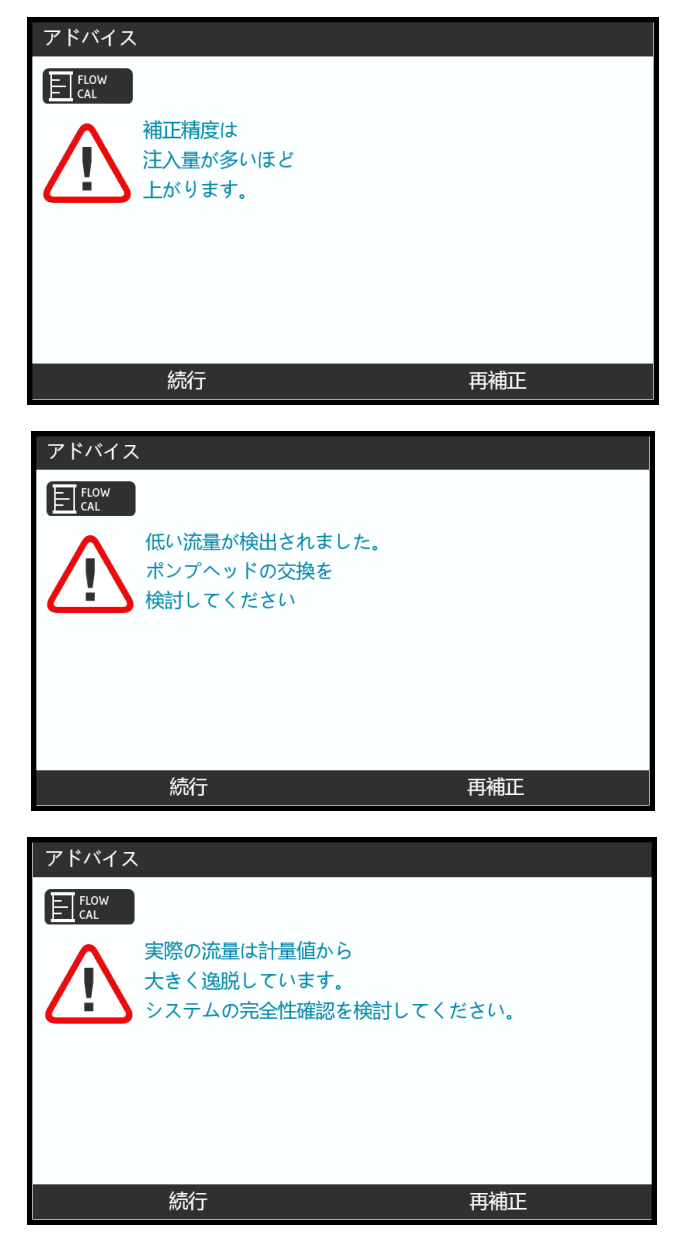

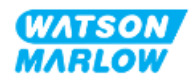

# **12** 設置 **- 4**章概要**:** 制御

この制御に関する章は、モデルに応じて以下の従属章に分かれます。

"13 設置 - 従属章4A: 制御( モデル: [マニュアル](#page-75-0))" ページ76

"14 設置 - 従属章4B: 制御( モデル: [ユニバーサルおよびユニバーサル](#page-82-0)+)" ページ83

"15 設置 - 従属章4C: 制御( モデル: [PROFIBUS\) "](#page-131-0) ページ132

- "16 設置 従属章4D: 制御( モデル: [EtherNet/IP\)"](#page-149-0) ページ150
- "17 設置 従属章4E: 制御( モデル: [PROFINET\) "](#page-162-0) ページ163

お手持ちのモデルの従属章に従ってください。

# **12.1** 従属章の配線図凡例

以下の凡例を4章の全従属章で使用します。

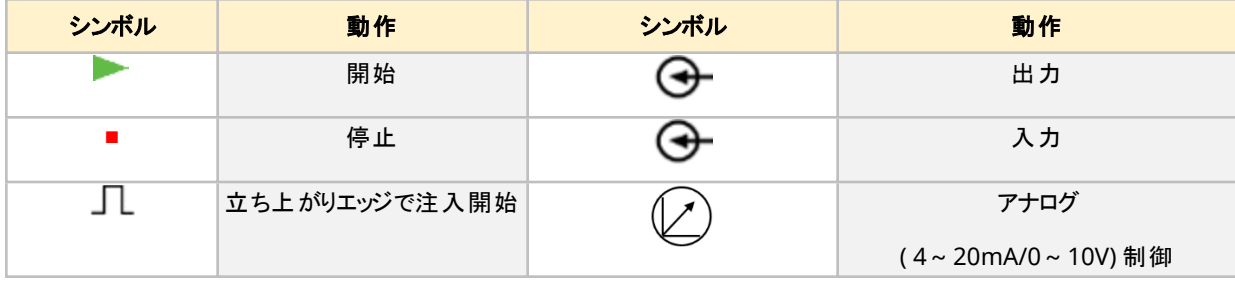

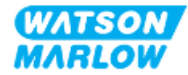

# <span id="page-75-0"></span>**13** 設置 **-** 従属章**4A:** 制御**(** モデル**:** マニュア ル**)**

このセクションでは、マニュアルモデルに特化した接続、入出力仕様、HMIによる関連設定を説明します。

# **13.1** パート**1:** 従属章の設置要件、仕様および情報

### **13.1.1** 制御接続部

#### **13.1.1.1** 入出力信号限度

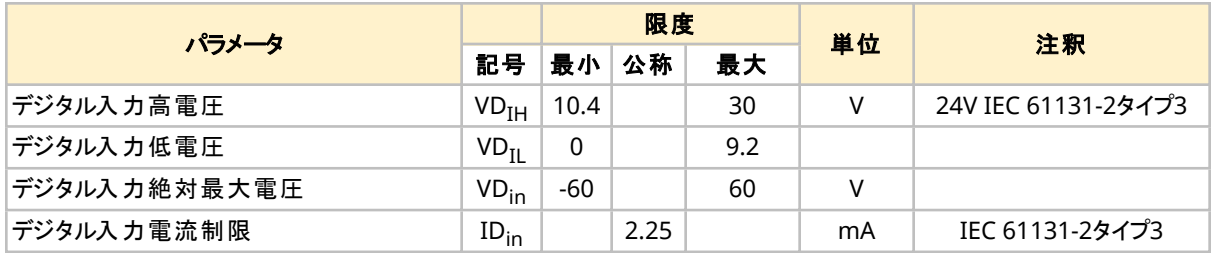

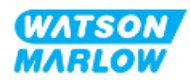

### **13.1.1.2** 概要 **-** 制御入力**:** 開始**/**停止

開始/停止入力接続部はマニュアルモデル用の入力接続部として用意されています。他の全モデルでは、同じ位 置にある圧力センサー入力接続部を使用します。マニュアルモデルでは圧力センサーを使用できません。

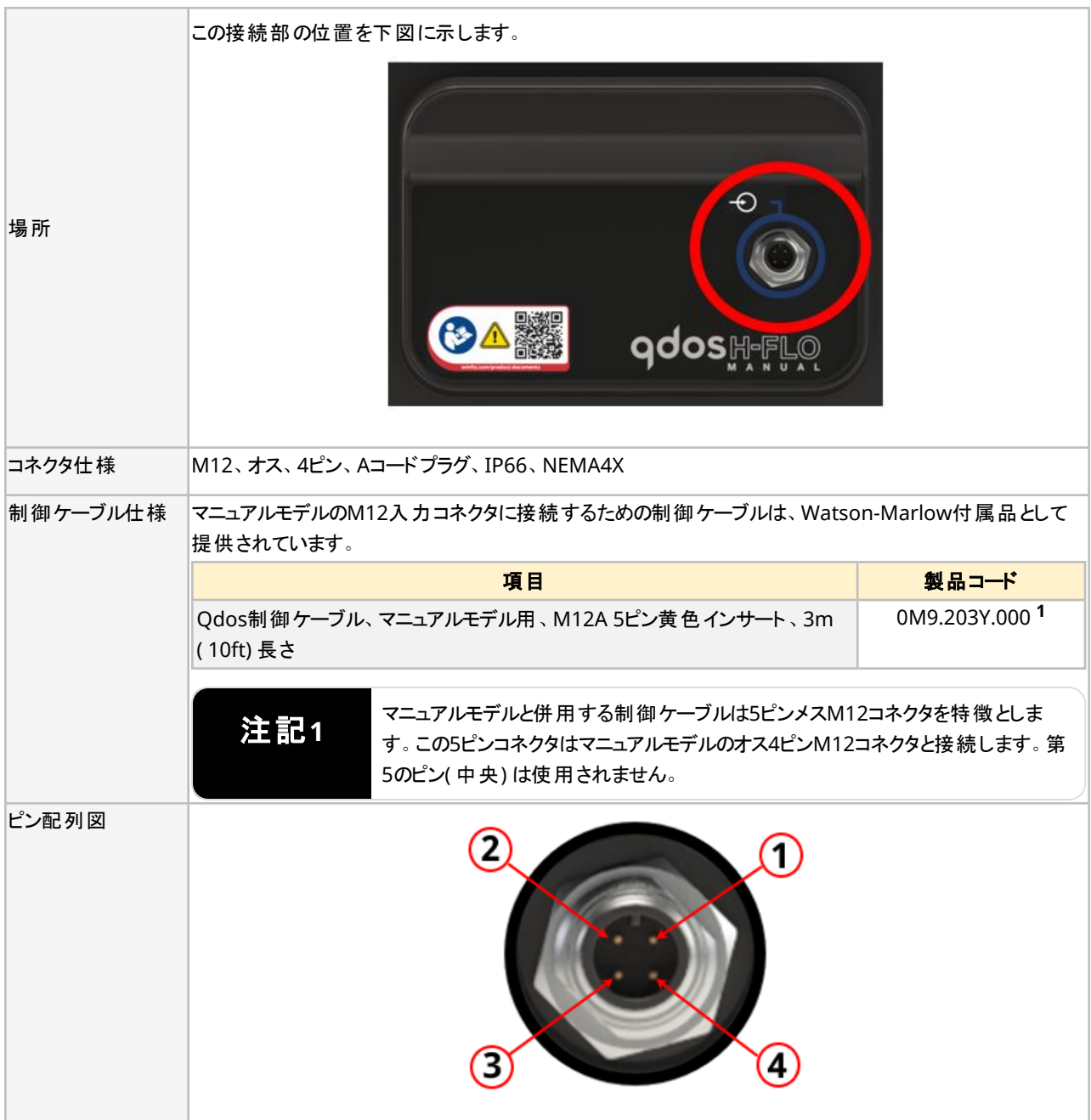

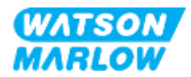

### **13.1.1.3** 配線情報 **-** 制御入力**:** 開始**/**停止

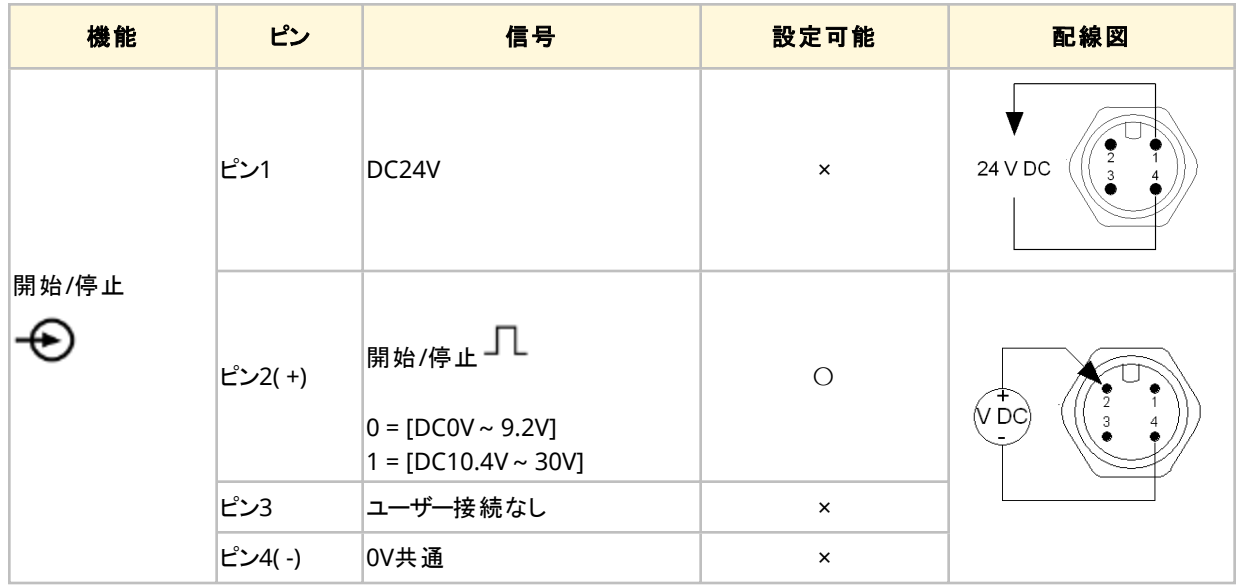

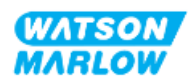

# **13.2** パート**2:** 従属章の設置手順

### **13.2.1** 従属章の設置前チェックリスト

制御接続部および配線の設置前に以下の設置前チェックを実行してください。

- "9 設置 1章: 物理" [ページ](#page-57-0)52, "10 設置 2章: 電力" ページ58と"11 設置 3章: [流体経路](#page-60-0)" ページ61 に従ってポンプが設置されている
- 本章のパート1の全要件が満たされている
- 電源ケーブルが破損していない
- <sup>l</sup> 必要に応じて電源を遮断するため、電源切断装置に容易に手が届き、操作できる
- 制御ケーブルが破損していない
- <sup>l</sup> ポンプを制御システムに接続するための全部品および工具がある

設置前チェックリストのいずれかの項目に問題がある場合、それが解決するまでは本章の設置手順を開始しない でください。

#### **13.2.2** 制御接続部の注意事項

以下の手順に従う際や、M12コネクタのピン配列に制御ケーブルを配線する際:

- <sup>l</sup> 4~20mAの信号および低電圧の信号は、電源から分離した状態を維持してください。
- 強化絶縁によって電源電圧から分離されている外部回路にのみ接続してください。 製品の全入出力端子 は、強化絶縁によって電源回路から分離されています。
- <sup>l</sup> いずれのM12制御接続ピンにも電源電圧を印加しないでください。

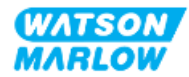

### **13.2.3 M12**制御ケーブル**( M**型**)**の設置

#### **13.2.3.1** 保護キャップ

M12制御接続部は製造時に保護キャップで覆われています。

制御に使用されない接続部がある場合、製品のさらに保護するため、制御ケーブルの代わりに保護キャップを残し ておいてください。キャップの写真を以下に示します。

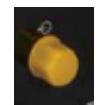

#### **13.2.3.2 M12**制御ケーブルの設置手順

以下の手順でM12制御ケーブルを接続します。

- 1. ポンプを電源から遮断します
- 2. 本章パート1の情報に従って制御システムを配線します
- 3. ポンプの適切な場所にM12コネクタを接続します
- 4. 固くなるまでねじを手で回します
- 5. ケーブルが固定していることを確認します
- 6. ポンプに電源をつなぎ直します

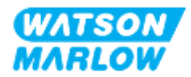

# **13.3** パート**3:** 該当従属章の**HMI**設定

以下の従属章では、マニュアルモデルのみについてのHMIによるポンプ設定を説明します。

### **13.3.1 HMI -** 開始**/**停止の設定**:** 制御設定 **>** 入力

開始/停止信号は、遠隔停止機能でポンプを停止するために使用可能です。これは以下の動作に影響しませ ん。

- <sup>l</sup> 流量校正
- 最高速度キー操作
- 手動流体回収

#### **13.3.1.1** 開始**/**停止の設定**:** 極性

開始/停止用の電圧極性を設定できます。低極性信号を推奨します。この場合、入力信号が失われるとポンプ は停止します。

- 1. メインメニューを開きます。
- 2. **+/-**キーを使用して、制御設定を強調表示します。
- 3. 選択 ■を押します。

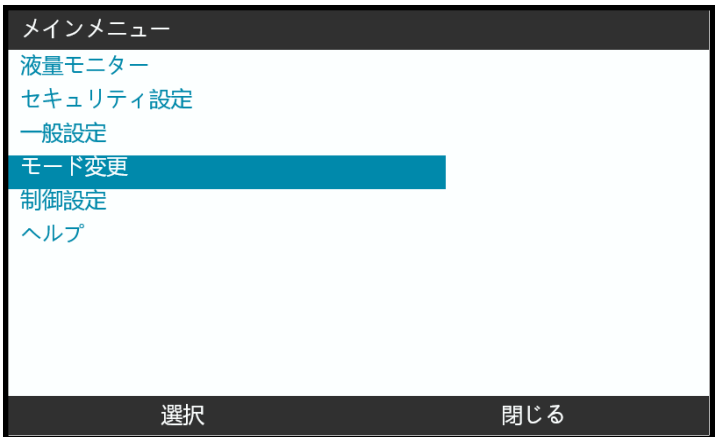

- 4. 入力の設定オプションを強調表示します。
- 5. 選択 ■を押します。

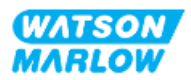

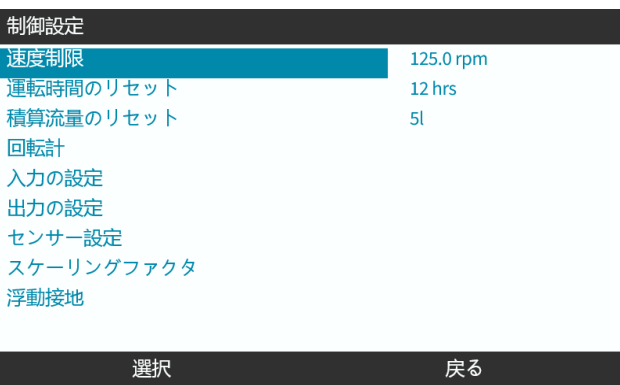

- 6. **+/-**キーを使用して、開始**/**停止を強調表示します。
- 7. 選択 ■を押します。

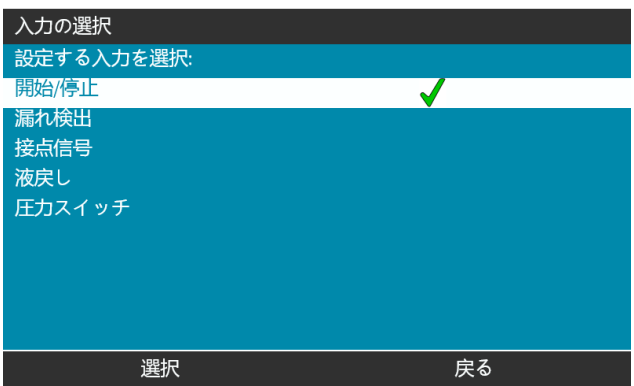

- 8. **+/-**キーを使用して、オプションを強調表示します。
- 9. 選択 ■を押して、高低の極性を有効化します。

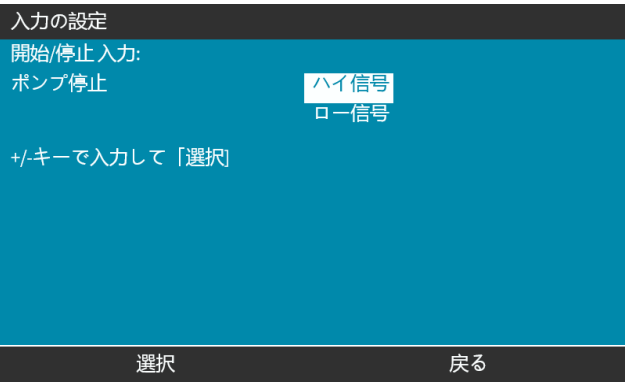

### **13.3.1.2** 開始**/**停止の設定**:** 入力の割り当て

開始/停止は#4以外の入力に割り当てることができません。

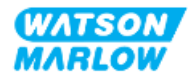

# <span id="page-82-0"></span>**14** 設置 **-** 従属章**4B:** 制御**(** モデル**:** ユニ バーサルおよびユニバーサル**+)**

# **14.1** 従属章の概要

このセクションでは、ユニバーサルおよびユニバーサル+モデルに特化した接続、入出力仕様、HMIによる関連設定 を説明します。

# **14.2** パート**1:** 従属章の設置要件、仕様および情報

### **14.2.1** 薬液注入**:** アナログ**: 4~20mA**またはパルス**?**

ユニバーサルおよびユニバーサル+の両ポンプは、2つの主要自動モードで薬液注入に使用できます。

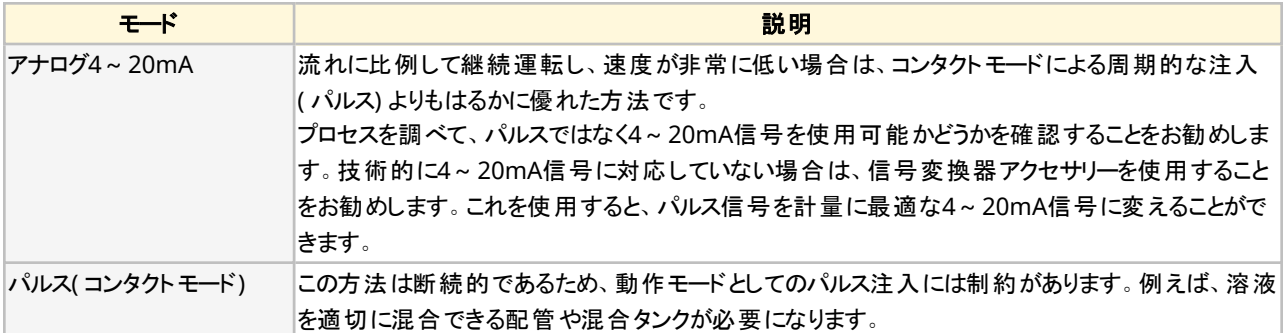

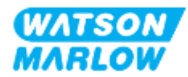

### **14.2.2** 接続型の概要

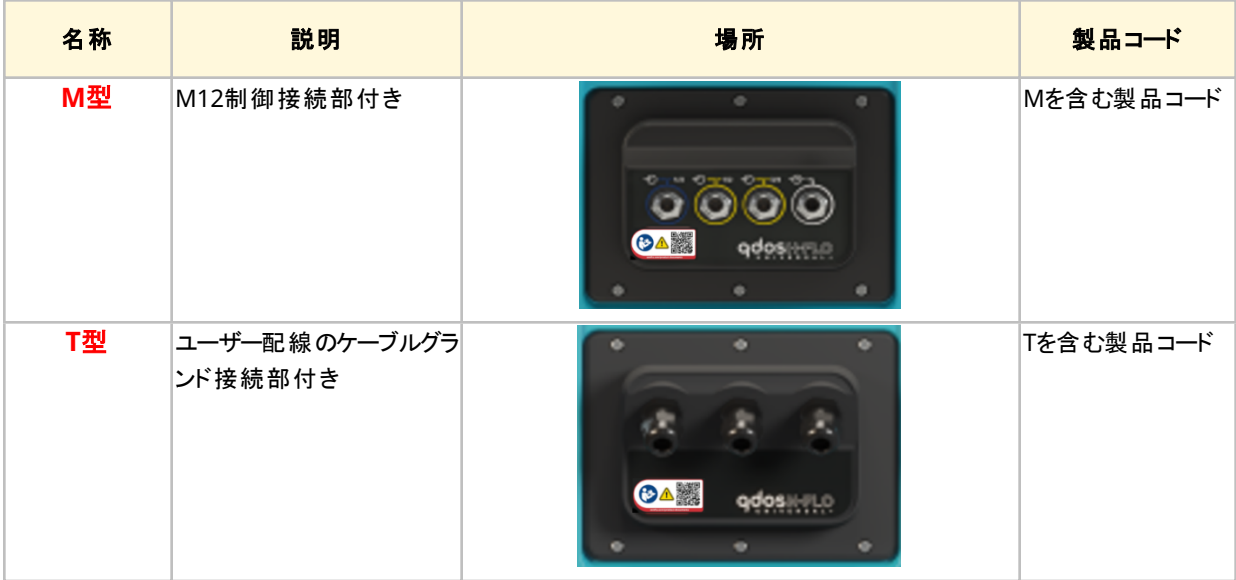

ユニバーサルおよびユニバーサル+モデルの入出力制御接続部には2つの型があります。

### **14.2.3** 制御信号限度

制御信号限度を以下の表に示します。この情報はユニバーサルおよびユニバーサル+の全モデル( M型およびT型) に該当します。

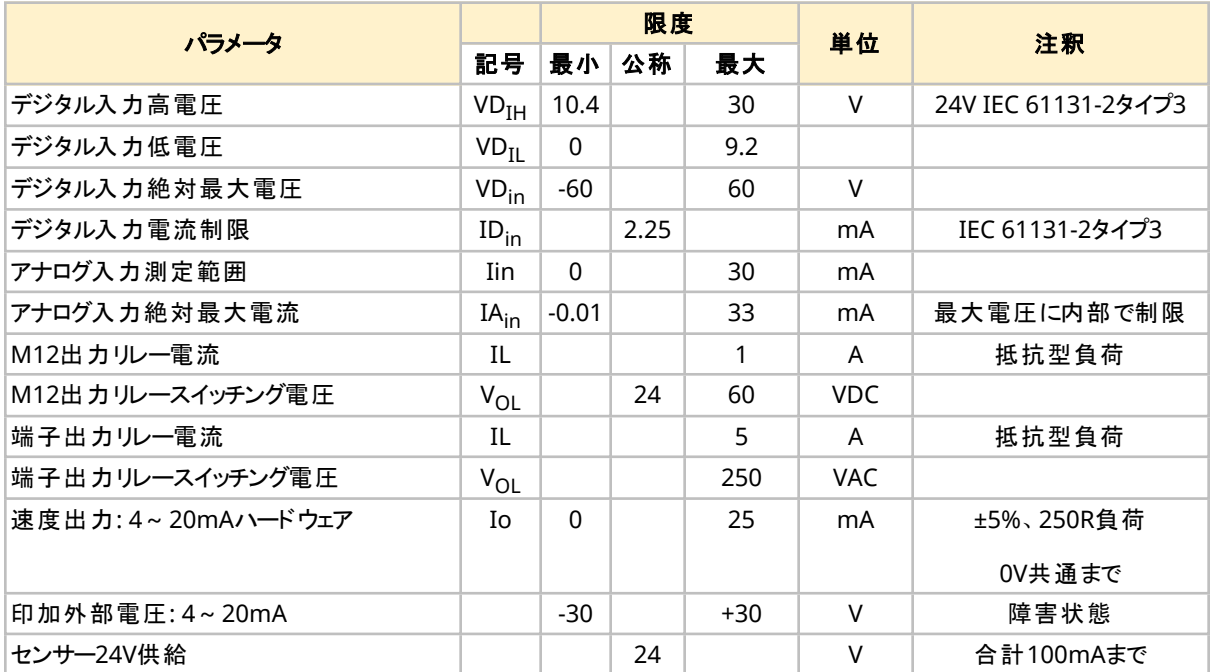

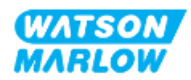

### **14.2.4 M**型制御接続部

M12制御接続部は場所、機能、ネジ方式、ピン数、プラグコードによって異なります。

#### **14.2.4.1** 概要**:** 制御入力**(** ユニバーサルおよびユニバーサル**+)**

制御入力接続部はユニバーサルおよびユニバーサル+モデルのみにあります。

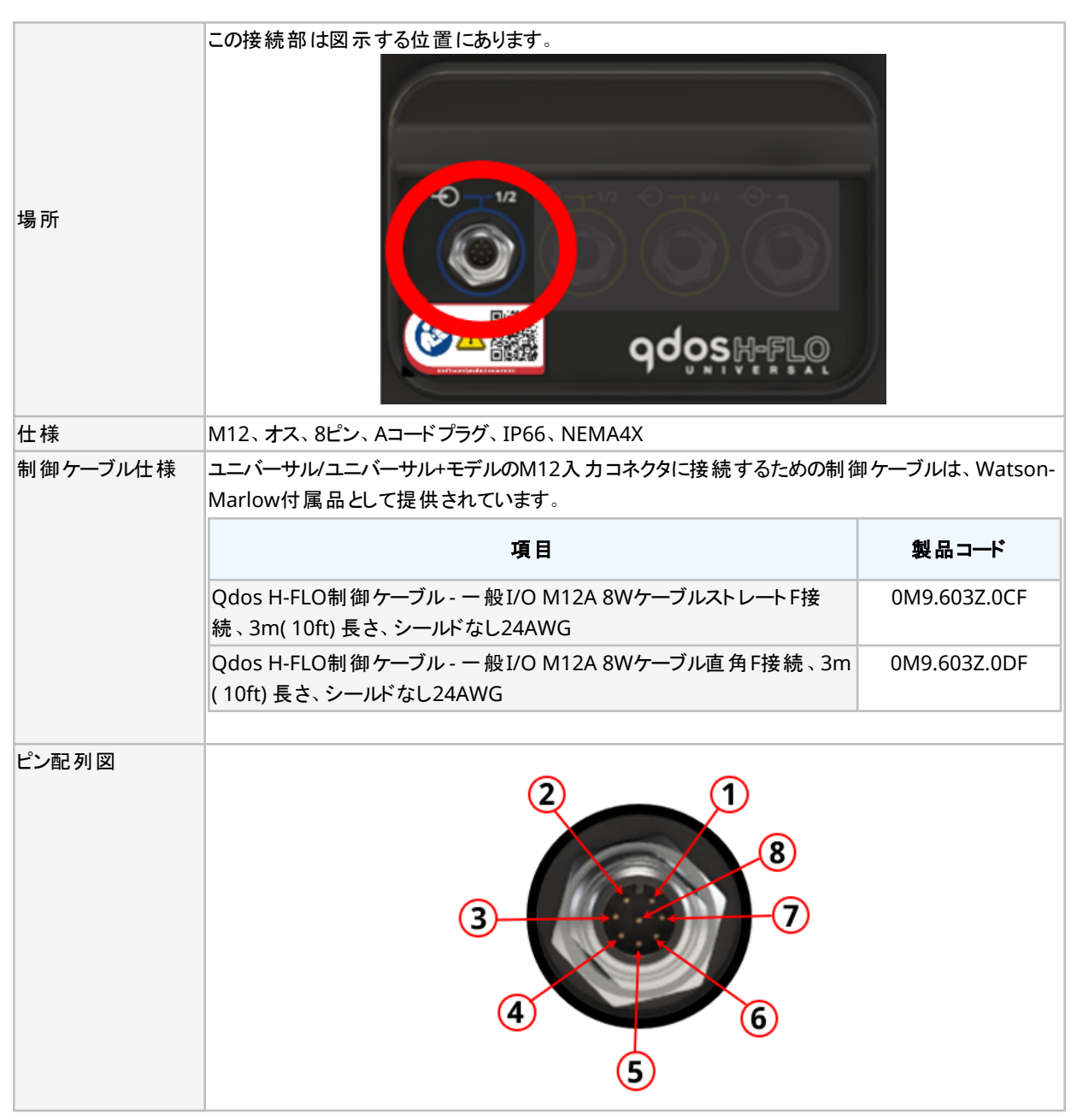

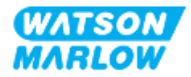

## **14.2.4.2** 配線情報 **-** 制御入力**(** ユニバーサルのみ**)**

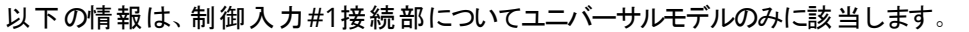

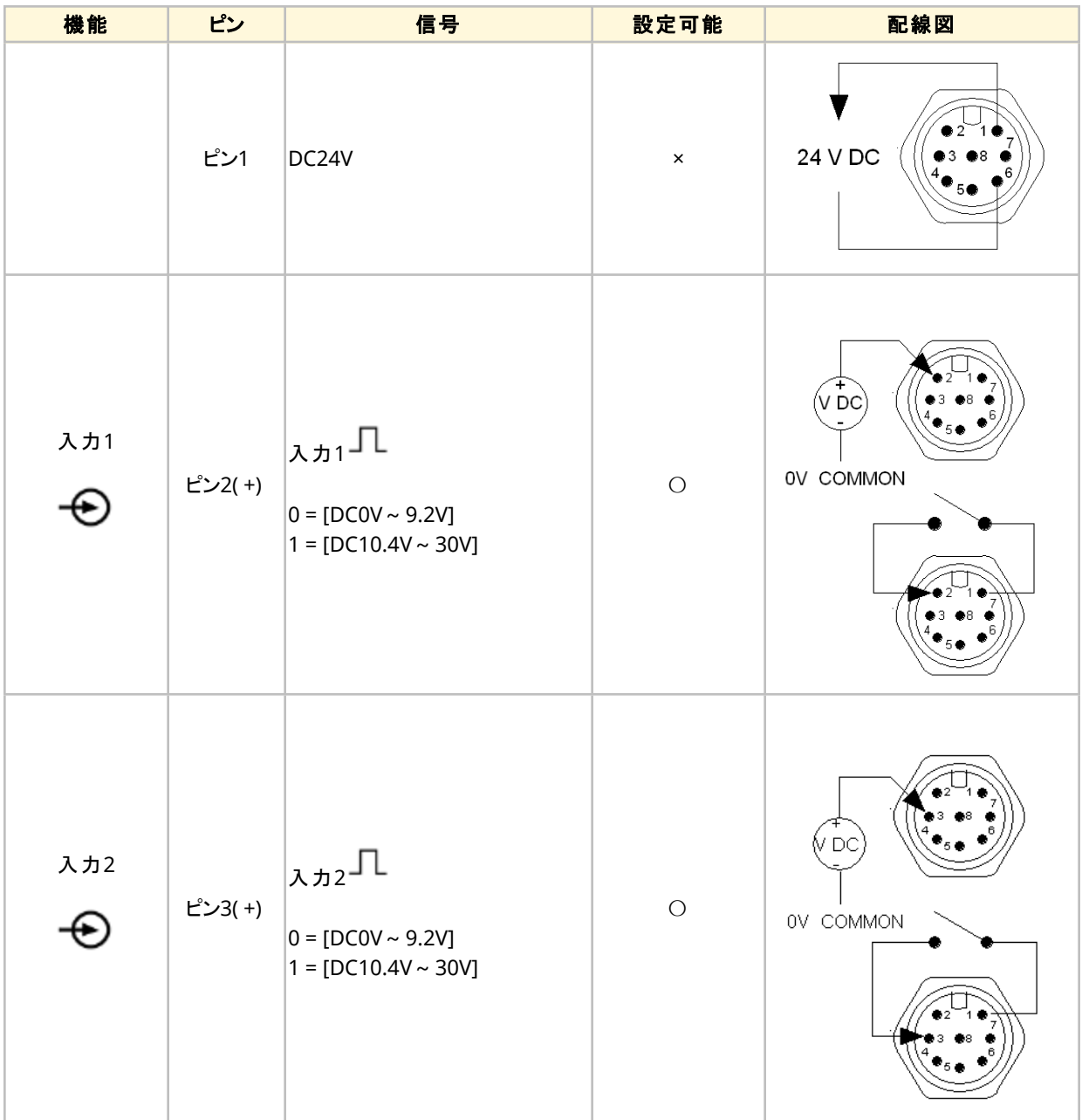

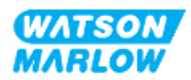

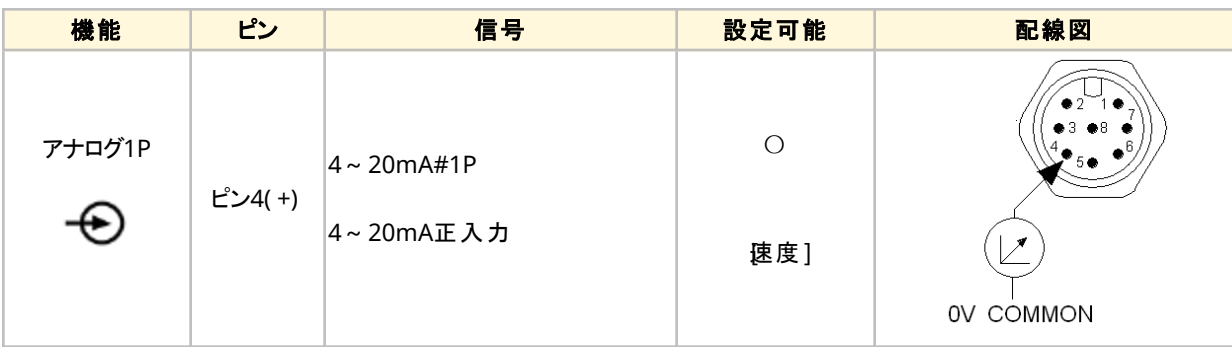

## **14.2.4.3** 配線情報 **-** 制御入力**(** ユニバーサル**+**のみ**)**

以下の情報は、制御入力#1接続部についてユニバーサル+モデルのみに該当します。

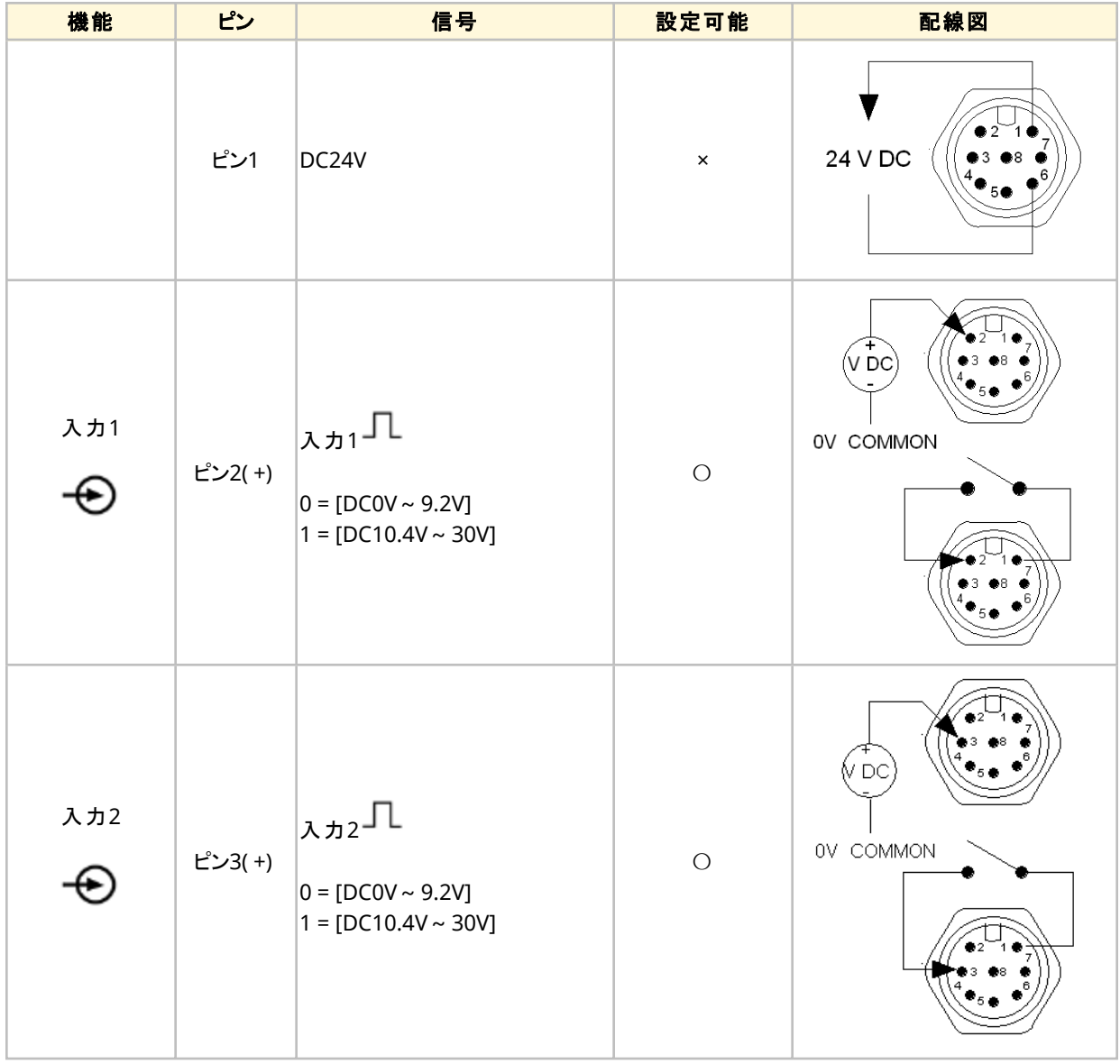

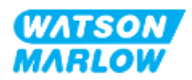

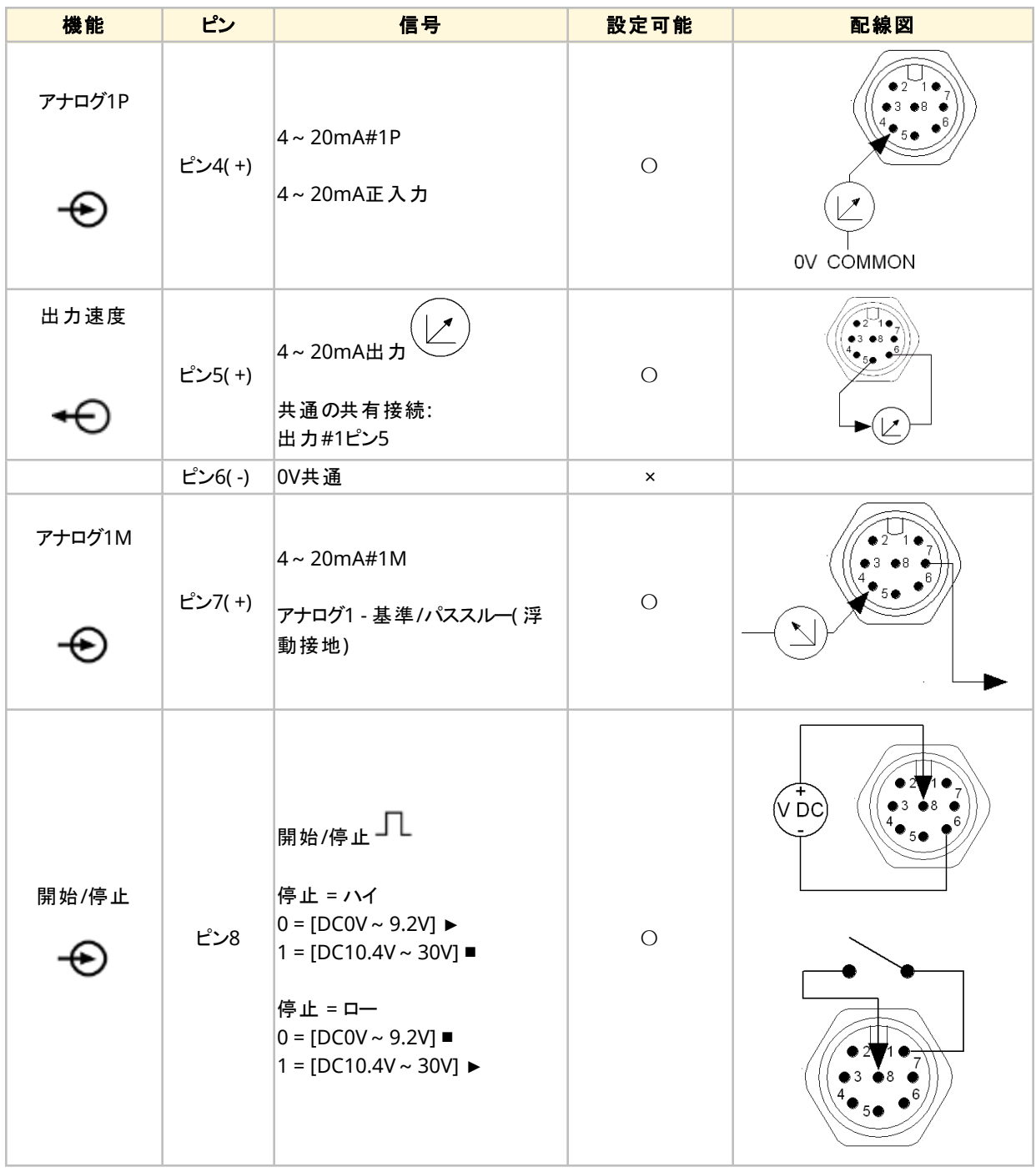

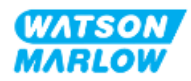

### **14.2.4.4** 概要 **-** 制御出力**#1**接続部**(** ユニバーサルおよびユニバーサル**+)**

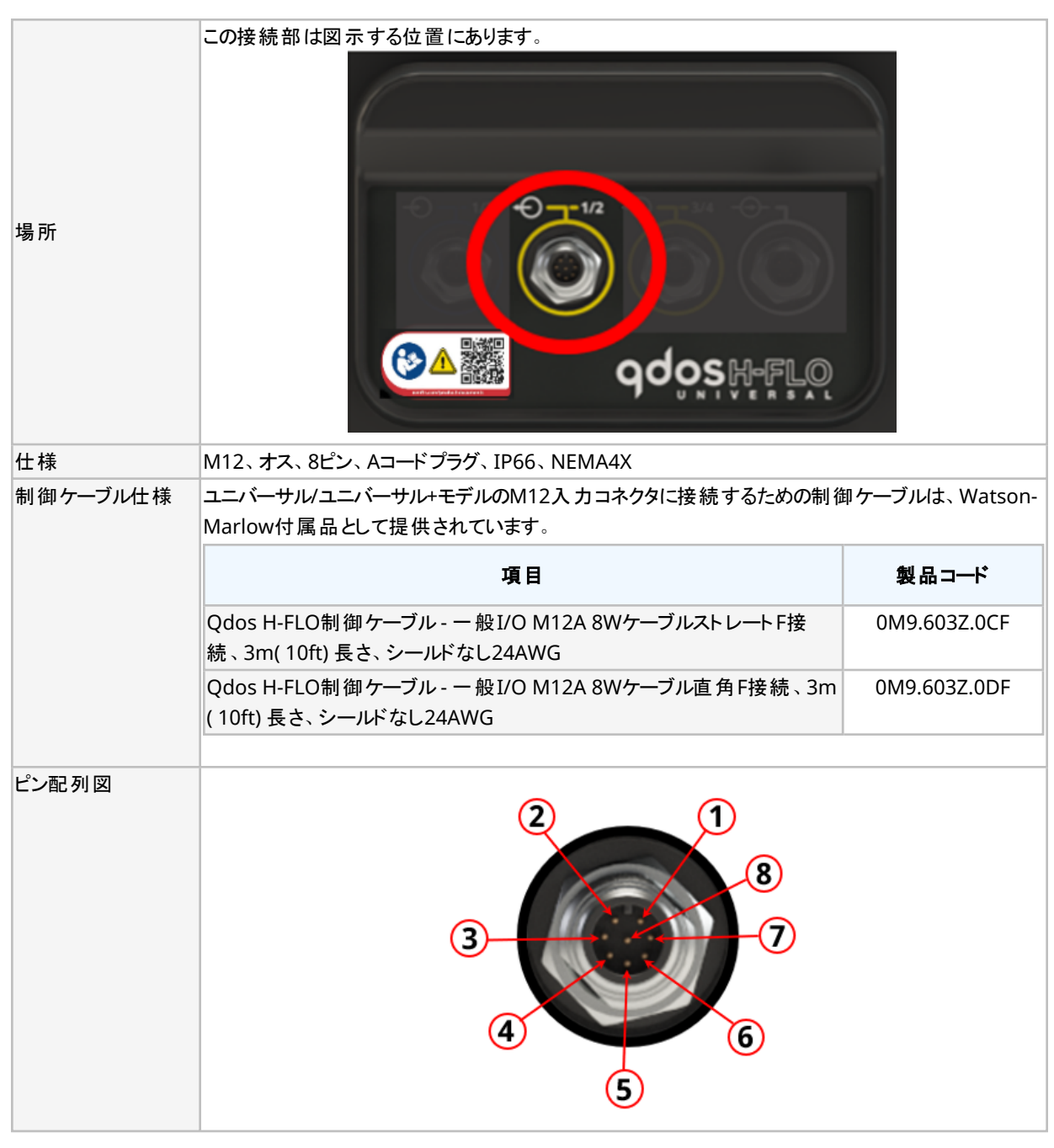

制御出力#1接続部はユニバーサルおよびユニバーサル+モデルのみにあります。

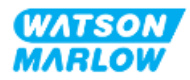

### **14.2.4.5** 配線情報 **-** 制御出力**#1**接続部**(** ユニバーサルのみ**)**

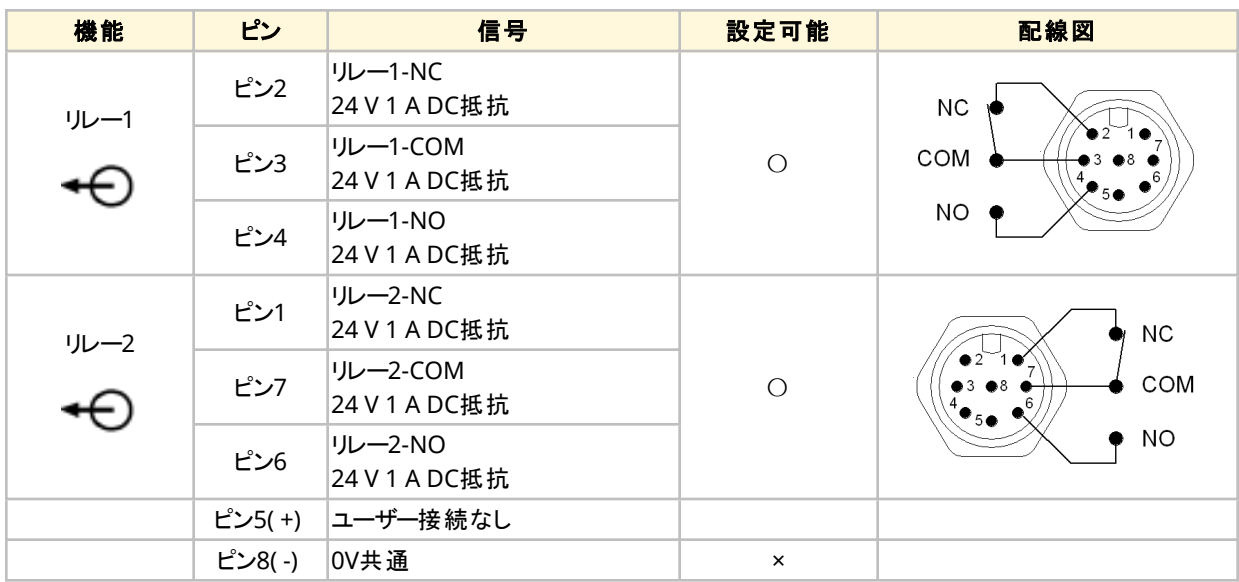

以下の情報は、制御出力#1接続部についてユニバーサルモデルのみに該当します。

#### **14.2.4.6** 配線情報 **-** 制御出力**#1**接続部**(** ユニバーサル**+**のみ**)**

以下の情報は、制御出力#1接続部についてユニバーサル+モデルのみに該当します。

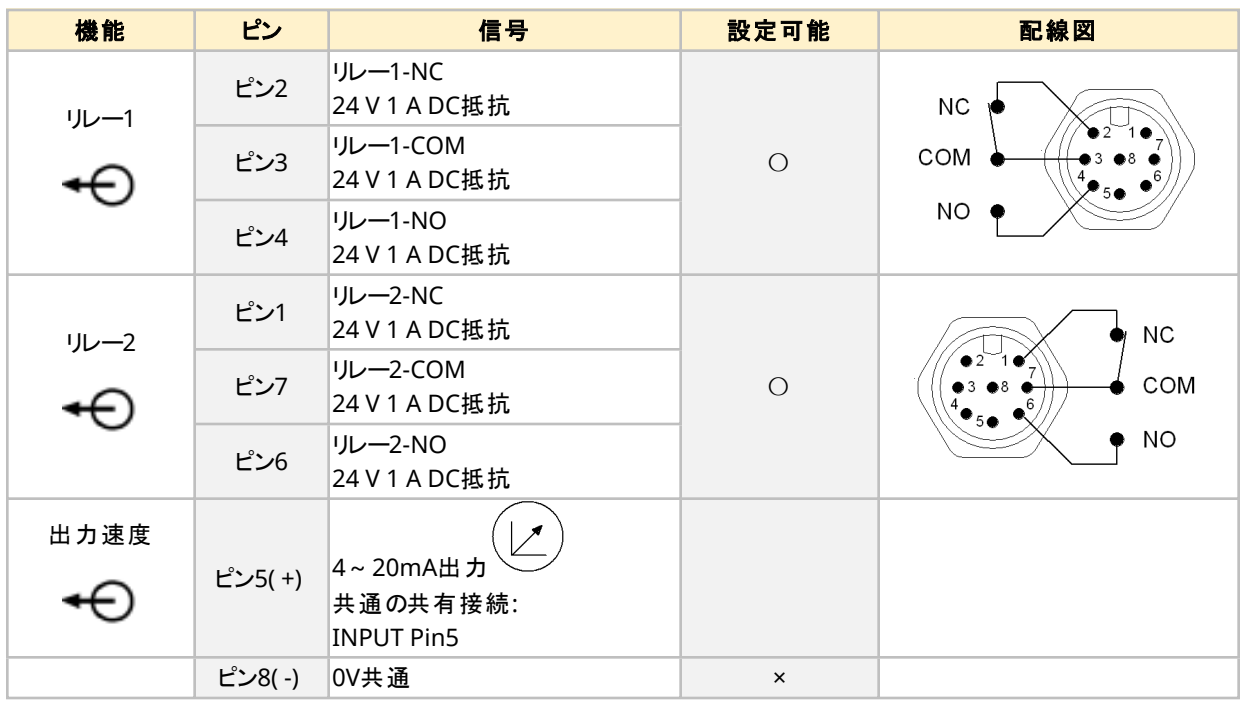

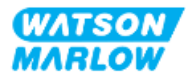

### **14.2.4.7** 概要 **-** 制御出力**#2**接続部**(** ユニバーサルおよびユニバーサル**+)**

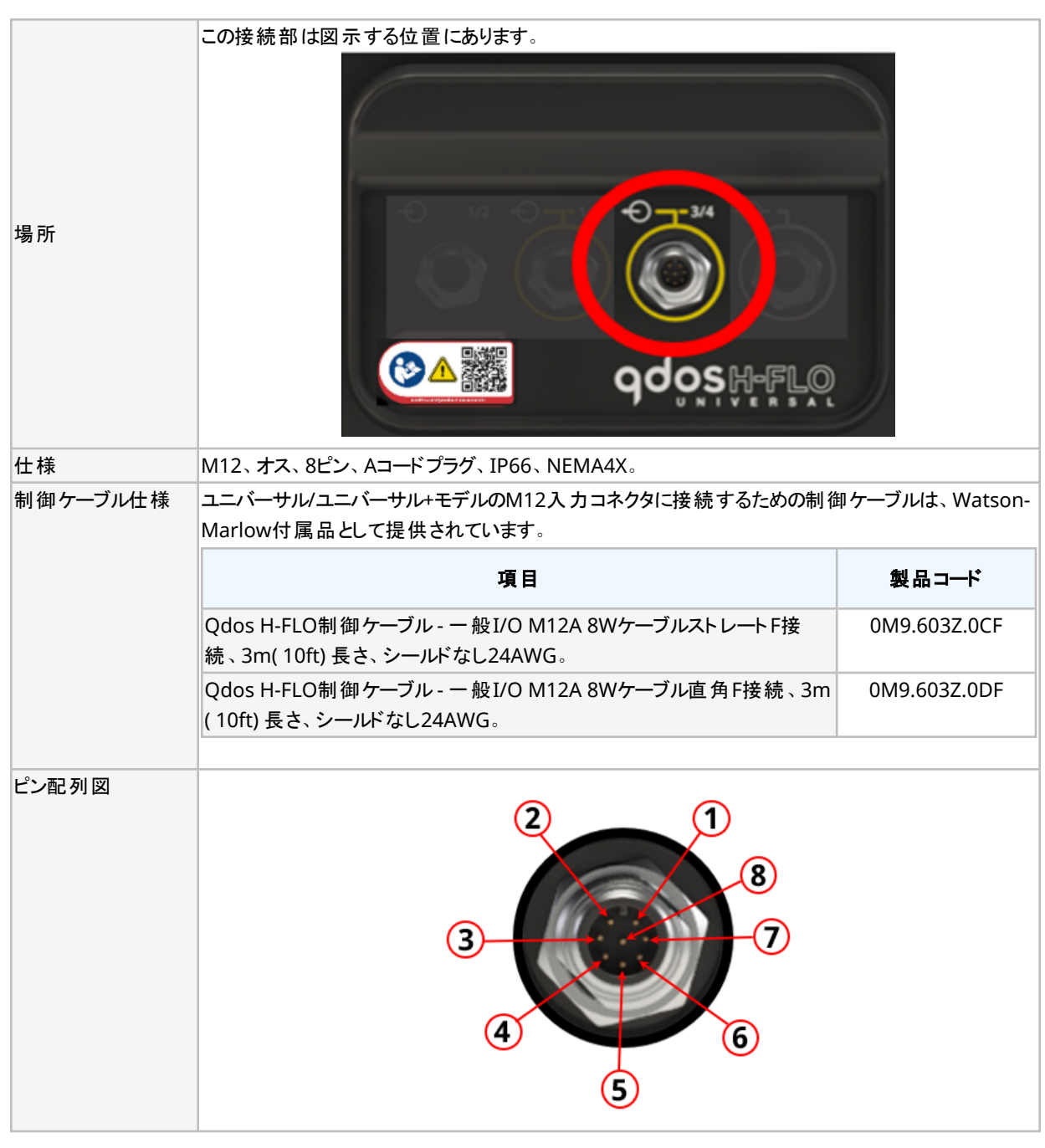

制御出力#2接続部はユニバーサルおよびユニバーサル+モデルのみにあります。

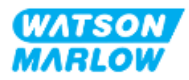

#### **14.2.4.8** 配線情報 **-** 制御出力**#2**接続部**(** ユニバーサルのみ**)**

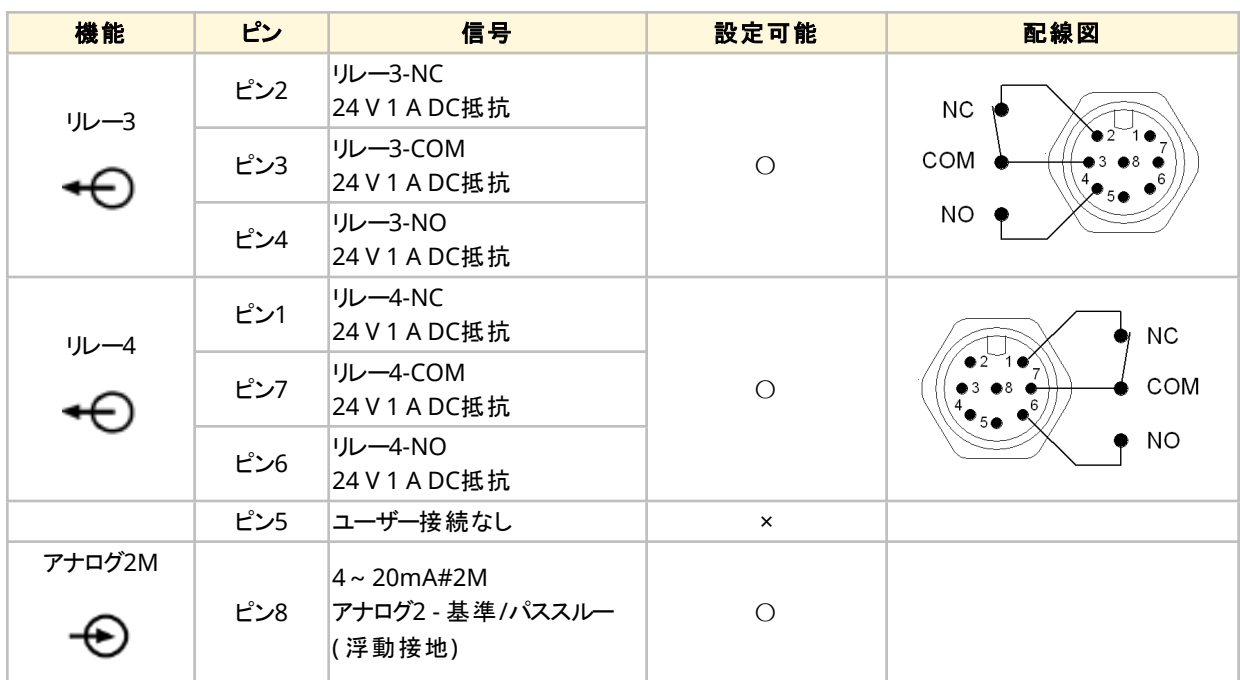

以下の情報は、制御出力#2接続部についてユニバーサルモデルのみに該当します。

#### **14.2.4.9** 配線情報 **-** 制御出力**#2**接続部**(** ユニバーサル**+**のみ**)**

以下の情報は、制御出力#2接続部についてユニバーサル+モデルのみに該当します。

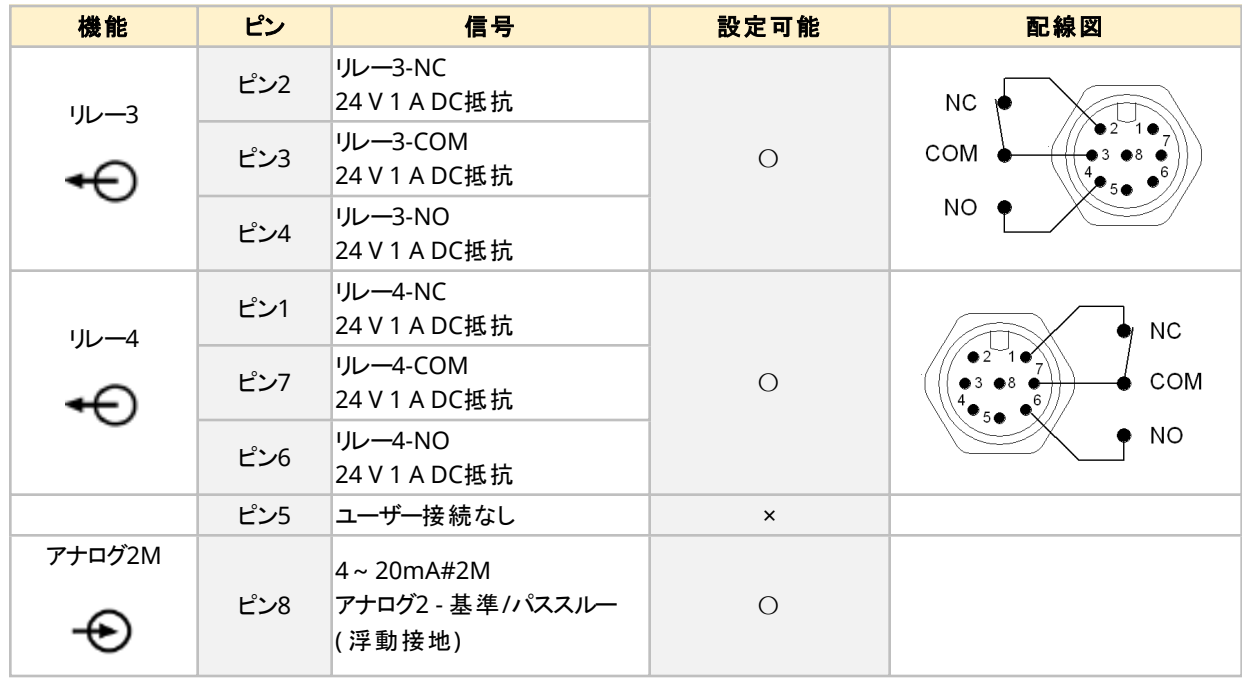

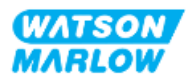

#### **14.2.4.10** 概要 **-** 制御入力**:** 圧力センサー**(** ユニバーサルおよびユニバーサル**+)**

圧力センサー入力接続部は、ユニバーサルおよびユニバーサル+の両モデルでWatson-Marlow圧力センサーキット と併用するために用意されています。サードパーティ製圧力センサーは使用できません。

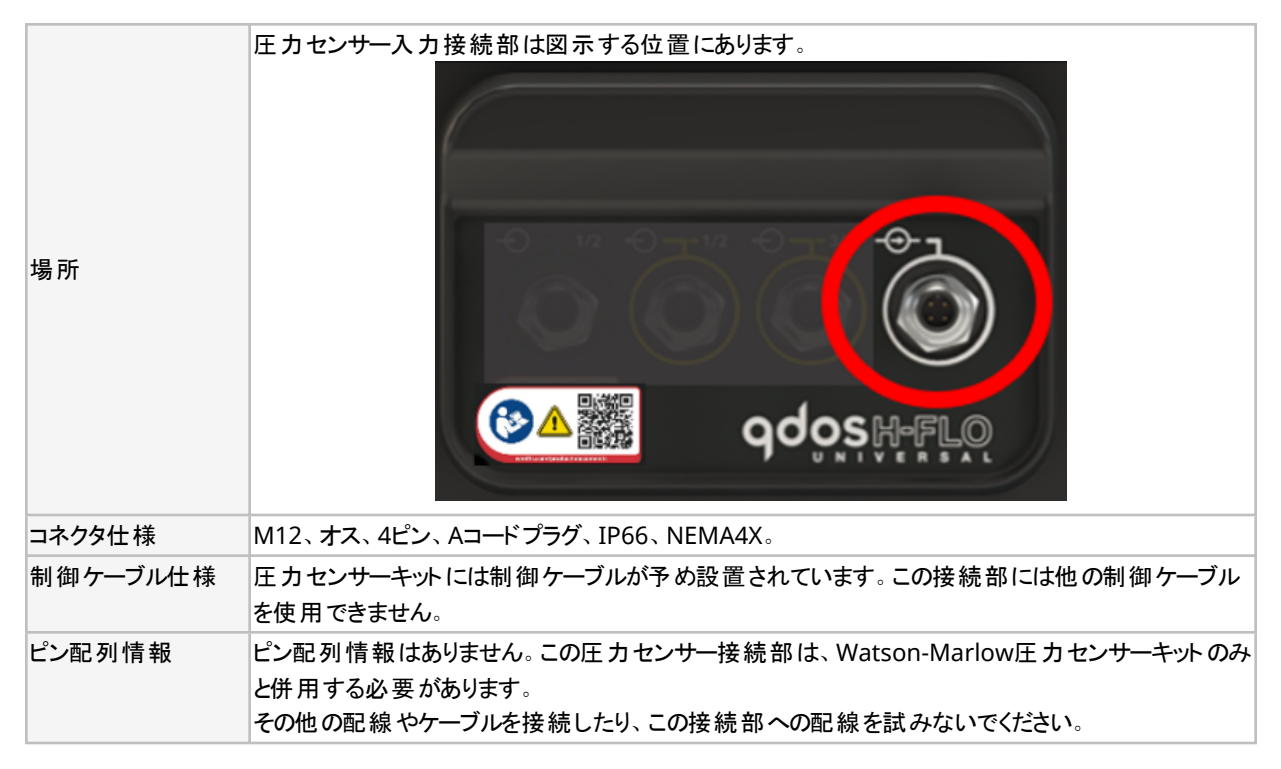

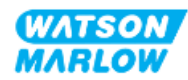

# **14.2.5 T**型**(** ユーザー配線のケーブルグランド接続部**)**

#### **14.2.5.1** 概要 **- T**型接続部

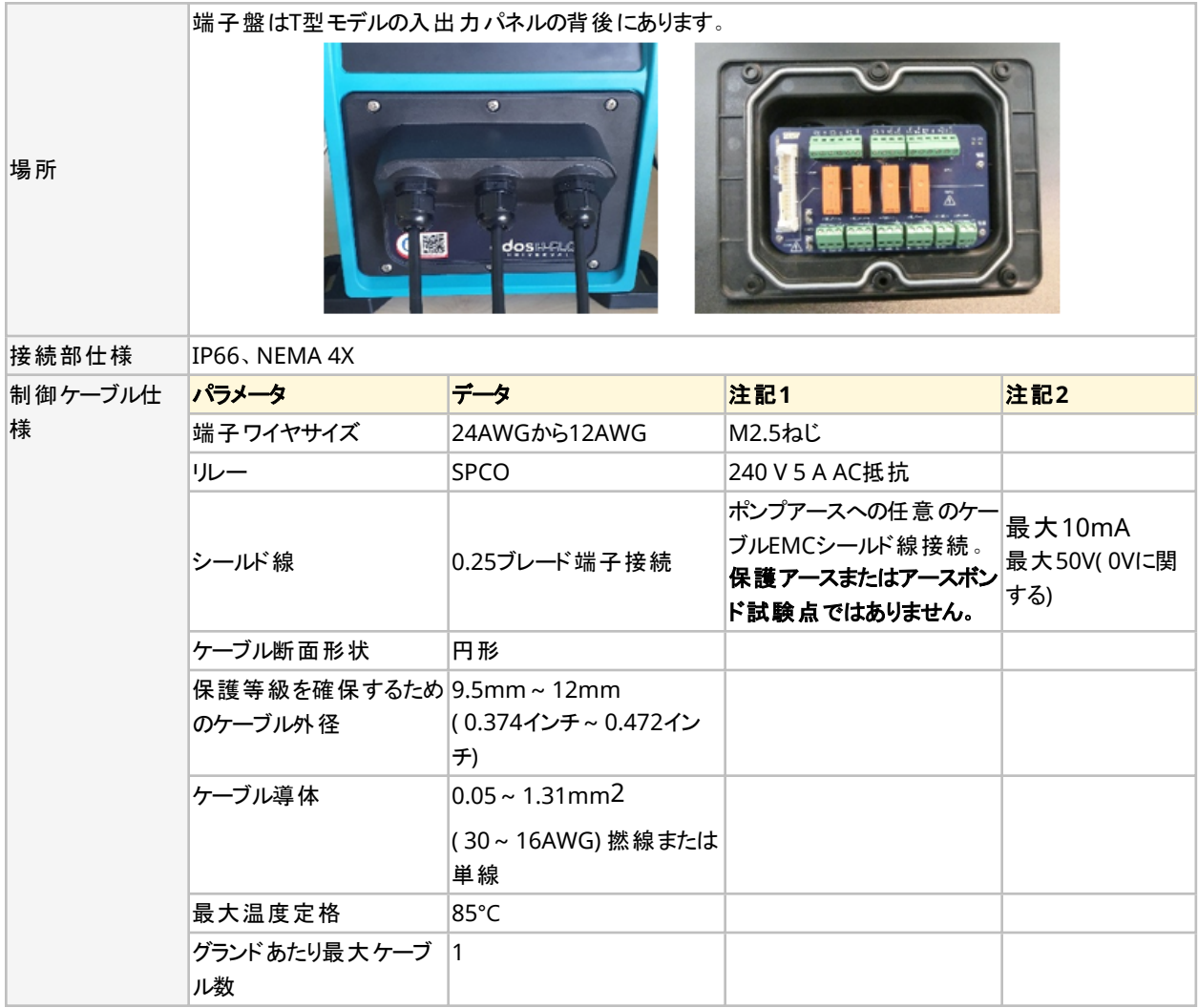

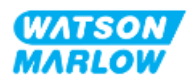

端子盤のレイアウトを以下の図に示します。

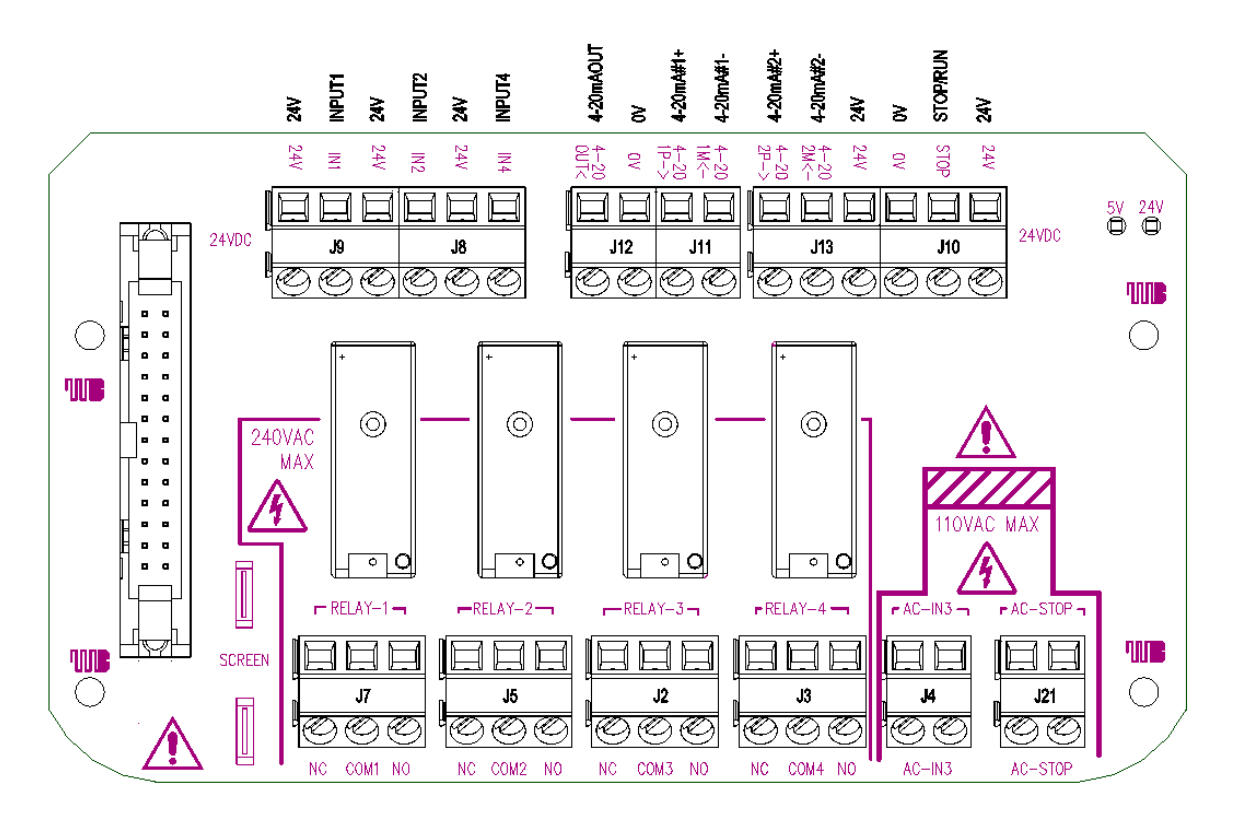

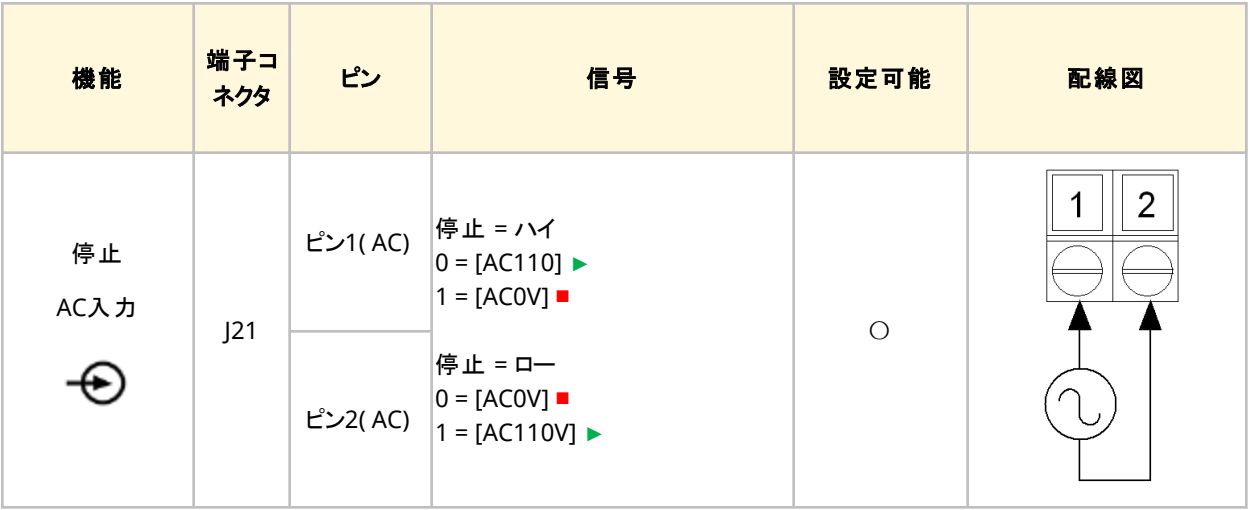

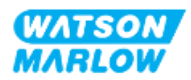

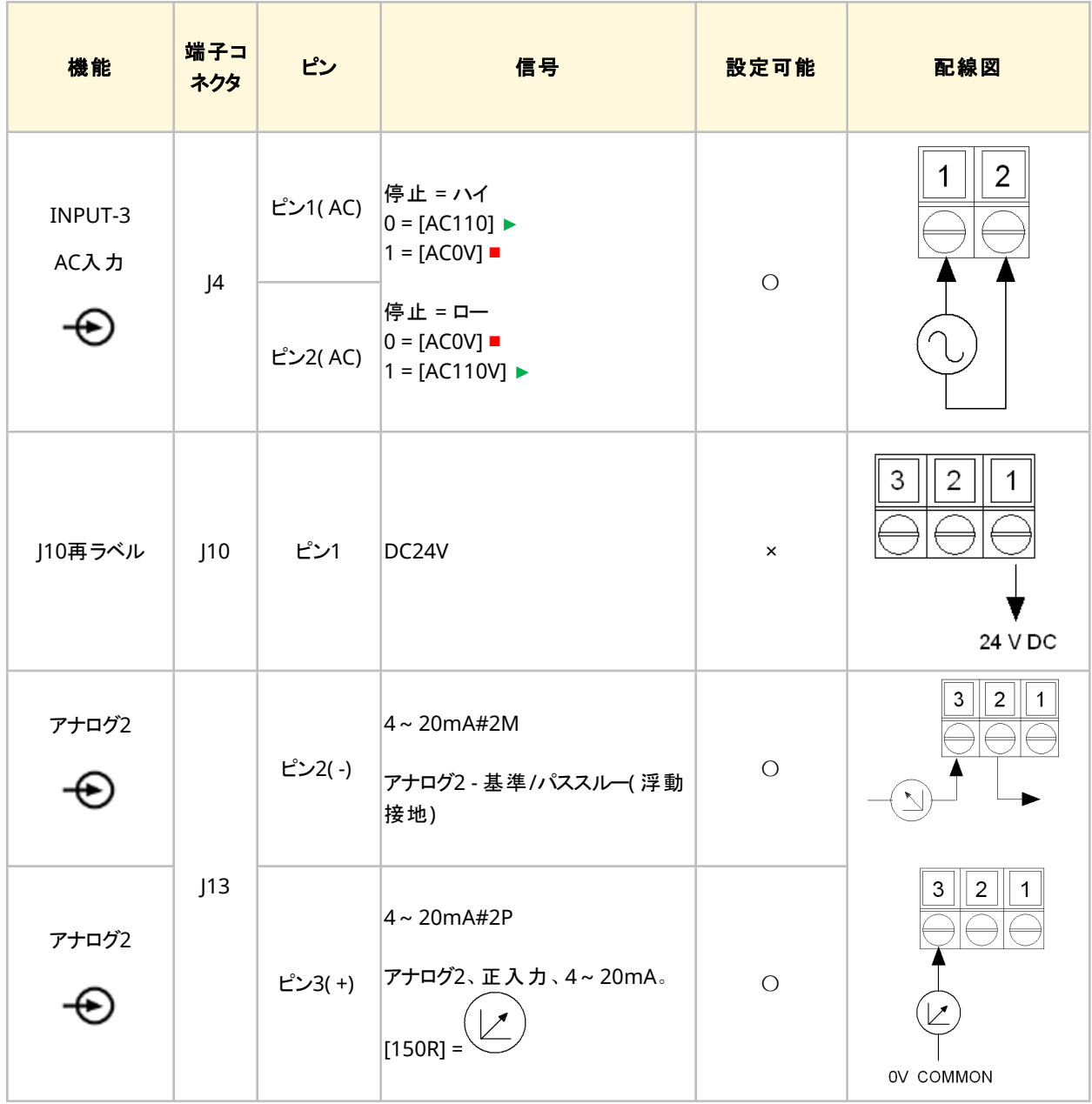

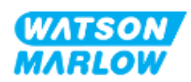

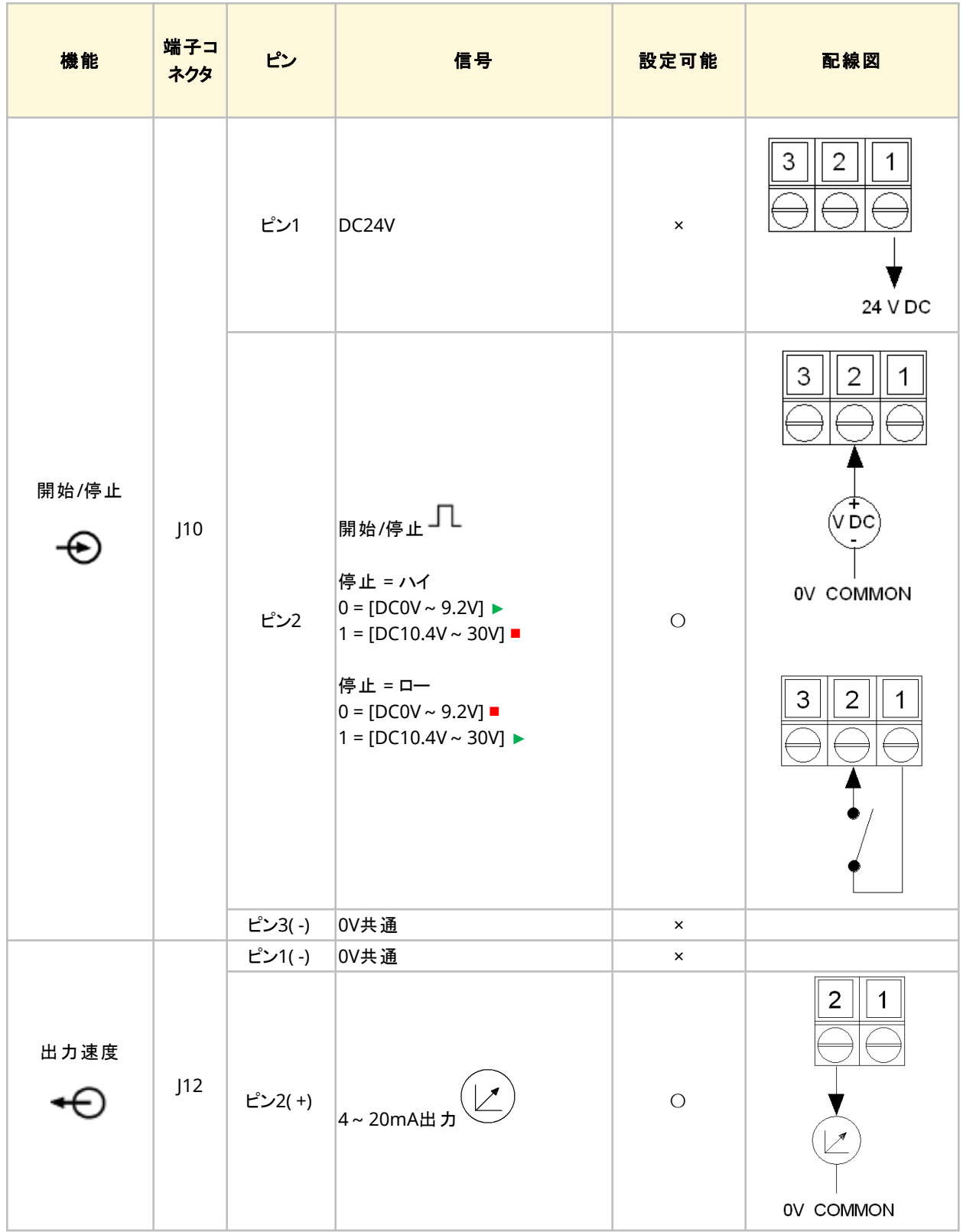

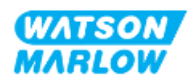

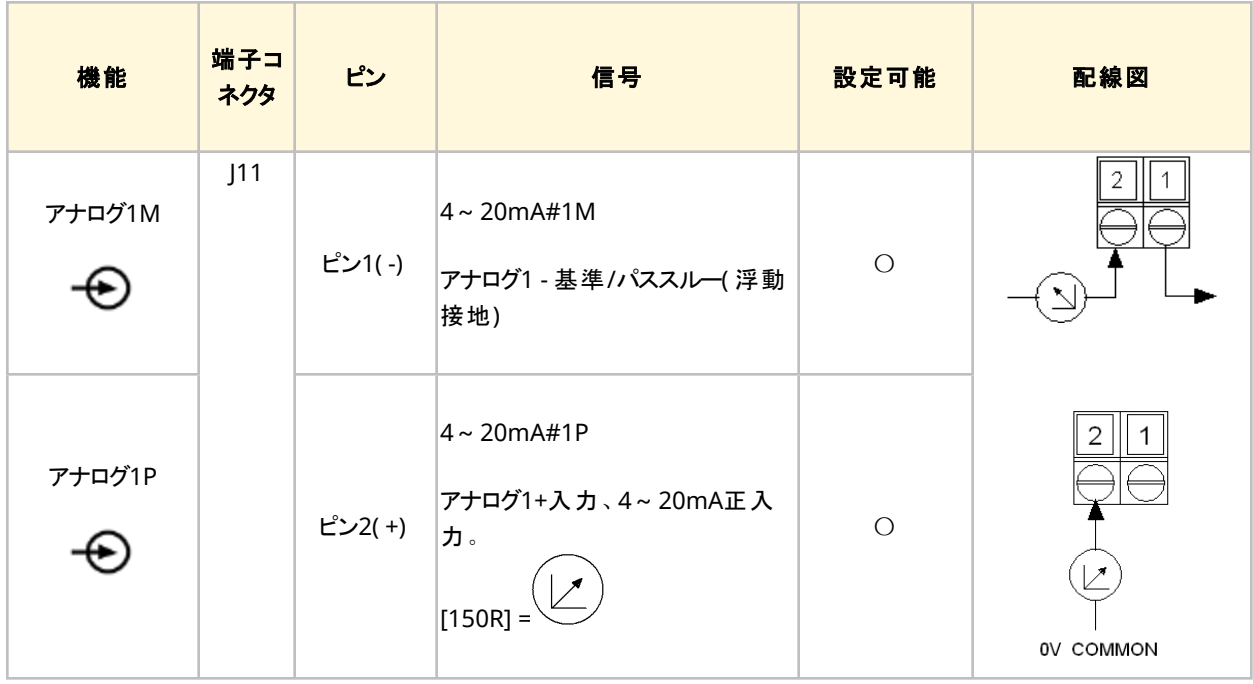

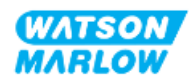

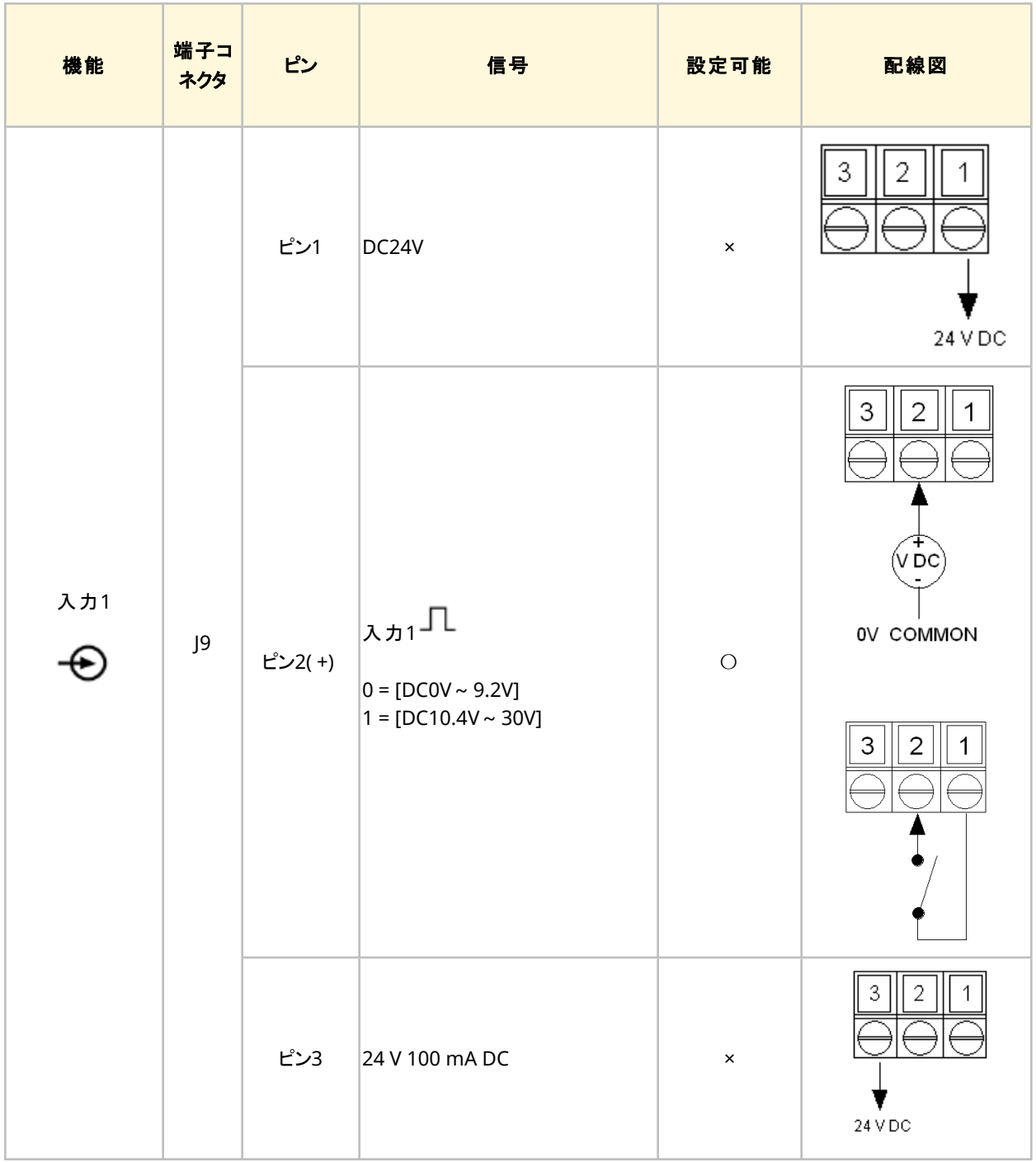

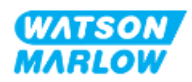

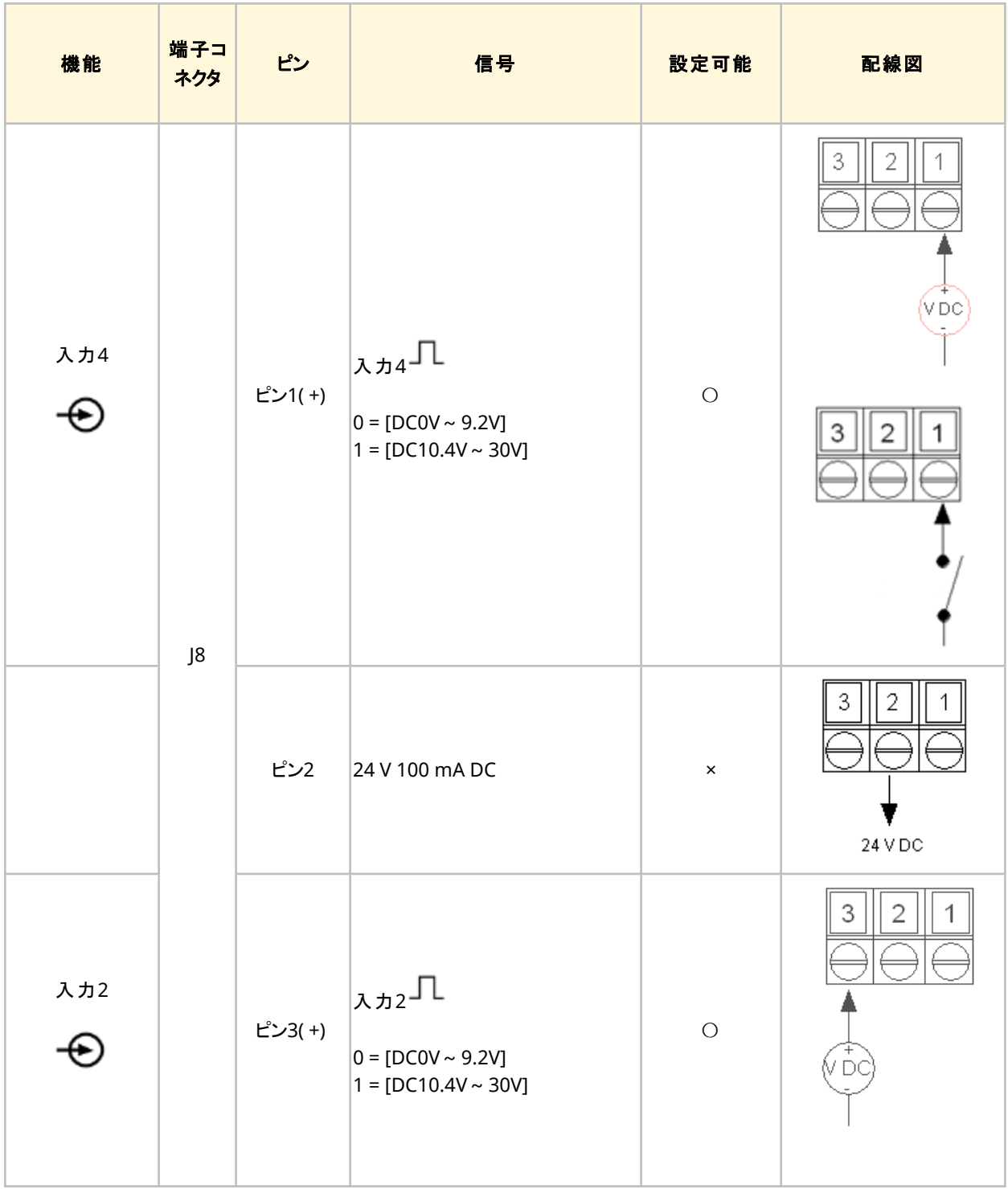

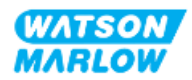

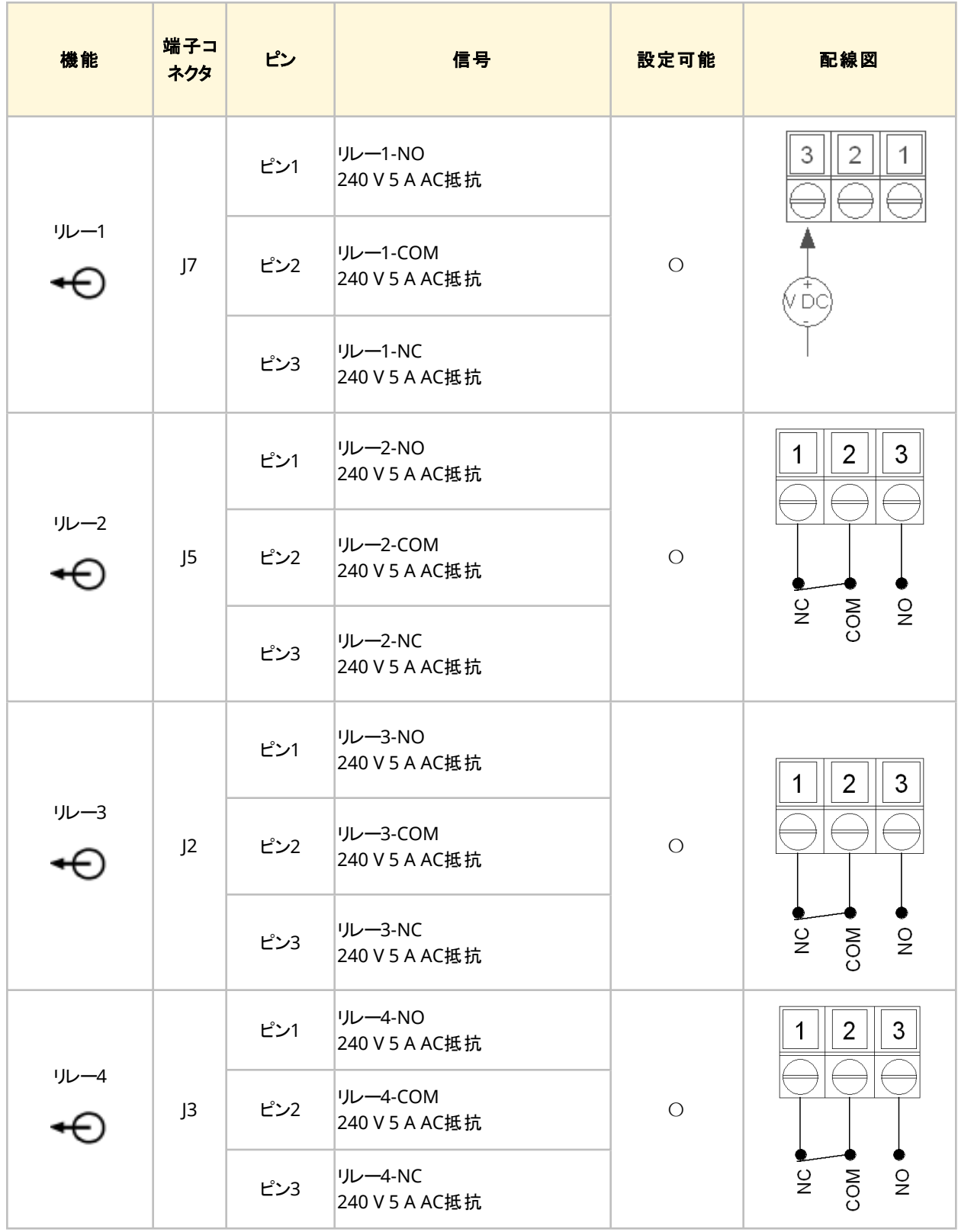

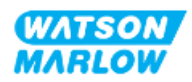

# **14.3** パート**2:** 従属章の設置手順

### **14.3.1** 従属章の設置前チェックリスト

制御接続部および配線の設置前に以下の設置前チェックを実行してください。

- <sup>l</sup> "9 設置 1章: 物理" [ページ](#page-51-0)52, "10 設置 2章: 電力" [ページ](#page-57-0)58と"11 設置 3章: [流体経路](#page-60-0)" ページ61 に従ってポンプが設置されている
- 本章のパート1の全要件が満たされている
- 電源ケーブルが破損していない
- <sup>l</sup> 必要に応じて電源を遮断するため、電源切断装置に容易に手が届き、操作できる
- 制御ケーブルが破損していない
- <sup>l</sup> ポンプを制御システムに接続するための全部品および工具がある

設置前チェックリストのいずれかの項目に問題がある場合、それが解決するまでは本章の設置手順を開始しない でください。

#### **14.3.2** 制御接続部の注意事項

以下の手順に従う際や、M12コネクタのピン配列に制御ケーブルを配線する際:

- <sup>l</sup> 4~20mAの信号および低電圧の信号は、電源から分離した状態を維持してください。
- 強化絶縁によって電源電圧から分離されている外部回路にのみ接続してください。 製品の全入出力端子 は、強化絶縁によって電源回路から分離されています。
- <sup>l</sup> M型: いずれのM12制御接続ピンにも電源電圧を印加しないでください。
- T型: 端子台( J8、J9、J10、J11、J12またはJ13) のいずれの端子にも電源電圧を印加しないでください。

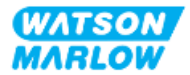

### **14.3.3 M12**制御ケーブル**( M**型**)**の設置

#### **14.3.3.1** 保護キャップ

M12制御接続部は製造時に保護キャップで覆われています。

制御に使用されない接続部がある場合、製品のさらに保護するため、制御ケーブルの代わりに保護キャップを残し ておいてください。キャップの写真を以下に示します。

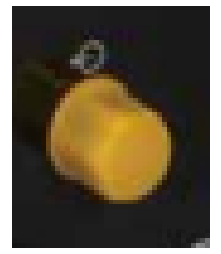

#### **14.3.3.2 M12**制御ケーブルの設置手順

以下の手順でM12制御ケーブルを接続します。

- 1. ポンプを電源から遮断します
- 2. 本章パート1の情報に従って制御システムを配線します
- 3. ポンプの適切な場所にM12コネクタを接続します
- 4. 固くなるまでねじを手で回します
- 5. ケーブルが固定していることを確認します
- 6. ポンプに電源をつなぎ直します

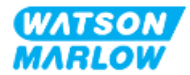

### **14.3.4** ユーザー配線の制御ケーブル**( T**型**)**の設置

#### **14.3.4.1** 前面入出力パネルの取り外しおよび再取り付け

入出力回路基板の端子にケーブルを接続するには、ポンプモジュールのカバーを取り外し、配線後に再取り付け する必要があります。以下の手順に従ってください。

- 1. ポンプを電源から遮断します。
- 2. モジュールカバーからM3x10ポジドライヴねじ6本を取り外します。

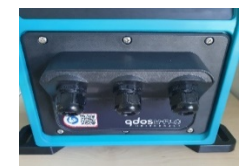

3. ドライブからモジュールカバーを取り外します。工具でこじあけないでください。ガスケットがモジュールカバーの くぼんだチャネル内に保持されるようにします。

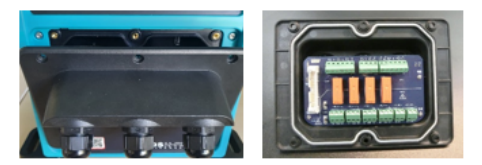

4. 予め取り付けられたケーブルグランドが適切に着座するようにし、保護防塵キャップを取り付けます。

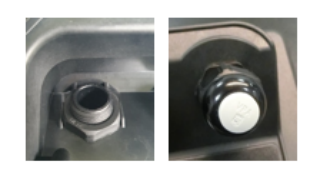

5. グランドナットが自由に動かないことを確認します。必要に応じて24mmスパナを使用し、保護防塵キャップ を取り外します。

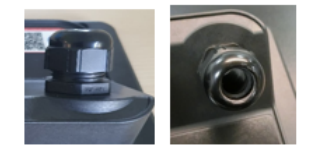

- 6. グランドキャップを緩めますが、取り外さないでください。次に、緩められたグランドに制御ケーブルを挿入しま す。
- 7. 目的のコネクタに届く長さになるようにケーブルを引き出します。少したるみができるようにしてください。
- 8. 必要に応じて、外側のシースを剥ぎます。
- 9. 導体から絶縁を5mm取り除きます。錫メッキ/フェルールは不要です。
- 10. 裸ケーブル端子を正しい端子に挿入します。

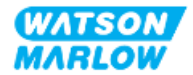

- 11. ねじを締め、配線を留めます。
- 12. 適切な長さだけねじって、ケーブルシールド線を用意します。短絡を防ぐために、ねじった部分にスリーブを 付けるのが理想的です。
- 13. 用意されているコネクタにケーブルシールド線の端を固定します。
- 14. すべての導体が所定の位置になった後、グランドキャップを締めます。
- 15. ガスケット を確認し、破損していれば交換します。ガスケットはIP66( NEMA 4X) 保護を確保します。
- 16. リレーモジュールカバーを所定の位置に保持し、M3x10M3x10ポジドライヴねじ6本を締めます。

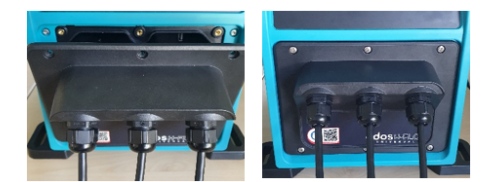

# **14.4** パート**3:** 該当従属章の**HMI**設定

以下の従属章では、制御についてのHMIによるポンプ設定を説明します。モードメニュー項目の全制御設定がここ で説明されているわけではありません。完全な情報については、以下を参照してください。

- <sup>l</sup> モードメニュー: "22 HMI: [モードメニューの使用](#page-199-0)" ページ200を参照
- <sup>l</sup> 制御設定: "23 HMI: [制御設定メニュー](#page-208-0)" ページ209を参照

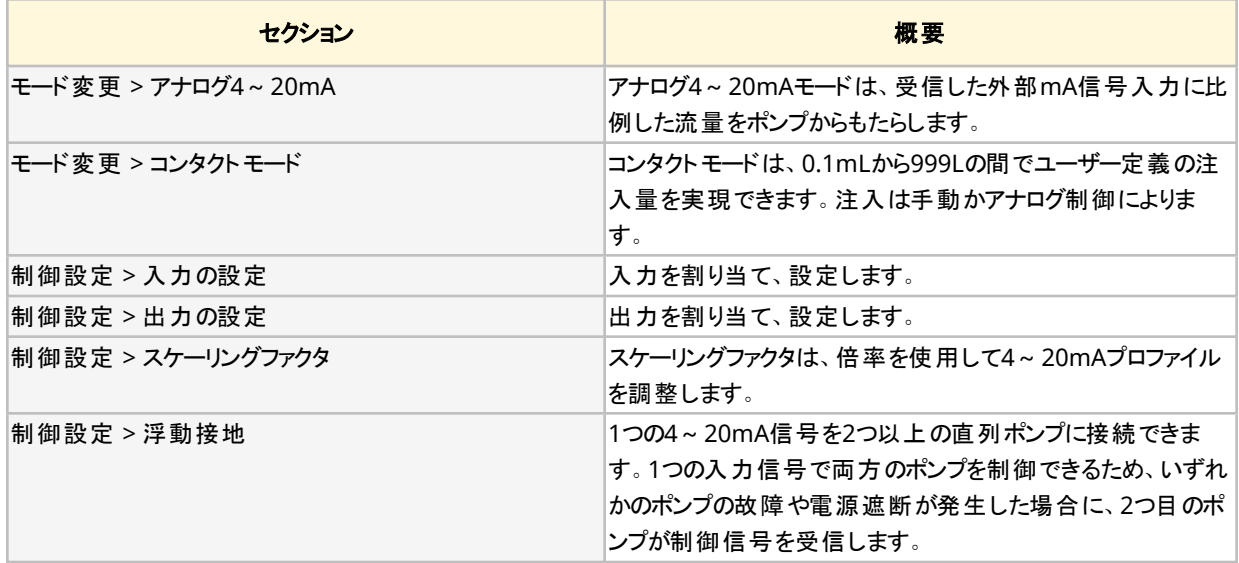

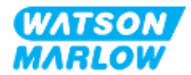

### **14.4.1** モード変更 **>** アナログ**4~20mA**

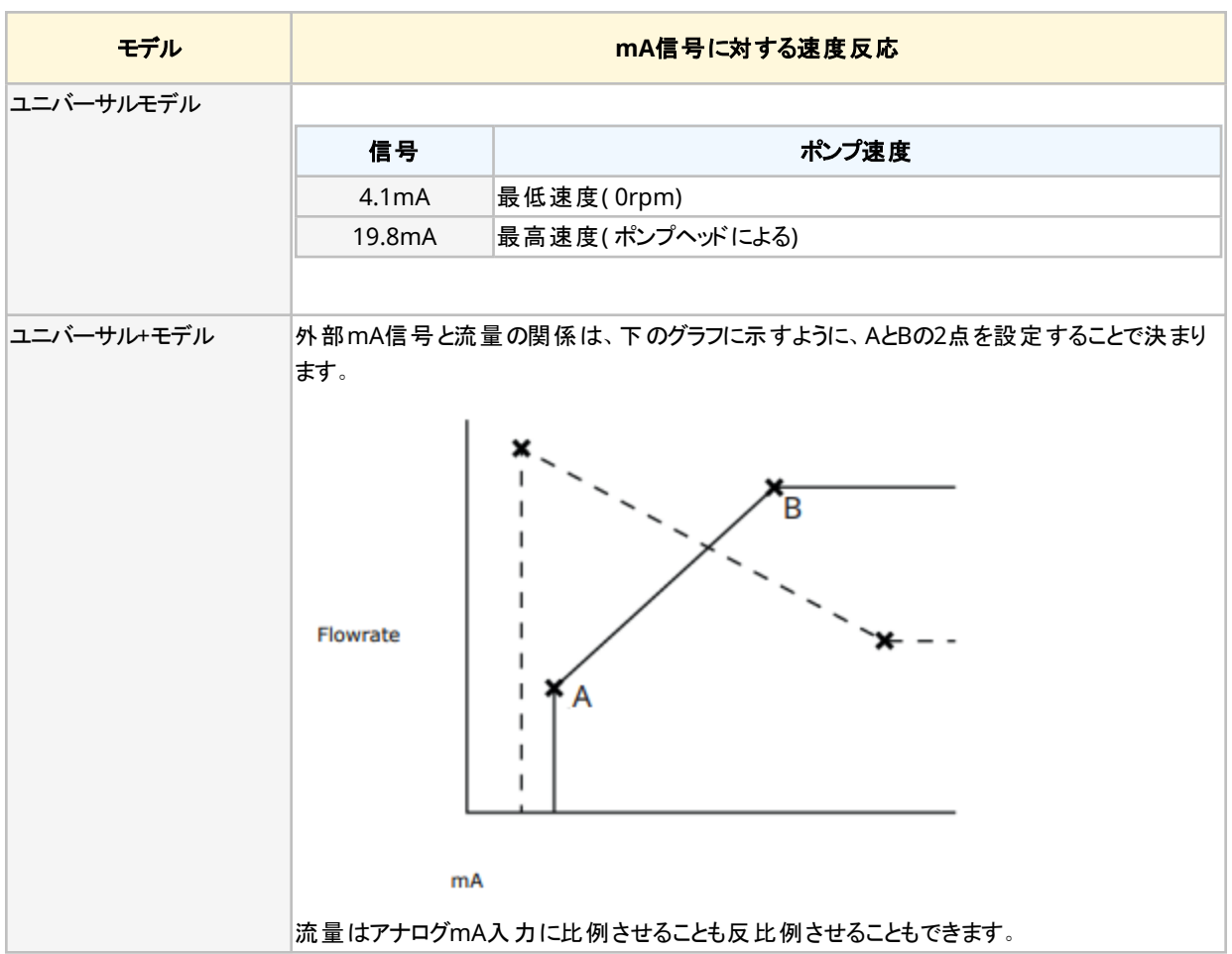

この動作モードでは、ポンプ速度( 流量) は受信される外部mA信号入力に比例します。

mA信号がA点のレベルよりも大きく、停止入力がない場合は、ポンプが運転中であるので、運転ステータス出力が 有効化します。

#### **14.4.1.1** スケーリングファクタの効果

4~20mAプロファイルは、y=mx+cという直線関係です。スケーリングファクタは、傾き( m) に係数を掛けるために使 用可能な制御設定です。

スケーリングファクタは、アナログ4~20mAモードに設定されている、保存されたA点とB点を変更しません。

スケーリングファクタ設定の詳細については、"23.1.7 制御設定 > [スケーリング設定](#page-217-0)" ページ218を参照してください。

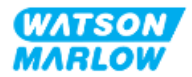

#### **14.4.1.2** 速度制限の効果

制御設定の速度制限機能もアナログ信号をスケーリングします。スケーリングファクタよりも速度制限機能が優先さ れます。速度制限は高流量設定値( B) を超えることはできません。

速度制限設定の詳細については、"23.1.1 [制御設定](#page-209-0) > 速度制限" ページ210を参照してください。

#### **14.4.1.3** アナログ**4~20mA**モードの選択

- 1. **MODE**( モード) ボタンを押します。
- 2. **+/-**キーを使用して、アナログ**4~20mA**を強調表示します。

#### 3. 選択

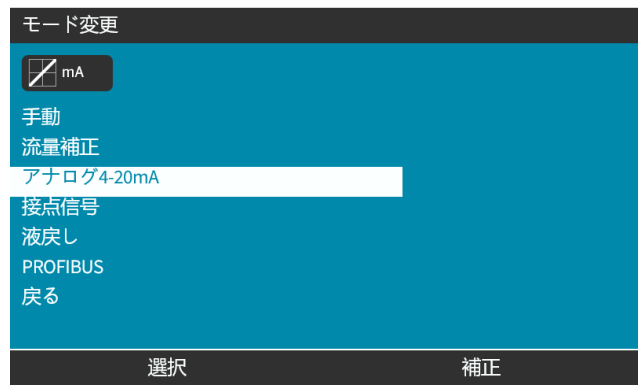

4. 有効化されたら、ポンプが現在受信している信号がホーム画面に表示されます。

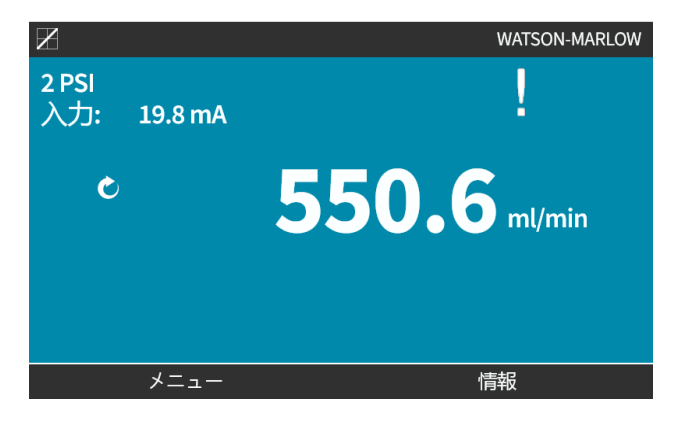

5. 情報 ■を押すと、4~20mA校正値を含む詳細情報が表示されます。

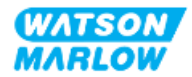

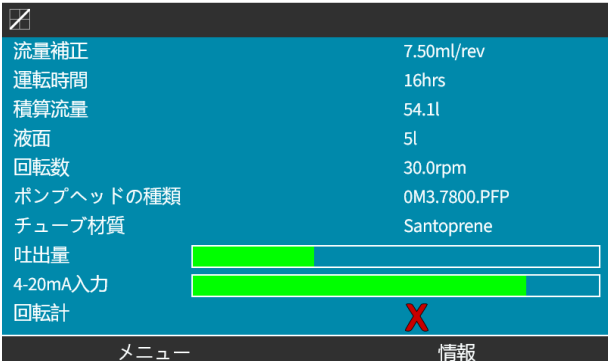

#### **14.4.1.4 4~20mA**制御のためのポンプの校正**(** ユニバーサル**+**のみ**)**

ユニバーサル+モデルは、最小および最大mA信号に対する最低および最高速度について校正可能です。 以下の手順には2つの方法があります。

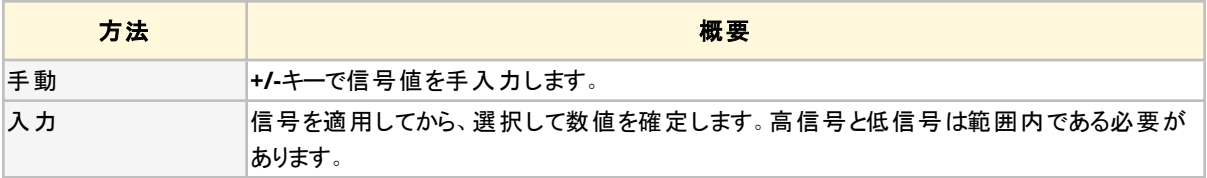

校正するには、以下を実行します。

- 1. ポンプを停止します
- 2. **MODE**( モード) ボタンを押します
- 3. **+/-**キーを使用して、アナログ**4~20mA**までスクロールします
- 4. 校正

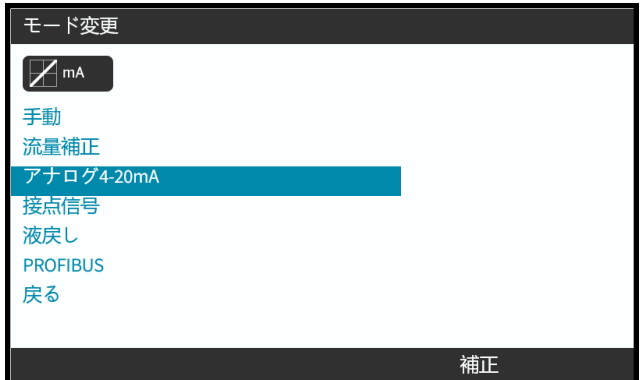

4. 校正方法を選択します。

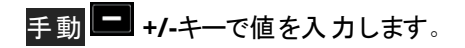

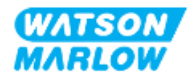
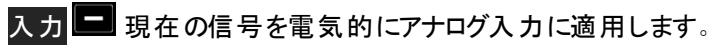

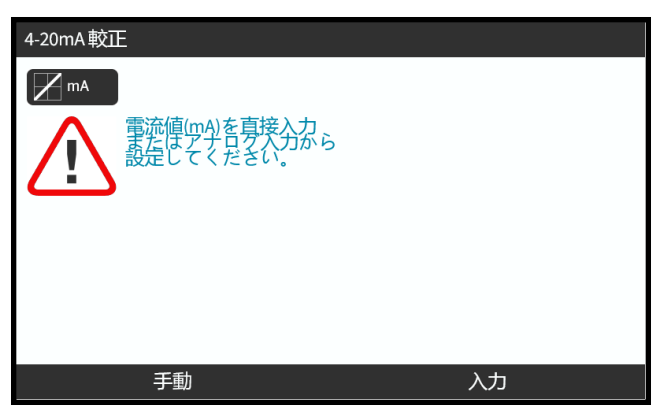

### **14.4.1.4.1** 高信号の設定**:**

1. 手動—**+/-**キーで値を入力します。

入力—高信号入力をポンプに送信します。

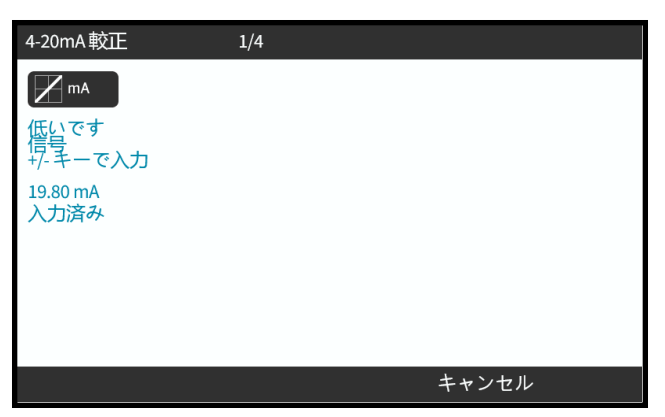

2. 承諾オプションは、高4~20mA信号が許容範囲内にある場合に表示されます。

承諾■を押して入力を設定するか、キャンセル■を押して前の画面に戻ります。

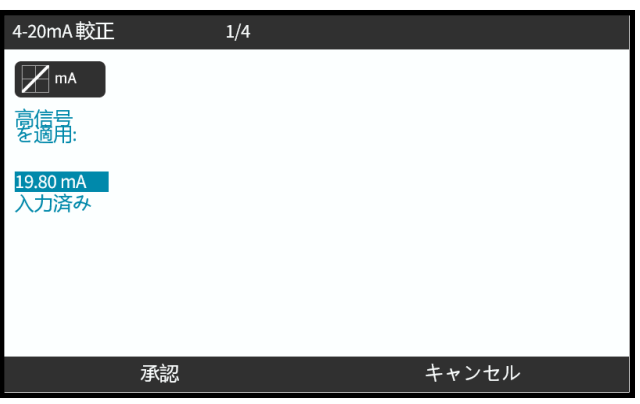

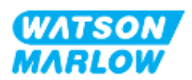

### **14.4.1.4.2** 高流量校正の設定**:**

1. **+/-**キーでスクロールして流量を選択します。

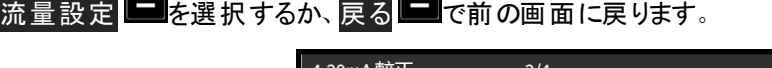

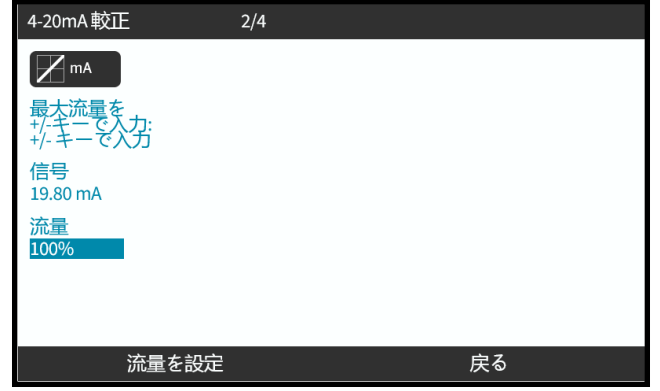

### **14.4.1.4.3** 低信号の設定

1. 手動 - **+/-**キーで値を入力します。

入力—低信号入力をポンプに送信します。

低信号と高信号の差が1.5mA未満である場合、エラーメッセージが表示されます。

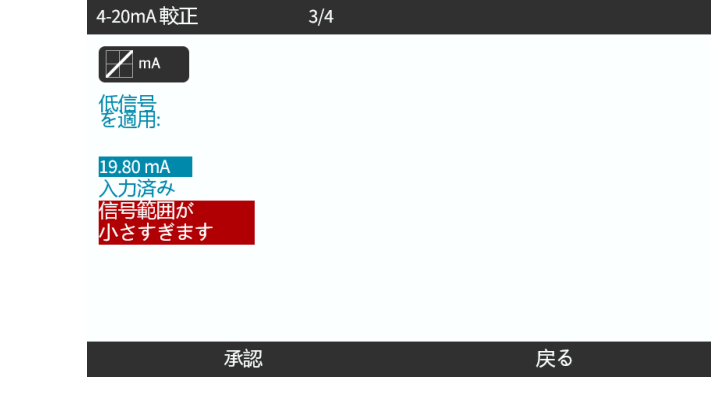

2. 承諾 ■オプションは、低4~20mA信号が許容範囲内にある場合に表示されます。

承諾■で信号表示を設定するか、戻る■で前の画面に戻ります。

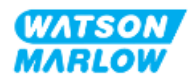

# **14.4.1.4.4** 低流量校正の設定

1. **+/-**キーで流量を選択します。

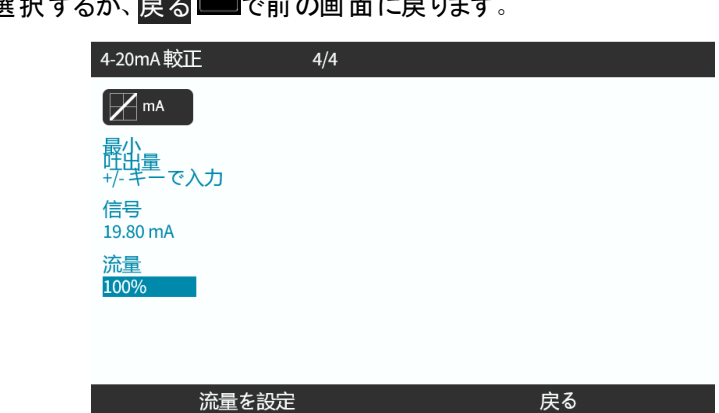

流量設定 ■ を選択するか、戻る ■ で前の画面に戻ります。

全設定を入力すると、校正確認画面が表示されます。

アナログ ■を選択して比例モードを使用するか、手動 ■で手動モードを使用します。

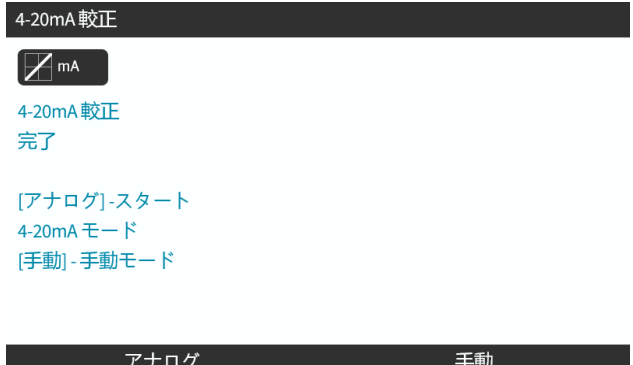

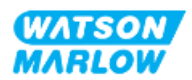

# **14.4.2** モード変更 **>** コンタクトモード

コンタクトモードは、0.1mLから999Lの間でユーザー定義の注入量を実現できます。この注入は2つの方法のいずれ かで行われます。

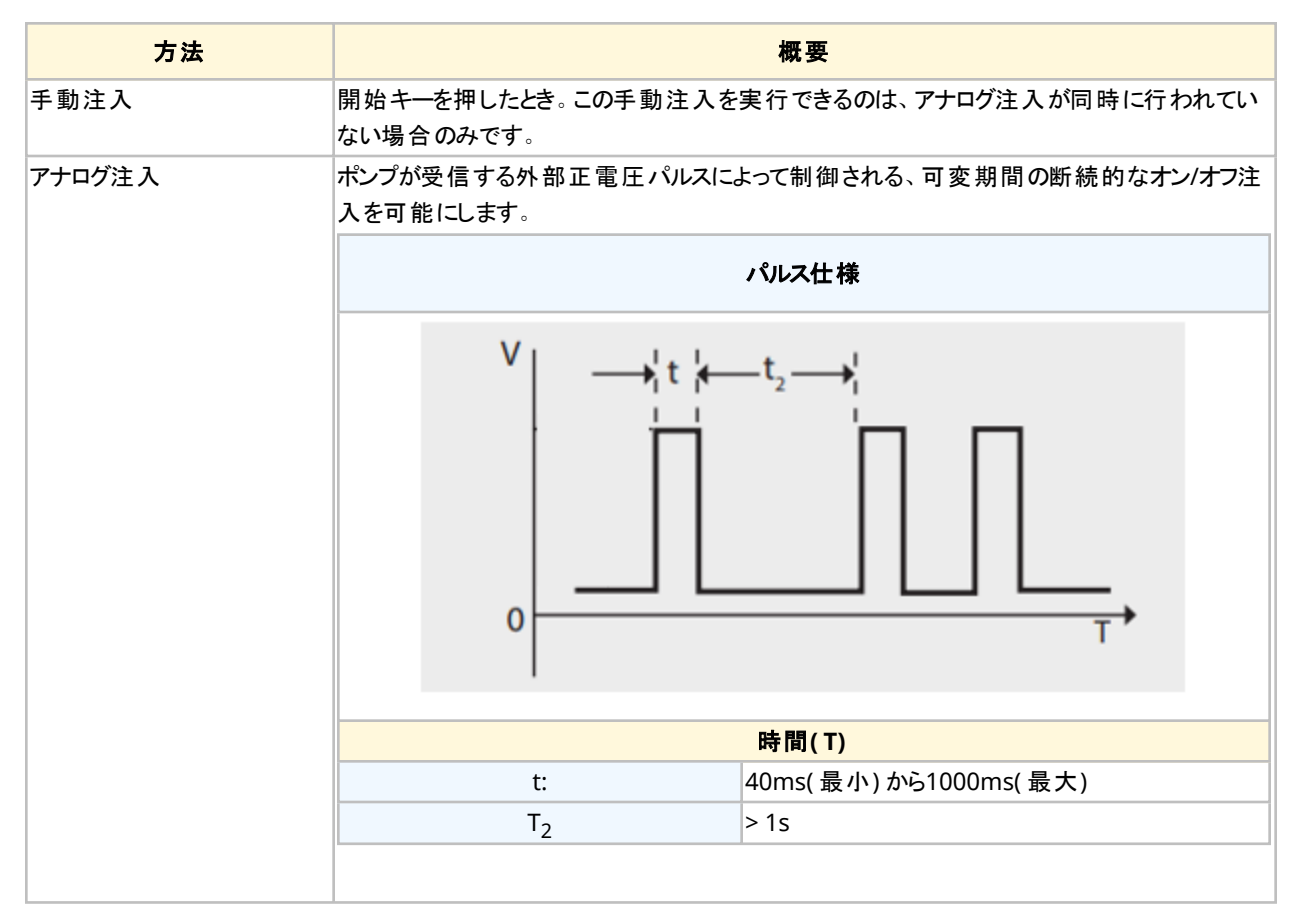

以下のコンタクトモード設定が利用可能です。

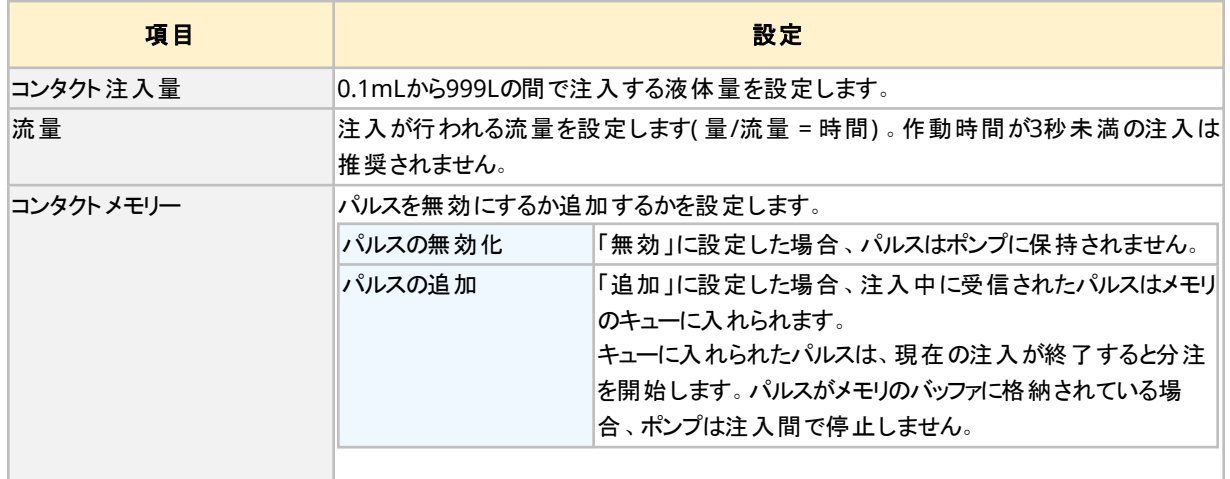

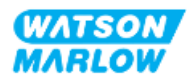

### **14.4.2.1** 手順**:** コンタクトモードの有効化および設定

### 14.4.2.1.1 コンタクトモードの有効化

- 1. メニューからコンタクトを強調表示します。
- 2. 設定 ■を押します。コンタクトモードが有効化し、値の編集が可能になります。

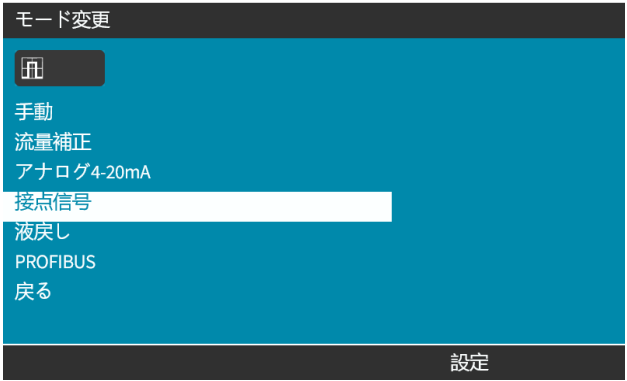

# **14.4.2.1.2** コンタクトモード設定の設定

- 1. コンタクトモード設定の表を参照し、**+/-**キーを使用して各設定の値を入力します。
- 2. 次へ■を選択して設定を繰り返します。

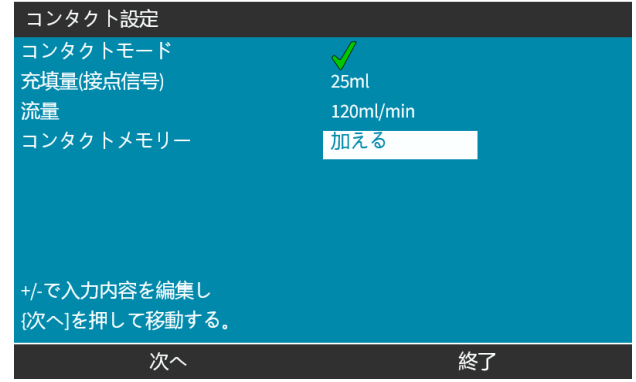

3. 終了したら終了■を押して画面表示を保存します。

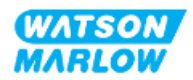

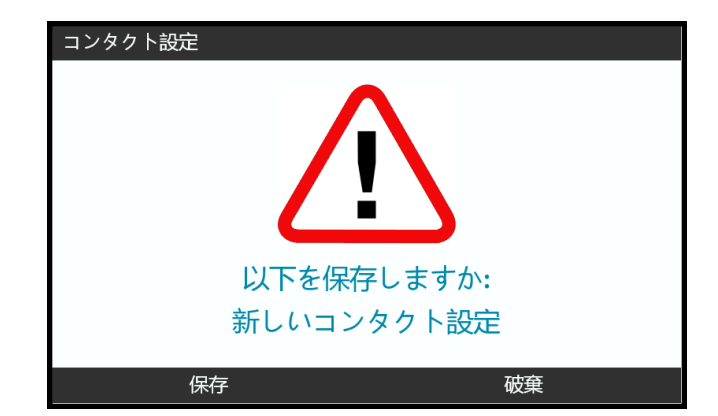

4. 保存 ■を押してデータを保存します。

または

破棄■を押して前のページに戻ります。

#### **14.4.2.2** 手順**:** コンタクトホーム画面の表示

#### コンタクトモードが有効にされ、設定されると、**MODE(** モード**)** ボタンでコンタクトモードのホーム画面と設定を簡単 に表示できます。

コンタクトモードのホーム画面を表示するには、以下を実行します。

- 1. **MODE**( モード) キーを押します。
- 2. **+/-**キーを使用して、コンタクトオプションを強調表示します。
- 3. 設定 ■を押します。

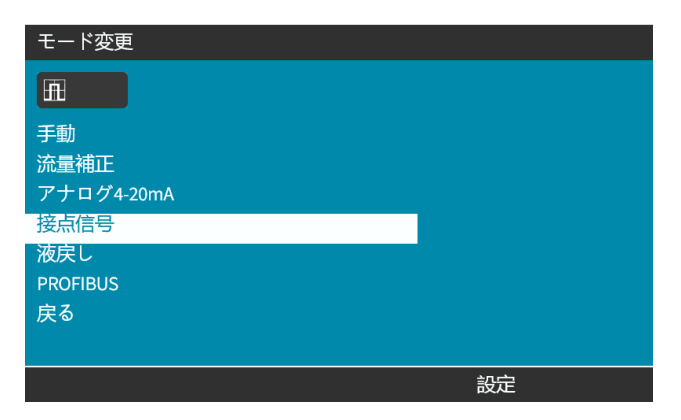

コンタクトモードのホーム画面表示されます。

- コンタクト注入
- o 流量
- o 進行中の注入に対する充填残時間 (充填時間は、3~999秒の範囲内である場合にのみ画面に表示されます)。

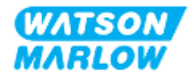

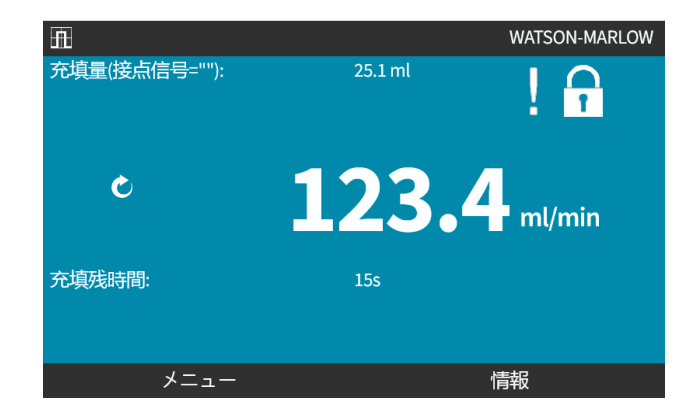

# **14.4.2.3** コンタクトモード **>** 開始**/**停止

コンタクト注入信号は、プログラミングされた流量および注入量による注入をもたらすよう、ドライブをトリガーします。 この注入のトリガーに使用する電圧極性( ハイ/ロー)は設定可能です。これは次のセクション( ["14.4.3.4](#page-118-0) コンタクト [注入開始トリガーの設定](#page-118-0): 極性" ページ119) で説明されます。

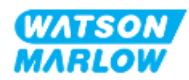

# **14.4.3** 制御設定 **>** 入力の設定

以下の入力1は制御設定で設定できます。

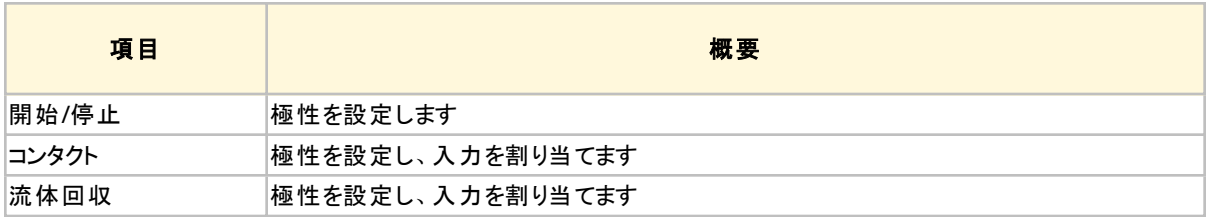

注記**1** 入力1および2も、サブメニューとして浮動接地に対して設定できます。これは "23.1.8 制御設定 > [浮動接地](#page-217-0)" ページ218) で説明されます。

#### **14.4.3.1** 入力の設定**:**

#### メインメニューから

- 1. **+/-**キーを使用して、制御設定を強調表示します。
- 2. 選択 ■を押します。

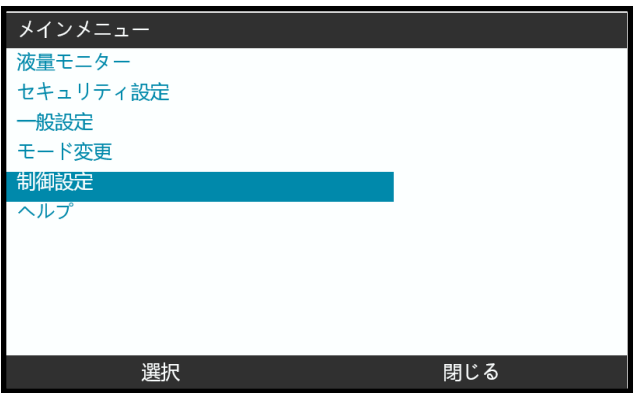

- 3. 入力の設定オプションを強調表示します。
- 4. 選択 ■を押します。

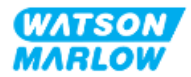

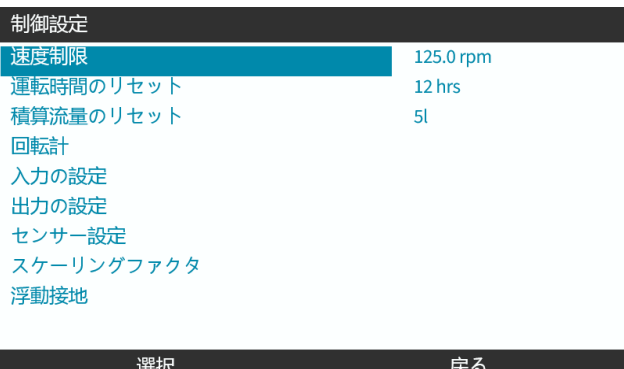

### **14.4.3.2** 開始**/**停止の設定**:** 極性

開始/停止信号は、遠隔停止機能でポンプを停止するために使用可能です。これは以下の動作に影響しませ ん。

- 流量校正
- 最高速度キー操作
- <sup>l</sup> 手動流体回収

開始/停止用の電圧極性を設定できます。低極性信号を推奨します。この場合、入力信号が失われるとポンプ は停止します。

#### メインメニューから

- 1. **+/-**キーを使用して、制御設定を強調表示します。
- 2. 選択 ■を押します。

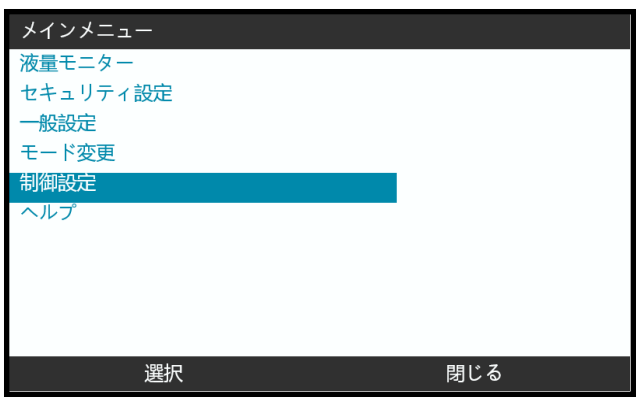

3. 入力の設定オプションを強調表示します。

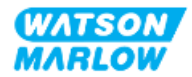

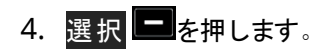

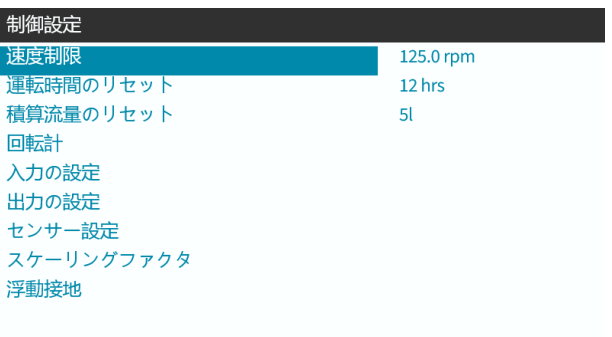

戻る

5. **+/-** キーを使用して、開始**/**停止を強調表示します。

選択

**6. 選択■を押します。** 

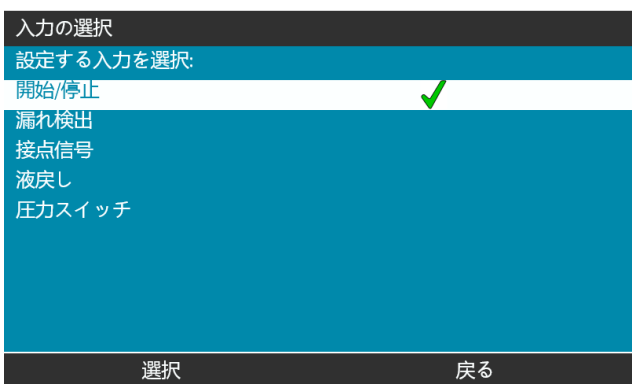

- 7. **+/-**キーを使用して、オプションを強調表示します。
- 8. 選択 ニを押して、高低の極性を有効化します。

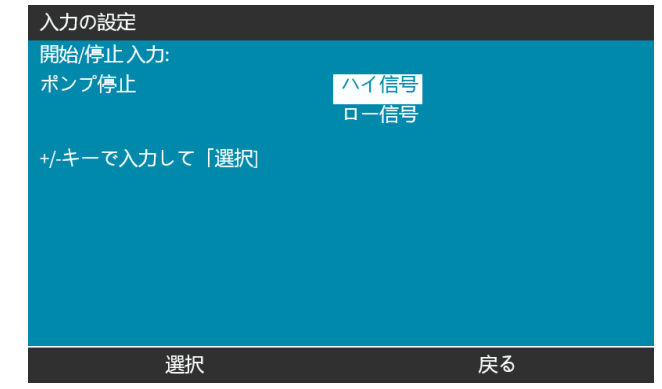

# **14.4.3.3** 開始**/**停止の設定**:** 入力の割り当て

開始/停止は#4以外の入力に割り当てることができません。

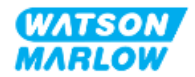

# <span id="page-118-0"></span>**14.4.3.4** コンタクト注入開始トリガーの設定**:** 極性

コンタクト注入の開始をトリガーする電圧極性を設定できます。ポンプがコンタクトモードである場合しか、注入は行 われません。

- 1. 設定オプションを強調表示します。
- 2. 選択■を押します。

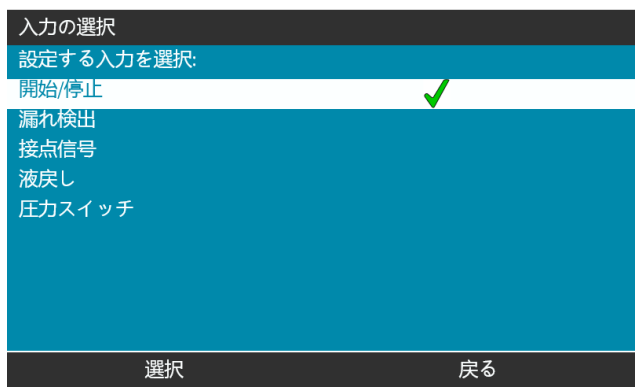

- 3. **+/-**キーを使用して、オプションを強調表示します。
- 4. 選択 ■でハイまたはローの極性を選択します。

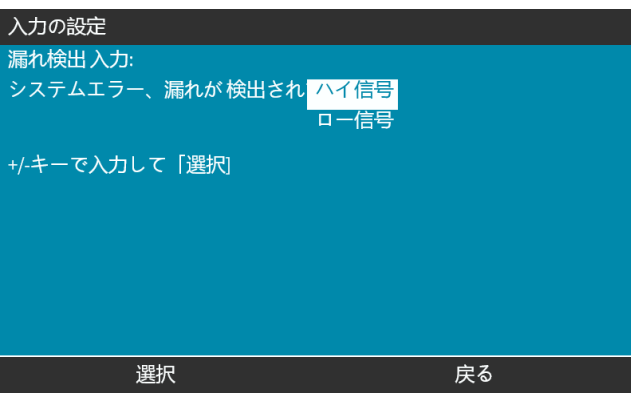

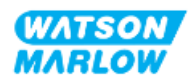

## **14.4.3.5** コンタクト注入の設定**:** 入力の割り当て

コンタクト注入のトリガーは、4つの入力のいずれかに割り当て可能です。

- 1. 必要な入力番号を強調します。
- 2. 選択■を押します。

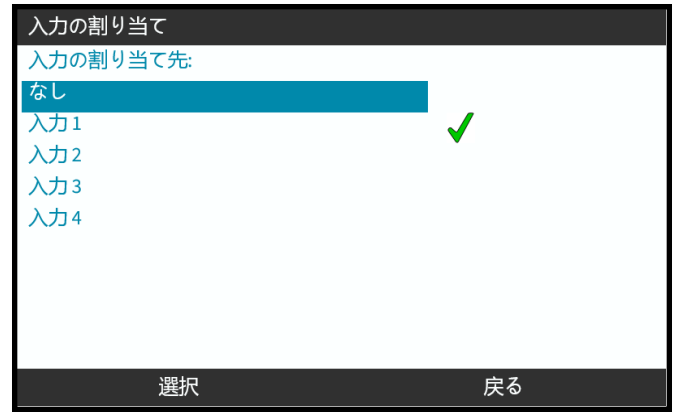

## **14.4.3.6** 流体回収の極性の設定

- 1. 設定オプションを強調表示します。
- 2. 選択■を押します。

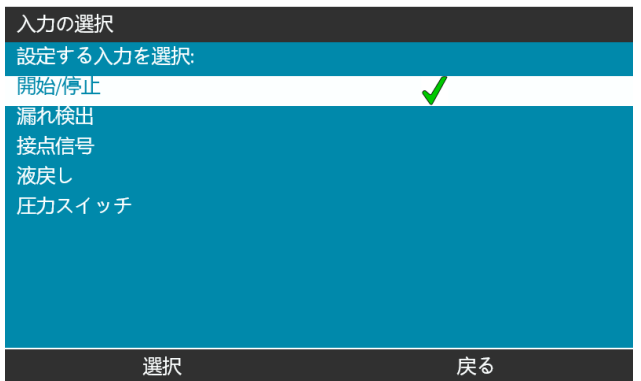

- 3. **+/-**キーを使用して、オプションを強調表示します。
- 4. 選択 ■でハイまたはローの極性を選択します。

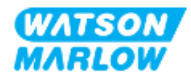

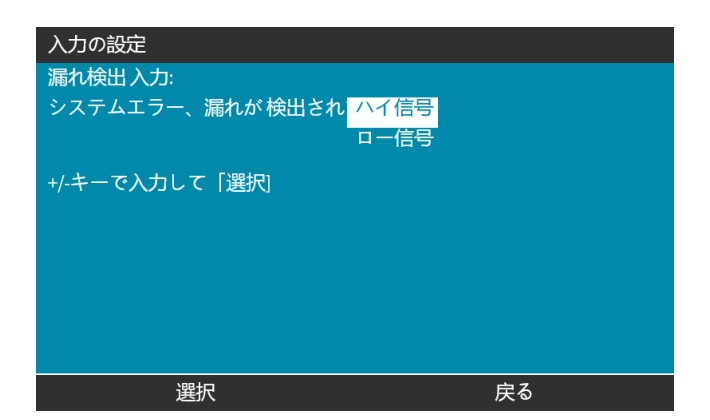

# **14.4.3.7** 流体回収の設定**:** 入力の割り当て

流体回収は、4つの入力のいずれかに割り当て可能です。

- 1. 必要な入力番号を強調します。
- 2. 選択 ■を押します。

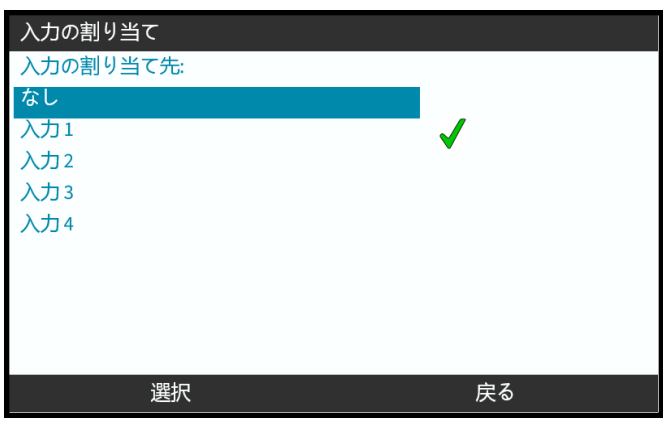

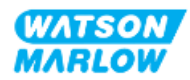

# **14.4.4** 制御設定 **>** 設定可能な出力

- **14.4.4.1** 出力の設定**:**
	- 1. 設定可能な出力オプションを強調表示します。
	- 2. 選択■を押します。

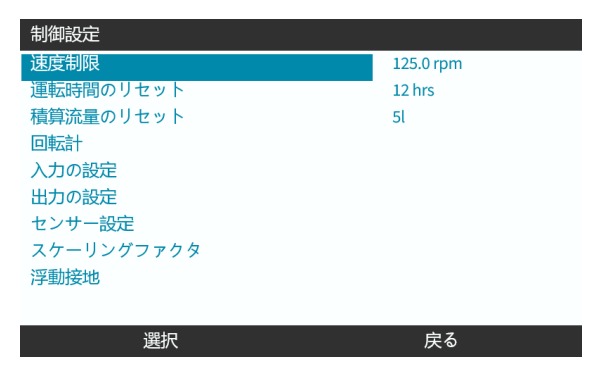

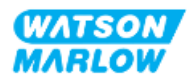

### **14.4.4.1.1** 出力**1**から**4**の設定**:**

- 1. **+/-**キーを使用して、設定する出力を強調表示します。
- 2. 選択 ■を押します。

チェック記号 あ現在の選択を示しています。

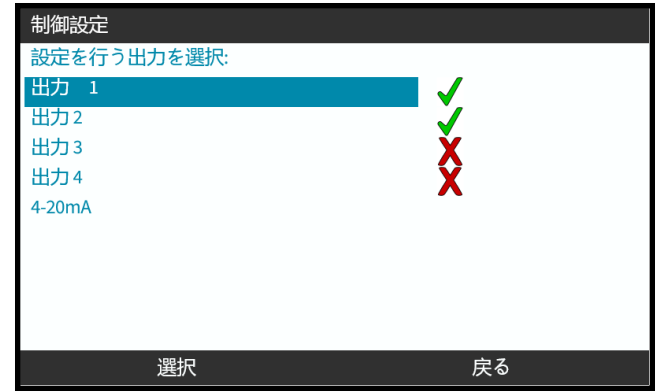

3. **+/-**キーを使用して、必要な出力オプションを強調表示します。

チェック記号 お現在の選択を示しています。

4. 選択 ■を押します。

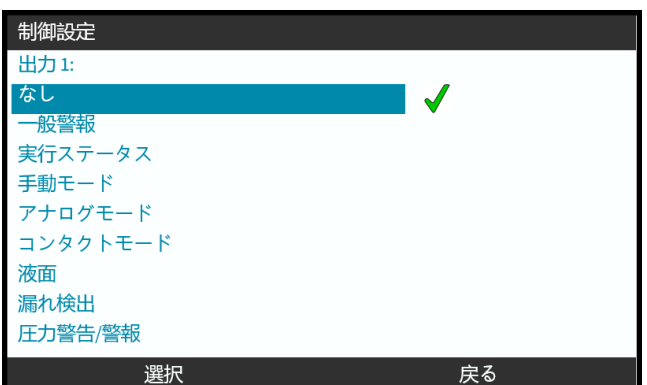

5. **+/-**キーを使用して、必要な論理ステータスオプション( ハイまたはロー) を強調表示します。

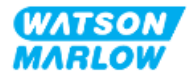

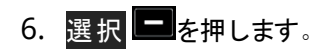

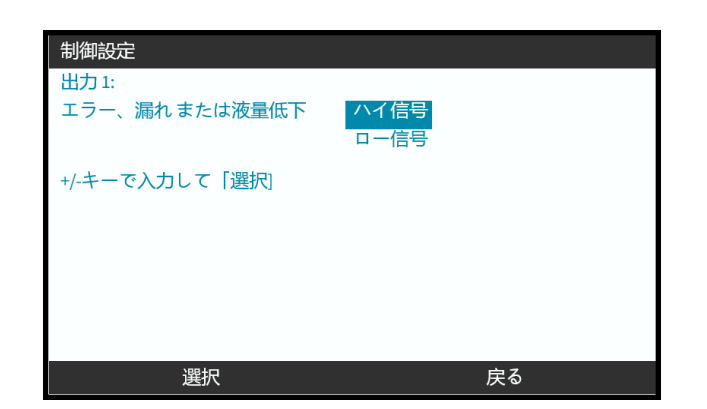

7. 選択 ■を押して、出力をプログラミングします。 または

**戻る ■を押してキャンセルします。** 

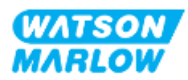

# **14.4.4.2** 制御設定**4~20mA**出力**(** ユニバーサル**+**モデルのみ**)**

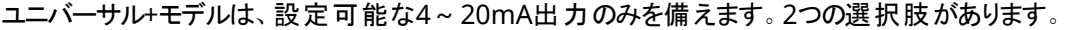

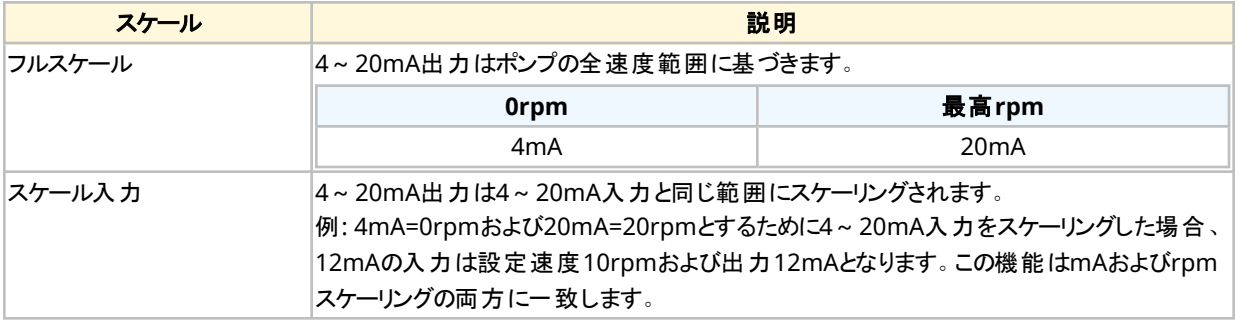

- 1. +/-キーを使用して、**4~20mA**オプションを強調表示します。
- 2. 選択 を押します。

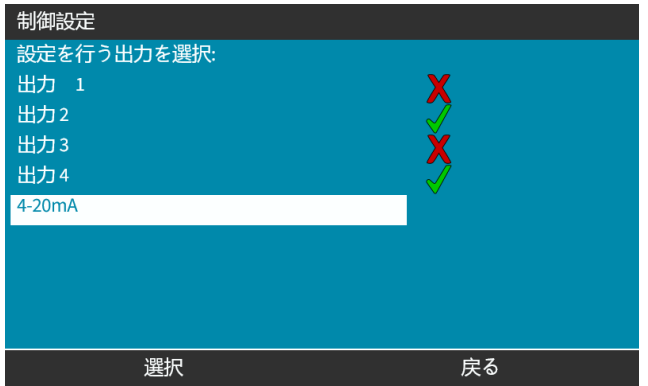

3. **+/-**キーを使用して、必要なオプションを強調表示します。

チェック記号 あ現在の設定を示します。

4. 選択 ■ を押します。

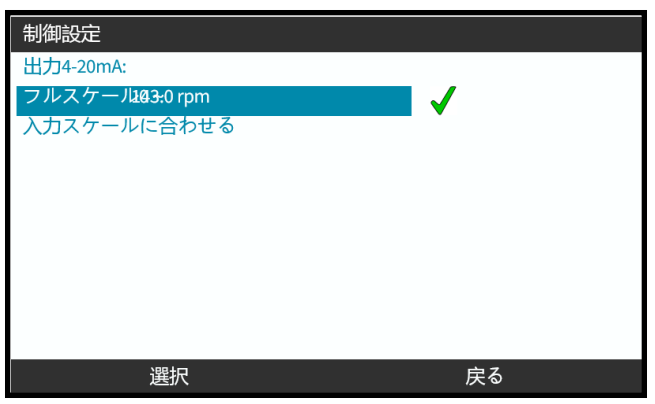

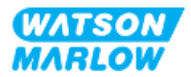

# **14.4.5** 制御設定 **>** スケーリングファクタ

4~20mAプロファイルは、y=mx+cという直線関係です。スケーリングファクタは、傾き( m) に係数を掛けるために使 用可能な制御設定です。

以下のグラフおよび表に例を示します。

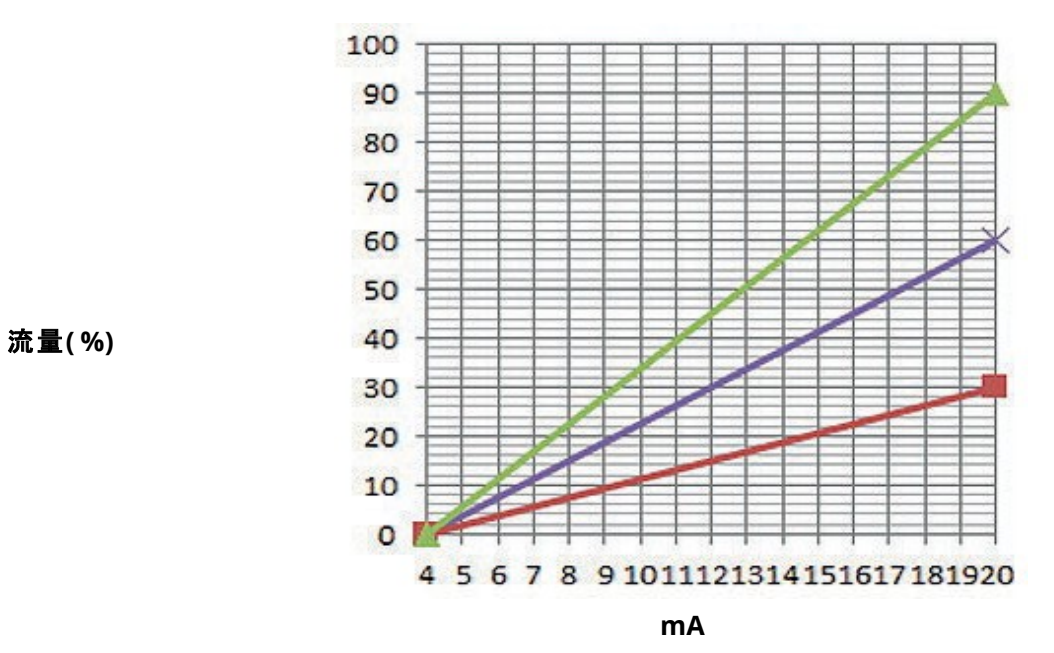

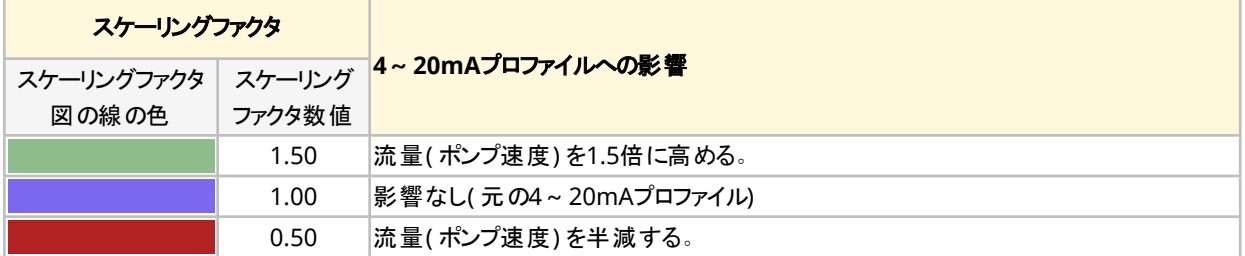

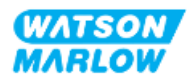

### **14.4.5.1** スケーリングファクタと速度制限の関係

制御設定の速度制限機能もアナログ信号をスケーリングします。スケーリングファクタよりも速度制限機能が優先さ れます。スケーリングファクタでポンプの速度制限が超過することは決してありません。

スケーリングファクタと速度制限の違いは、速度制限はすべてのモードで適用されるグローバル変数であるということ です。

例:

4~20mAプロファイルが4mAで流量0%から20mAで流量100%であり、速度制限を33rpmにし、次にス ケーリングファクタを0.5にした場合は、出力は30%になります。同じシナリオでスケーリングファクタを2にした 場合は、スケーリングファクタよりも速度制限が優先されるため、出力は33rpmまたは60%になります。

手動スケーリングを使用する場合は、混乱を避けるために速度制限は使用しないことをお勧めします。

#### **14.4.5.2** アナログ**4~20mA**モードへの影響**: A**点および**B**点

スケーリングファクタ:

- <sup>l</sup> アナログ4~20mAモードに設定されている、保存されたA点およびB点を変更しません。
- <sup>l</sup> 速度制限は高流量設定値( B) を超えることはできません。

#### **14.4.5.3** スケーリングファクタの設定**:**

- 1. メインメニューから、+/-キーを使用して制御設定を選択します。
- 2. **+/-**キーを使用して、スケーリングファクタにアクセスします。

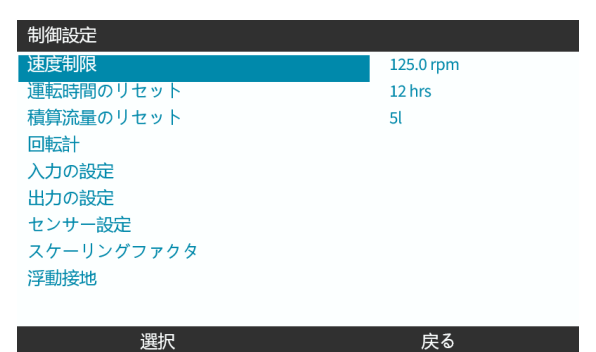

3. **+/-**キーを使用して、倍率を入力します。

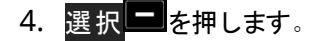

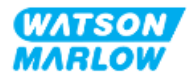

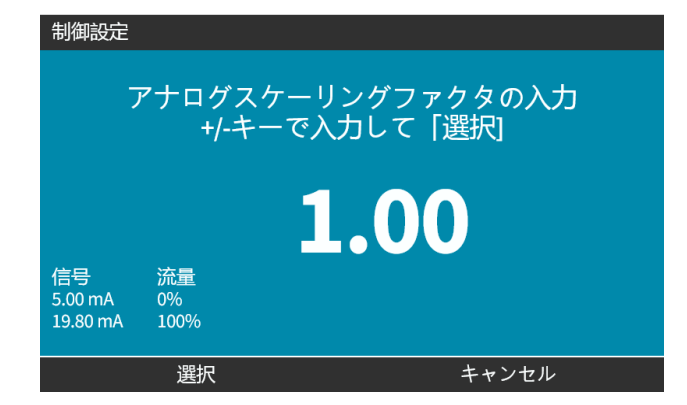

5. 承諾 ■で新しい4~20mAプロファイル値を確定します。

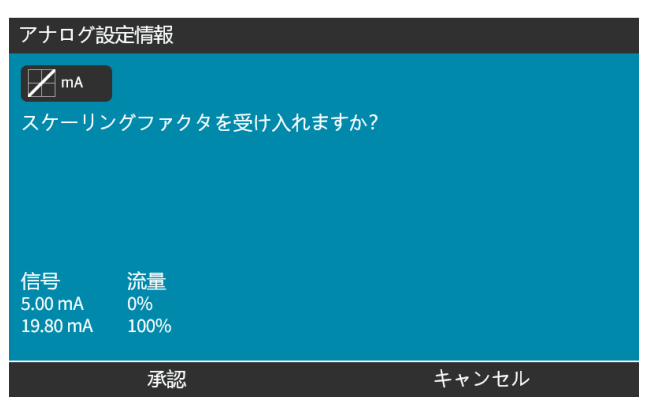

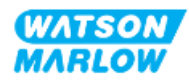

# **14.4.6** 制御設定 **>**浮動接地

1つの4~20mA信号を2つ以上の直列ポンプに接続できます。1つの入力信号で両方のポンプを制御できるため、 いずれかのポンプの故障や電源遮断が発生した場合に、別のポンプが制御信号を受信します。

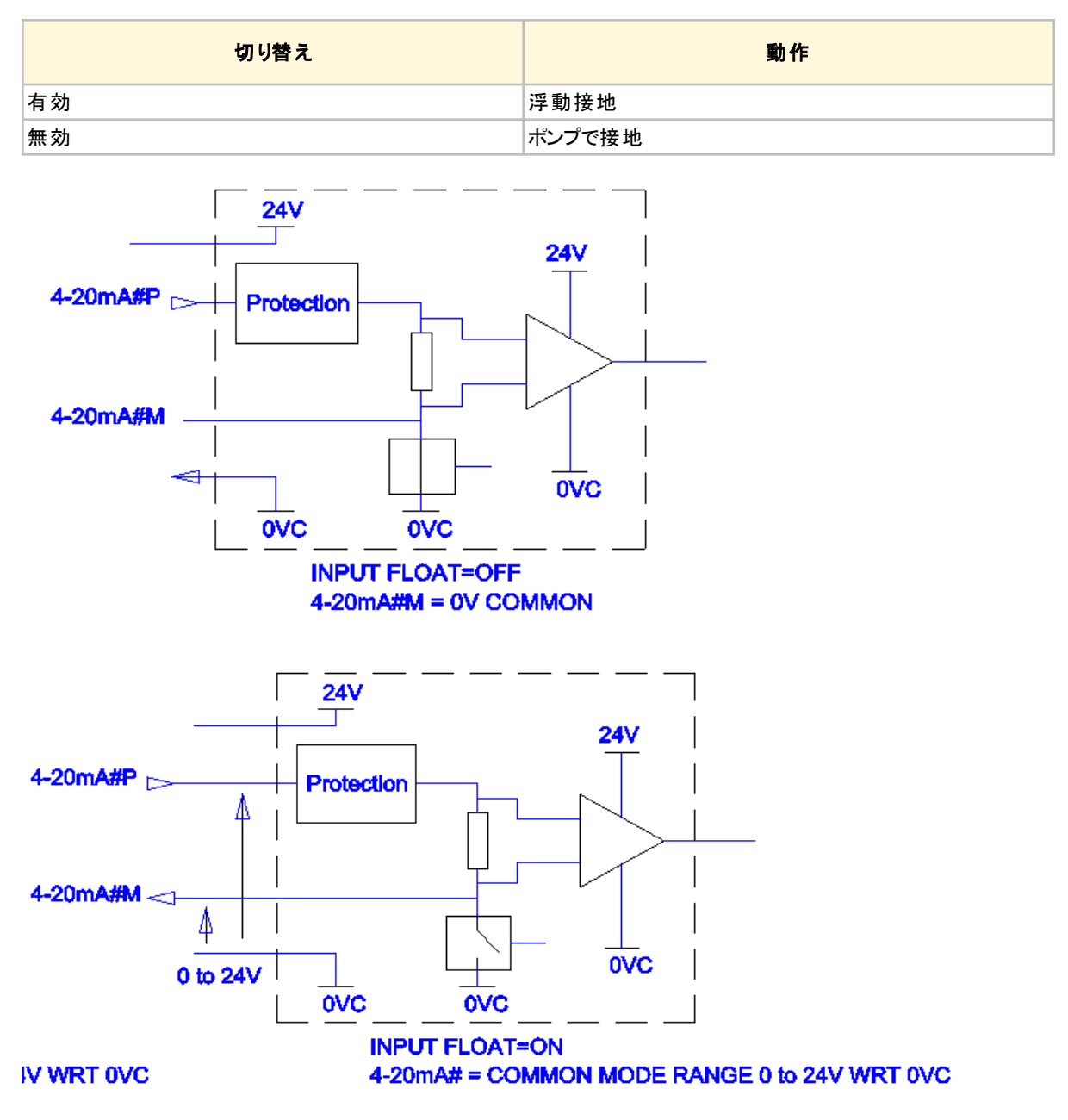

詳細については、Watson Marlow代理店までお問い合わせくだい。

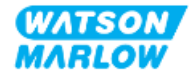

#### メインメニューから

1. **+/-**キーを使用して、制御設定を強調表示します。

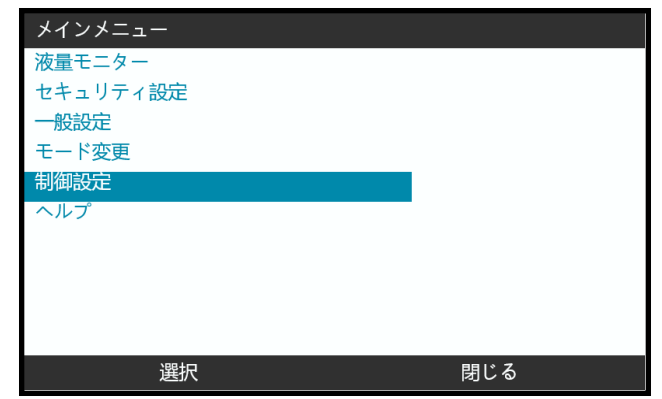

- 2. 選択を押します。
- 3. 浮動接地オプションを強調表示します。
- 4. 選択を押します。

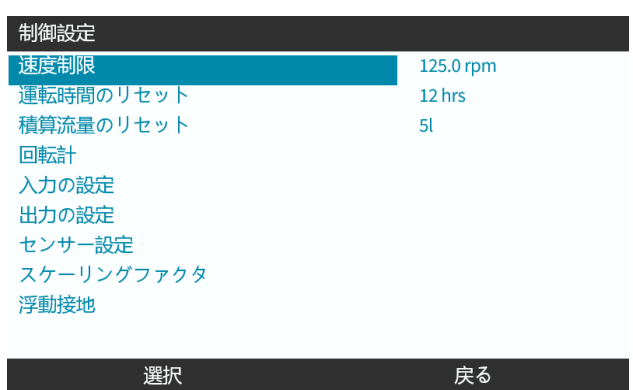

5. **+/-**キーを使用して、必要な入力を強調表示します。

 $\mathbf{I}$ 

6. ソフトキー1を押して、浮動接地を有効化 ■または無効化 ■します。

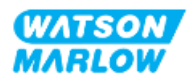

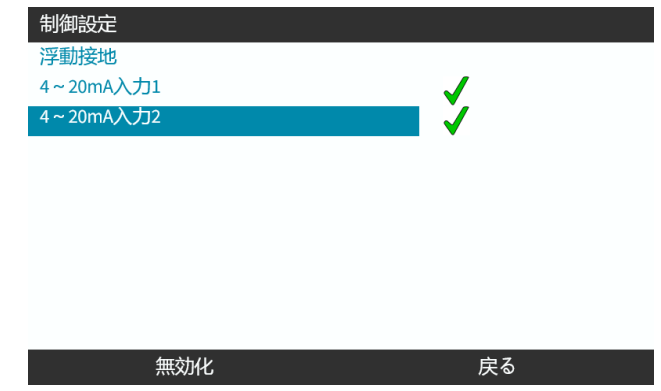

7. 戻る ■を押して、制御設定を表示します。

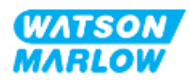

# **15** 設置 **-** 従属章**4C:** 制御**(** モデル**: PROFIBUS)**

# **15.1** 従属章の概要

このセクションではPROFIBUSモデルに特化した接続、入出力仕様、HMIによる関連設定を説明します。

# **15.2** パート**1:** 従属章の設置要件、仕様および情報

# **15.2.1 PROFIBUS GSD**ファイル

Qdos PROFIBUSポンプは、GSD( General Station Data) ファイルを使用してPROFIBUS DP V0ネットワークに統 合できます。このファイルはポンプを特定し、以下のような主要データを含みます。

- 诵信設定
- 受信可能なコマンド
- 照会時にPROFIBUSマスターに渡すことが可能な診断情報

GSDファイルはWatson-Marlowウェブサイト( 以下リンク) からダウンロードできます。

ウェブアドレス: *<https://www.wmfts.com/en/literature/other-resources/software-and-devices/>*

マスター装置のサプライヤー間におけるデータ処理により、ポンプとの間のデータフローでバイト反転が必要となる場 合があります。

# **15.2.2** 制御ケーブル仕様

IP66等級でM12コネクタ付きのPROFIBUS仕様ケーブルが、H-FLO PROFIBUSドライブの接続および制御のために 必要です。

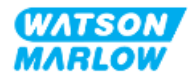

# **15.2.3** 制御接続部

M12制御接続部は場所、ネジ方式、ピン数、プラグコードによって機能します。

### **15.2.3.1** ネットワーク接続部

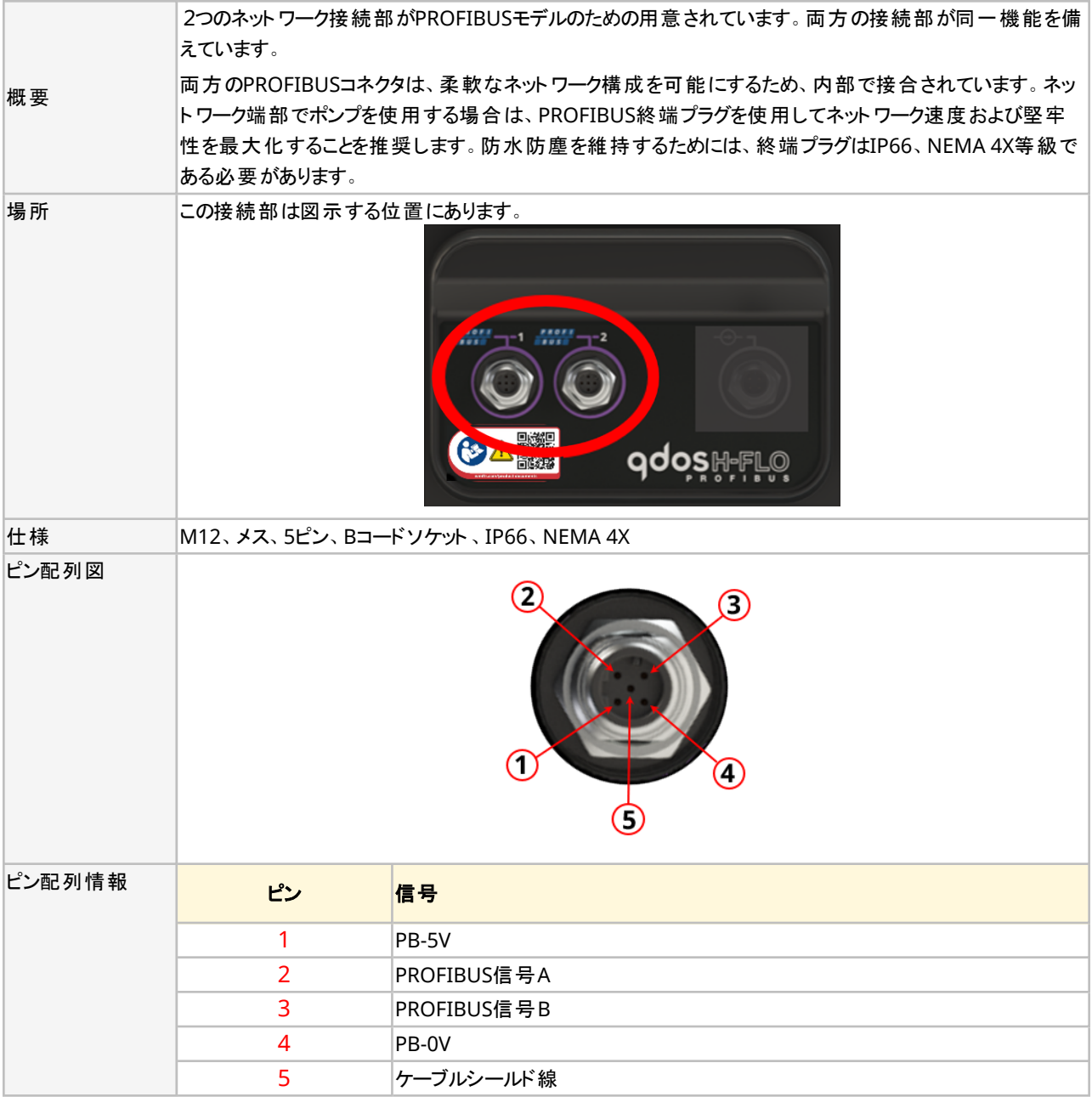

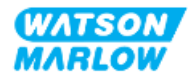

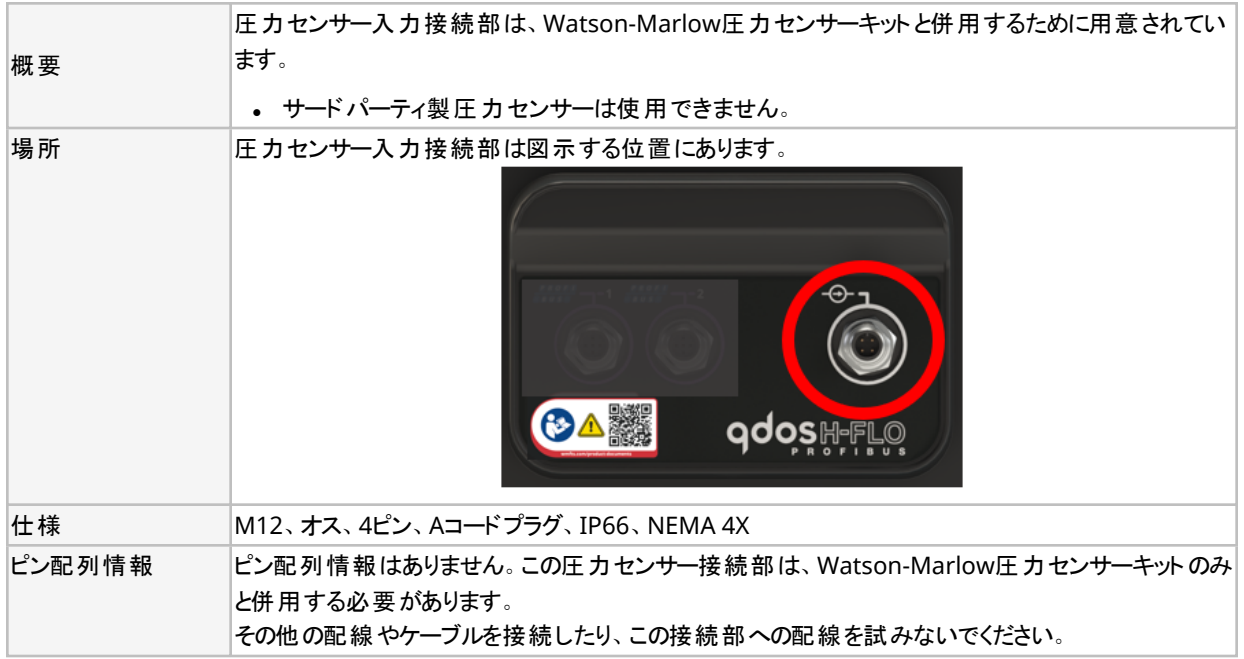

# **15.2.4 PROFIBUS**パラメータで使用する単位

PROFIBUSパラメータでは以下の単位を使用します。

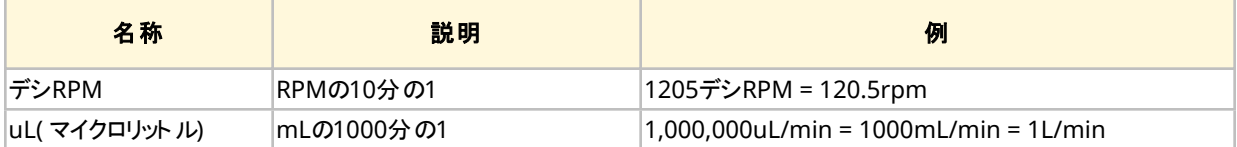

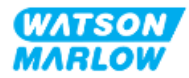

# **15.2.5** ユーザーパラメータデータ

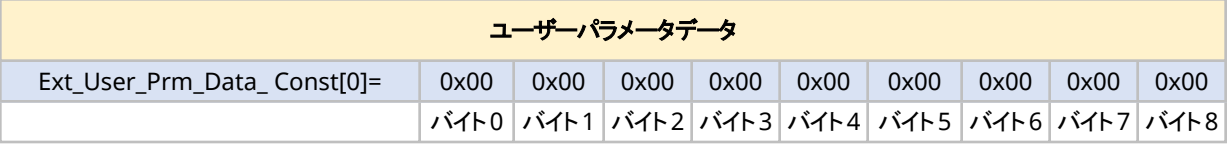

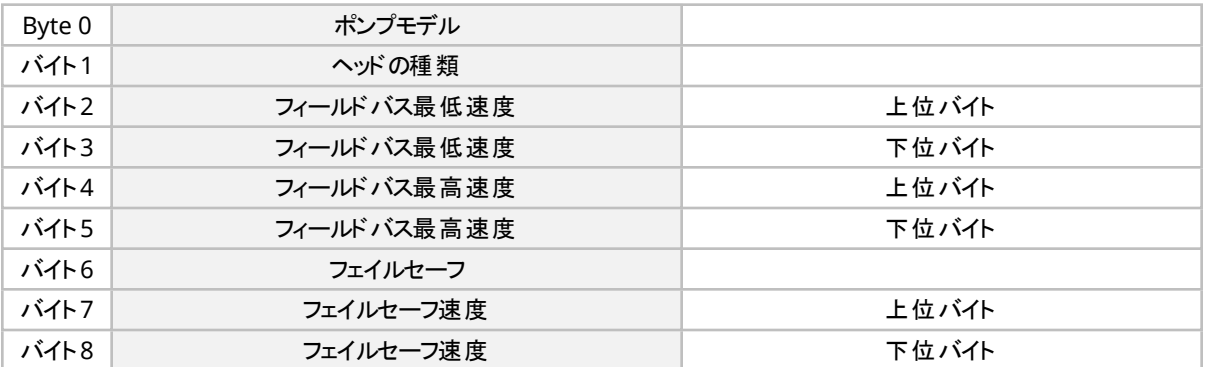

# **15.2.5.1** ポンプモデル

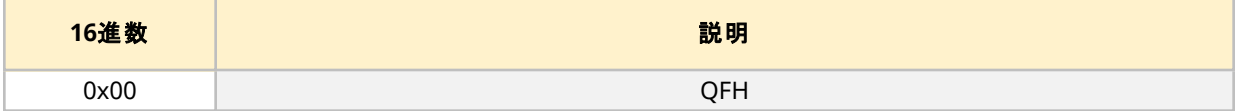

## **15.2.5.2** ヘッドの種類

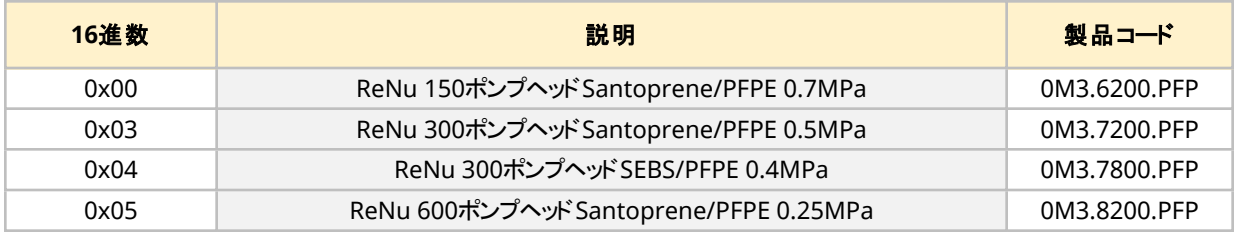

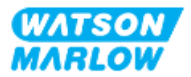

### **15.2.5.3** 最低**/**最高速度の設定

最低/最高速度パラメータは、PROFIBUSインターフェイスの最低/最高速度を設定するために使用します。

- <sup>l</sup> これらの値は、制御ワードの一致するビットが有効であり、ゼロでない場合のみに使用してください。
- <sup>l</sup> これらの値は、デシRPM( RPMの10分の1) 単位で符号なしの16ビットです。
- ユーザー定義の最低速度パラメータデータ( バイト3、4) より遅い速度でポンプが動作する必要がある場合に は、ポンプは定義された最低速度で動作します。
- <sup>l</sup> ユーザーパラメータデータで最高速度が設定されている場合には、さらに大きなrpmがマスターから要求され た場合であっても、ポンプはその最高速度に制限されます。

#### **15.2.5.4** フェイルセーフ

フェイルセーフユーザーパラメータは、PROFIBUS通信障害が発生した場合に実行する適切な措置を設定するため に使用します。フェイルセーフバイトは、次の表に示すように設定されています**1**。

31 記1 ビットが設定されていない場合、または無効なパターンが設定されている場合、既 定のフェイルセーフ運転はポンプの停止となります。

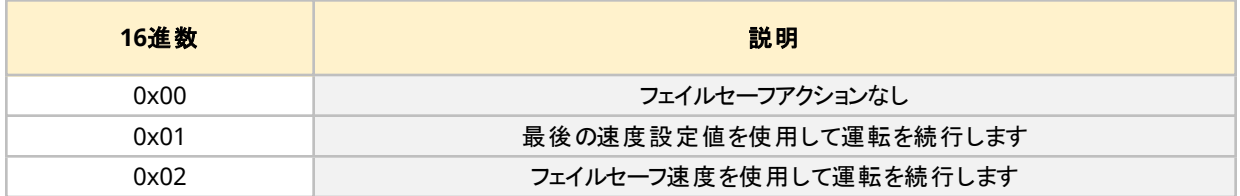

#### **15.2.5.5** フェイルセーフ速度

フェイルセーフ速度パラメータは、PROFIBUS通信エラーが発生し、フェイルセーフユーザーパラメータが0x02に設定 されている場合におけるポンプの駆動速度を設定するために使用します。

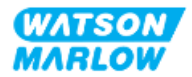

# **15.2.6 PROFIBUS**データ交換

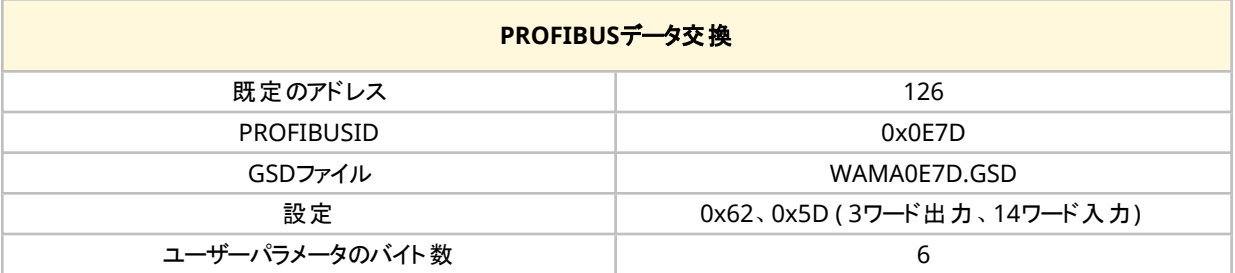

### **15.2.6.1** 循環的なデータの書き込み**(** マスターからポンプへ**)**

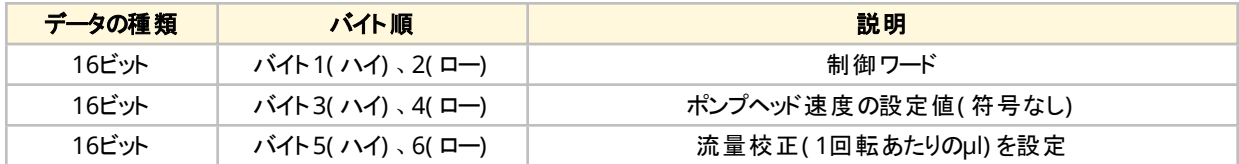

#### **15.2.6.2** 制御ワード

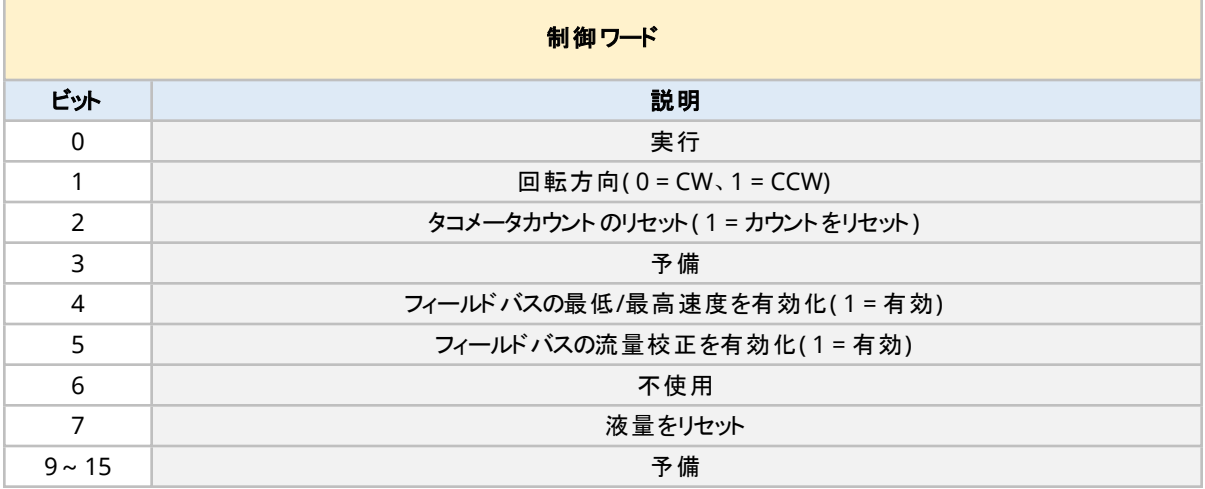

# **15.2.6.3** ポンプヘッド速度の設定値

速度の設定値は、デシRPM単位でポンプヘッド速度を表す、符号なしの16ビット整数値です。

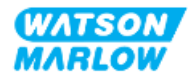

### **15.2.6.4** 流量校正の設定

このパラメータは、フィールドバスインターフェイスから流量校正値を設定するために使用します。値は、ポンプヘッド の1回転あたりのµlを表す符号なしの16ビット整数です**1**。

注記**<sup>1</sup>** この値は制御ワードのビット5が有効になっている場合にのみ使用されます

#### **15.2.6.5** 循環的なデータの読み取り**(** ポンプからマスターへ**)**

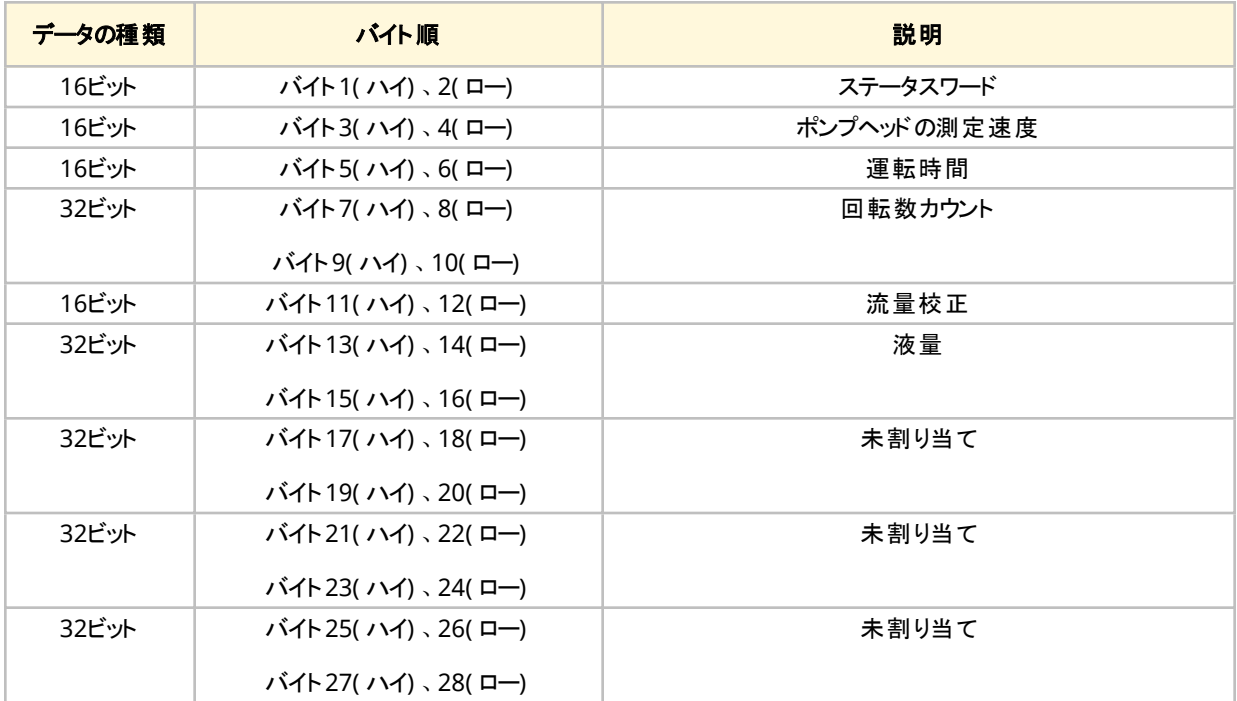

#### **15.2.6.6** ステータスワード

ステータスワード情報を以下の表にまとめます。

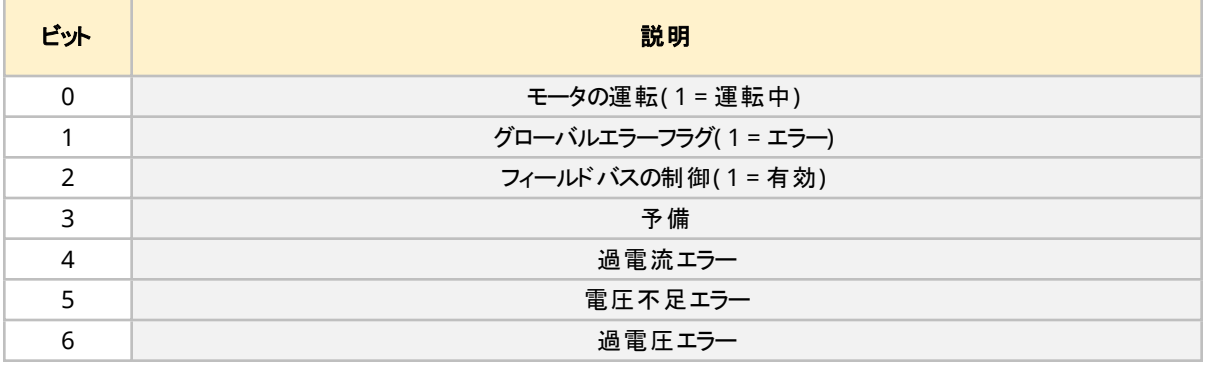

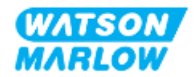

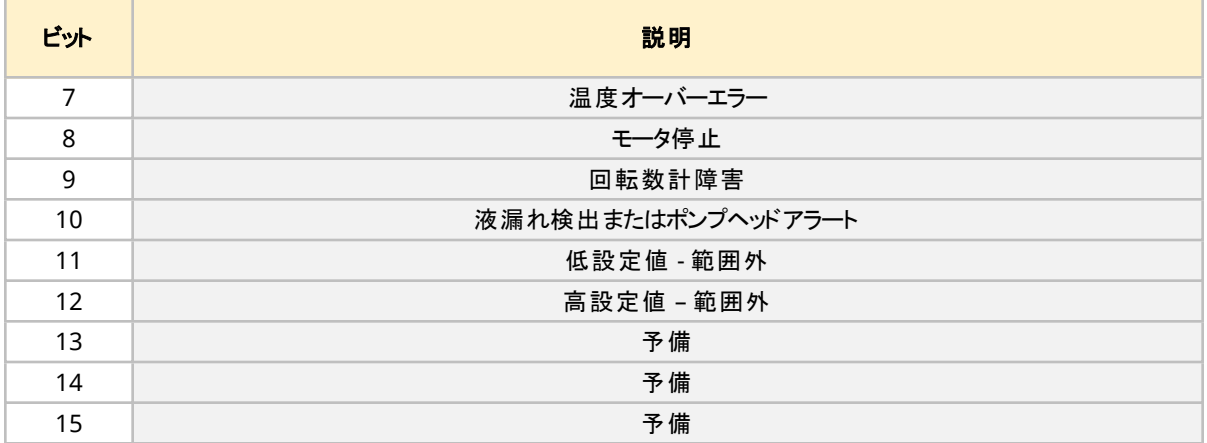

#### **15.2.6.7** ポンプヘッドの速度

ポンプヘッドの速度は、デシRPM単位でポンプヘッド速度を表す、符号なしの16ビット整数値です。

### **15.2.6.8** 運転時間

運転時間パラメータは、総運転時間を表す符号なしの16-ビット整数です。

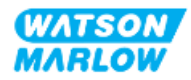

# **15.2.7** 装置関連の診断データ

装置関連の診断情報を以下の表にまとめます。

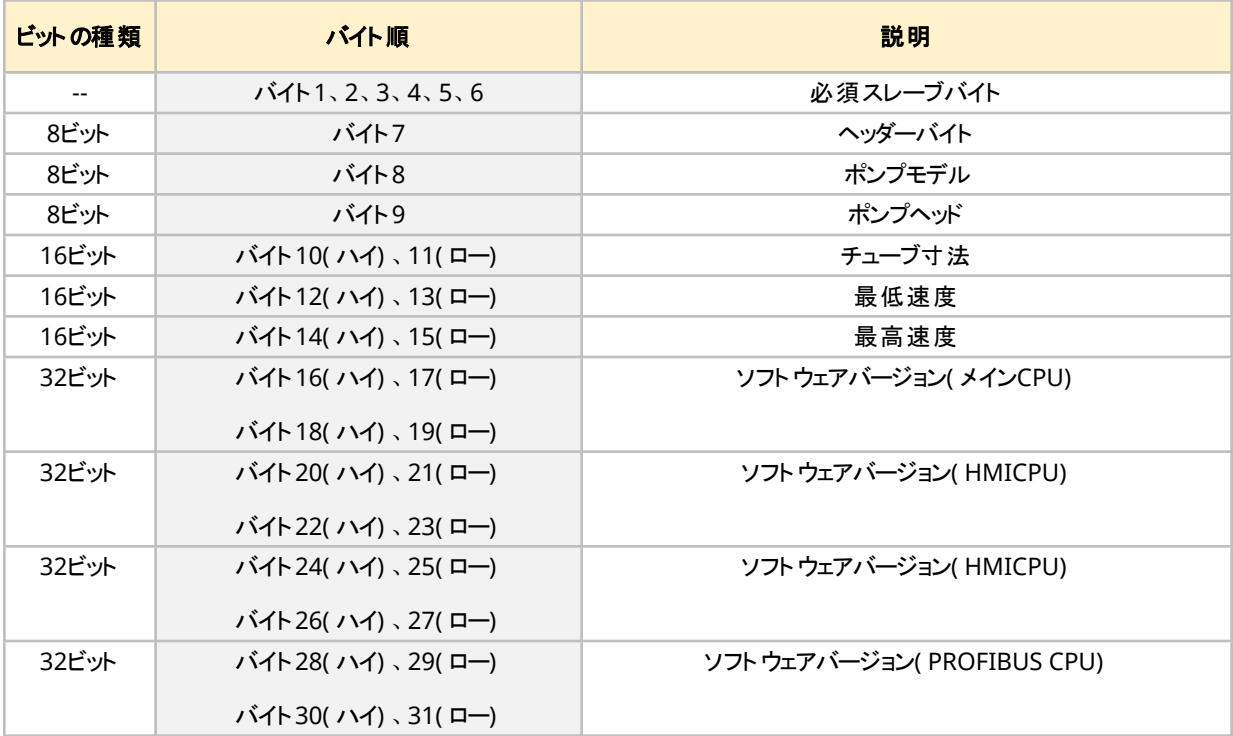

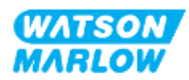

# **15.2.8** チャネル関連の診断データ

チャネル関連の診断ブロックは、常に、次の形式の3バイト長になります。

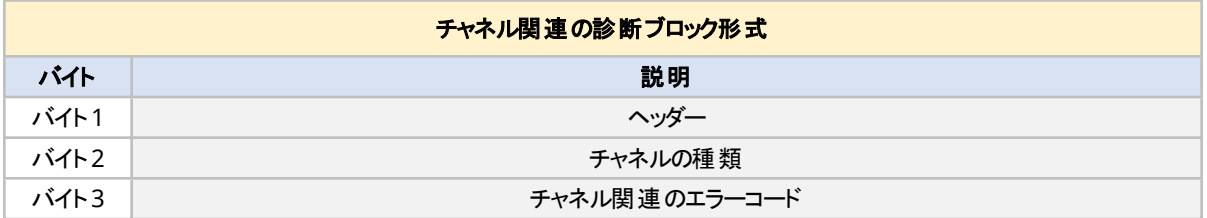

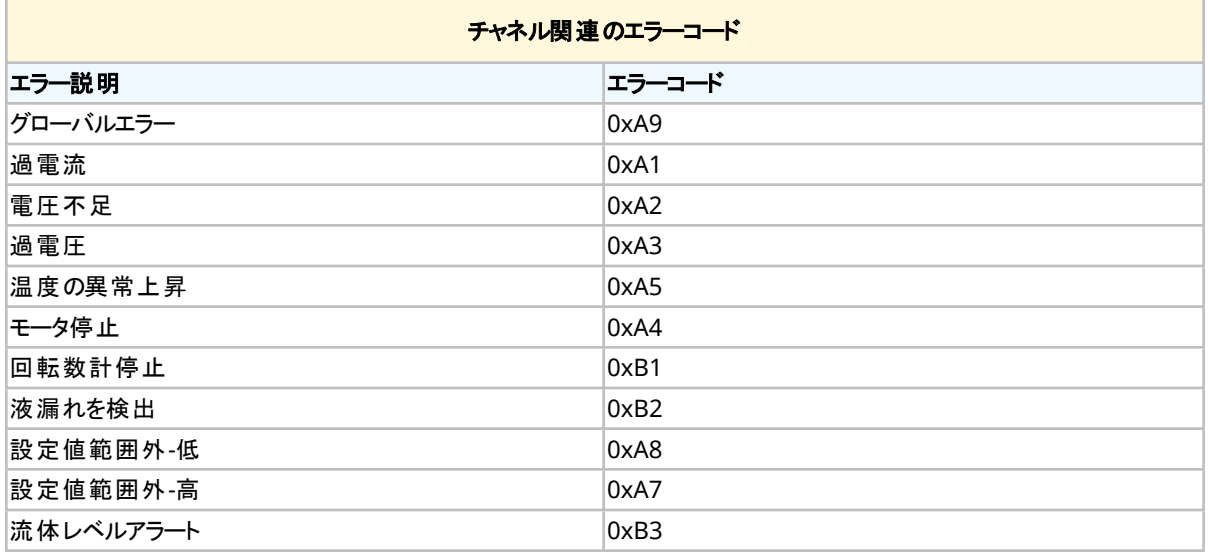

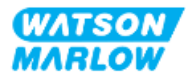

# **15.3** パート**2:** 従属章の設置手順

# **15.3.1** 従属章の設置前チェックリスト

制御接続部および配線の設置前に以下の設置前チェックを実行してください。

- "9 設置 1章: 物理" [ページ](#page-57-0)52, "10 設置 2章: 電力" ページ58と"11 設置 3章: [流体経路](#page-60-0)" ページ61 に従ってポンプが設置されている
- 本章のパート1の全要件が満たされている
- 電源ケーブルが破損していない
- <sup>l</sup> 必要に応じて電源を遮断するため、電源切断装置に容易に手が届き、操作できる
- 制御ケーブルが破損していない
- <sup>l</sup> ポンプを制御システムに接続するための全部品および工具がある

設置前チェックリストのいずれかの項目に問題がある場合、それが解決するまでは本章の設置手順を開始しない でください。

### **15.3.2** 制御接続部の注意事項

以下の手順に従う際や、M12コネクタのピン配列に制御ケーブルを配線する際:

- <sup>l</sup> 4~20mAの信号および低電圧の信号は、電源から分離した状態を維持してください。
- 強化絶縁によって電源電圧から分離されている外部回路にのみ接続してください。 製品の全入出力端子 は、強化絶縁によって電源回路から分離されています。
- <sup>l</sup> いずれのM12制御接続ピンにも電源電圧を印加しないでください。

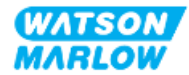

# **15.3.3 M12**制御ケーブル**( M**型**)**の設置

#### **15.3.3.1** 保護キャップ

M12制御接続部は製造時に保護キャップで覆われています。

制御に使用されない接続部がある場合、製品のさらに保護するため、制御ケーブルの代わりに保護キャップを残し ておいてください。キャップの写真を以下に示します。

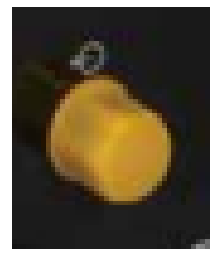

#### **15.3.3.2 M12**制御ケーブルの設置手順

以下の手順でM12制御ケーブルを接続します。

- 1. ポンプを電源から遮断します
- 2. 本章パート1の情報に従って制御システムを配線します
- 3. ポンプの適切な場所にM12コネクタを接続します
- 4. 固くなるまでねじを手で回します
- 5. ケーブルが固定していることを確認します
- 6. ポンプに電源をつなぎ直します

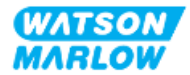

# **15.3.4** マスタースレーブ通信手順

### **15.3.4.1** データ交換

PROFIBUSモードでは、下の画面が表示され、データ交換が行われていることが**P**アイコンによって示されます。

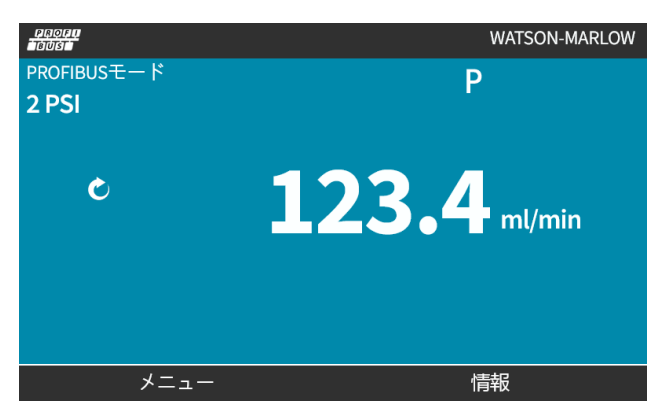

この画面は、マスタースレーブ通信が正常に実行された後にのみ表示されます。この通信は常に下記の手順に従 います。

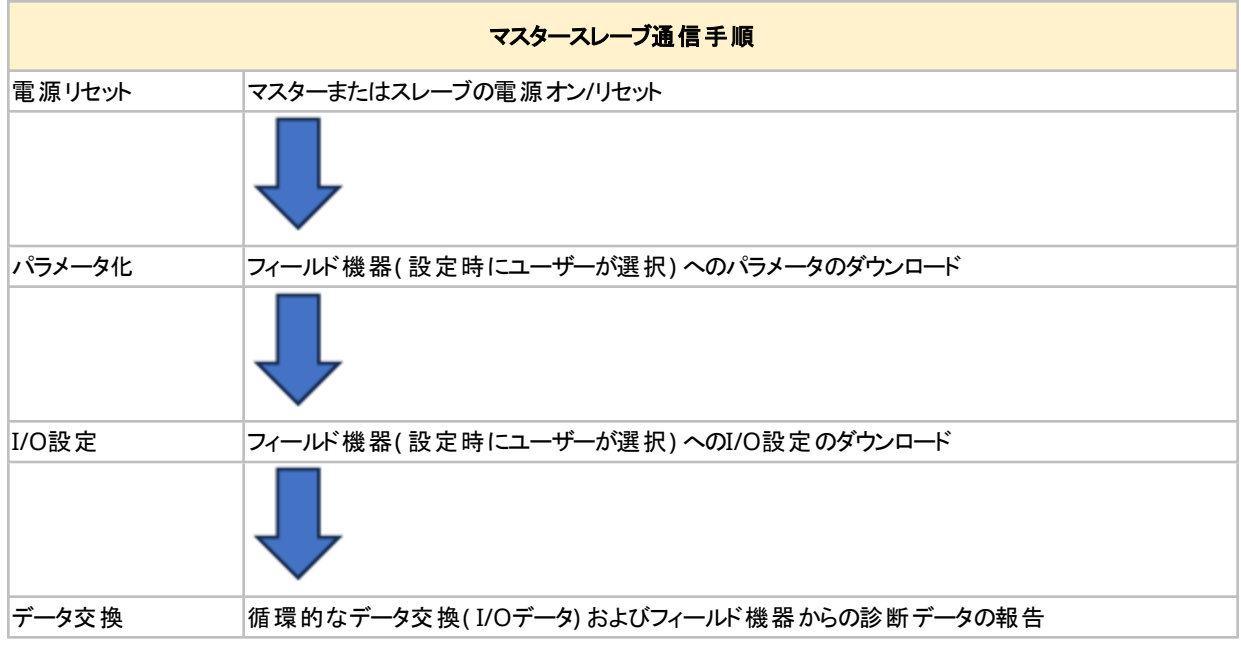

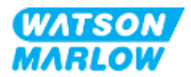
#### **15.3.4.2** データ交換の損失

いつでも、データ交換が行われなくなった場合には、次の画面が表示されます。最初の赤色の点はエラーが発生し た段階に対応しており、通信手順はこの時点よりも前に停止したため、それ以降の段階は1つの赤色の点で示さ れます。

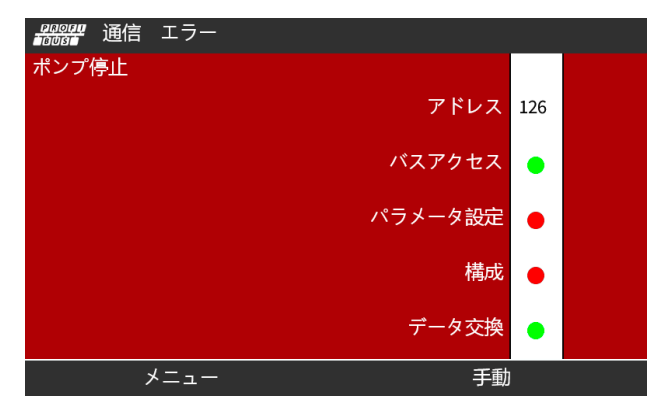

PROFIBUS GSDファイル内でフェイルセーフ機能がどのように設定されているかに応じて、運転中であるこ と、または停止状態であることが画面に示されます。**MODE**( モード) ボタンにより、PROFIBUS設定および ステーションアドレスにアクセスできます。メニューにアクセスすると、ポンプはPROFIBUSモードで運転し続け ます。

**MODE**( モード) またはメニューボタンが押されている場合、操作のない状態が5分間続くと、ポンプは ホーム画面に戻り、保存されていない変更はすべて破棄されます。引き続き通信がない場合は、バスエ ラー画面が表示されます。

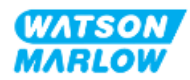

### **15.4** パート**3:** 該当従属章の**HMI**設定

以下の従属章では、PROFIBUSのみについてのHMIによるポンプ設定を説明します。 完全な情報については、以下を参照してください。

- モードメニュー: "22 HMI: [モードメニューの使用](#page-199-0)" ページ200を参照
- <sup>l</sup> 制御設定: "23 HMI: [制御設定メニュー](#page-208-0)" ページ209を参照

### **15.4.1** 手順**: PROFIBUS**の選択および有効化

PROFIBUSモードを選択し、有効化するには、以下を実行します。

- 1. **MODE**( モード) キーを押します。
- 2. **+/-**キーを使用して、**PROFIBUS**を強調表示します。
- 3. 選択■ を押します。

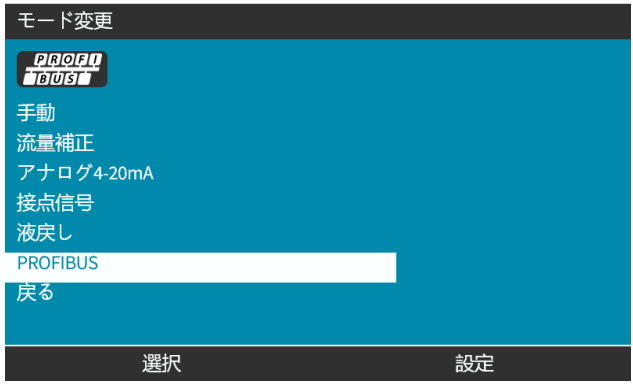

4. 確定 ■を押してPROFIBUSを有効化します。

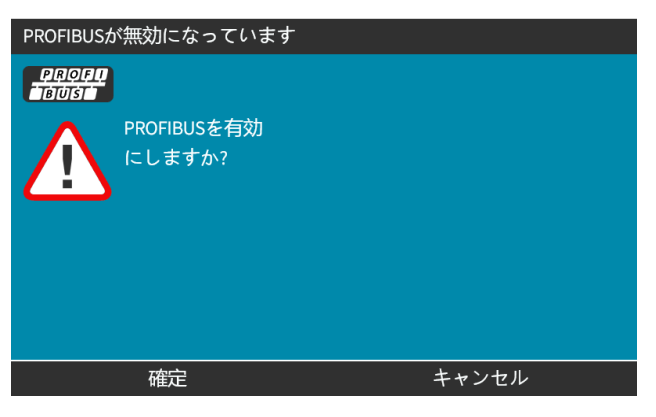

5. PROFIBUSのホーム画面に、データ交換を示す白色の アイコンが表示されます。

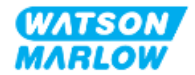

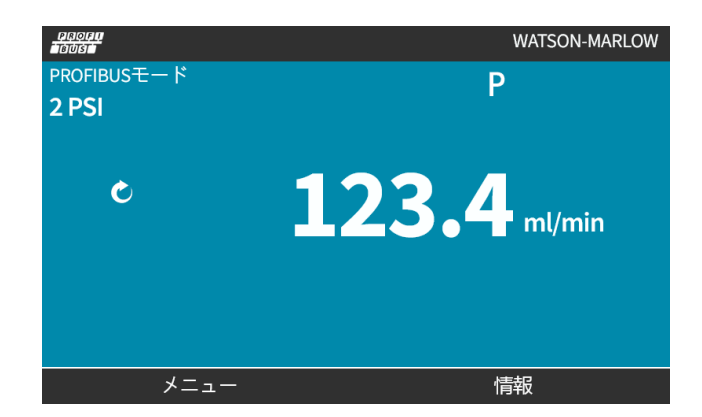

6. 情報  $\Box$ を押すと、ポンプ情報画面が表示されます。

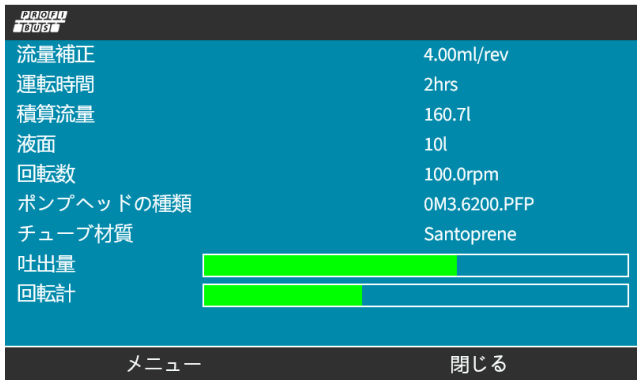

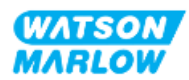

### **15.4.2** 手順**:** ポンプでの**PROFIBUS**ステーションアドレスの割り当て

ステーションアドレスをマスターによって自動的に割り当てることはできません。

#### **15.4.2.1 PROFIBUS**ステーションアドレスの割り当て

- 1. **MODE**( モード) キーを押します。
- 2. **+/-**キーを使用して、**PROFIBUS**を強調表示します。
- 3. 選択■ を押します。

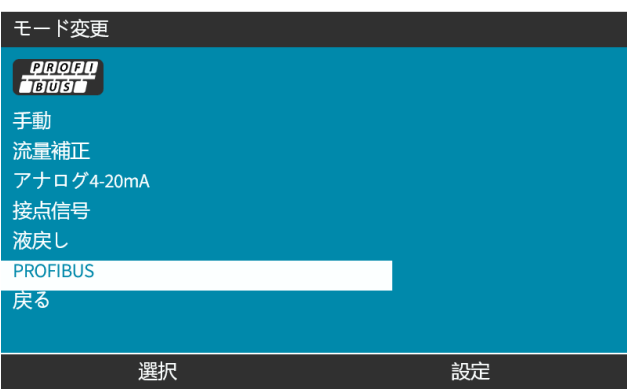

4. **+/-**キーを使用して、ステーションアドレスを編集します。

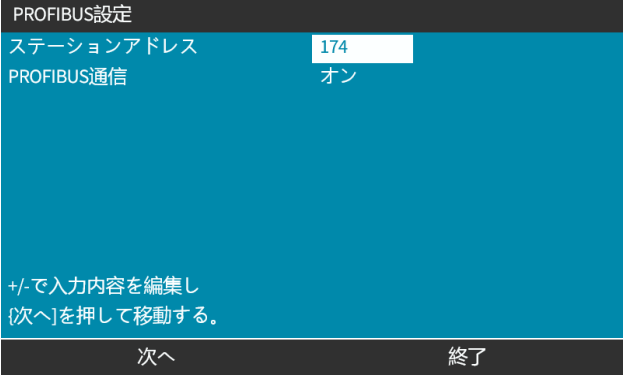

5. 終了 ■を選択して、ステーションアドレスを設定します。 または 次へ ■ を選択して、PROFIBUS通信を選択します。

終了1を選択すると、保存設定画面が表示されます。

6. 保存 ■を選択して、設定を保存します。

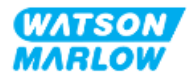

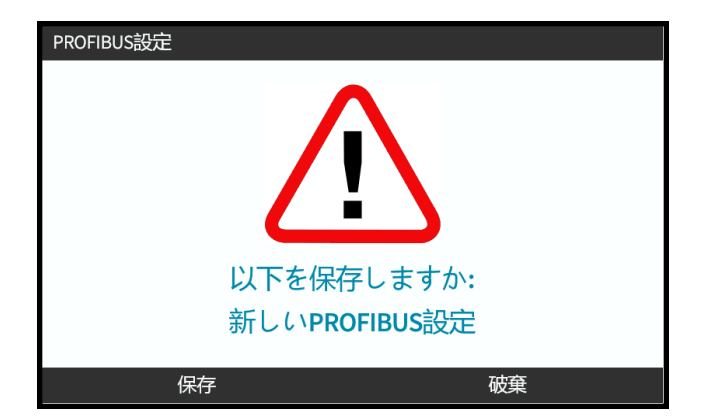

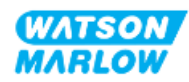

# **16** 設置 **-** 従属章**4D:** 制御**(** モデル**: EtherNet/IP)**

このセクションでは、EtherNet/IPモデルに特化した接続、入出力仕様、HMIによる関連設定を説明します。

### **16.1** パート**1:** 従属章の設置要件、仕様および情報

### **16.1.1 EDS**ファイル

EDSファイルはWatson-Marlowウェブサイト( 以下リンク) からダウンロードできます。

ウェブアドレス: *<https://www.wmfts.com/en/literature/other-resources/software-and-devices/>*

### **16.1.2** 制御ケーブル仕様

カテゴリ5e、IP66等級でM12コネクタ付きのシールドEthernetケーブルが、H-FLO EtherNet/IPドライブの接続およ び制御のために必要です。

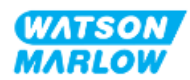

### **16.1.3** 接続部

M12制御接続部は場所、ネジ方式、ピン数、プラグコードによって機能します。

#### **16.1.3.1** ネットワーク接続部

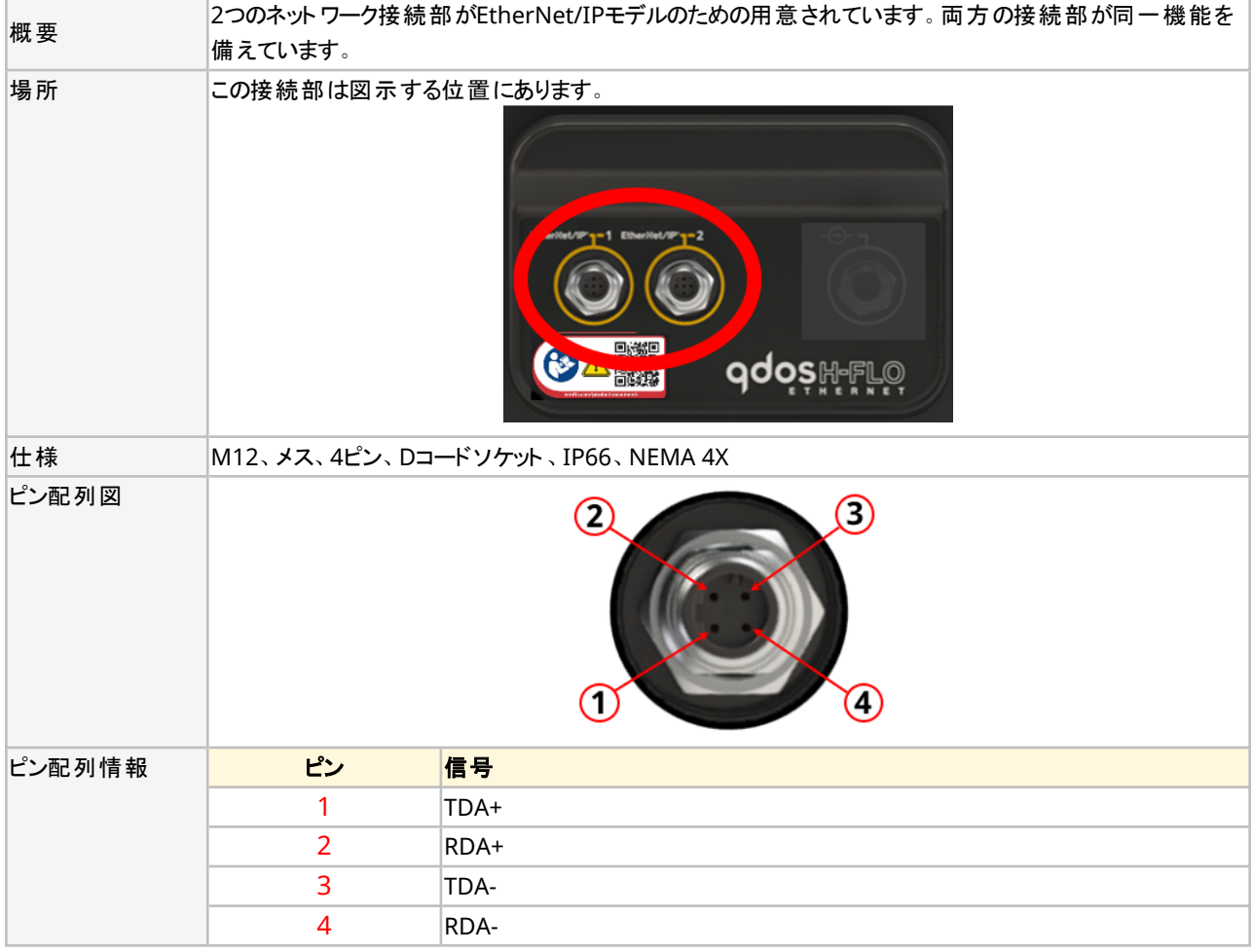

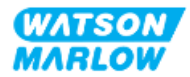

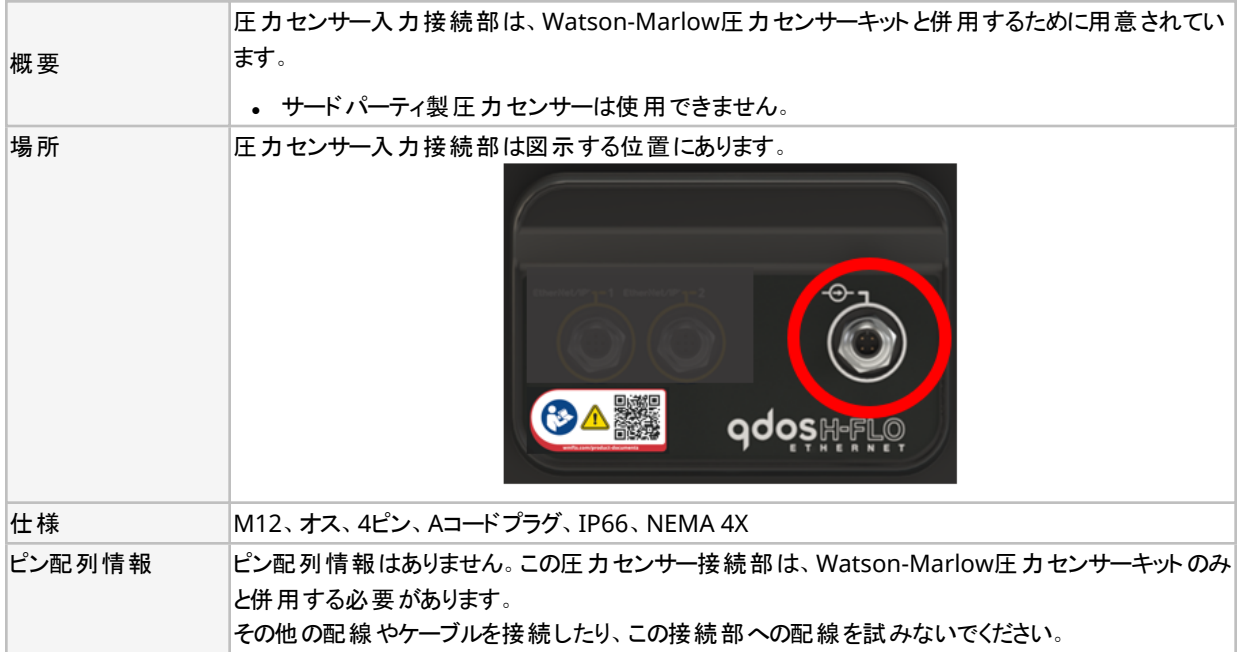

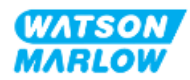

### 16.1.4 **EtherNet/IPパラメータ**

#### **16.1.4.1 EtherNet/IP**パラメータで使用する単位

EtherNet/IPパラメータでは以下の単位を使用します。

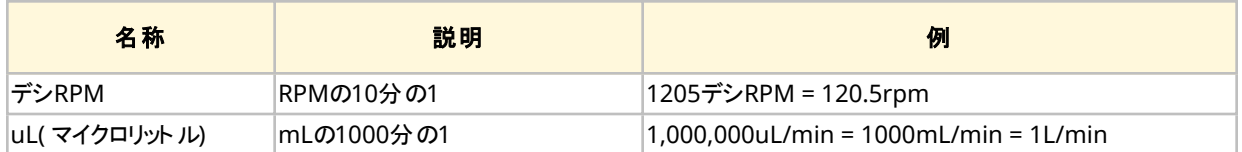

### **16.1.4.2** ネットワークパラメータ

ポンプとネットワークの通信に関するネットワークパラメータは製造中に予めプログラミングされます。

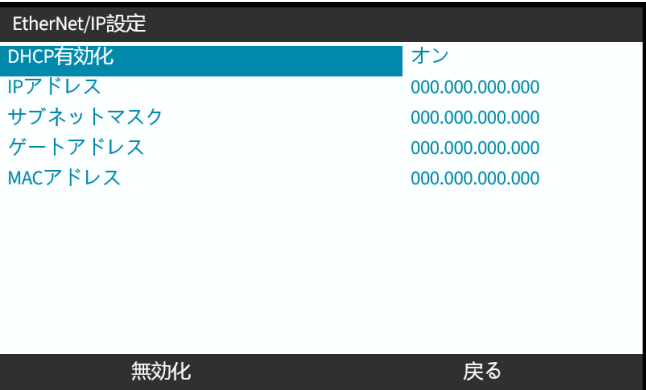

DHCPは無効化でき、ネットワークパラメータはHMIで設定できます。これは"16.3.2 手順: HMIによるIP[アドレスの](#page-159-0) 設定" [ページ](#page-159-0)160) で説明されています。

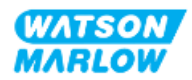

#### **16.1.4.3** 循環的パラメータ

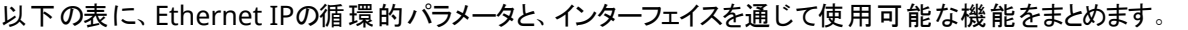

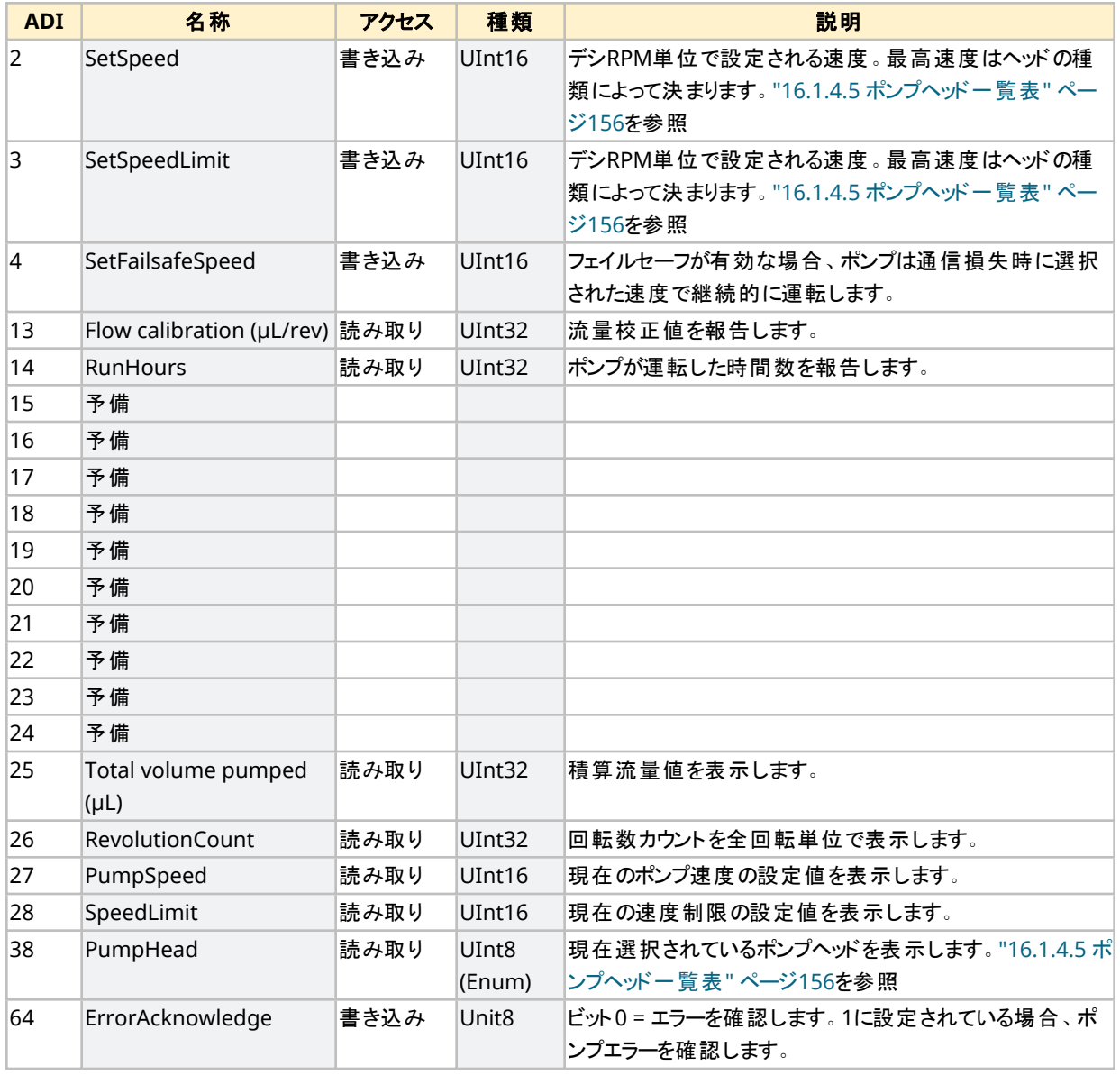

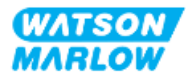

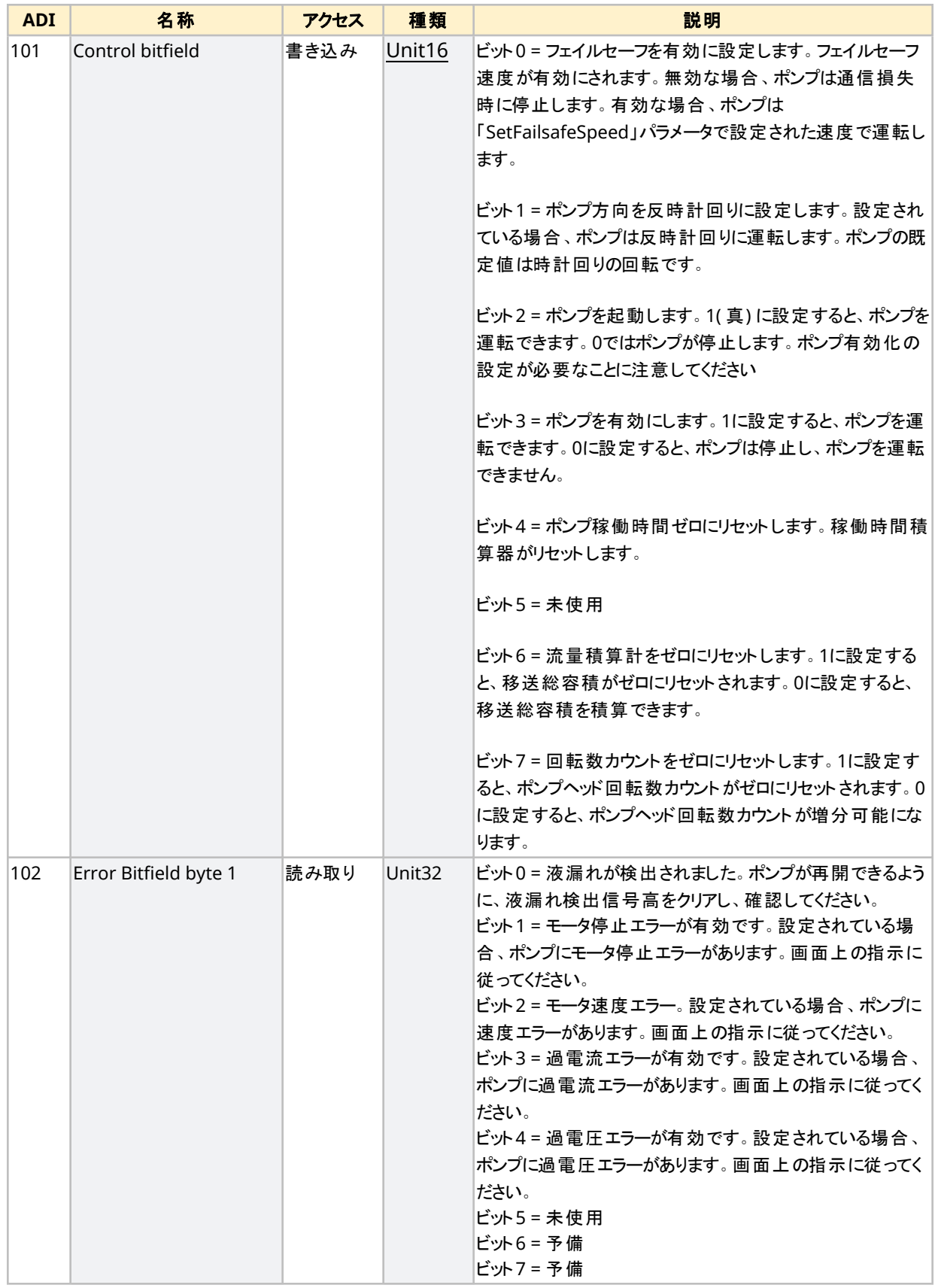

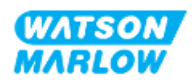

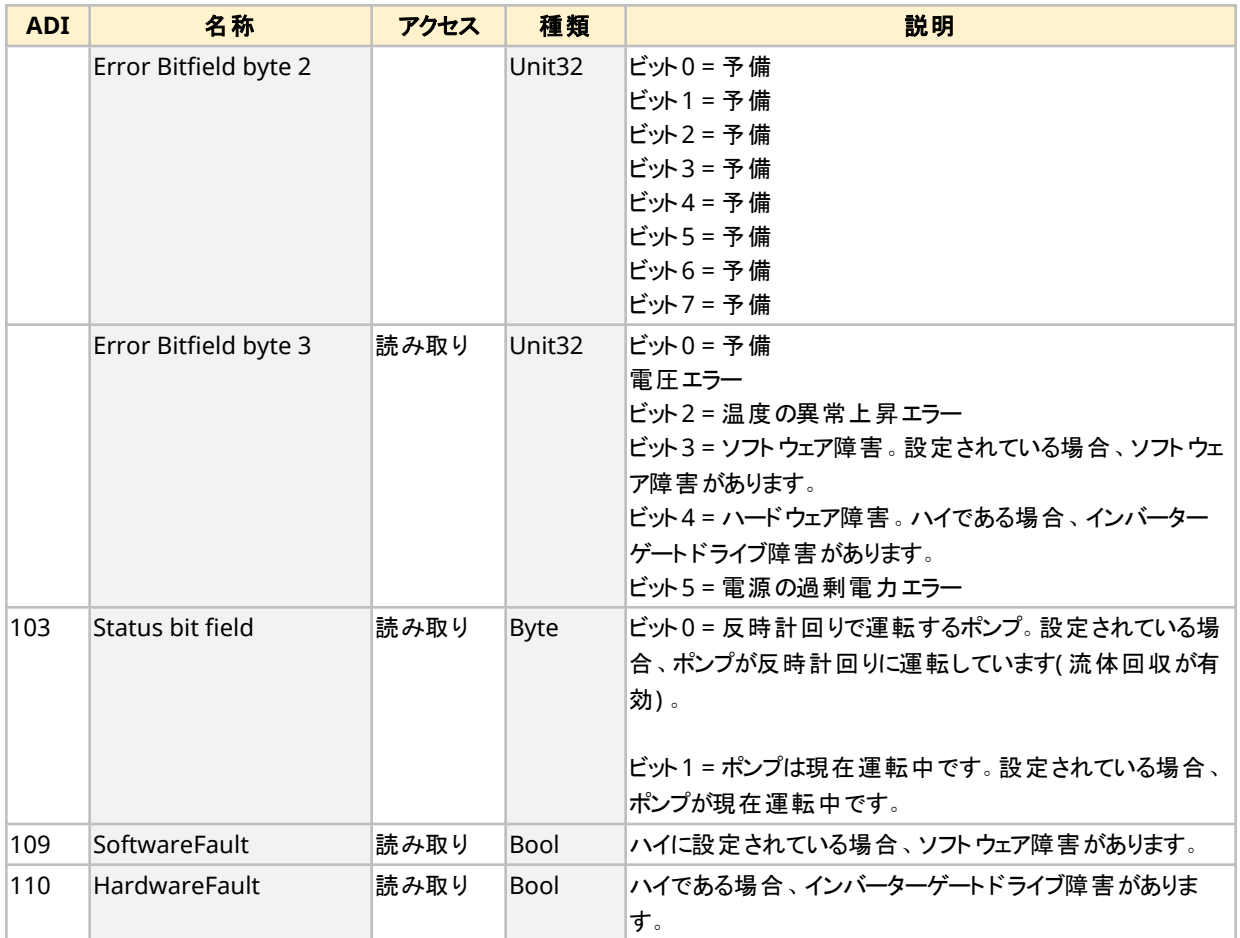

### <span id="page-155-1"></span>**16.1.4.4** ドライブモデル一覧表

<span id="page-155-0"></span>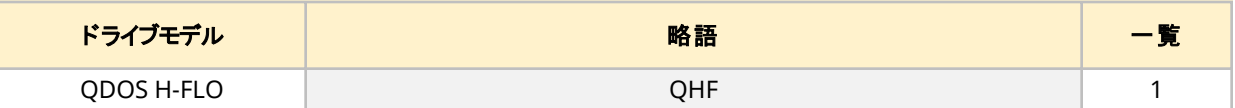

### **16.1.4.5** ポンプヘッド一覧表

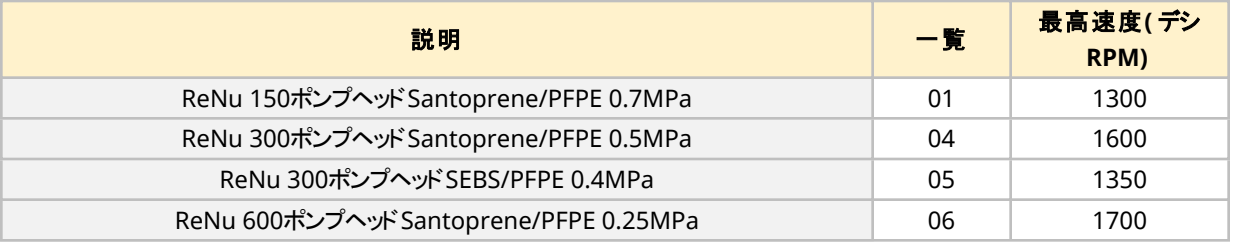

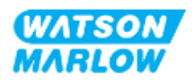

#### **16.1.4.6** 非循環的データ記録

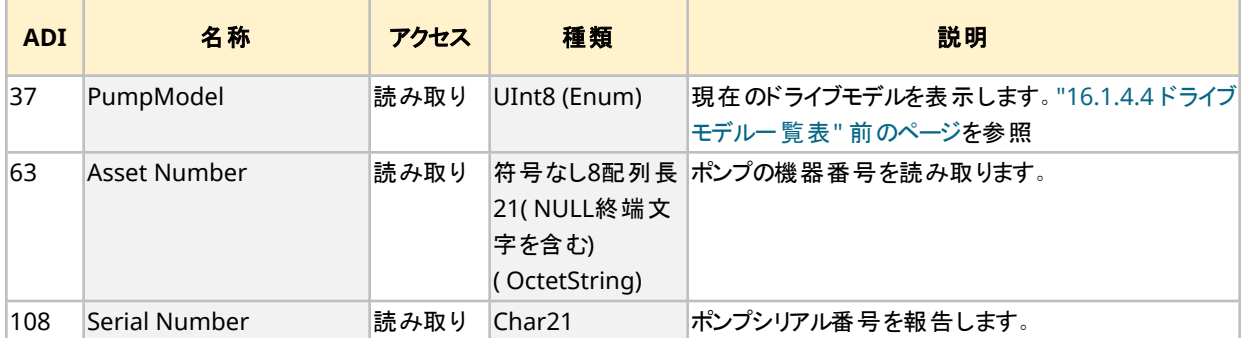

以下の表に、Ethernet IPの非循環的的パラメータと、インターフェイスを通じて使用可能な機能をまとめます。

### **16.2** パート**2:** 従属章の設置手順

#### **16.2.1** 従属章の設置前チェックリスト

制御接続部および配線の設置前に以下の設置前チェックを実行してください。

- "9設置 1章: 物理" [ページ](#page-57-0)52, "10設置 2章: 電力" ページ58と"11設置 3章: [流体経路](#page-60-0)" ページ61 に従ってポンプが設置されている
- 本章のパート1の全要件が満たされている
- 電源ケーブルが破損していない
- <sup>l</sup> 必要に応じて電源を遮断するため、電源切断装置に容易に手が届き、操作できる
- 制御ケーブルが破損していない
- ポンプを制御システムに接続するための全部品および工具がある

設置前チェックリストのいずれかの項目に問題がある場合、それが解決するまでは本章の設置手順を開始しない でください。

#### **16.2.2** 制御接続部の注意事項

以下の手順に従う際や、M12コネクタのピン配列に制御ケーブルを配線する際:

- <sup>l</sup> 4~20mAの信号および低電圧の信号は、電源から分離した状態を維持してください。
- 強化絶縁によって電源電圧から分離されている外部回路にのみ接続してください。 製品の全入出力端子 は、強化絶縁によって電源回路から分離されています。
- <sup>l</sup> いずれのM12制御接続ピンにも電源電圧を印加しないでください。

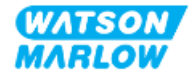

### **16.2.3 M12**制御ケーブル**( M**型**)**の設置

#### **16.2.3.1** 保護キャップ

M12制御接続部は製造時に保護キャップで覆われています。

制御に使用されない接続部がある場合、製品のさらに保護するため、制御ケーブルの代わりに保護キャップを残し ておいてください。キャップの写真を以下に示します。

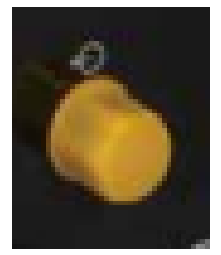

#### **16.2.3.2 M12**制御ケーブルの設置手順

以下の手順でM12制御ケーブルを接続します。

- 1. ポンプを電源から遮断します
- 2. 本章パート1の情報に従って制御システムを配線します
- 3. ポンプの適切な場所にM12コネクタを接続します
- 4. 固くなるまでねじを手で回します
- 5. ケーブルが固定していることを確認します
- 6. ポンプに電源をつなぎ直します

### **16.3** パート**3:** 該当従属章の**HMI**設定

以下の従属章では、EtherNet/IPのみについてのHMIによるポンプ設定を説明します。

完全な情報については、以下を参照してください。

- <sup>l</sup> モードメニュー: "22 HMI: [モードメニューの使用](#page-199-0)" ページ200を参照
- <sup>l</sup> 制御設定: "23 HMI: [制御設定メニュー](#page-208-0)" ページ209を参照

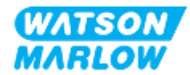

### **16.3.1** 手順**: HMI**による**EtherNet/IP**モードの選択

EtherNet/IPモードを設定するには、以下を実行します。

- 1. **MODE**( モード) キーを押します。
- 2. **+/-**キーを使用して、**EtherNet/IP**までスクロールします。

### 3. 選択<sup>1</sup>

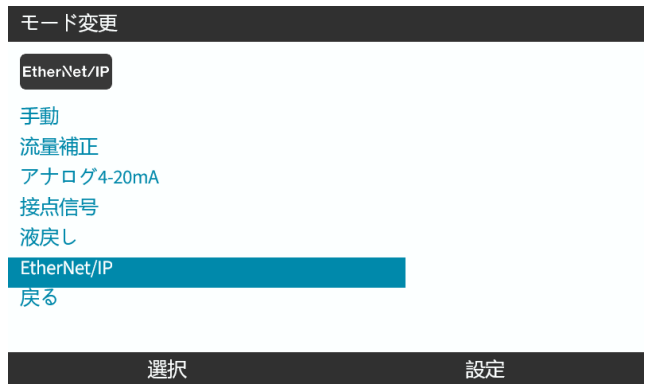

4. ポンプにEtherNet/IPホーム画面が表示されます。

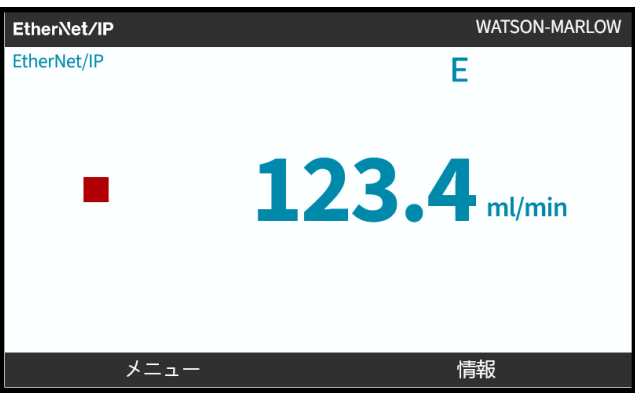

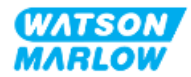

### <span id="page-159-0"></span>**16.3.2** 手順**: HMI**による**IP**アドレスの設定

IPアドレスは2つの方法で設定できます。

- <sup>l</sup> 方法1: 静的IPアドレスの設定( 手動、DHCP無効)
- <sup>l</sup> 方法2: 動的IPアドレスの設定( 自動、DHCP有効)

#### **16.3.2.1** 手順**:** 方法**1:** 静的**IP**アドレス

DHCPは既定で有効化されています。つまり、ドライブはネットワークに接続されているときにIPアドレスを自動的に 受信します。

静的IPアドレスを使用する場合は、DCHPを先に無効化する必要があります。DHCPを無効化し、静的IPアドレス を設定するには、次の手順に従ってください。

- 1. DHCP設定を強調表示します。
- 2. 無効化 を選択します。

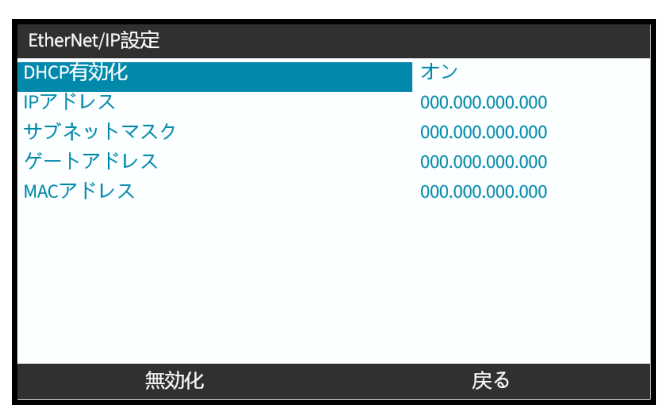

- 3. IPアドレスを選択します。
- 4. 設定を押します。

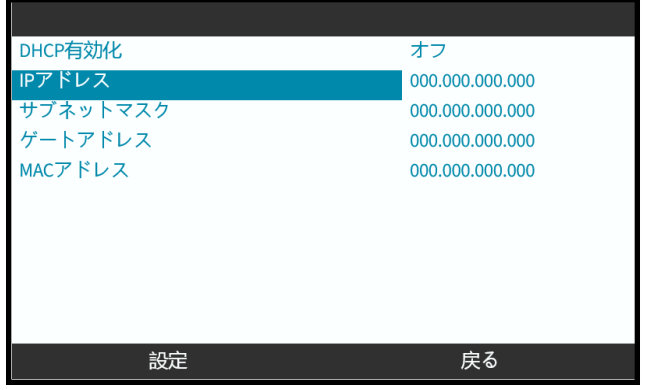

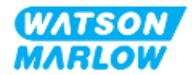

- 5. **+/-**キーを使用して、強調表示された値を入力します。
- 6. 次へ ■を使用して、次の値に移動します。

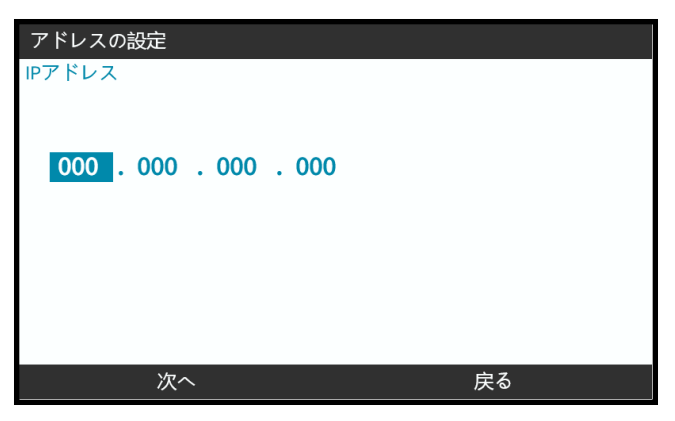

7. 最後の値を入力したら、入力 ■を選択して設定を確定します。

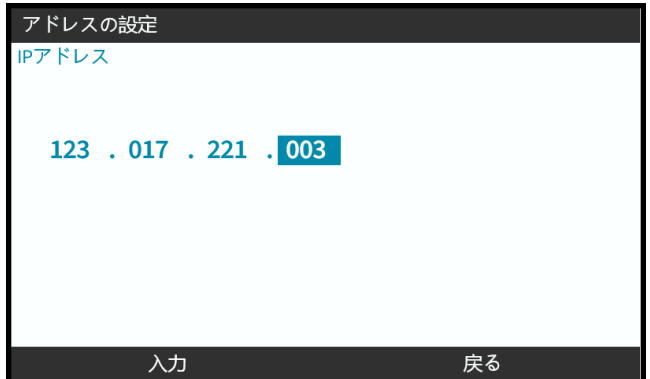

サブネットマスクおよびゲートウェイアドレスを設定するには、ステップ3から7を繰り返します。

#### **16.3.2.2** 手順**:** 方法**2:** 動的**IP**アドレスの設定**(** 自動、**DHCP**有効**)**

DHCPは既定で有効化されています。DHCPを再度有効化する必要があるのは、DHCPが以前に無効化されてIP アドレスが手動で設定された場合のみです。

- 1. DHCP設定を強調表示します。
- 2. DCHPが有効化されていることを確認します。

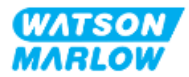

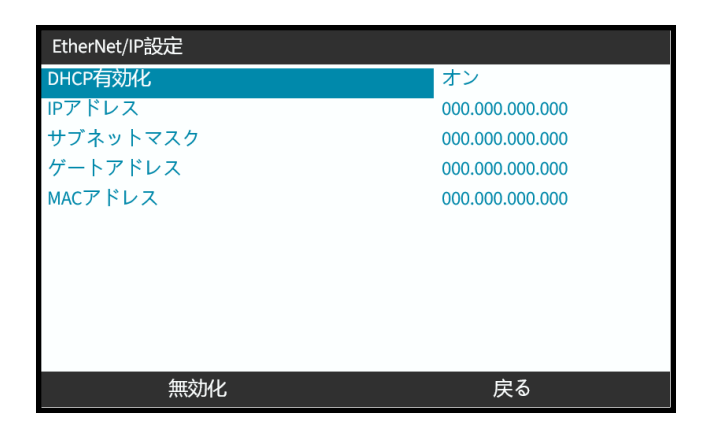

ネットワーク内のDHCPサーバーが、Macアドレスに基づいてIPアドレスをドライブに割り当てます。

### **16.3.3** ネットワークステータス画面

ポンプが運転しておらず、ポートが接続されている場合、IPアドレスが割り当てられ、ドライブがマスターに接続されま す。

この場合は以下のステータス画面が表示されます。

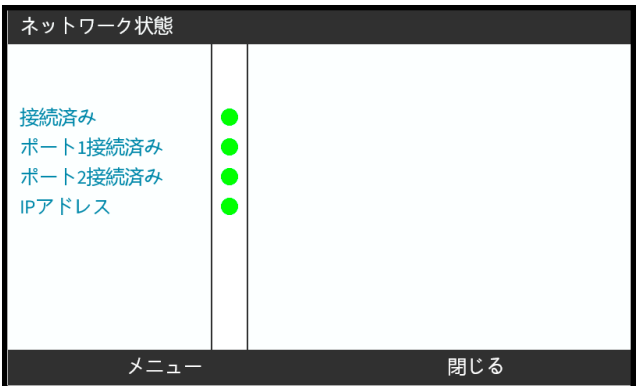

ポンプが運転しておらず、ポートが接続されていない場合、IPアドレスが割り当てられず、ドライブがマスターに接続 されません。

この場合は以下のステータス画面が表示されます。

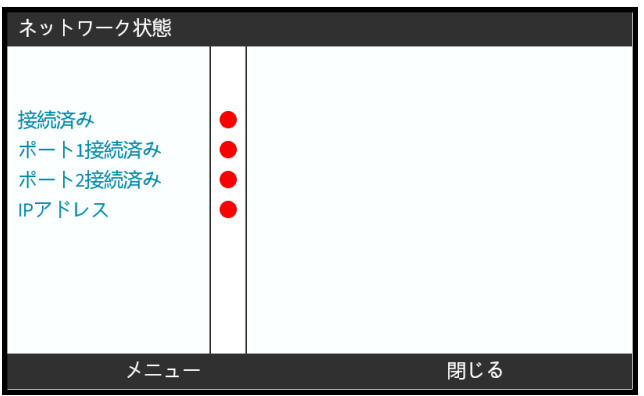

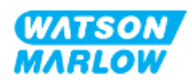

# **17** 設置 **-** 従属章**4E:** 制御**(** モデル**: PROFINET)**

このセクションではPROFINETモデルに特化した接続、入出力仕様、HMIによる関連設定を説明します。

### **17.1** パート**1:** 従属章の設置要件、仕様および情報

### **17.1.1 GSDML**ファイル

GSDMLファイルはWatson-Marlowウェブサイト( 以下リンク) からダウンロードできます。

ウェブアドレス: *<https://www.wmfts.com/en/literature/other-resources/software-and-devices/>*

### **17.1.2** 制御ケーブル仕様

カテゴリ5e、IP66等級でM12コネクタ付きのシールドPROFINETケーブルが、H-FLO PROFINETドライブの接続およ び制御のために必要です。

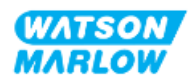

### **17.1.3** 接続部

M12制御接続部は場所、ネジ方式、ピン数、プラグコードによって機能します。

#### **17.1.3.1** ネットワーク接続部

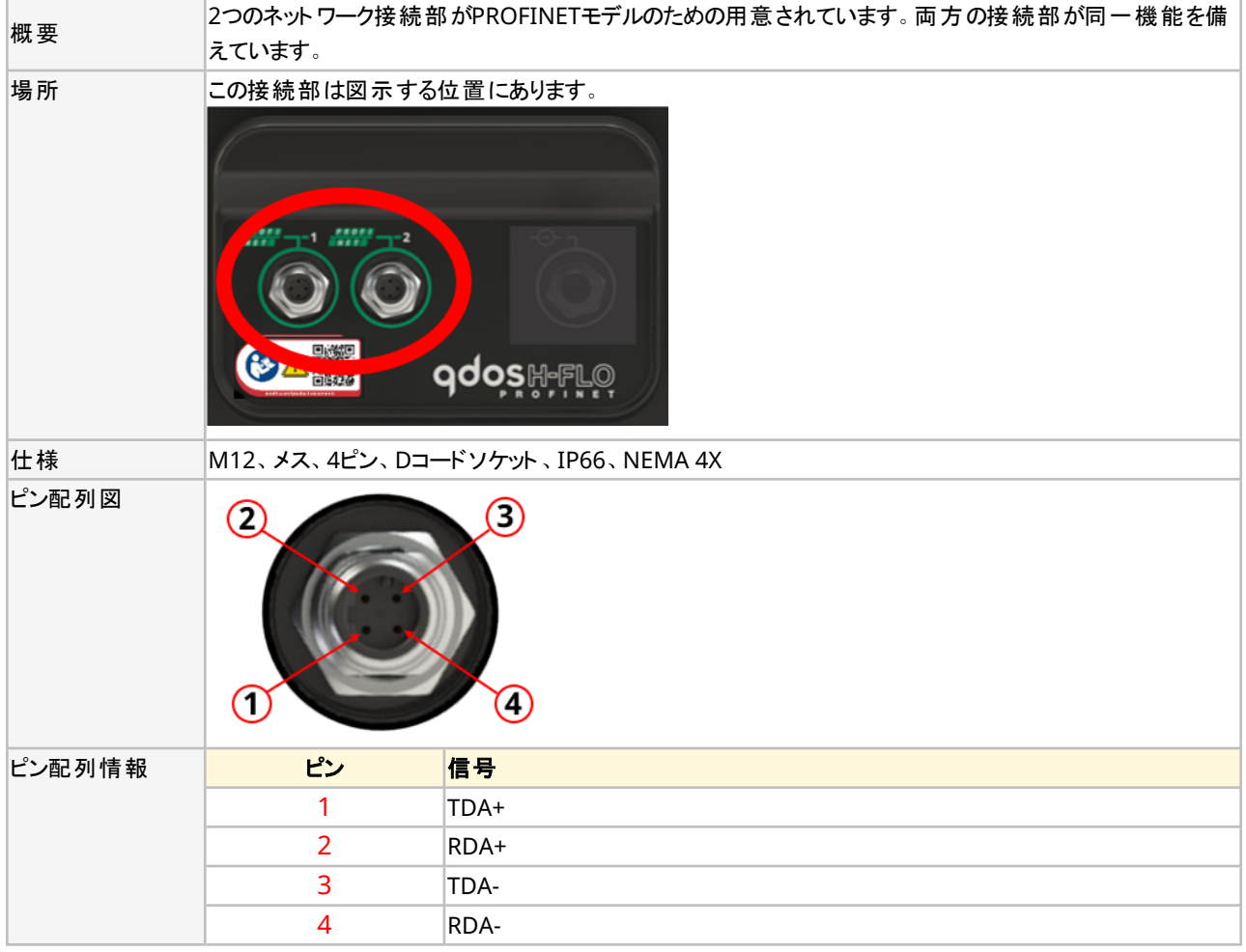

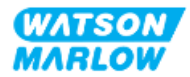

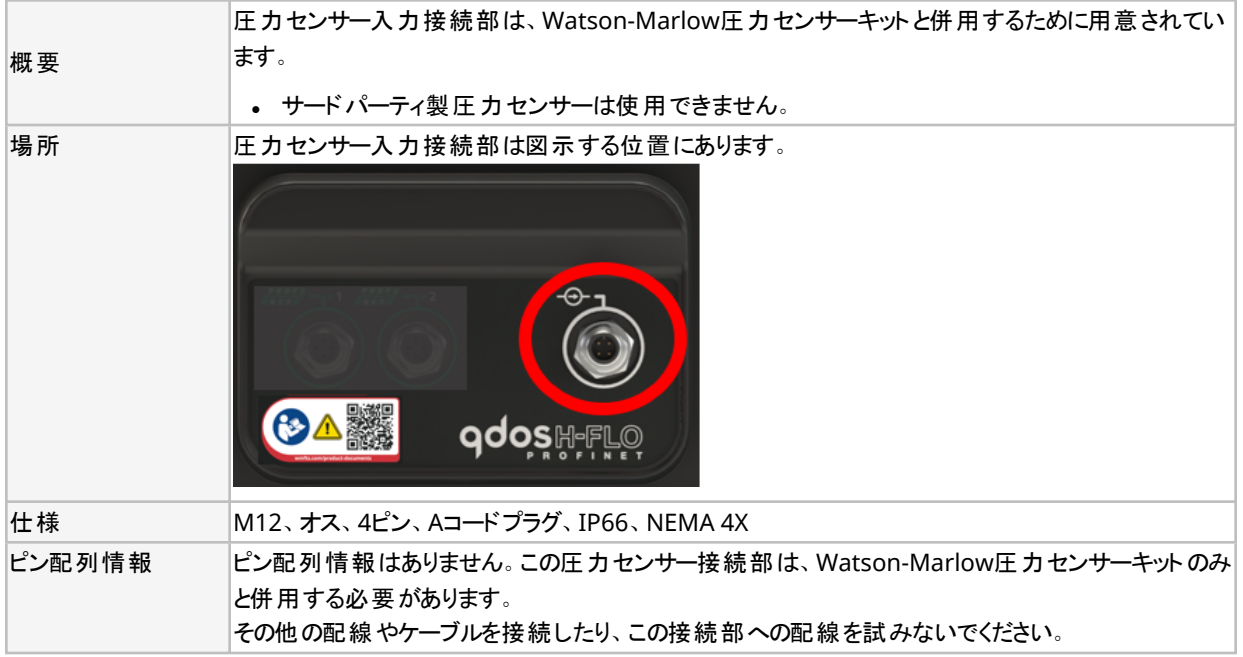

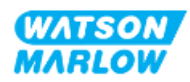

### 17.1.4 **PROFINETパラメータ**

#### **17.1.4.1 PROFINET**パラメータで使用する単位

EtherNet/IPパラメータでは以下の単位を使用します。

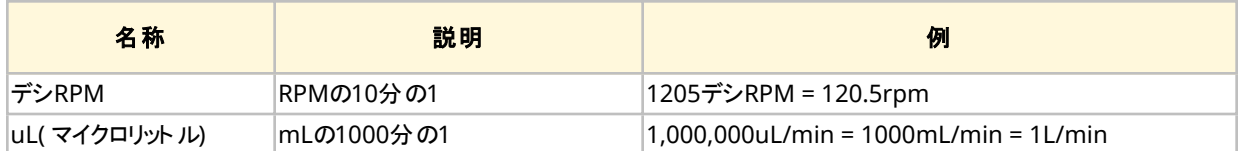

### **17.1.4.2** ネットワークパラメータ

ポンプとネットワークの通信に関するネットワークパラメータは製造中に予めプログラミングされます。

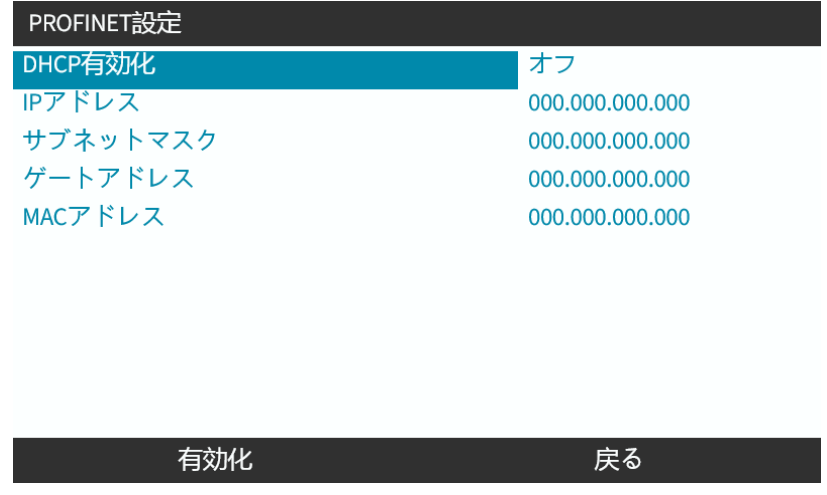

DHCPは無効化でき、ネットワークパラメータはHMIで設定できます。これは"17.3.2 手順: HMIによるIP[アドレスの](#page-173-0) 設定" [ページ](#page-173-0)174) で説明されています。

#### **17.1.4.3 PROFINET**サイクルタイム

最小装置間隔は32msです。

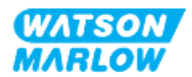

#### **17.1.4.4** 循環的パラメータ

以下の表に、PROFINETの循環的パラメータと、インターフェイスを通じて使用可能な機能をまとめます。

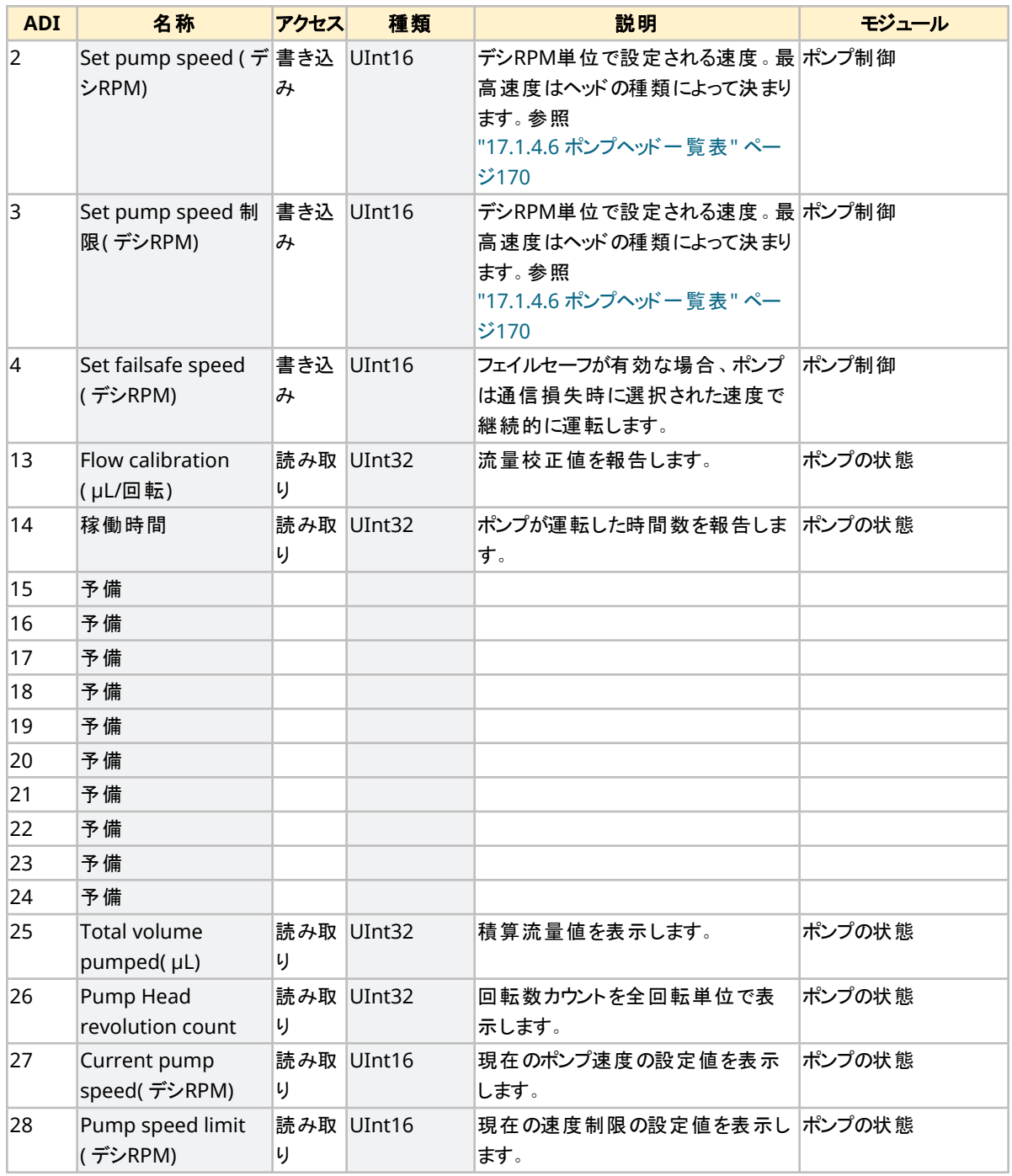

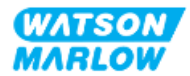

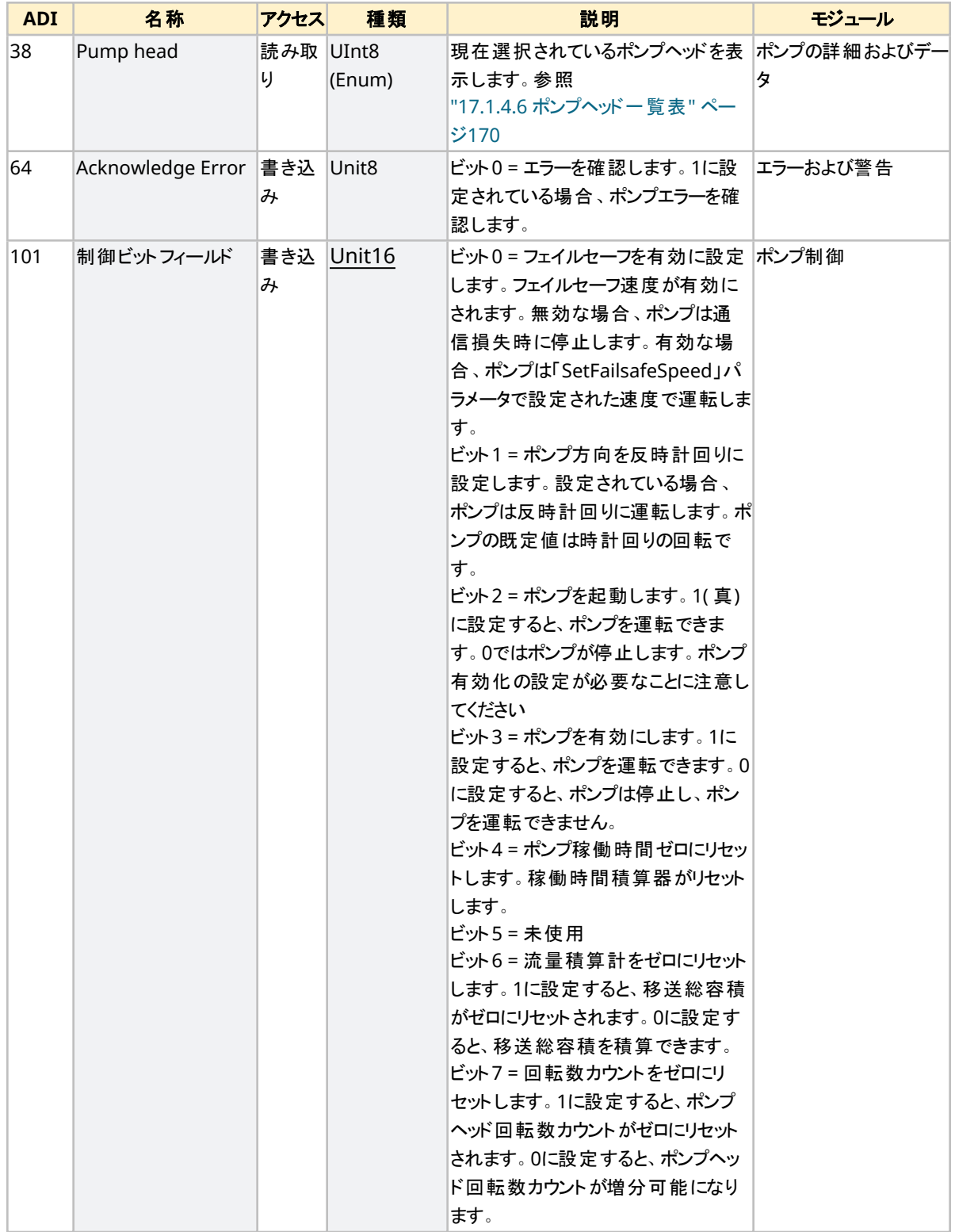

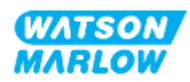

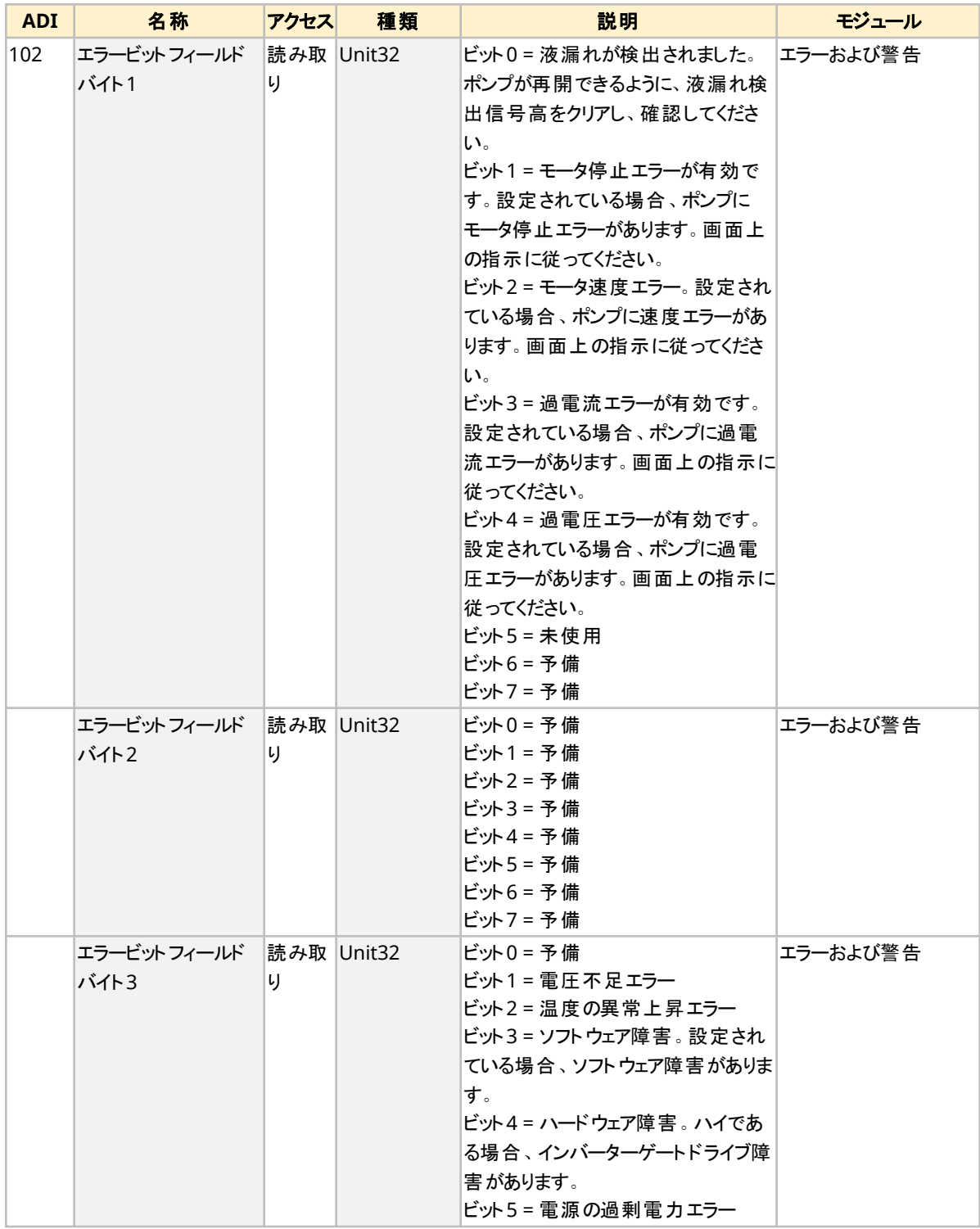

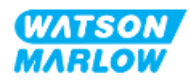

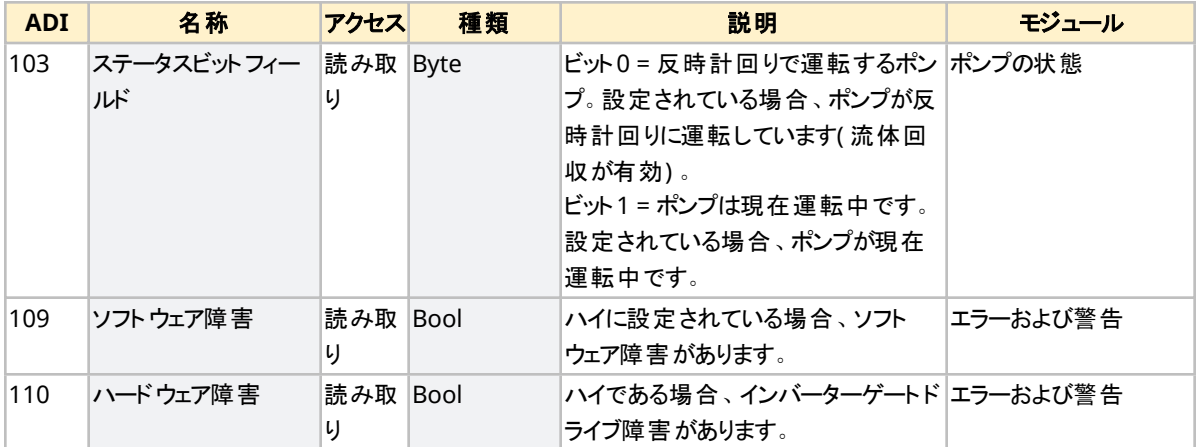

### <span id="page-169-1"></span>**17.1.4.5** ドライブモデル一覧表

<span id="page-169-0"></span>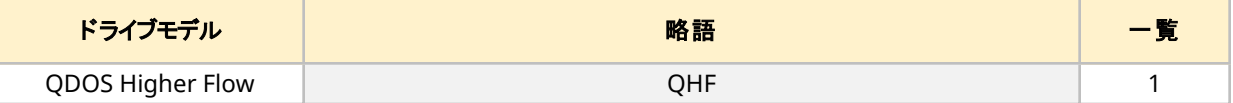

#### **17.1.4.6** ポンプヘッド一覧表

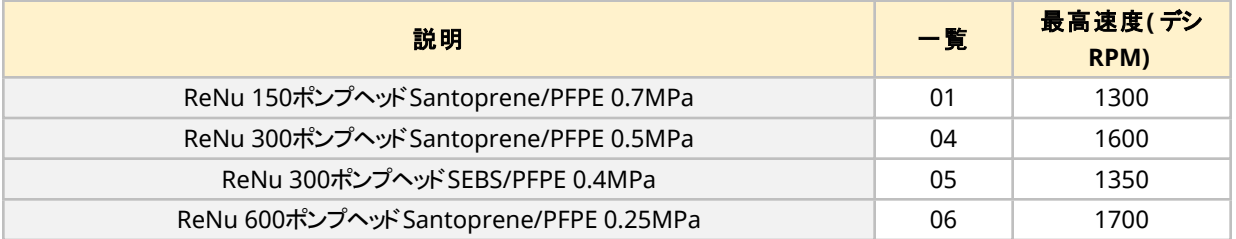

### **17.1.4.7** 非循環的パラメータ

以下の表に、PROFINETの非循環的的パラメータと、インターフェイスを通じて使用可能な機能をまとめます。

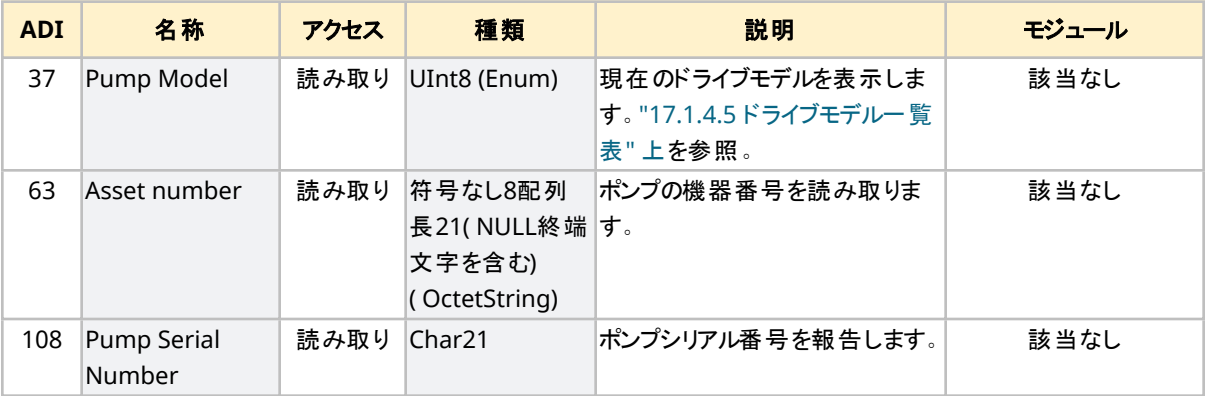

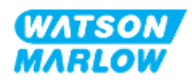

### **17.2** パート**2:** 従属章の設置手順

### **17.2.1** 従属章の設置前チェックリスト

制御接続部および配線の設置前に以下の設置前チェックを実行してください。

- "9 設置 1章: 物理" [ページ](#page-57-0)52, "10 設置 2章: 電力" ページ58と"11 設置 3章: [流体経路](#page-60-0)" ページ61 に従ってポンプが設置されている
- 本章のパート1の全要件が満たされている
- 電源ケーブルが破損していない
- <sup>l</sup> 必要に応じて電源を遮断するため、電源切断装置に容易に手が届き、操作できる
- 制御ケーブルが破損していない
- <sup>l</sup> ポンプを制御システムに接続するための全部品および工具がある

設置前チェックリストのいずれかの項目に問題がある場合、それが解決するまでは本章の設置手順を開始しない でください。

#### **17.2.2** 制御接続部の注意事項

以下の手順に従う際や、M12コネクタのピン配列に制御ケーブルを配線する際:

- <sup>l</sup> 4~20mAの信号および低電圧の信号は、電源から分離した状態を維持してください。
- 強化絶縁によって電源電圧から分離されている外部回路にのみ接続してください。 製品の全入出力端子 は、強化絶縁によって電源回路から分離されています。
- <sup>l</sup> いずれのM12制御接続ピンにも電源電圧を印加しないでください。

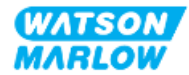

### **17.2.3 M12**制御ケーブル**( M**型**)**の設置

#### **17.2.3.1** 保護キャップ

M12制御接続部は製造時に保護キャップで覆われています。

制御に使用されない接続部がある場合、製品のさらに保護するため、制御ケーブルの代わりに保護キャップを残し ておいてください。キャップの写真を以下に示します。

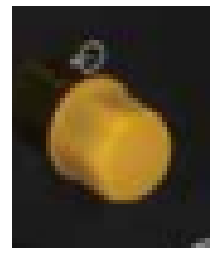

#### **17.2.3.2 M12**制御ケーブルの設置手順

以下の手順でM12制御ケーブルを接続します。

- 1. ポンプを電源から遮断します
- 2. 本章パート1の情報に従って制御システムを配線します
- 3. ポンプの適切な場所にM12コネクタを接続します
- 4. 固くなるまでねじを手で回します
- 5. ケーブルが固定していることを確認します
- 6. ポンプに電源をつなぎ直します

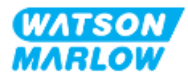

### **17.3** パート**3:** 該当従属章の**HMI**設定

以下の従属章では、PROFINETのみについてのHMIによるポンプ設定を説明します。 完全な情報については、以下を参照してください。

- モードメニュー: "22 HMI: [モードメニューの使用](#page-199-0)" ページ200を参照
- <sup>l</sup> 制御設定: "23 HMI: [制御設定メニュー](#page-208-0)" ページ209を参照

#### **17.3.1** 手順**: HMI**による**PROFINET**モードの選択

EtherNet/IPモードを設定するには、以下を実行します。

- 1. **MODE**( モード) キーを押します。
- 2. **+/-**キーを使用して、**PROFINET**までスクロールします。
- 3. 選択■を押します。

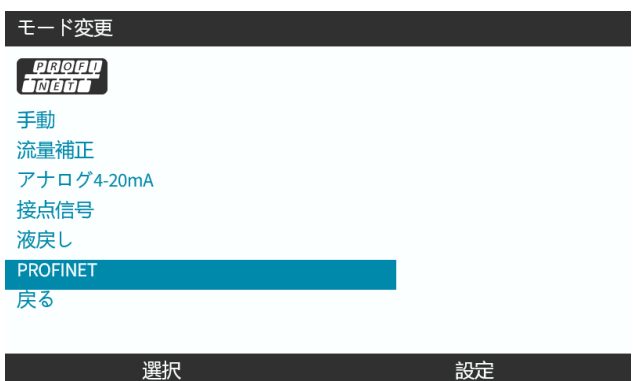

ポンプにPROFINETホーム画面が表示されます。

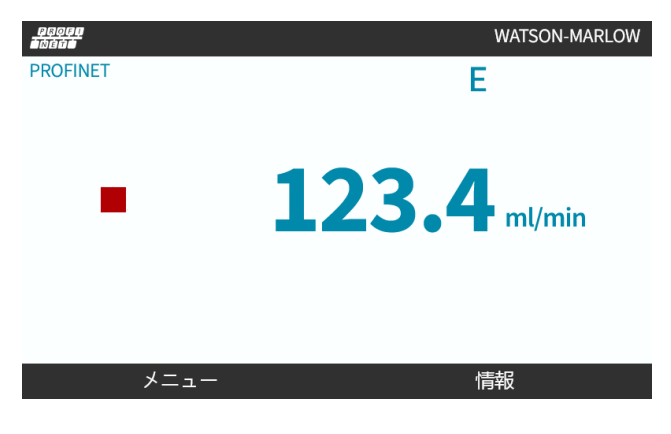

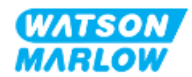

### <span id="page-173-0"></span>**17.3.2** 手順**: HMI**による**IP**アドレスの設定

IPアドレスは2つの方法で設定できます。

- <sup>l</sup> 方法1: 静的IPアドレスの設定( 手動、DHCP無効)
- <sup>l</sup> 方法2: 動的IPアドレスの設定( 自動、DHCP有効)

#### **17.3.2.1** 手順**:** 方法**1:** 静的**IP**アドレス

DHCPは既定で有効化されています。つまり、ドライブはネットワークに接続されているときにIPアドレスを自動的に 受信します。

静的IPアドレスを使用する場合は、DCHPを先に無効化する必要があります。DHCPを無効化し、静的IPアドレス を設定するには、次の手順に従ってください。

- 1. DHCP設定を強調表示します。
- 2. 無効化 を選択します。

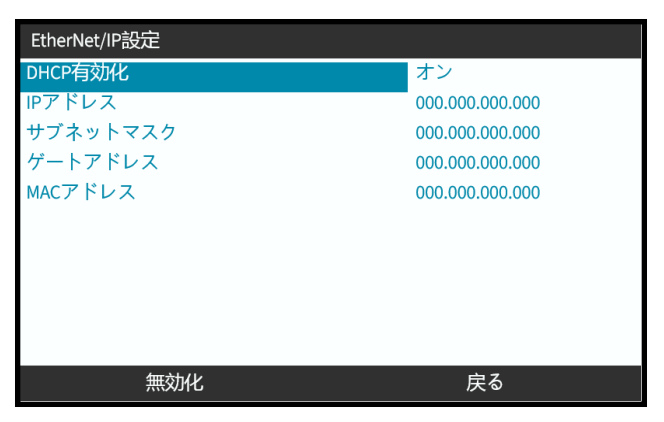

- 3. IPアドレスを選択します。
- 4. 選択 ■を押します。

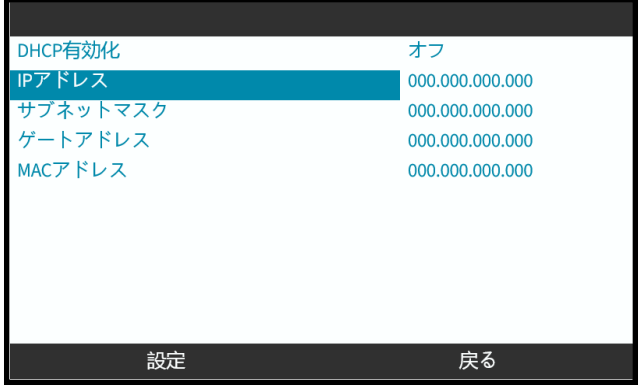

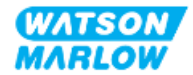

- 5. **+/-**キーでスクロールして、強調表示された値を入力します。
- 6. 次へ■を使用して、次の値に移動します。

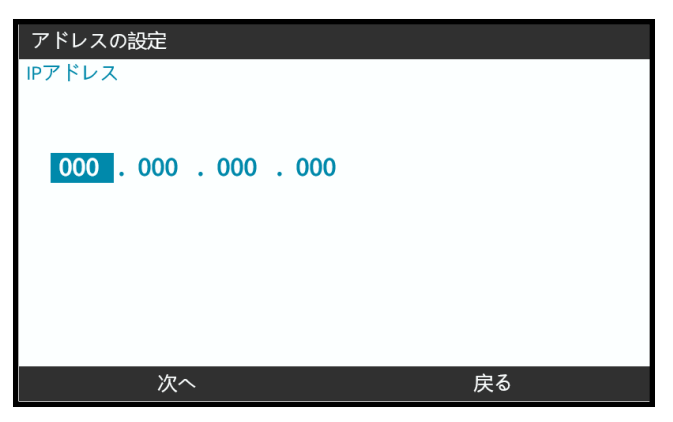

7. 最後の値を入力したら、入力 ■を選択して設定を確定します。

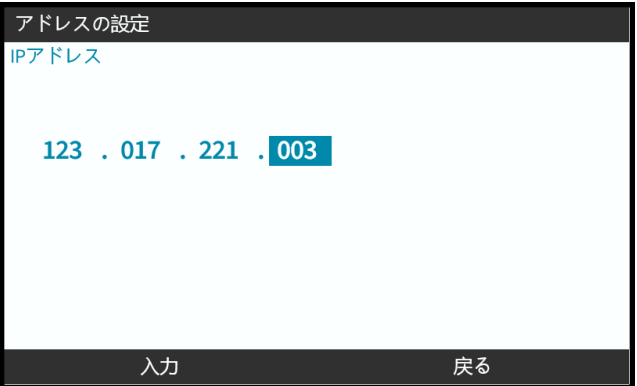

サブネットマスクおよびゲートウェイアドレスを設定するには、ステップ3から7を繰り返します。

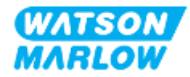

#### **17.3.2.2** 手順**:** 方法**2:** 動的**IP**アドレスの設定**(** 自動、**DHCP**有効**)**

DHCPは既定で有効化されています。DHCPを再度有効化する必要があるのは、DHCPが以前に無効化されてIP アドレスが手動で設定された場合のみです。

- 1. DHCP設定を強調表示します。
- 2. 有効化 ■を押して、DCHPが有効化されていることを確認します。
- 3. ネットワーク内のDHCPサーバーが、Macアドレスに基づいてIPアドレスをドライブに割り当てます。

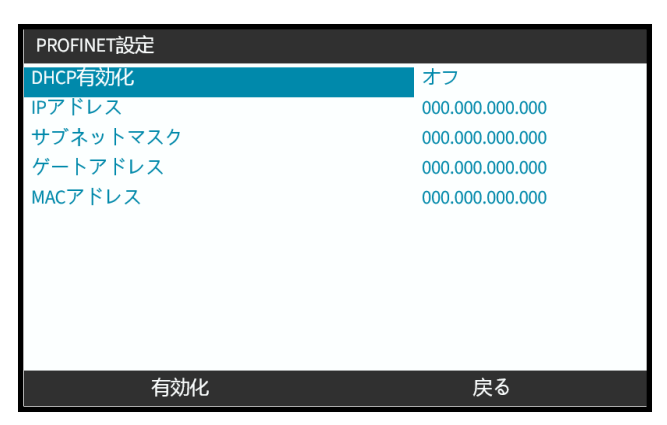

ネットワーク内のDHCPサーバーがここで、Macアドレスに基づいてIPアドレスをドライブに割り当てます。

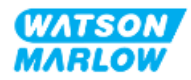

### **17.3.3** ネットワークステータス画面

ポンプが運転しておらず、ポートが接続されている場合、IPアドレスが割り当てられ、ドライブがマスターに接続されま す。

この場合は以下のステータス画面が表示されます。

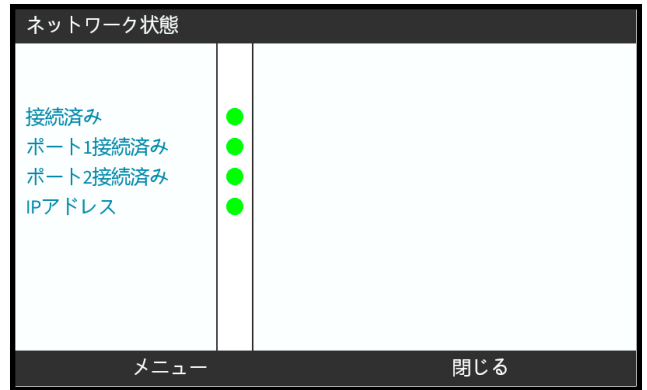

ポンプが運転しておらず、ポートが接続されていない場合、IPアドレスが割り当てられず、ドライブがマスターに接続 されません。

この場合は以下のステータス画面が表示されます。

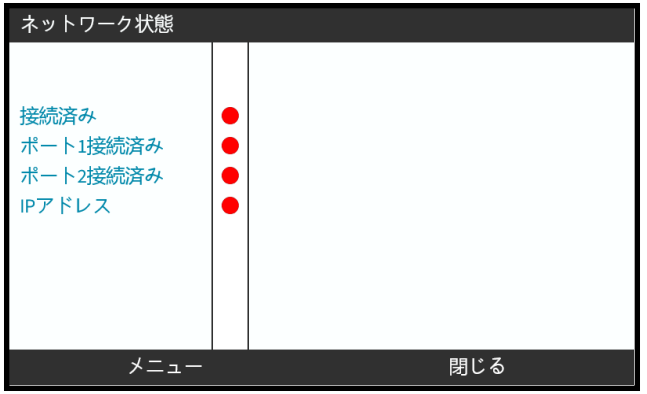

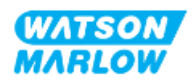

## **18 HMI**設定**:** 概要

HMI設定は、メインメニューの順序により、以下のセクションに分かれます。

"19 HMI: [液量モニター](#page-178-0)" ページ179

"20 HMI: [セキュリティ設定](#page-183-0)" ページ184

"21 HMI: [一般設定](#page-190-0)" ページ191

"22 HMI: [モードメニューの使用](#page-199-0)" ページ200

"23 HMI: [制御設定メニュー](#page-208-0)" ページ209

必要に応じた従属章に従ってください。

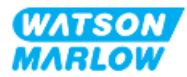

## <span id="page-178-0"></span>**19 HMI:** 液量モニター

液量モニターにアクセスするには、メインメニューから**+/-**キーを使用します。

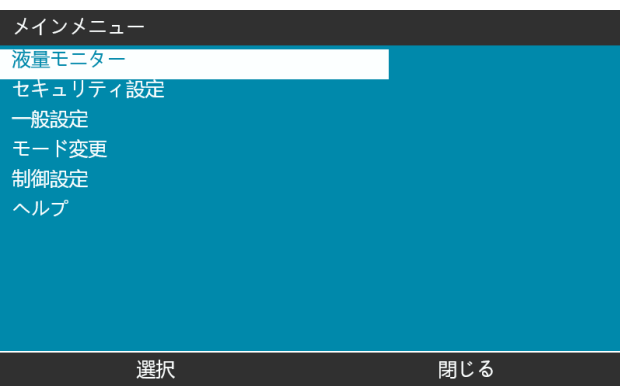

全モデルは、作動中に吸込供給容器に残っている液量を監視する液量モニターを備えています。

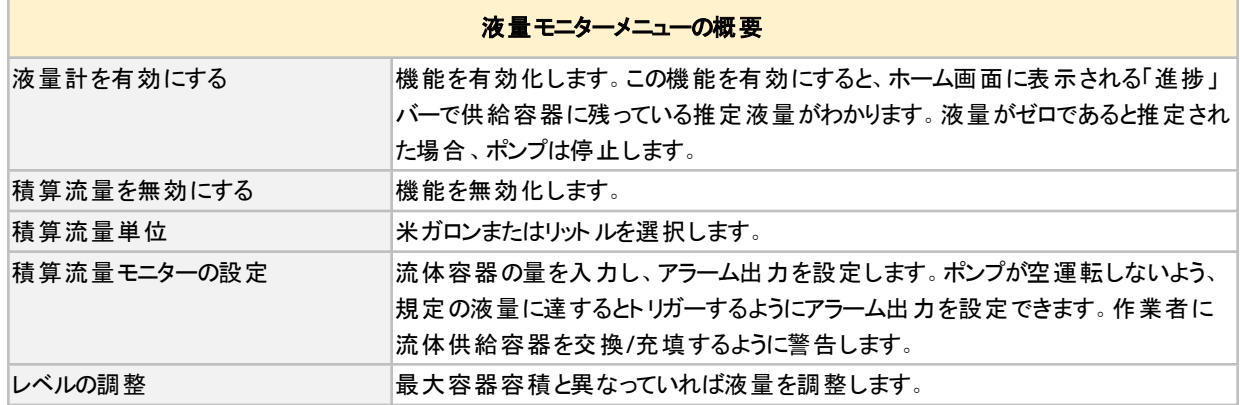

HMIサブメニューの液量モニター概要を以下の表にまとめます。

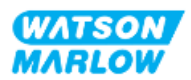

### **19.1** 液量モニターの有効化**/**無効化

1. メインメニューから液量モニターを選択します。

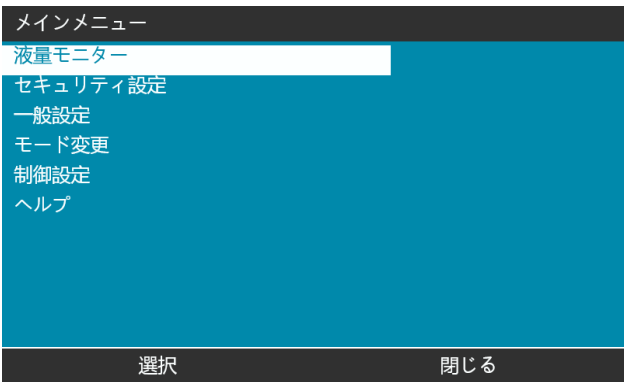

- 2. +/-キーを使用して、オプションを強調表示します。
- 3. 「液量計を有効にする」は既に強調表示されています。
- 4. 有効化を押します。

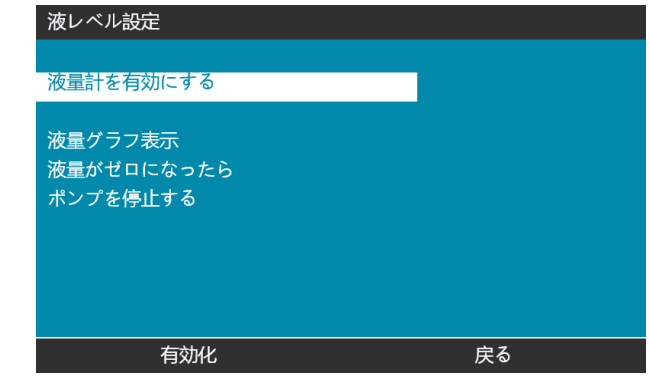

- 5. 液量がホーム画面に表示されます。
- 6. 液量モニターを無効化するには、無効化■を選択します。

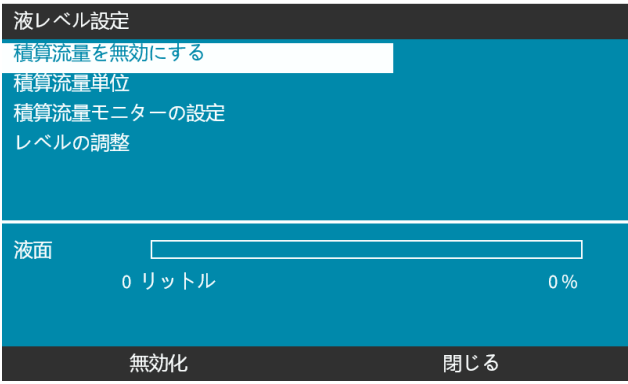

7. 液量がホーム画面に表示されなくなります。

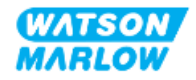
# **19.2** 液量単位の変更

1. 液レベル設定から積算流量単位を選択します。

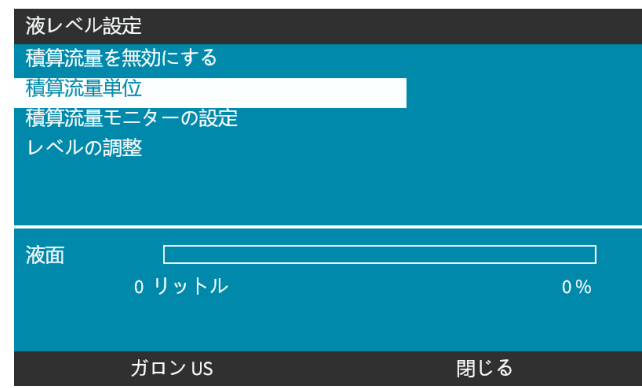

2. ■キーを使用して、米ガロン<mark>と</mark>リットルを切り替えます。

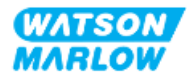

# **19.3** 液量モニターの設定

1. 積算流量モニターの設定を選択します。

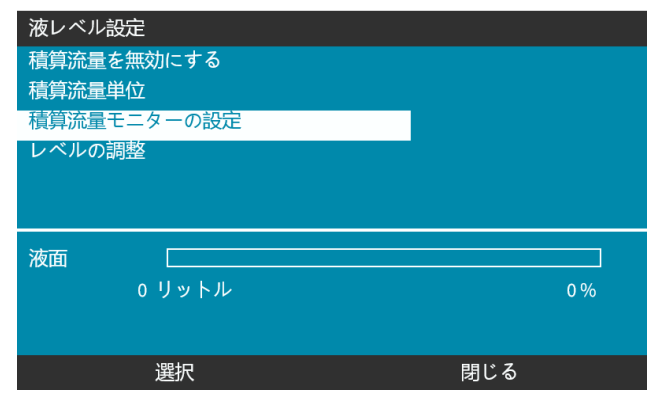

- 2. 選択を押します。
- 3. +/-キーを使用して、供給容器の最大容積を入力します。
- 4. 正しい量を入力したら、次へ <mark>エ</mark>を押します。
- 5. +/-キーを使用して、アラートレベルを設定します。

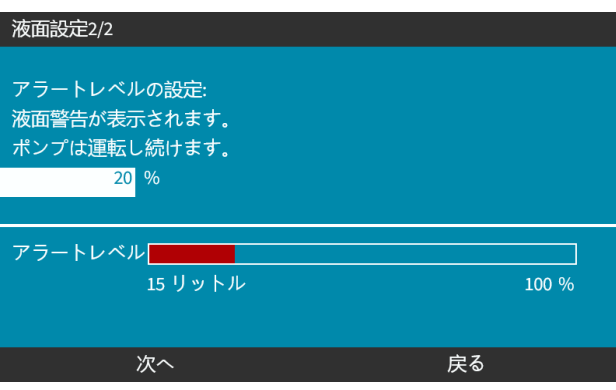

6. 選択  $\Box$ を押して、液レベル設定に戻ります。

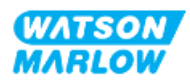

# **19.4** 最大容器容積と異なっている場合の液量の調整**(** 部 分的な補充後など**)**

液量モニターの精度は、ポンプの定期的な校正によって向上します。

1. 液レベル設定からレベルの調整を選択します。

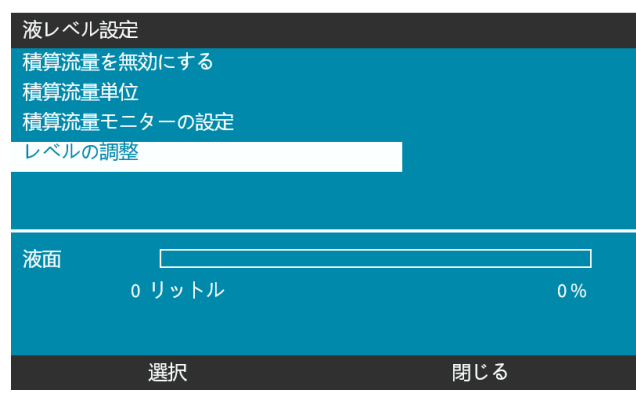

2. +/-キーを使用して、容器の液量を設定します。

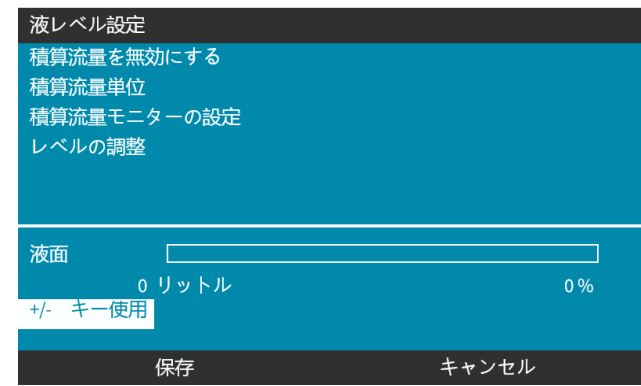

3. 選択 ■ を押して、設定を確定します。

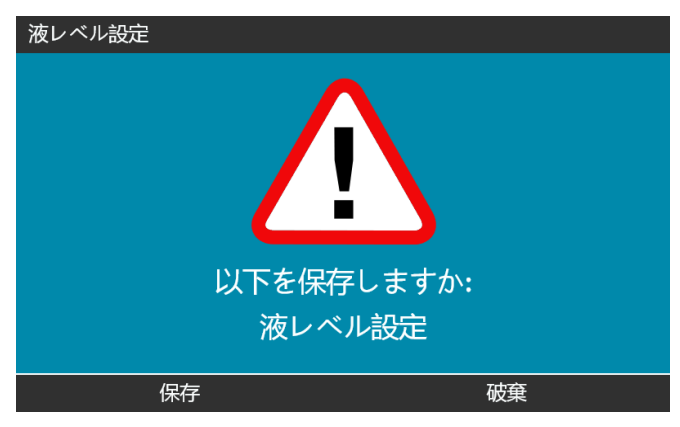

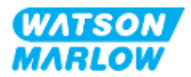

# **20.1** セキュリティ設定の概要

セキュリティ設定にアクセスするには、メインメニューから**+/-**キーを使用します。

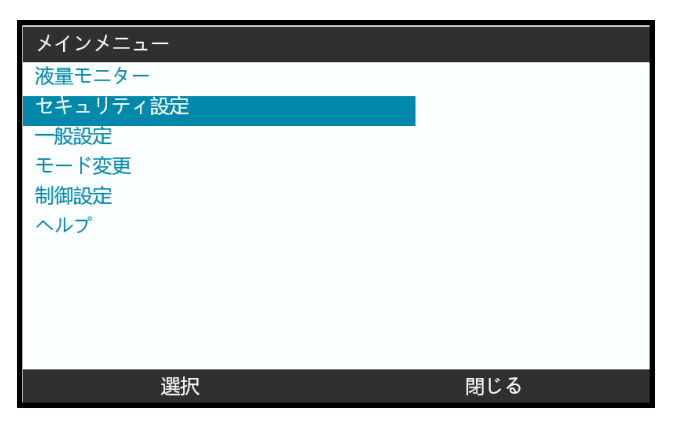

以下のセキュリティ設定を使用し、調整できるようになります。概要を以下の表にまとめます。

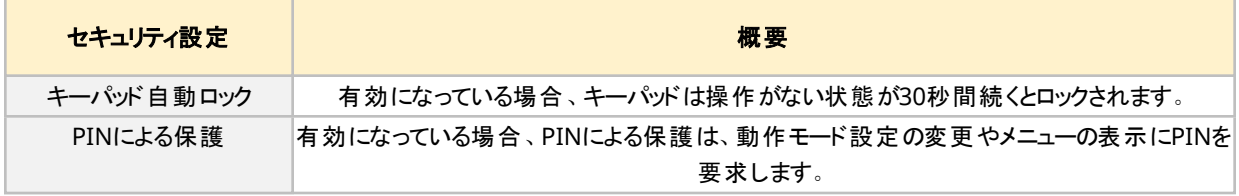

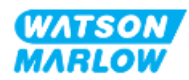

# **20.1.1** セキュリティ設定 **>** キーパッド自動ロック

- 有効になっている場合、キーパッドは操作がない状態が30秒間続くとロックされます。
- キーパッド自動ロックが有効になっている場合、キーを押すとメッセージが表示されます。
- 停止キーは、キーパッド自動ロックが有効な場合に機能し続けます。
- 南京錠アイコン■がホーム画面に表示され、キーパッド自動ロックが有効であることを示します。

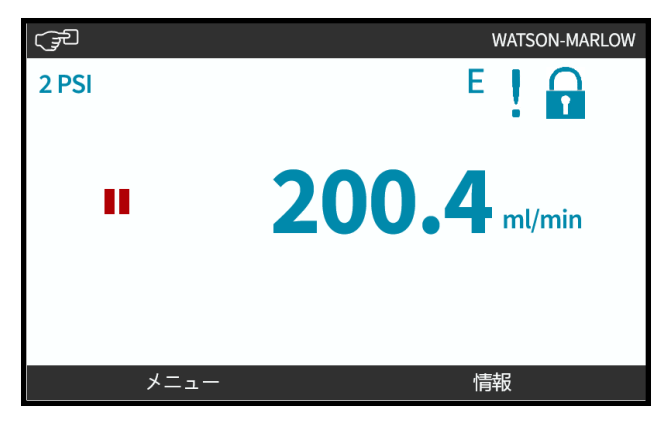

#### **20.1.1.1** キーパッド自動ロックの有効化

- 1. キーパッド自動ロックオプションを強調表示します。
- 2. 有効化を押します。
- ステータス記号 √が表示されます。

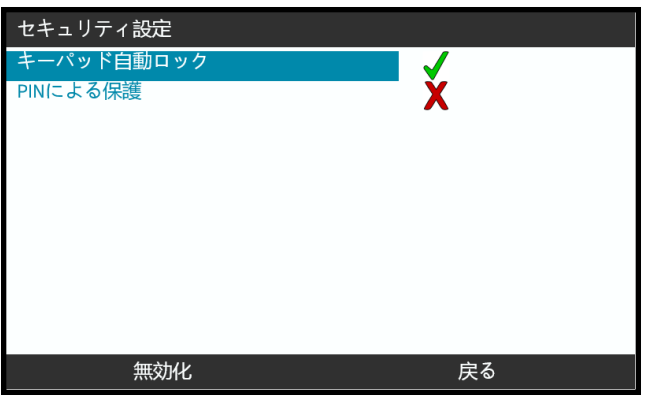

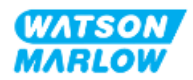

#### **20.1.1.2** キーパッド機能へのアクセス

1. ロック解除キー■■■を同時に押します。

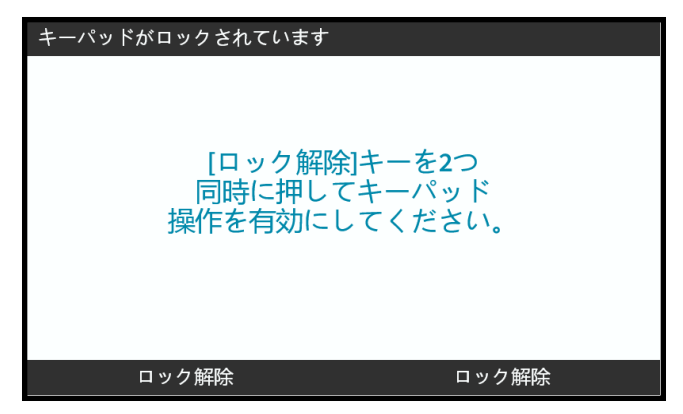

### **20.1.1.3** キーパッド自動ロックの無効化

- 1. キーパッド自動ロックオプションを強調表示します。
- 2. 無効化を押します。

ステータス記号※が表示されます。

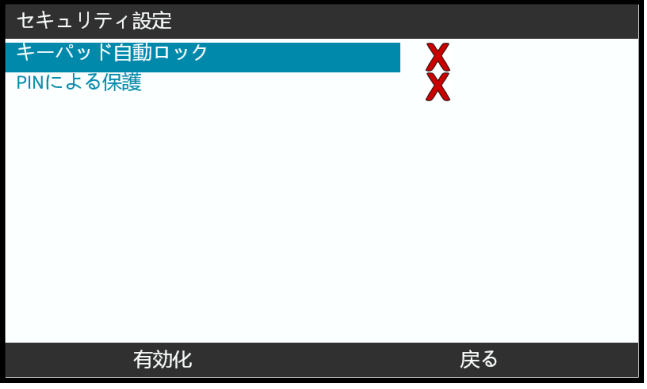

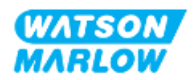

# **20.1.2** セキュリティ設定 **> PIN**による保護

- 有効になっている場合、PINによる保護は、動作モード設定の変更やメニューの表示にPINを要求します。
- <sup>l</sup> 正しいPINを入力すると、全メニューオプションにアクセスできるようになります。
- PINによる保護は、キーパッド操作がない状態が30秒間続くと再度有効になります。

#### **20.1.2.1 PIN**による保護の有効化

- 1. **PIN**による保護オプションを強調表示します。
- 2. 有効化を押します。

ステータス記号 √が表示されます。

PINによる保護は30秒後に有効化します。

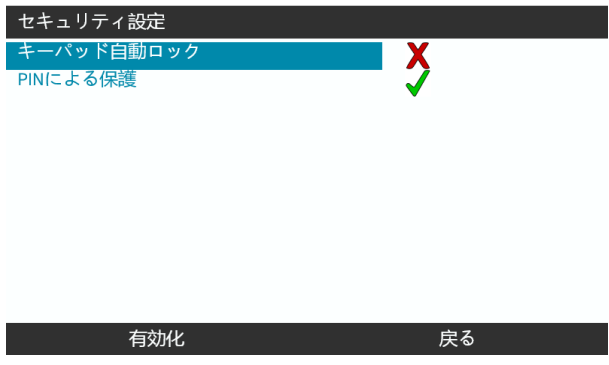

#### **20.1.2.2 4**桁の**PIN**番号の設定

- 1. **+/-**を使用して、0~9から各桁を選択します。
- 2. 次の桁 ■キーを使用して、桁入力位置を移動します。

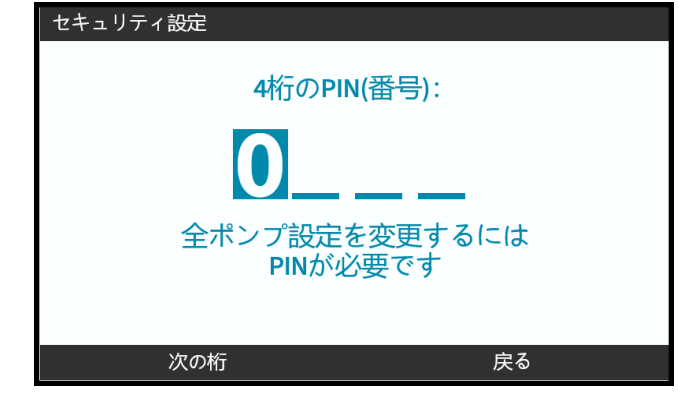

3. 4桁目を選択した後、入力を押します。

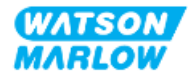

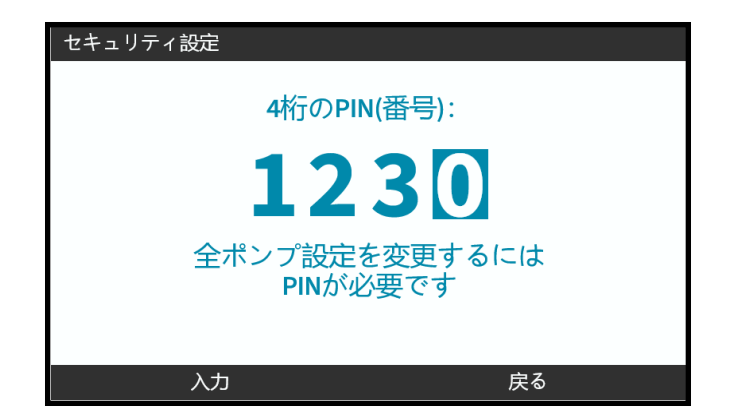

4. 入力した番号が正しいことを確認してから、

確定 ■を押して、PINを保存します。PINによる保護は30秒後に有効化します。

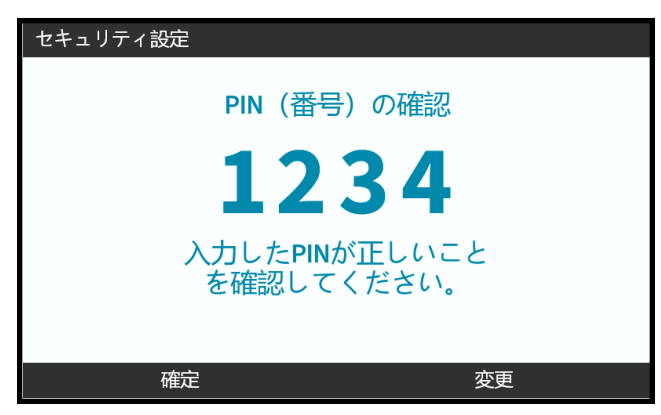

または、[変更]を押してPIN入力に戻ります。PINの確認前にいつでもホームまたは**MODE**( モード) キーを押すと、 プロセスが中断されます。

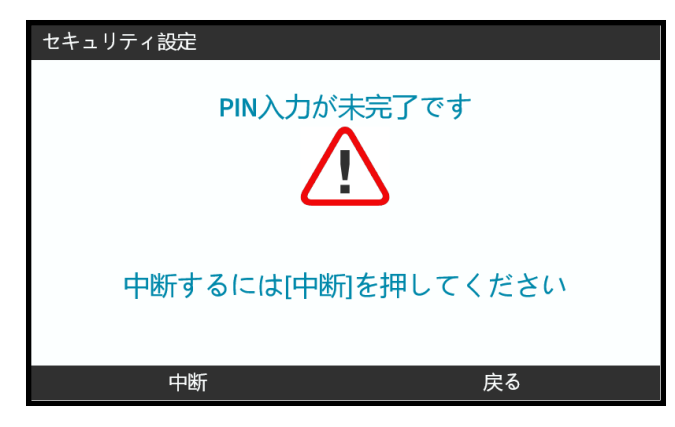

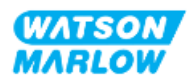

### **20.1.2.3** セキュリティ**PIN**を使用してポンプにアクセス

保存されているPINを入力してアクセスを有効化します。

- 1. **+/-**を使用して、0~9から各桁を選択します。
- 2. 次の桁 ■キーを選択して、桁入力位置を移動します。

PIN番号が正しい場合、モードホーム画面がHMIに表示されます。

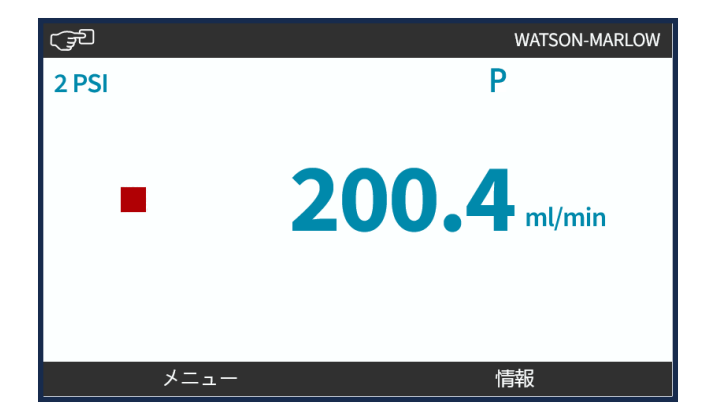

PIN番号が誤っている場合、次の画面がHMIに表示されます。

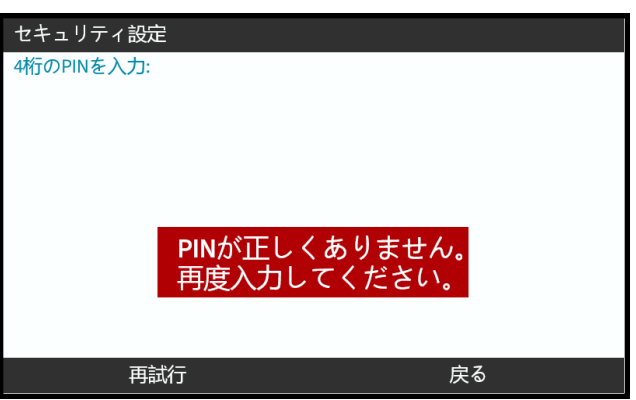

#### **20.1.2.4 PIN**を忘れた場合

最寄りのWatson-Marlow代理店に問い合わせ、PINリセット方法を確認してください。

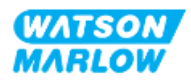

## **20.1.2.5 PIN**による保護の無効化

- 1. **PIN**による保護オプションを強調表示します。
- 2. 次の桁

ステータス記号メが表示されます。

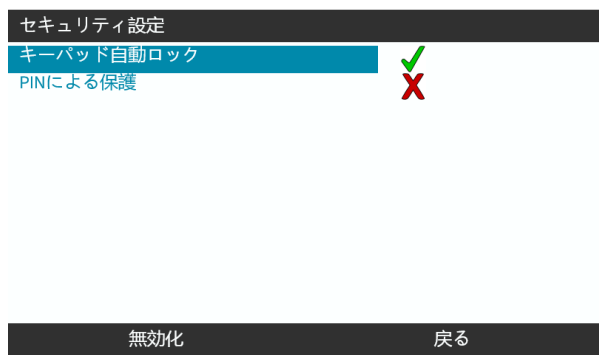

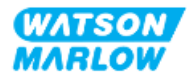

# **21.1** 一般設定の概要

一般設定にアクセスするには、メインメニューから+/-キーを使用します。

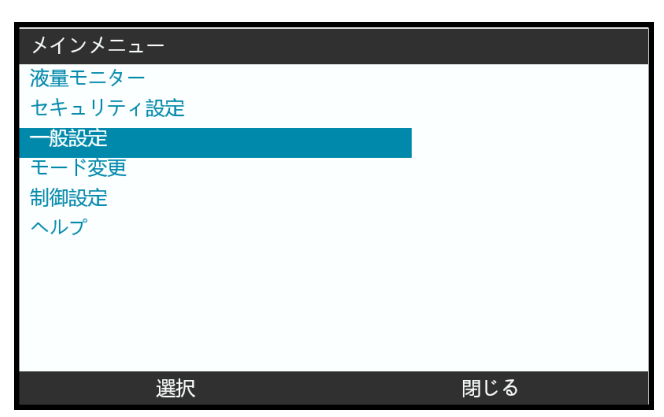

一般設定メニューは以下のサブメニューを含みます。

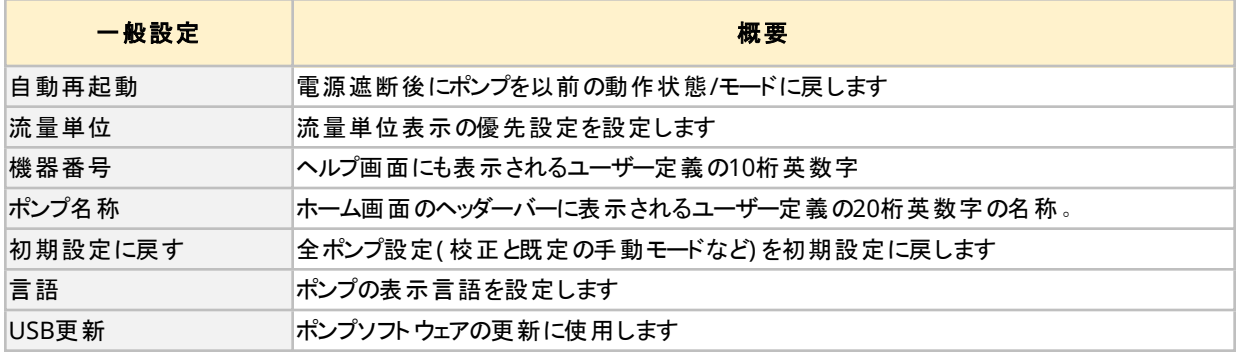

これらの従属設定を以下の従属セクションで説明します。

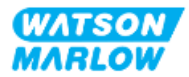

# **21.1.1** 一般設定 **>** 自動再起動

このポンプは自動再起動機能を備えています。この機能が有効化されている場合、ポンプは電源が遮断されたと きの動作状態( モードおよび速度) に戻ることができます。

自動再起動を使用するポンプシナリオ例:

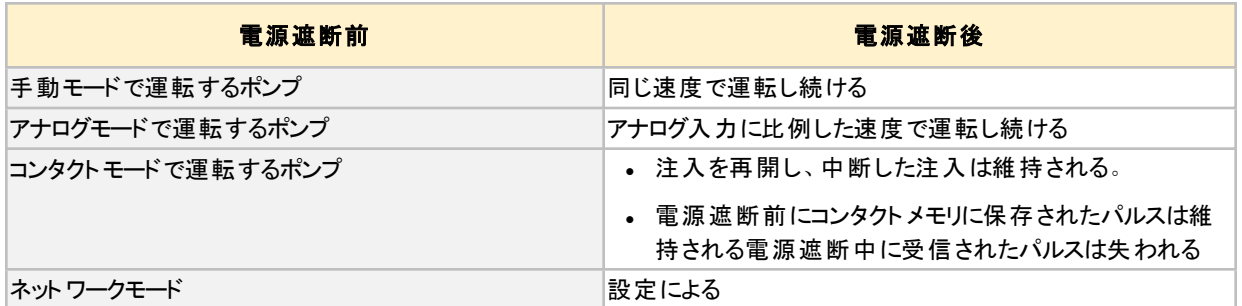

自動再起動が有効になっている場合、下の図に示すように右上隅に「!」記号が表示されます。

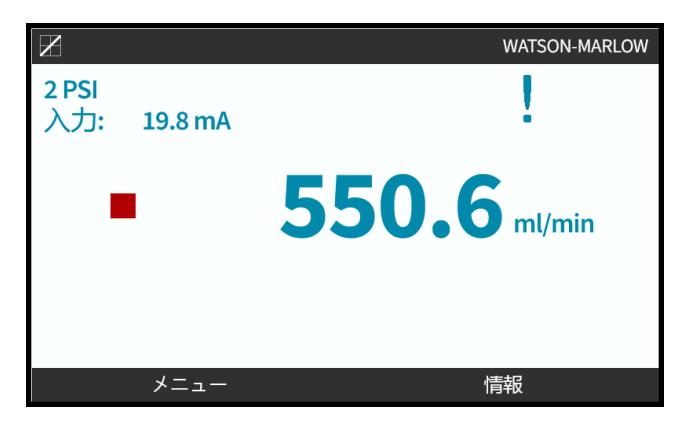

有効化されると、「!」記号が全モードで表示され、ポンプがいつでも起動できることを警告します。

#### **21.1.1.1** 開始**/**停止制御に対する自動再起動の使用

ポンプの開始および停止を定期的に行う必要がある用途では、開始/停止制御を使用する必要があります。この ポンプは通常の開始/停止手段として電源を切って再投入するように設計されていません。

## 注意

手動または自動再起動機能により、ポンプの電源を切って再投入しないでください。製品の動作寿命の低 下につながります。

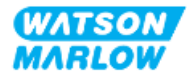

## **21.1.1.2** 自動再起動の選択

有効化/無効化■を押して、自動再起動のオン/オフを切り替えます。

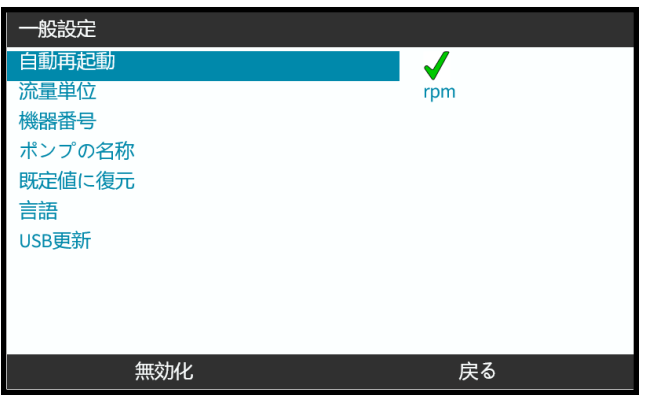

# **21.1.2** 一般設定 **>** 流量単位

全ポンプ表示の流量単位の表示を設定します。

- 1. **+/-**キーを使用して、希望の流量単位を強調表示します。
- 2. 選択 ■を押して優先設定を保存します。

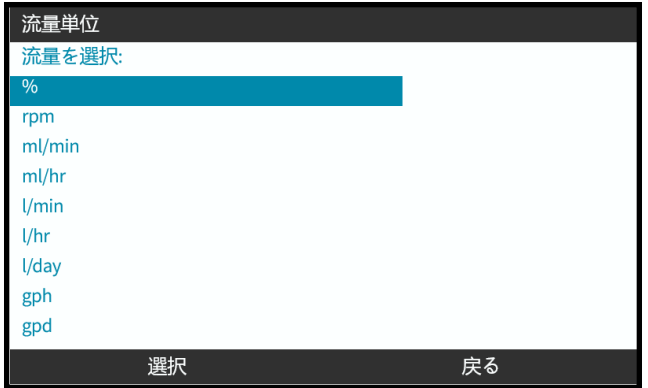

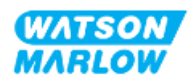

## **21.1.3** 一般設定 **>** 機器番号

ヘルプ画面にも表示されるユーザー定義の10桁英数字 ポンプの機器番号を定義/編集するには、以下を実行します。

1. 機器番号オプションを強調表示します。

#### 2. 選択

3. **+/-**キーを使用して、編集する文字を強調表示します**1**。

利用可能な文字: 0~9、A~Z、およびスペース。

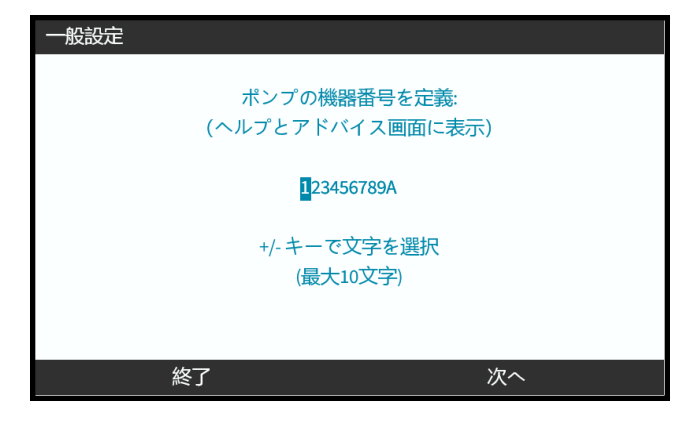

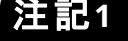

注記**<sup>1</sup>** 以前に定義した機器番号は編集できるように画面に表示されます。

4. 次へ/前へ ■を選択して、次/前の文字を編集します。

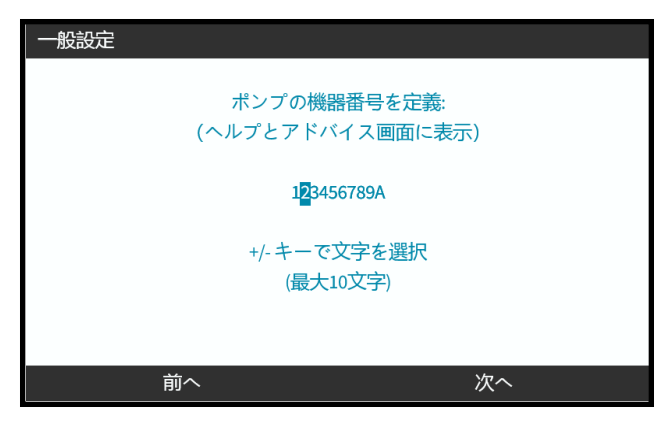

5. 終了 ニを選択して保存し、一般設定メニューに戻ります。

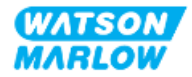

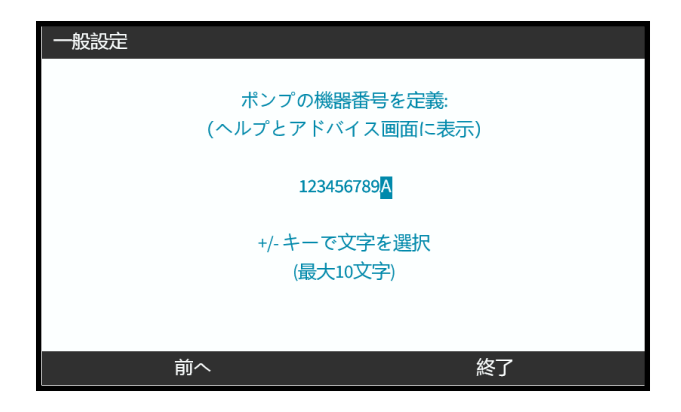

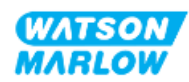

# **21.1.4** 一般設定 **>** ポンプ名称

以下に示すように、ホーム画面の右隅でヘッダーバーに表示されるユーザー定義の20桁英数字の名称。

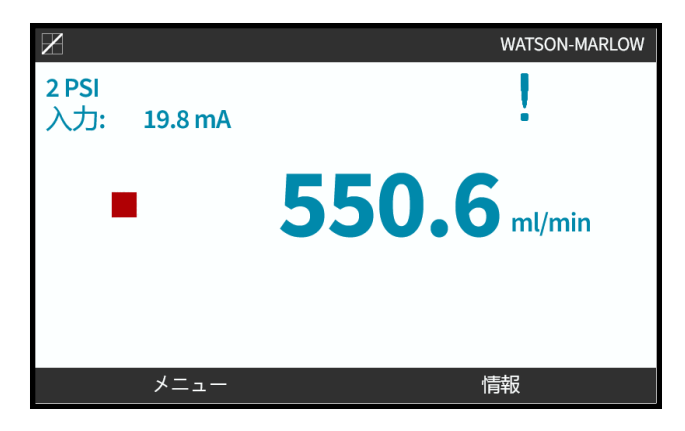

ポンプ名称を定義/編集するには、以下を実行します。

- 1. ポンプ名称オプションを強調表示します。
- 2. 選択

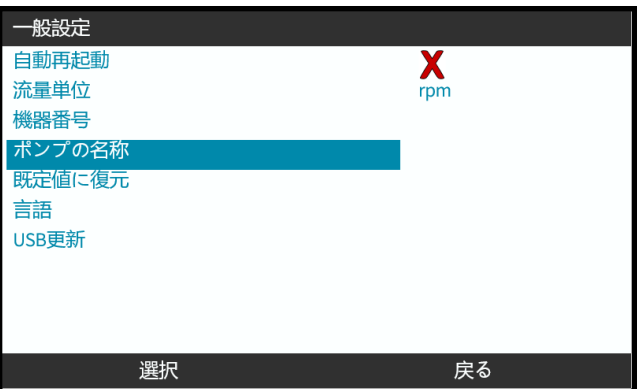

3. **+/-**キーを使用して、編集する文字を強調表示します**1**。

利用可能な文字: 0~9、A~Z、およびスペース。

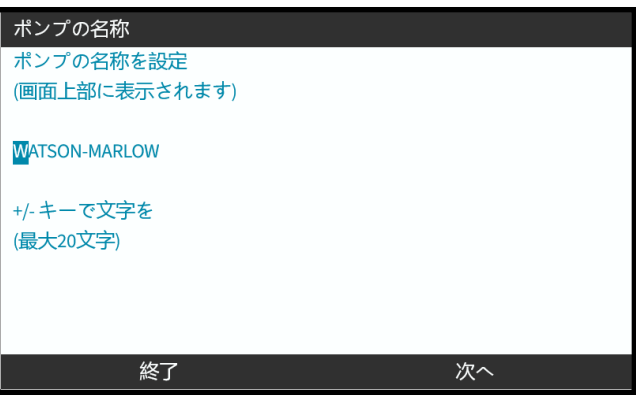

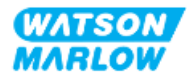

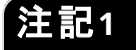

注記**<sup>1</sup>** 以前に定義した機器番号は編集できるように画面に表示されます。

4. 次へ/前へ ■ を選択して、次/前の文字を編集します。

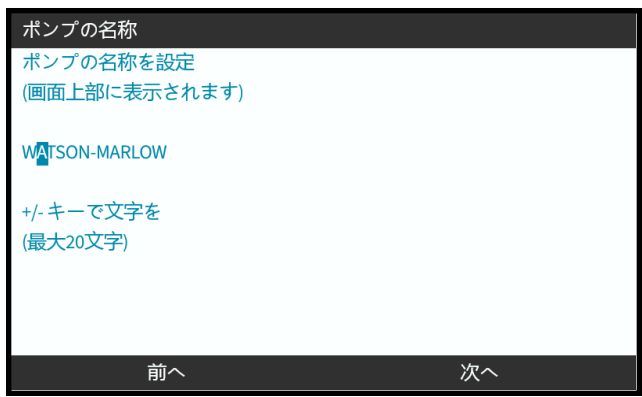

5. 終了■を選択して入力内容を保存し、一般設定メニューに戻ります。

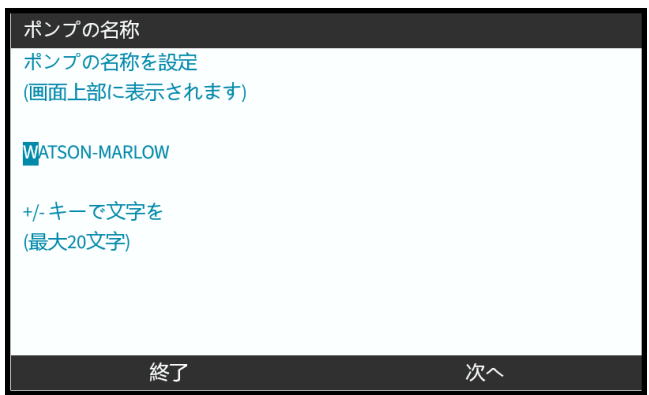

# **21.1.5** 一般設定 **>** 初期設定に戻す

全ポンプ設定( 校正と既定の手動モードなど) を初期設定に戻します

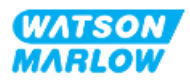

# **21.1.6** 一般設定 **>** 言語

ポンプの表示言語を設定します

表示言語を定義/編集するには、以下を実行します。

- 1. 言語オプションを強調表示します。
- 2. 選択
- 3. ポンプが運転している場合、以下の画面が表示されます。ポンプを停止してください。

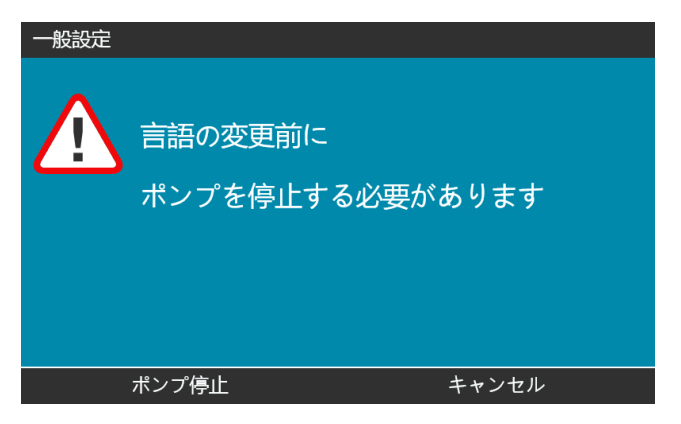

- 4. **+/-**キーを使用して、必要な言語を強調表示します。
- 5. 選択■ を押します。

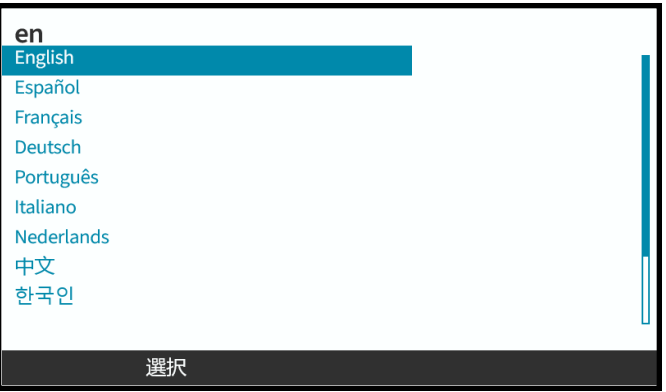

6. 確定 ■を押して続行します。

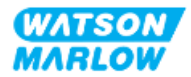

すべての表示テキストが選択言語で表示されます。

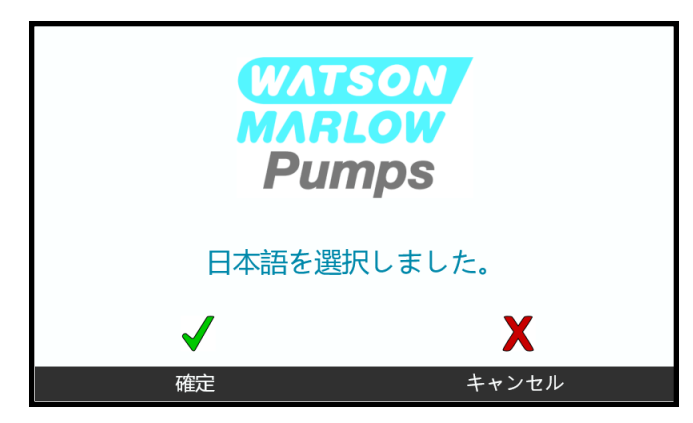

キャンセルするには、以下を実行します。

7. キャンセル ■を選択して、言語選択画面に戻ります。

## **21.1.7** 一般設定**( USB**更新**)**

USBメディアの更新が必要な場合は、Watson-Marlow代理店に詳細をお問い合わせください。

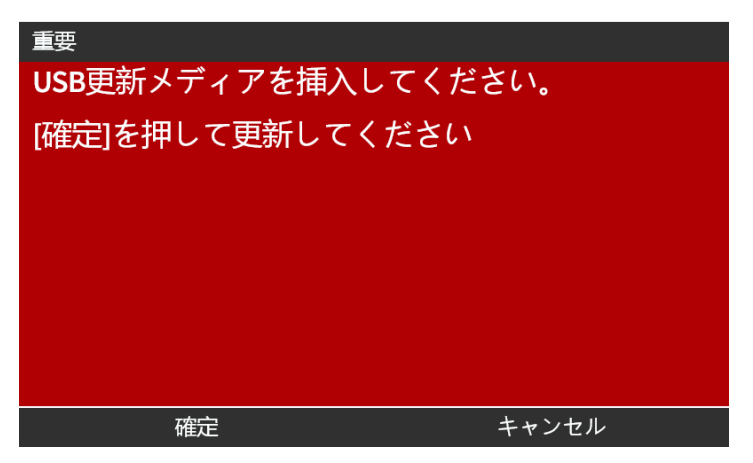

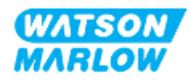

# **22.1** モードメニューの概要

モードメニューにアクセスするには、メインメニューから**+/-**キーを使用するか、モードキーを使用します。

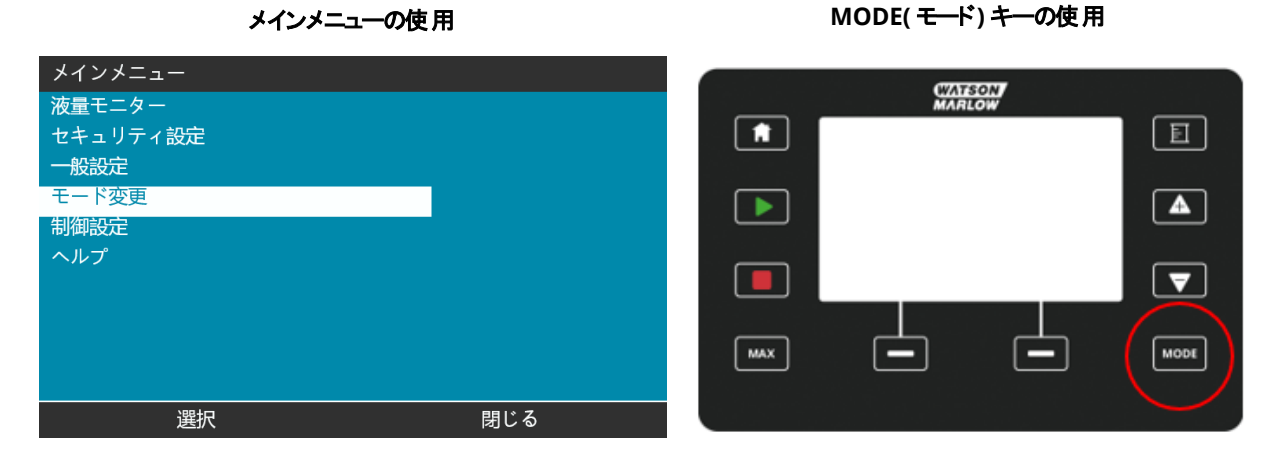

モードメニューは以下のサブメニューを含みます**1**。

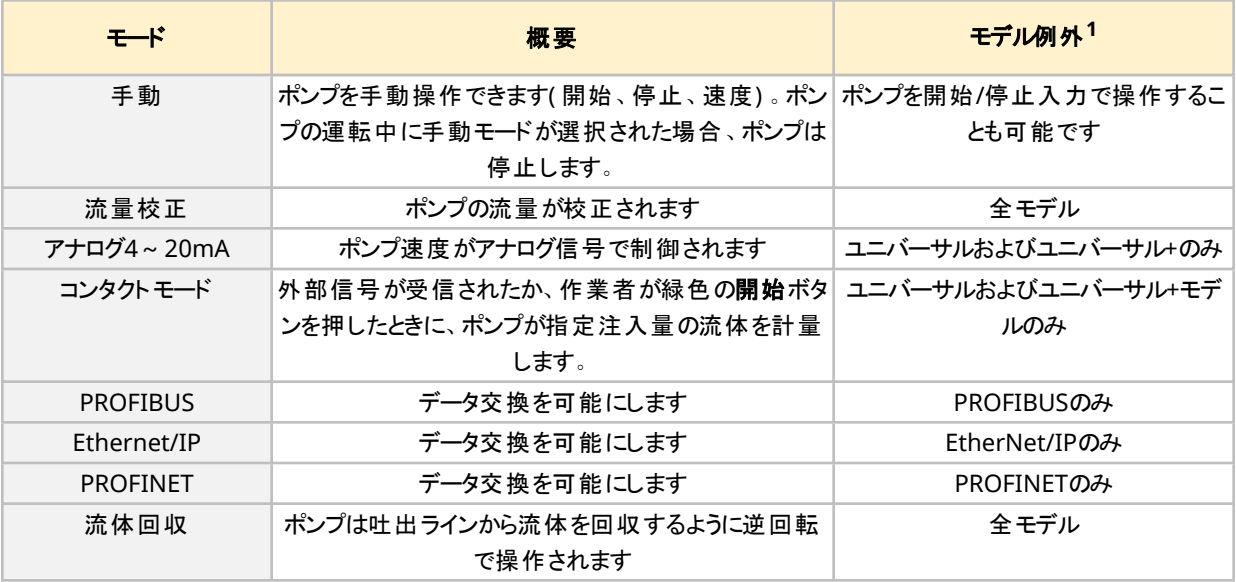

**注記1 <sub>全モードサブメニューが全モデルで用意されているとは限りません。**</sub>

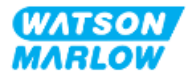

# **22.1.1** モード変更 **>** 手動

手動モードは既定モードです。手動モードではHMIインターフェイスからドライブを操作できます。このモードでは、ド ライブ速度をキーパッドから設定し、ドライブの開始および停止をキーパッドから実行することが可能です。

ポンプの運転中に手動モードが選択された場合、ポンプは停止します。

#### **22.1.1.1** 手動モードへのアクセス

#### モードメニューから

1. **+/-**キーを使用して、手動の選択肢を強調表示します。

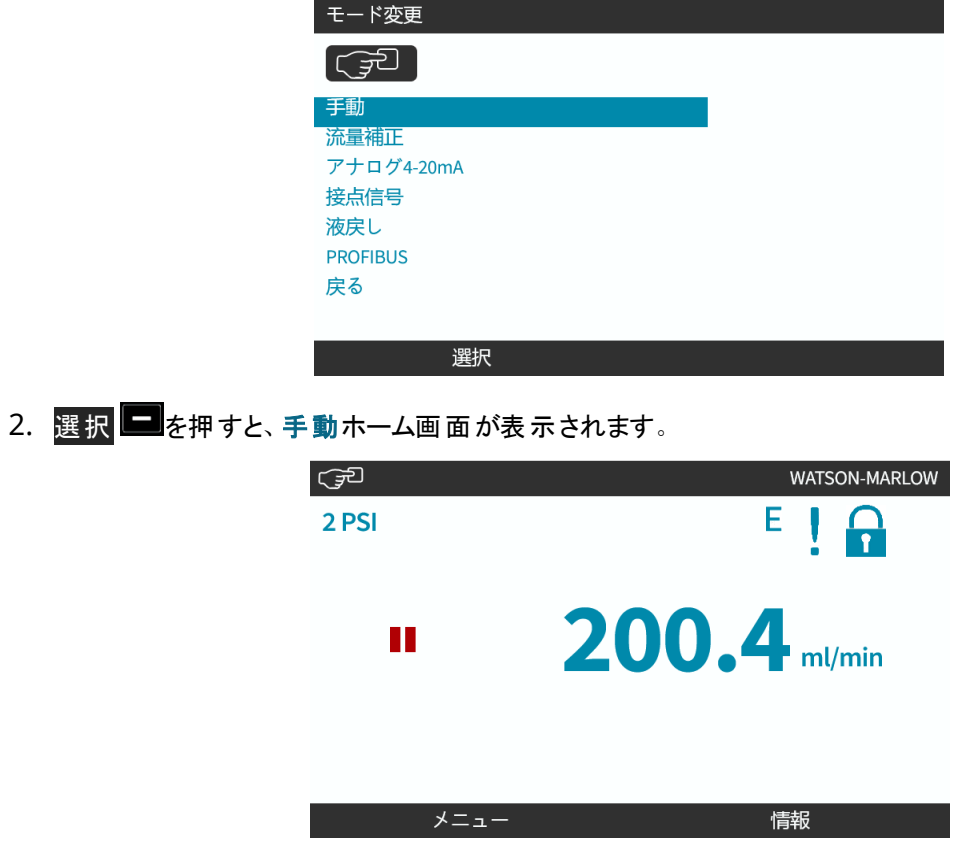

ホーム画面の詳細については、"4.9.2 [ホーム画面](#page-40-0)" ページ41を参照してください。

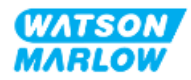

## **22.1.1.2** ポンプの開始および停止

**WATSON**<br>MARLOW  $\bullet$ 日  $\boldsymbol{2}$  $\blacktriangle$ Đ.  $\overline{\mathbf{1}}$  $\blacktriangledown$ MAX MODE

ポンプの停止または開始は、停止キーまたは開始キーをそれぞれ使用して実行できます。

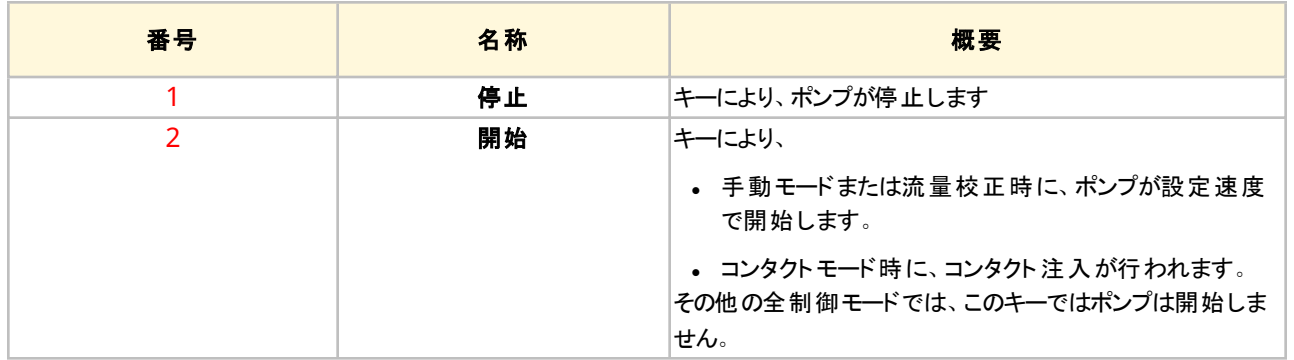

### **22.1.1.3** 手動モードにおけるポンプ速度の変更

ポンプ速度は以下の方法で変更します。

#### **22.1.1.3.1** 上下キー

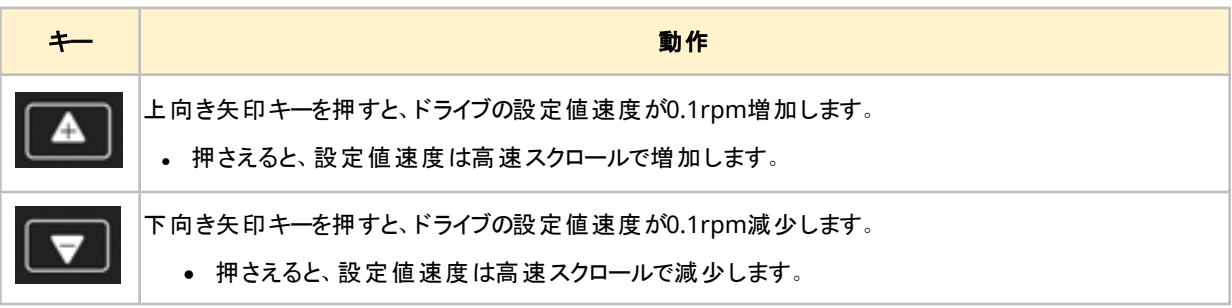

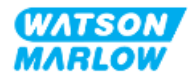

### **22.1.1.3.2 MAX(** 最大**)** キー

MAX( 最大) ボタンを長押しすると、ポンプは次の2つの限度の低い方で運転します。

- <sup>l</sup> 速度制限設定
- 最高ポンプ速度(ポンプヘッドRFIDで設定)

この機能はポンプの呼び水に便利です。

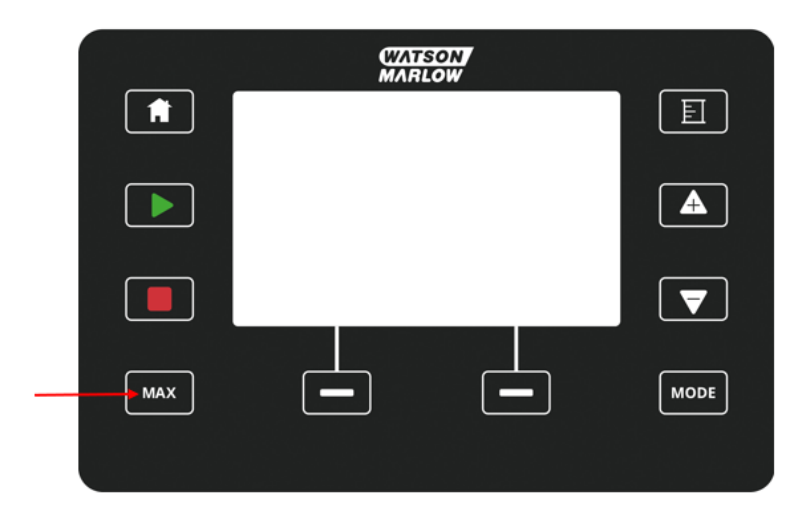

操作中に、以下の内容の青色の画面が表示されます。

- リアルタイムの吐出量
- MAX( 最大) キーを押している間の稼働時間(秒単位)

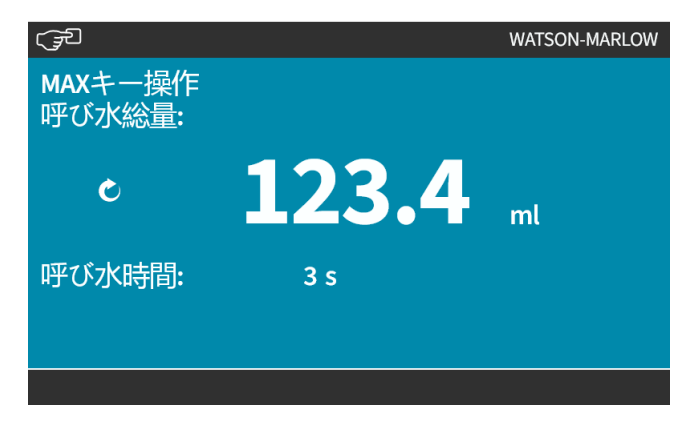

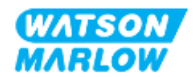

## **22.1.2** モード変更 **>** 流量校正

流量校正を行う時期は次のとおりです。

- ポンプヘッドおよび流体経路の初回設置後
- <sup>l</sup> 保守後
- ポンプヘッドの交換後
- プロセス流体の交換後
- 接続配管の交換後
- 精度維持のために定期的に

"11.3.2 HMI - [ポンプ流量の校正](#page-69-0): モードメニュー > 流量校正" ページ70を参照

## **22.1.3** モード変更 **>** アナログ**4~20mA(** モデル**:** ユニバーサルおよびユニバーサ ル**+)**

"14.4.1 [モード変更](#page-105-0) > アナログ4~20mA" ページ106を参照

# **22.1.4** モード変更 **>** コンタクトモード**(**モデル**:** ユニバーサルおよびユニバーサル **+)**

"14.4.2 モード変更 > [コンタクトモード](#page-111-0)" ページ112を参照

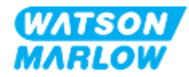

# **22.1.5** モード変更 **>** 流体回収

流体回収モードでは、ポンプを逆回転で操作し、吐出ラインから流体を回収することができます。これは、主に、メ ンテナンス目的で使用します。このモードは全モデルの機能です。

流体回収は手動操作として、またはアナログ信号を使用して( ユニバーサルおよびユニバーサル+モデルのみ) 実施 できます。ポンプは、設定ピンに印加された4~20mA入力に比例する設定速度で逆回転します。

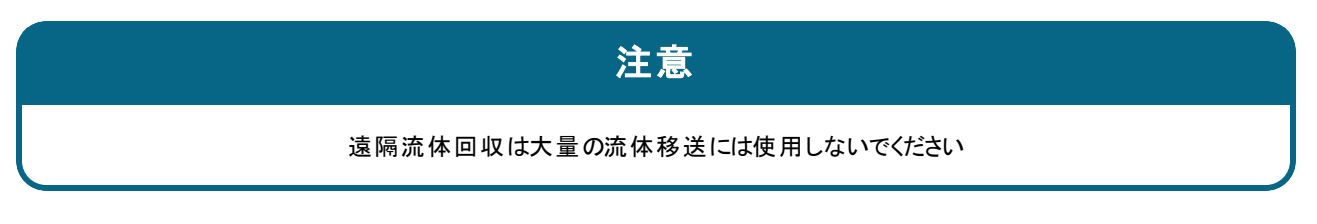

#### **22.1.5.1** 流体回収**:** 手動操作

- 1. ポンプを停止します。
- 2. MODE( モード) キーを押し、**+/-**キーを使用して、流体回収メニューオプションを強調表示します。
- 3. 選択 を押します。

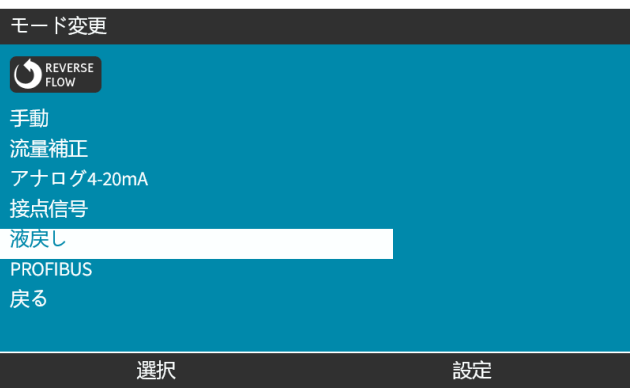

4. 指示が表示されます。逆流させることがシステムの設計上可能であるかどうかを確認する警告が表示され ます。一方向のバルブが流体経路に設置されている場合、逆流は機能せず、配管内でポンプの圧力が 過度に上昇します。

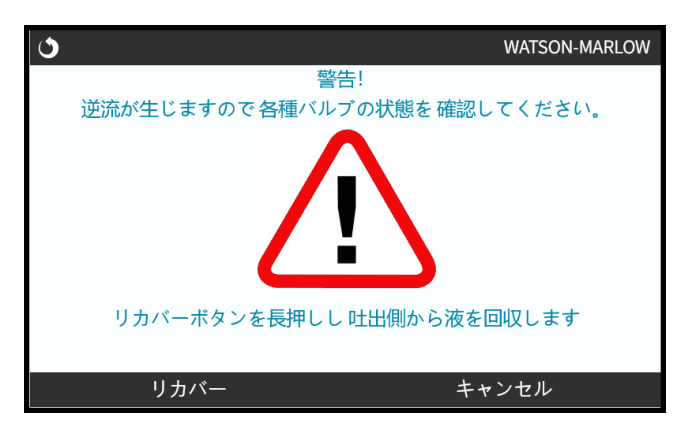

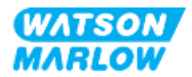

5. リカバー ■を長押しして、ポンプを逆回転し、流体を回収します。

リカバーを押している間、以下の画面が表示されます。回収される液量と経過時間が増加します。

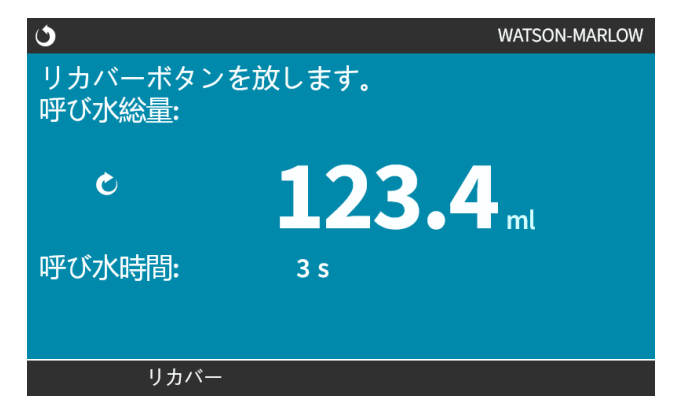

6. リカバー■を放して、ポンプの逆回転を停止します。

#### **22.1.5.2** 流体回収**:** アナログつの制御**(** モデル**:** ユニバーサルおよびユニバーサル**+)**

アナログ4~20mAモードでポンプを逆回転させ、流体を自動的に回収するには、以下を実行します。

- 1. **MODE**( モード) キーを押します。
- 2. **+/-**キーを使用して、流体回収を強調表示します。
- 3. 設定
- 4. 有効化

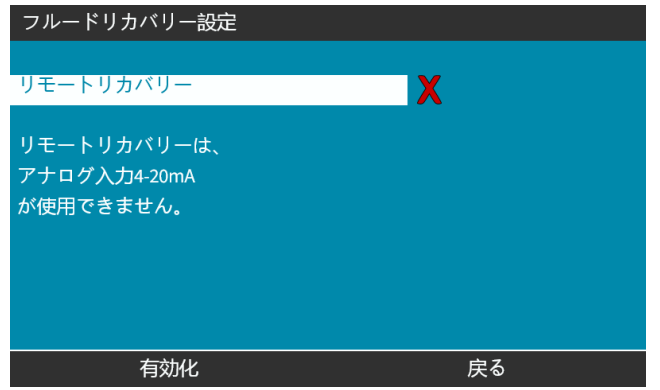

5. 有効化した後、遠隔流体回収が操作に使用できるようになります。

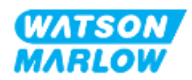

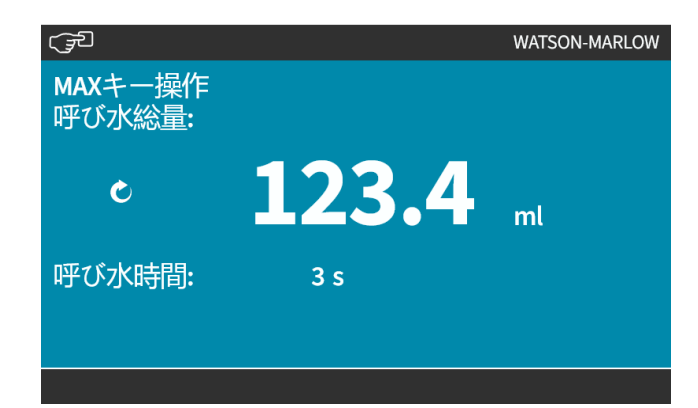

遠隔流体回収は以下の手順で操作する必要があります。

- 1. 「遠隔流体回収」の入力を設定します。
- 2. 遠隔停止信号を適用します。
- 3. 遠隔流体回収入力を適用します。
- 4. 遠隔停止信号を除去します。
- 5. 4~20mAをアナログ入力( 1) に印加します。こうするとポンプが起動します。
- 6. 十分な流体が回収された後、遠隔停止信号を送信します。
- 7. 遠隔流体回収入力を除去します。
- 8. 遠隔停止を除去します。

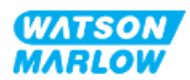

# **22.1.6** モード変更 **> PROFIBUS(** モデル**: PROFIBUS)**

"15.4.1 手順: PROFIBUS[の選択および有効化](#page-145-0)" ページ146を参照

# **22.1.7** モード変更 **> EtherNet/IP(** モデル**: EtherNet/IP)**

"16.3.1 手順: HMIによるEtherNet/IP[モードの選択](#page-158-0)" ページ159を参照

# **22.1.8** モード変更 **> PROFINET(** モデル**: PROFINET)**

"17.3.1 手順: HMIによるPROFINET[モードの選択](#page-172-0)" ページ173を参照

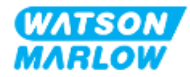

# **23 HMI:** 制御設定メニュー

# **23.1** 制御設定の概要

制御設定にアクセスするには、メインメニューから**+/-**キーを使用します。

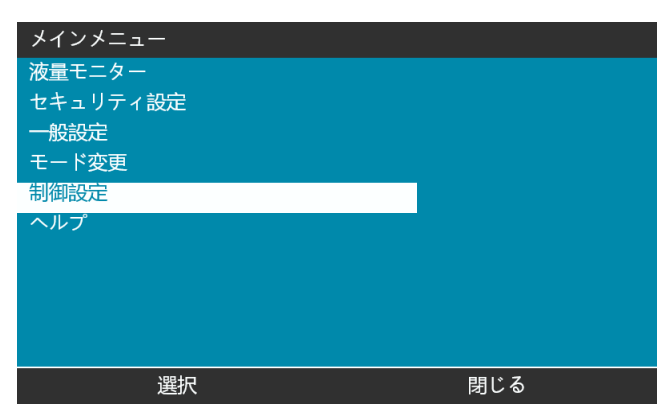

制御設定は以下のサブメニューを含みます1。

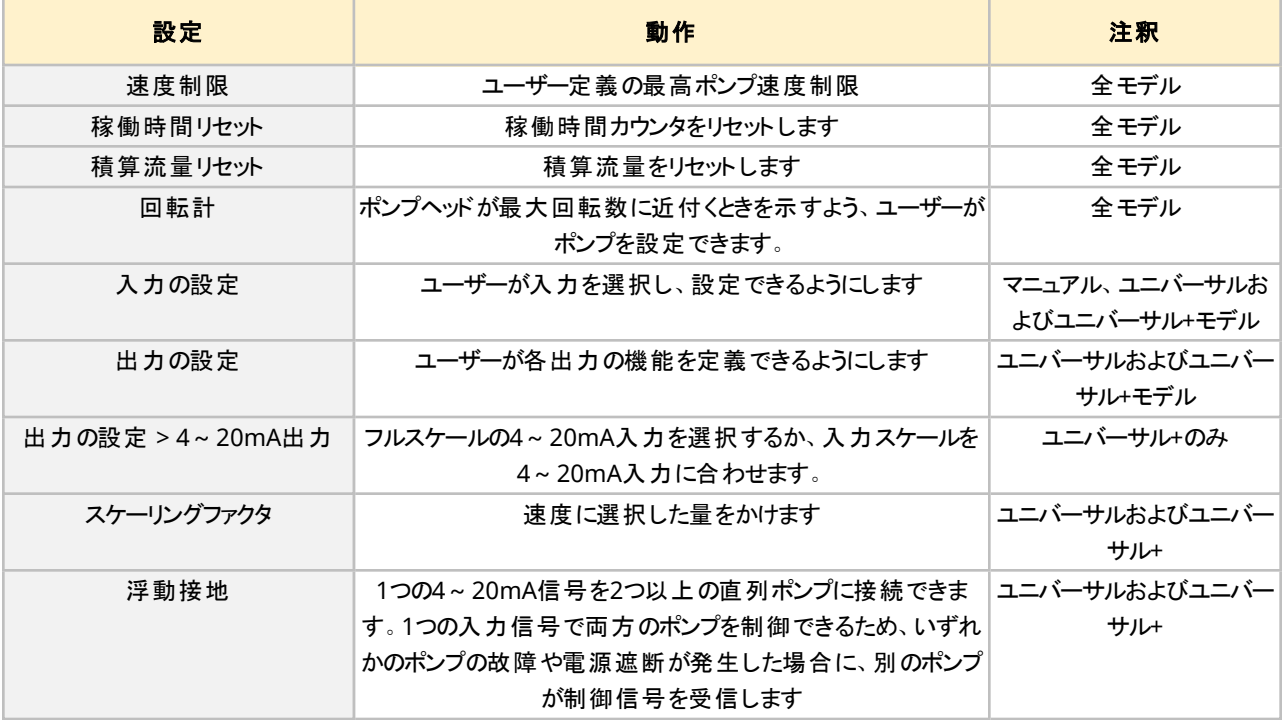

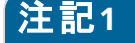

注記**<sup>1</sup>** 全制御設定が全モデルで用意されているとは限りません。

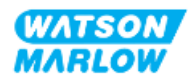

# **23.1.1** 制御設定 **>** 速度制限

ポンプヘッドの最高速度制限は変更可能です。この制限はドライブユニットに装着されているポンプヘッドによって異 なります。この速度制限は、すべての動作モードに適用されます。

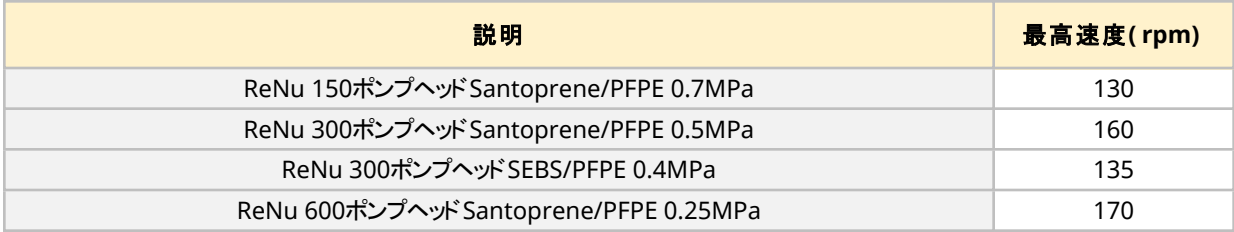

### **23.1.1.1 4~20mA**プロファイルへの影響**(** モデル**:** ユニバーサル、ユニバーサル**+)**

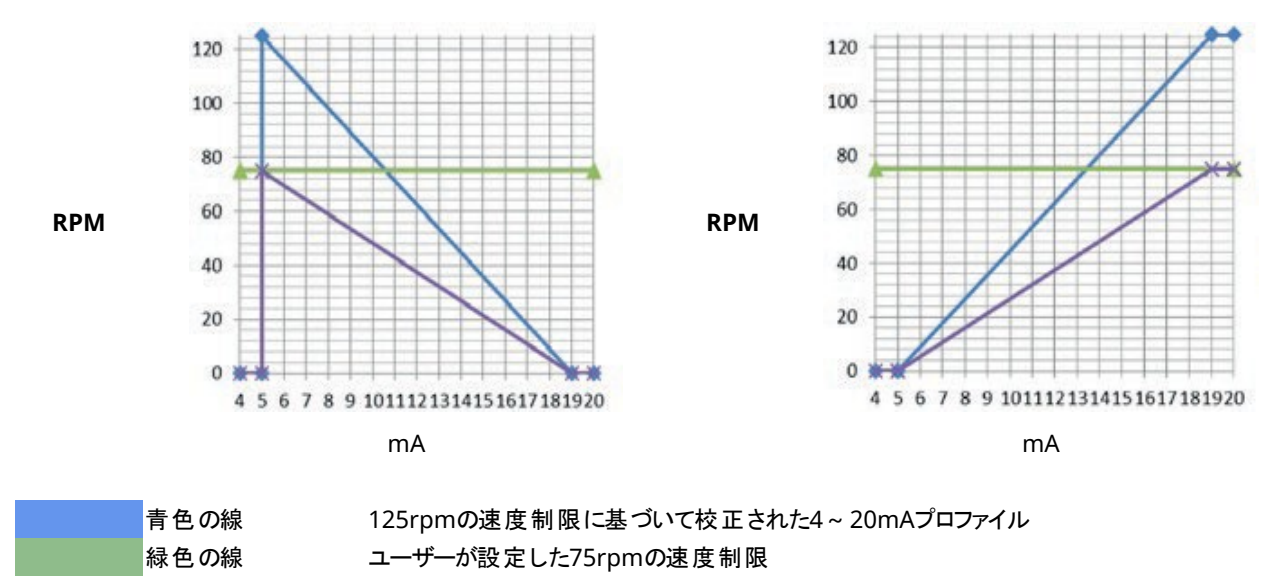

紫色の線 75rpmの速度制限に基づいて再校正された4~20mAプロファイル

速度制限を適用すると、アナログ速度制御応答が自動的に再スケーリングされます。以下に一例を示します。

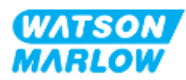

## **23.1.1.2** 最高速度制限の変更

1. 速度制限オプションを強調表示します。

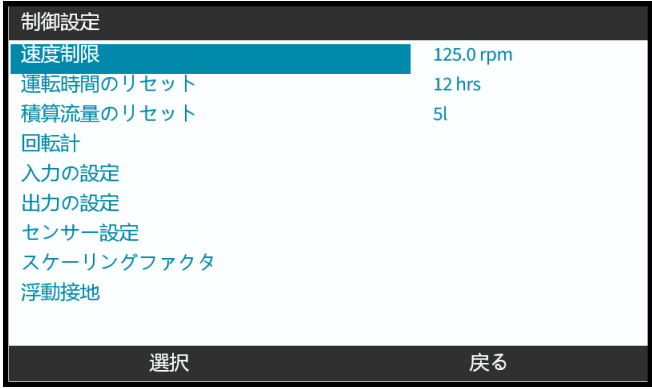

- 2. 選択 を押します。
- 3. **+/-**キーを使用して、値を調整します。
- 4. se <mark>選択 ■</mark>を選択して、新しい値を保存します。この速度制限は、すべての動作モードに適用されます。

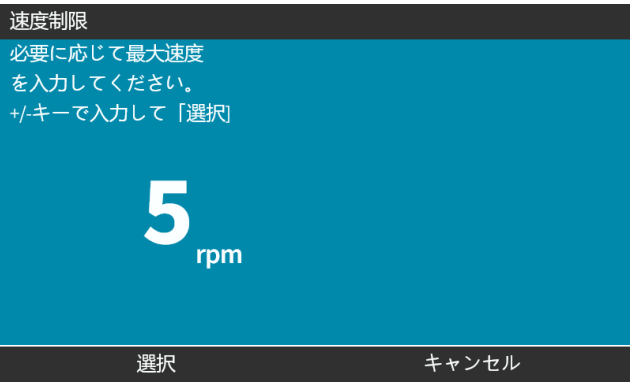

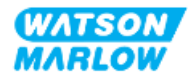

# **23.1.2** 制御設定 **>** 稼働時間リセット

#### **23.1.2.1** 稼働時間カウンタの表示

ホーム画面から情報を選択します。

#### **23.1.2.2** 稼働時間カウンタのリセット

- 1. 稼働時間リセットオプションを強調表示します。
- 2. 選択 ■を押します。

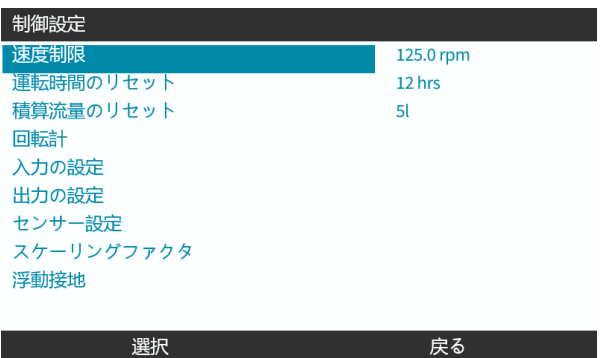

3. リセット こを選択すると、以下の画面が表示されます。

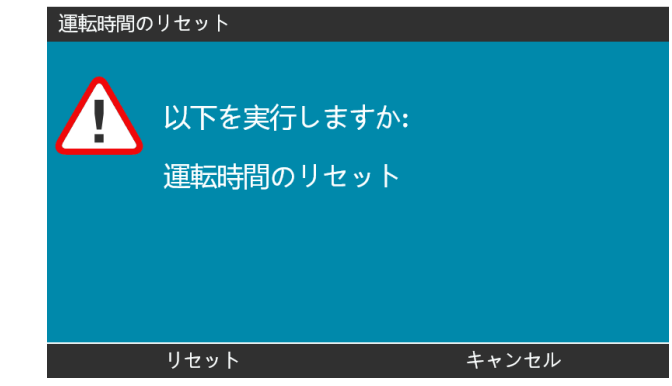

4. リセット ■を選択して続行します。

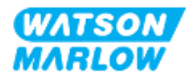

# **23.1.3** 制御設定 **>** 積算流量リセット

### **23.1.3.1** 積算流量の表示

ホーム画面から情報を選択します。

#### **23.1.3.2** 積算流量のリセット

- 1. 積算流量リセットオプションを強調表示します。
- 2. 選択 ■を押します。

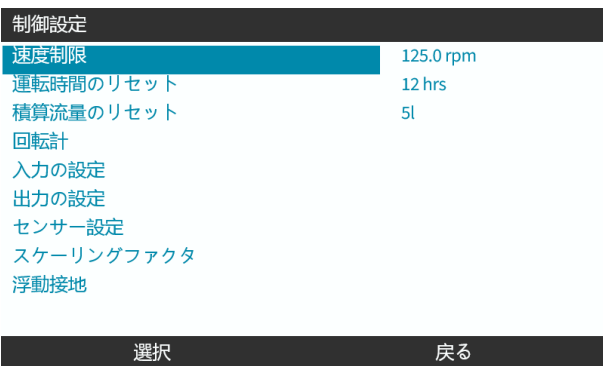

3. リセット ■を選択すると、以下の画面が表示されます。

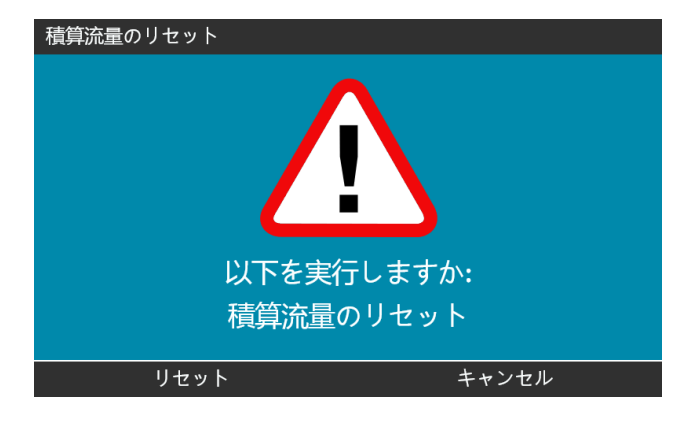

4. リセット ■を選択して続行します。

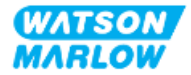

# **23.1.4** 回転計

回転計は全モデルの機能であり、ユーザーはポンプヘッドを寿命前に交換するよう警告を希望する回転数を設定 できます。

この機能が有効なときは、情報画面に回転計の指示バーが表示されます。この指示バーは一杯で緑色で表示さ れています。

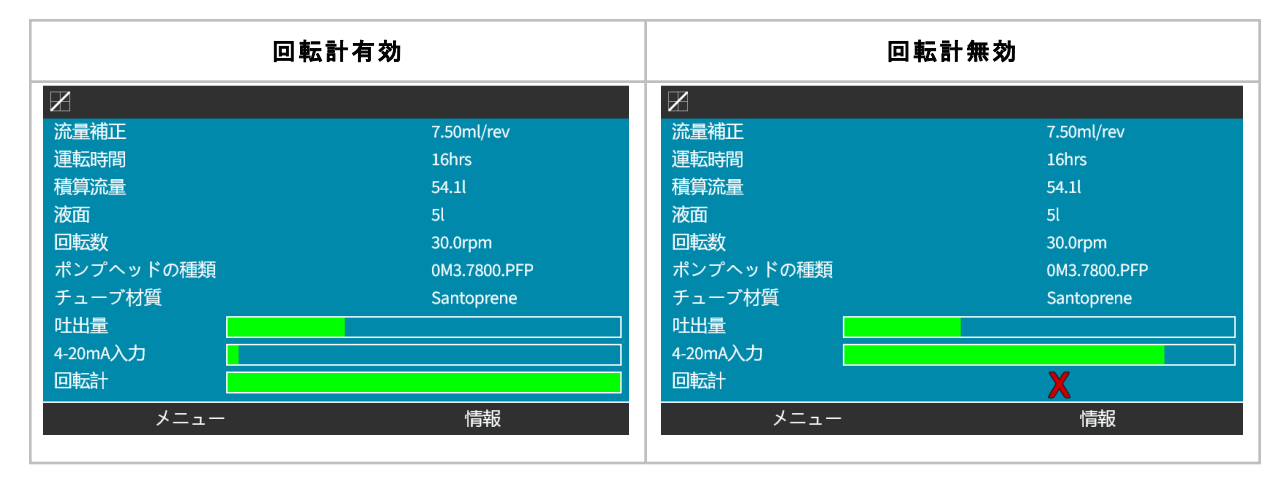

ポンプヘッドが回転するにつれ、このバーは回転数の80%に到達するまで短くなります。この時点でバーの色が赤色 に変化し、以下の画面が表示されます。

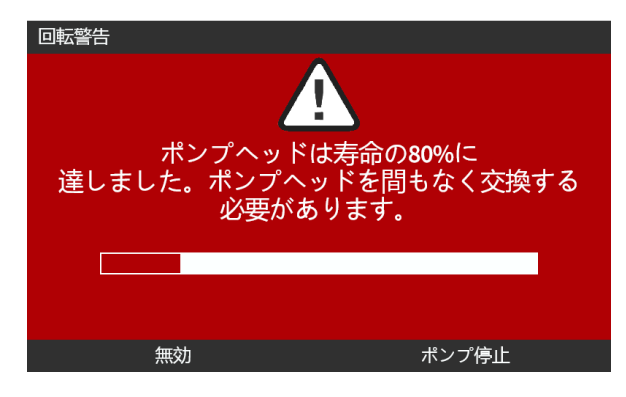

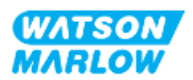

ユーザーが設定した回転数カウントにポンプヘッドが達する( 100%使用する) と、以下の画面が表示されます。

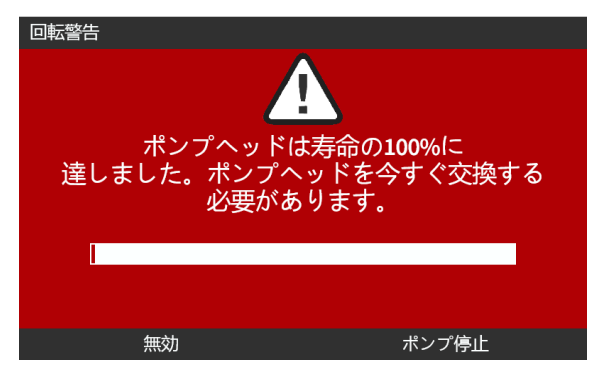

上の赤色画面のいずれの場合も、ポンプは常に運転し続けます。ポンプが停止するのは、ポンプ停止のソフトキー が押された場合のみです。

#### **23.1.4.1** 回転計の選択

- 1. 制御設定メニューから、回転計オプションを強調表示します。
- 2. 選択 を押します。

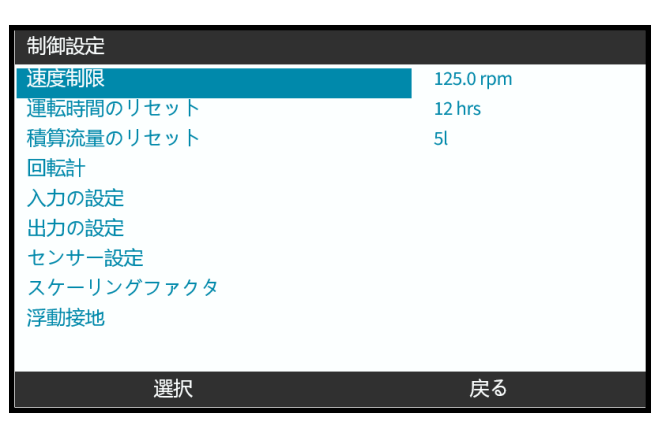

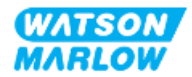

### **23.1.4.2** 有効化**:** 回転計アラーム

- 1. **+/-**キーを使用して、回転計アラームの有効化オプションを強調表示します。
- 2. 有効化 ■を押します。

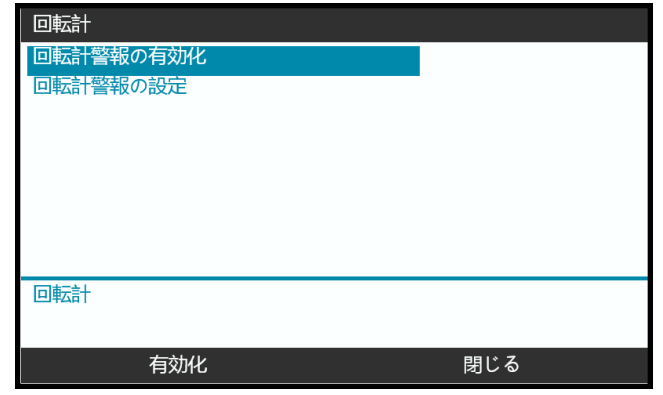

#### **23.1.4.3** 設定**:** 回転計アラーム

- 1. +/-キーを使用して、回転計アラームの設定オプションを強調表示します。
- 2. 選択を押します。

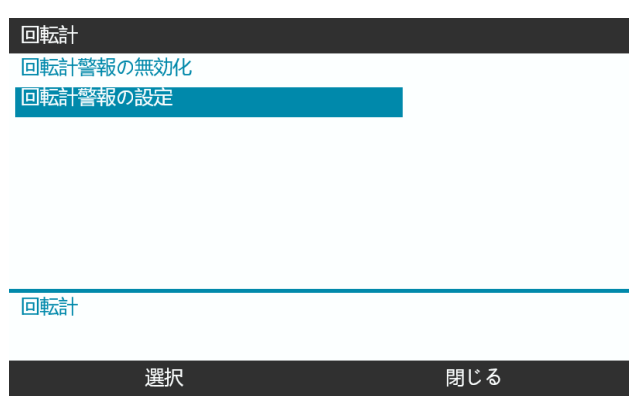

回転数最大限度設定画面が表示されます。

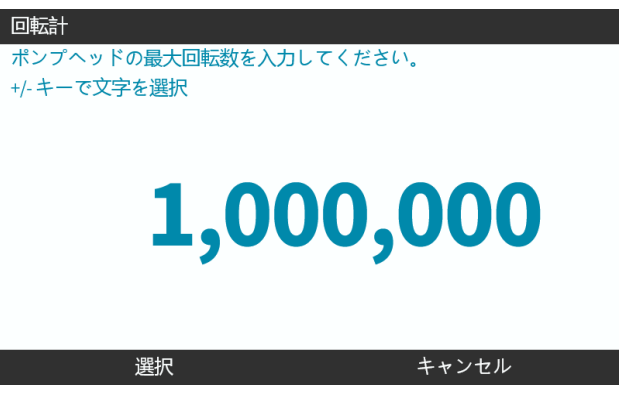

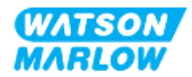
- 3. **+/-**キーを使用して、編集する文字を強調表示します。利用可能な文字: 0~9
- 4. 次へ/前へ を選択して、次/前の文字を編集します。
- 5. **+/-**キーを使用して、編集する文字を強調表示します。利用可能な文字: 0~9
- 6. 終了■を押して、設定値を保存します。

#### **23.1.4.4** リセット**:** 回転計

- 1. **+/-**キーを使用して、回転計リセットオプションを強調表示します。
- 2. 選択 ■を押してリセットします。

#### **23.1.4.5** 無効化**:** 回転計アラーム

- 1. +/-キーを使用して、t回転計アラームの無効化オプションを強調表示します。
- 2. 無効化 ■を押します。

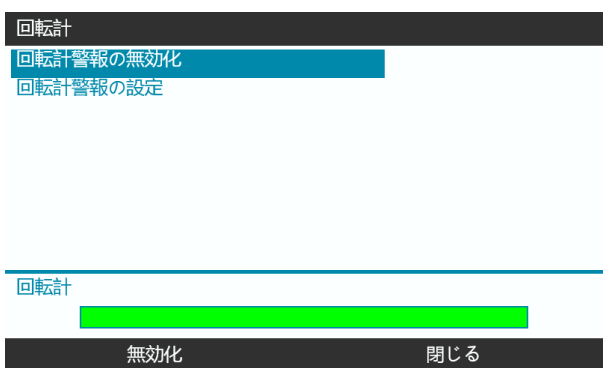

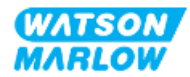

### **23.1.5** 制御設定 **>** 入力の設定

"14.4.3 制御設定 > [入力の設定](#page-115-0)" ページ116を参照

### **23.1.6** 制御設定 **>** 出力の設定

"14.4.4 制御設定 > [設定可能な出力](#page-121-0)" ページ122を参照

#### **23.1.7** 制御設定 **>** スケーリング設定

"14.4.5 制御設定 > [スケーリングファクタ](#page-125-0)" ページ126を参照

### **23.1.8** 制御設定 **>** 浮動接地

"14.4.6 [制御設定](#page-128-0) >浮動接地" ページ129を参照

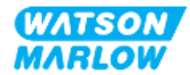

# **24** 操作

## **24.1** 操作前チェックリスト

ポンプが正しく設置されていることを確認し、以下の操作前チェックを実行してください。

- 責任者が設置に関する全章に従ってポンプを設置した
- 責任者が、ポンプ操作の全モードで、制御システムによるポンプの自動作動についてトレーニングを提供した
- 電源ケーブルが破損していない
- <sup>l</sup> 必要に応じて電源を遮断するため、電源切断装置に容易に手が届き、操作できる
- 設置された制御ケーブルが破損していない
- 流体経路接続部から流体が漏出していない
- ポンプ言語が必要な言語に正しく設定されている

操作前チェックリストのいずれかの項目に問題がある場合、それが解決するまではポンプ操作を続行せず、ポンプが 停止されるよう指示してください。

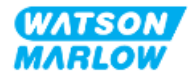

## **24.2** 安全

## **24.2.1** 作動中に発生し得る危険

ポンプの操作中には以下の危険が発生する可能性があります。

#### **24.2.1.1** 火傷のリスク

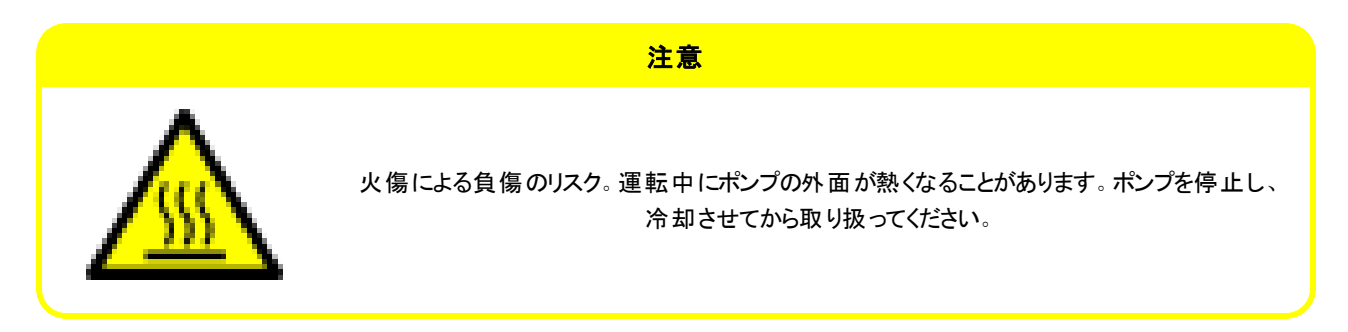

#### **24.2.1.2** 予期しない作動

全ポンプモデルは、制御システムに応答して作動するか、自動再起動機能( 停電後の起動) が有効化されている ために作動します。

この予期される挙動は、以下の図に示すように「!」記号を用いた警告として画面に表示されます。

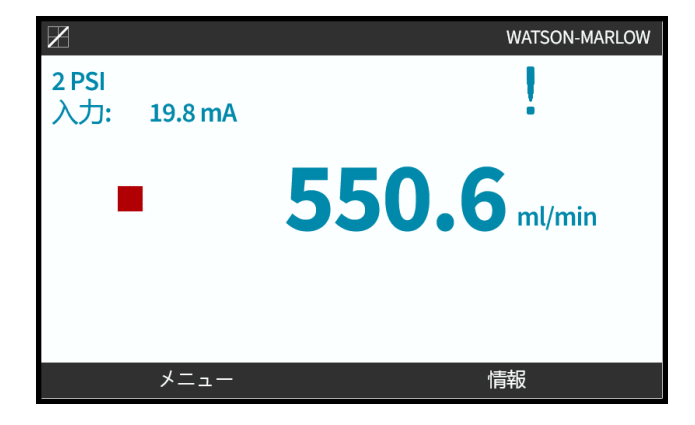

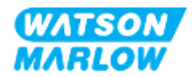

#### **24.2.1.3** 操作の限界 **-** 空運転

このポンプでは、呼び水( 気泡) の実施中や流体に気体が含まれる場合など、短期間の空運転は可能です。

注意

ポンプまたはポンプヘッドの損傷のリスク。ポンプヘッドは空運転を長期間実施するようには設計されていません。空運転で 過度の熱が発生します。長期間ポンプを空運転しないでください。

## **24.3** ポンプ操作

以下の操作は、このセクションでHMI概要の後に説明します。

- 初回設置後のポンプ電源オン/オフ(2回目以降)
- ポンプモードの変更
- ポンプの開始および停止
- 手動モードにおけるポンプ速度の変更
- 手動モードにおけるMAX(最大)キーの使用

### **24.3.1 HMI**による操作

HMIによるポンプ操作の概要については、"4.9 HMI概要" [ページ](#page-38-0)39を参照してください。

### **24.3.2** 設置後のポンプ電源オン**( 2**回目以降**)**

初回の電源投入は言語設定のために必要となります。2回目以降の電源投入手順ではホーム画面が表示され ます。この手順の間に以下が発生します。

- 1. ポンプで電源投入テストが実行され、メモリやハードウェアが適切に機能することが確認されます。
- 2. 障害があった場合は、エラーコードが表示されます。
- 3. Watson-Marlow Pumpsのロゴが3秒間表示されます。
- 4. ホーム画面が表示されます。

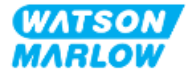

## **24.3.3** ポンプ動作モードの変更

ポンプモードを変更するには、メインメニューから**+/-**キーを使用するか、**MODE**( モード) キーを使用して、モードメ ニューにアクセスします。

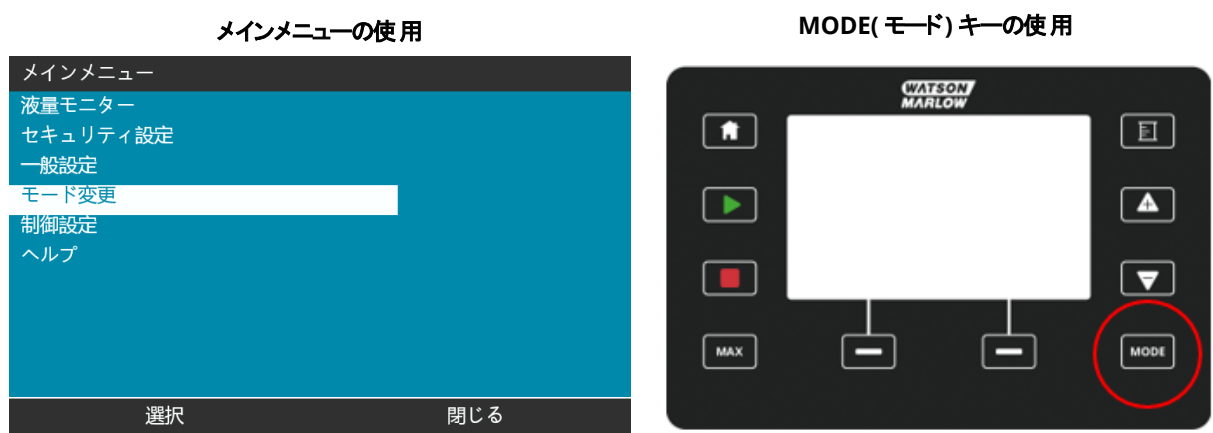

[選択]を押して、モードメニューから動作モードを選択します。

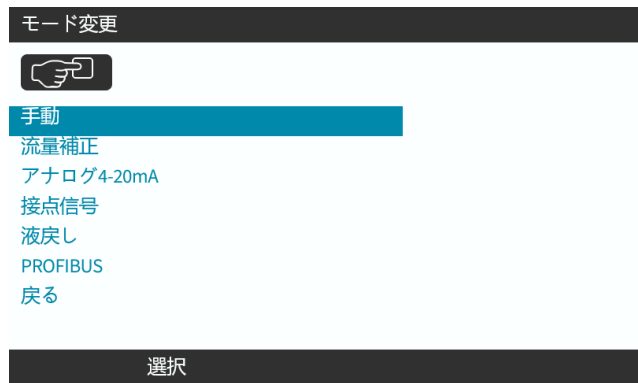

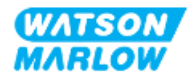

## **24.3.4** ポンプの開始および停止

ポンプの停止または開始は、停止キーまたは開始キーをそれぞれ使用して実行できます。

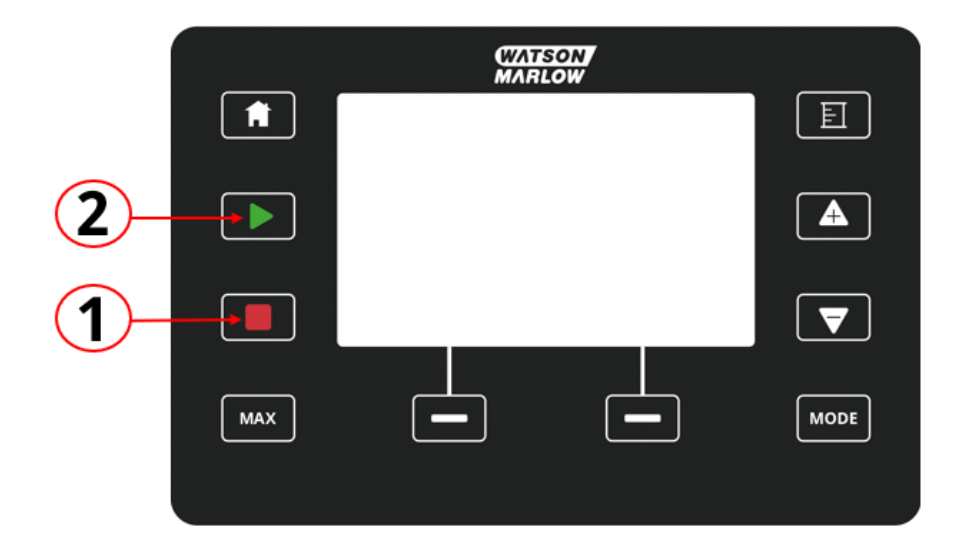

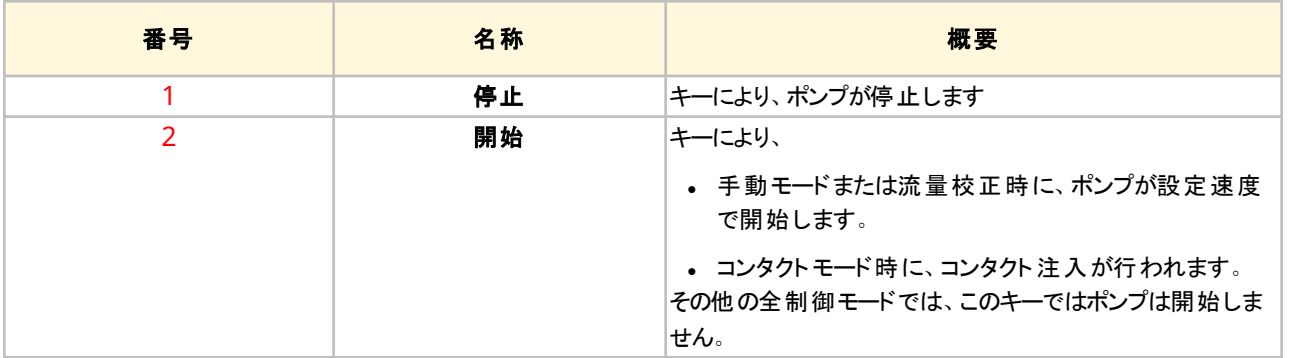

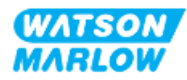

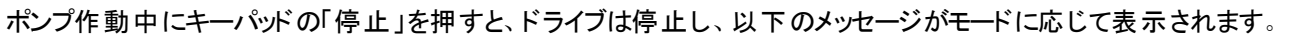

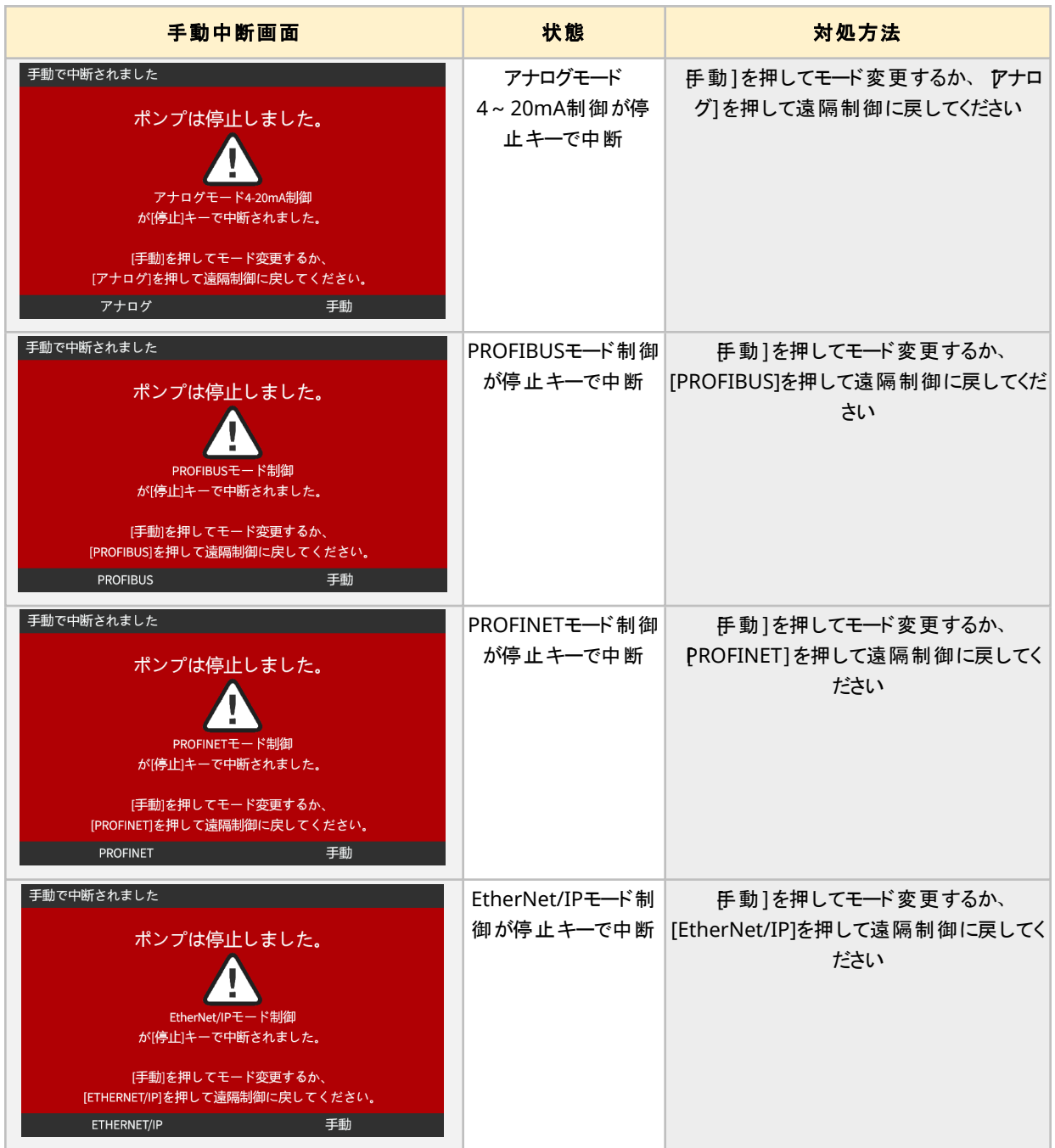

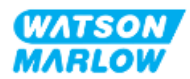

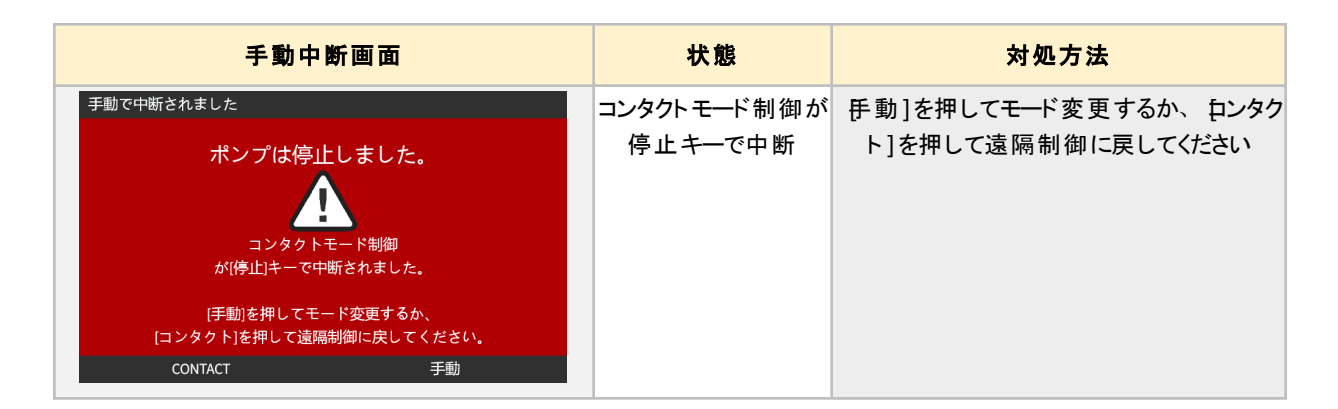

### **24.3.4.2** 手動モードにおけるポンプ速度の変更

ポンプ速度は以下の方法で変更します。

#### **24.3.4.2.1** 上下キー

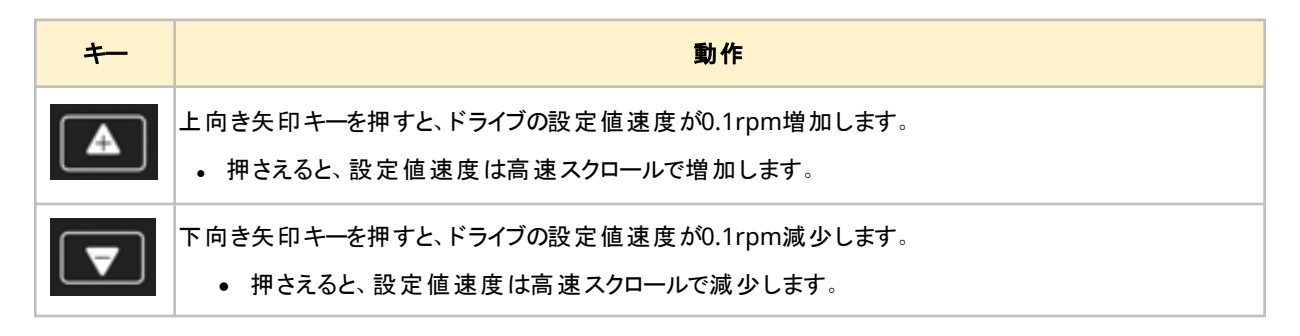

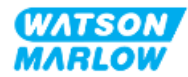

#### **24.3.4.2.2 MAX(** 最大**)** キー

最大ボタンを長押しすると、ポンプは次の2つの限度の低い方で運転します。

- <sup>l</sup> 速度制限設定
- 最高ポンプ速度(ポンプヘッドRFIDで設定)

この機能はポンプの呼び水に便利です。

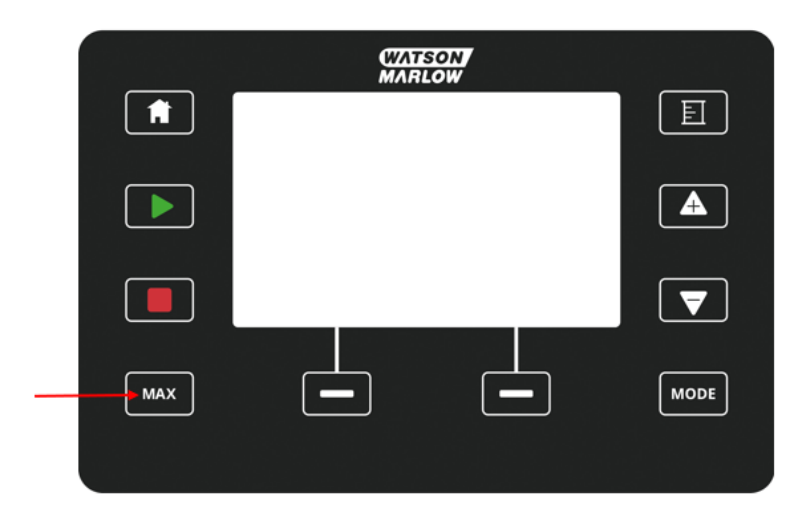

操作中に、以下の内容の青色の画面が表示されます。

- リアルタイムの吐出量
- MAX( 最大) キーを押している間の稼働時間(秒単位)

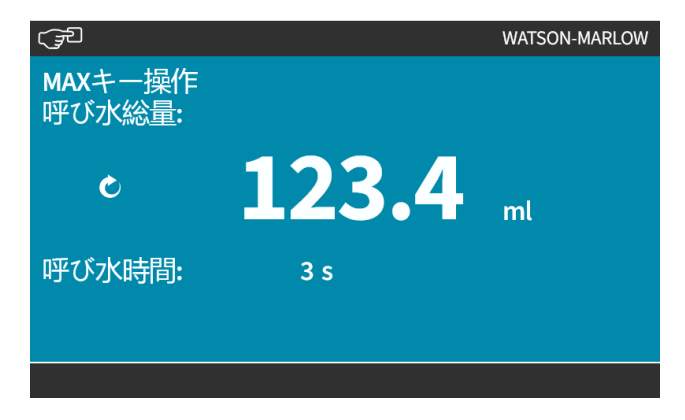

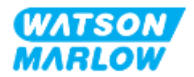

# **25** 洗浄

## **25.1** 概要

Watson-Marlowは、淡水がポンプの全露出面に適合することを確認しています。その他の洗浄剤または化学薬 品の使用は承認されていません。

責任者に必要な作業:

- <sup>l</sup> 淡水を適切な洗浄剤として承認するためにリスク評価を実施する。潜在的な適合性を検討する:
	- プロセス化学薬品
	- o ポンプ表面および設置部位の残留物またはその他の物質堆積物
- <sup>l</sup> 以下の一般手順を指針として、用途に特化した手順を作成する。

## **25.2** 指針としての一般手順

- 1. ポンプを停止します
- 2. 電源を遮断します
- 3. 乾いた布か( 承認済みの) 水で湿らせた布で全露出面を拭いてポンプを洗浄します。全残留物が除去さ れるまで繰り返します。
- 4. 表面に残っている水分を蒸発させます
- 5. 電源を再接続します
- 6. ポンプを作動状態に戻します ポンプが洗浄後に意図どおりに作動しない場合:
- 1. ポンプを停止します
- 2. 電源を遮断します
- 3. ポンプの使用を停止するよう、責任者に指示します。

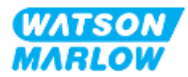

## **26.1** ポンプヘッド代替品

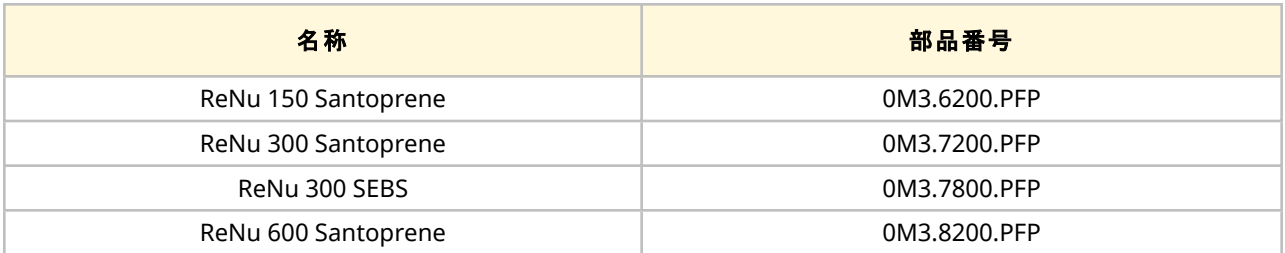

## **26.2** 交換用付属品

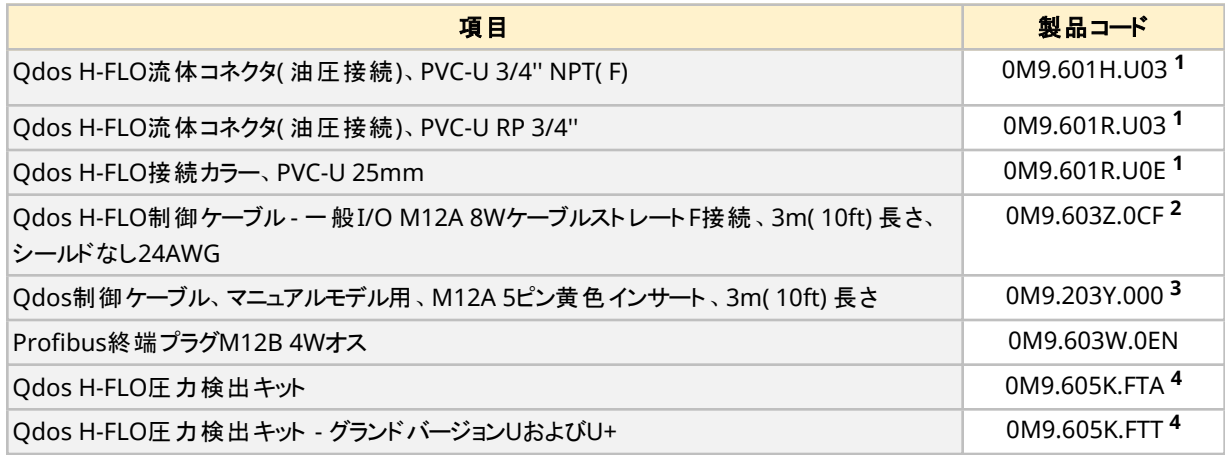

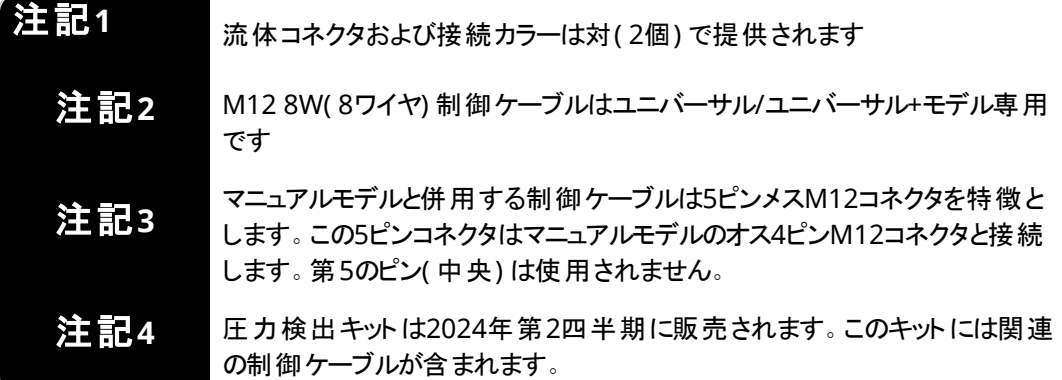

Watson-Marlowによる承認や本説明書での指定を受けていない装置または付属品を取り付けないでください。

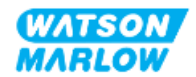

## **26.3** 電気機器の保守

### **26.3.1** ドライブの保守

ドライブ内には交換可能な部品や修理可能な部品はありません。ポンプドライブが破損した場合は、ポンプの使 用を停止し、ポンプの修理または交換方法についてWatson-Marlow代理店にお問い合わせください。

ポンプケースを取り外してドライブ内部部品の点検を試みないでください。ドライブ部品の修理または交換を試みな いでください。

### **26.3.2** 電源ケーブルの交換

qdosポンプには着脱可能な電源ケーブルはありません。電源ケーブルが破損した場合は、ポンプの使用を停止 し、ポンプの修理方法についてWatson-Marlow代理店にお問い合わせください。

電源ケーブルの交換または修理を試みないでください。この要件は不適切な定格のケーブルや極性間違いの配線 を防ぐためです

### **26.3.3** フューズの交換

#### **26.3.3.1** ドライブのヒューズ**:** 内部

ドライブケース内部にユーザーが修理できるヒューズはありません。ドライブの取り外しや分解を実施しないでくださ い。

#### **26.3.3.2** 電源ケーブルのフューズ**( UK**モデルのみ**)**

英国モデルでは、AC電源モデル用の電源プラグに5Aフューズが含まれています。

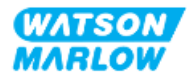

## **26.4** ポンプヘッドの保守

ポンプヘッド内部にユーザーが修理できる部品はありません。ポンプヘッドは交換しかできません。ポンプヘッドの交 換に関する指示はこのセクションに含まれています。

## **26.4.1** ポンプヘッドの寿命

ポンプヘッドは重要な消耗品です。特に速度、化学的適合性、圧力などの複数の要因があるため、Watson-Marlowがポンプヘッドの寿命を正確に予測することはできません。

ポンプヘッドの寿命が近づいている場合、以下のいずれかの状態が見られます。

- 流量が通常より低下し、他には説明できない(流体粘度、吸込圧力、吐出圧力などの変化によらない)
- ポンプヘッドが停止時に液漏れし始める

責任者は、ポンプヘッドを破損するまで運転する結果として発生し得る危険( 液漏れ、構成材質との化学的不適 合など) を判断するリスク評価を実行する必要があります( "28 [化学的適合性](#page-246-0)" ページ247を参照) 。

ポンプには以下の3つの機能があります。

- 稼働時間カウンタ
- <sup>l</sup> 積算流量
- 回転計

故障前に交換できるよう、ポンプヘッド寿命の監視に役立ちます。

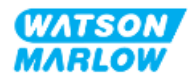

## <span id="page-230-0"></span>**26.4.2** ポンプヘッドの交換

以下のセクションでは左側取り付け用のポンプヘッドの取り外しと交換の詳細を説明します。右側取り付け用ポン プヘッドの交換も、左側取り付け用と手順は同じです。

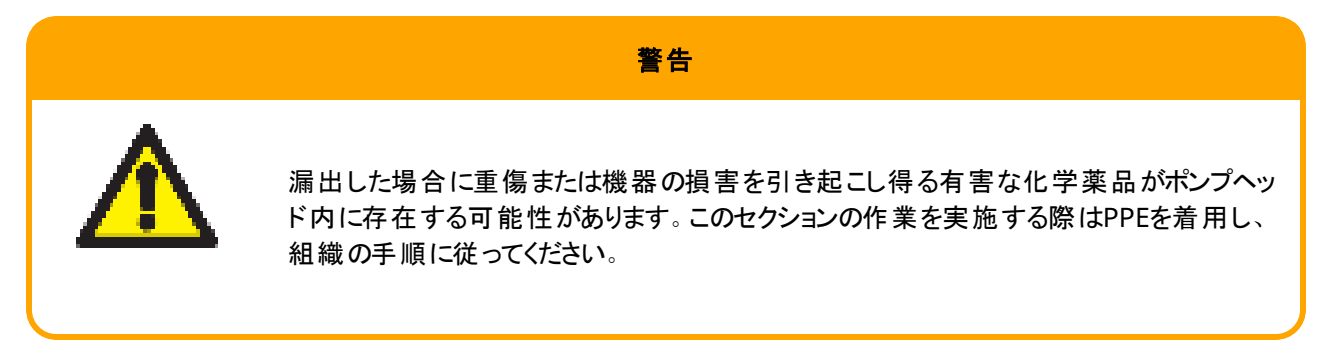

ポンプヘッドが故障した際、液漏れ検出がトリガーされ、以下の画面が表示されます。

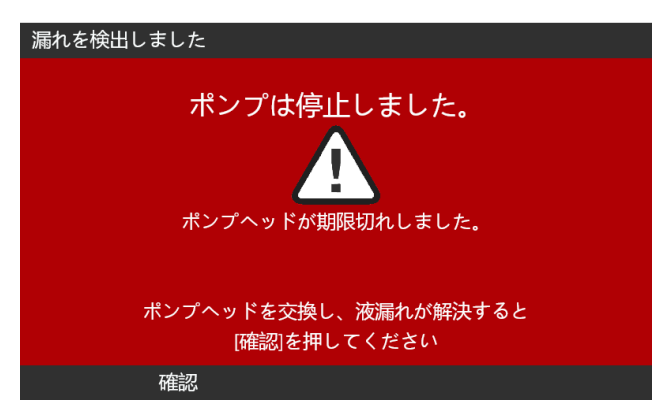

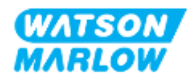

#### **26.4.2.1** ポンプヘッドの取り外し

#### 注意

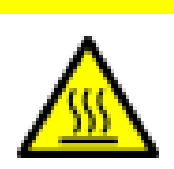

火傷による負傷のリスク。運転中にポンプおよびドライブシャフトの外面が高温になる ことがあります。ポンプを停止し、冷却させてから取り扱ってください。

- 1. ポンプを停止します。
- 2. ポンプ電源から遮断します。
- 3. このステップに関する組織の手順に従って流体経路の圧力を抜き、流体経路から排液します。
- 4. ポンプヘッドから流体経路接続部および安全排液管接続部を取り外し、漏れた流体からポンプを保護し ます。
- 5. ポンプヘッドの安全排液管にゴム製キャップを取り付けます。
- 6. ポンプヘッド固定レバーを手で解除します。決して固定レバーを外すために工具を使用しないでください。
- 7. ポンプヘッドを時計回り方向に約15°回転させて、ドライブから切り離します。
- 8. ポンプヘッドを取り外します。この際に、ポンプヘッドチューブや流体接続ポート内に化学薬品が残存してお り、それらを排出する必要があることを覚えておいてください( このステップに関する組織の手順に従いま す) 。
- 9. 液漏れ検出センサおよびドライブシャフトの両方がきれいで、プロセス化学薬品が付いていないことを確認 します。残留薬品が見つかった場合は、ポンプの使用を停止し、最寄りのWatson-Marlow代理店にアド バイスを求めてください。
- 10. ポンプヘッドが故障した場合は、地域の規制に従って廃棄してください。ポンプヘッドが故障した場合は、ス テップ11に進みます。
- 11. このステップに関する組織の手順に従って、ポンプヘッドの化学薬品と、残留化学薬品のポンプヘッド潤滑 剤を排出します。その際には、下図に示すドレイン弁を外します。

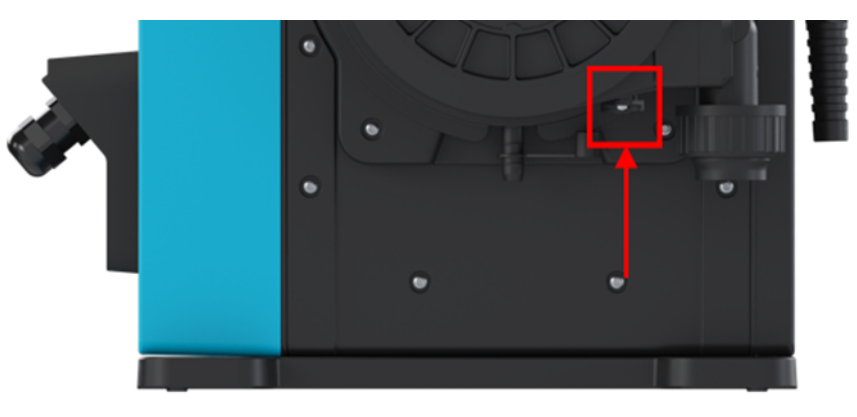

12. 地域の規則に従って、ポンプヘッドを廃棄します。

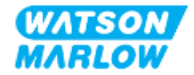

#### **26.4.2.2** 新しいポンプヘッドの取り付け

この手順は、以前の化学薬品を含まない新しいポンプヘッドについて記載されています。

決して使用済みのポンプヘッドを取り付けないでください。

- 1. 組織の手順に従って新しいポンプヘッドを開梱し、リサイクルします。
- 2. 新しいポンプヘッドをポンプのドライブシャフトに合わせて、ポンプハウジングの所定の位置に差し込みます。
- 3. ポンプヘッドを反時計回り方向に約15°回転させて、固定部にかみ合わせます。

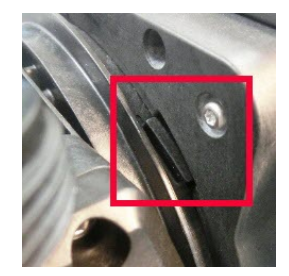

4. ポンプヘッドの矢印が上向きであることを確認します。

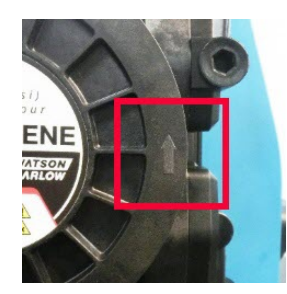

- 5. ポンプヘッド固定レバーを使用し、ポンプヘッドを手で所定の位置に固定します。固定レバーを外すために 工具を使用しないでください。
- 6. ポンプヘッドに入出力接続部を接続します。
- 7. ポンプに電源をつなぎ直します。
- 8. RFIDアンテナがポンプヘッドRFIDラベルを読み込み、取り付けられたポンプヘッドを確認します。関連のアド バイス画面が表示されます。
- 9. 取り付けられたポンプヘッドの種類に応じて、以下の手順の1つを行います。

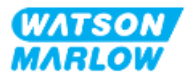

### **26.4.2.2.1** 同じ種類のポンプヘッドが取り付けられた場合

1. 確認 ■ を押します。

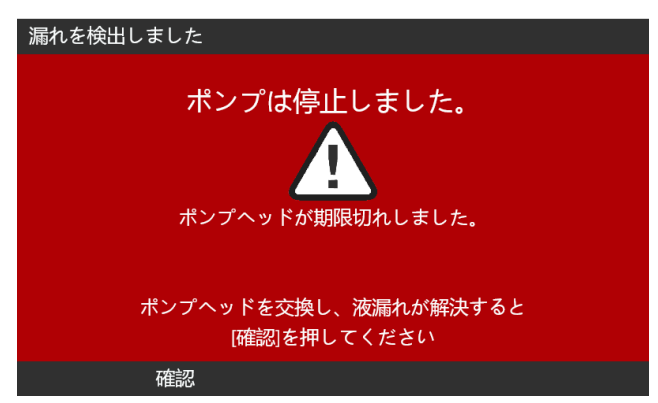

- 2. 確認後、現在の動作モードのホーム画面が表示されます。
- 3. ポンプを作動状態に戻します。
- 4. 流量を再校正し、"11.3.2 HMI [ポンプ流量の校正](#page-69-0): モードメニュー > 流量校正" ページ70の流量校正 手順に従います。

#### **26.4.2.2.2** 異なる種類のポンプヘッドが取り付けられた場合

- 1. 新しいヘッドの承諾 <mark>を押します。</mark>
- 2. ポンプヘッドが交換されました画面が表示されます。
- 3. 確認 ■を押します。

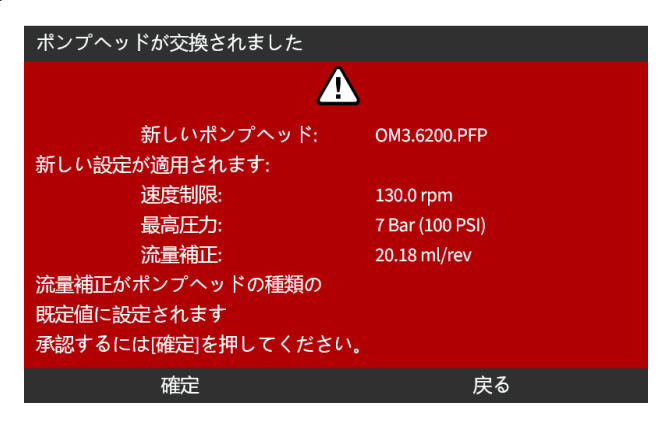

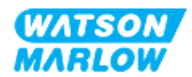

注意: ユニバーサルおよびユニバーサル+のみでは、アナログ校正が既定にリセットされます。

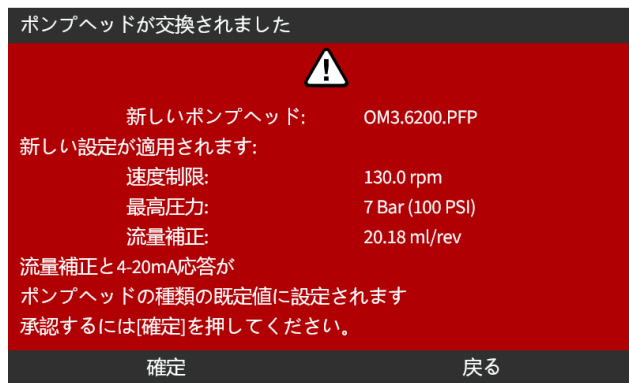

- 4. ポンプを作動状態に戻します。
- 5. "11.3.2 HMI [ポンプ流量の校正](#page-69-0): モードメニュー > 流量校正" ページ70の流量校正手順に従って、流量 を再校正します。

#### **26.4.2.2.3** 不明な種類のポンプヘッドが取り付けられた場合

ポンプヘッドが不明です画面が表示され、設定を確認するよう警告します。

以前のポンプヘッド設定**(** 速度制限、圧力制限、アナログ校正**)** が維持されています。

1. 確認 ■を押して、現在の設定を続行します。

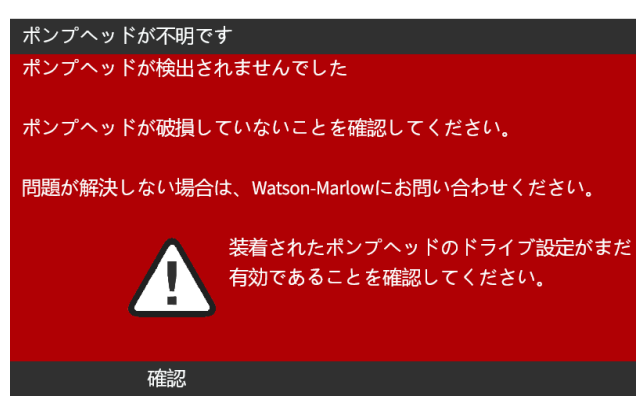

- 2. ポンプを作動状態に戻します。
- 3. "11.3.2 HMI [ポンプ流量の校正](#page-69-0): モードメニュー > 流量校正" ページ70の流量校正手順に従って、流量 を再校正します。

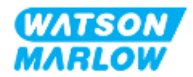

# **27** エラー、故障およびトラブルシューティング

## **27.1** セクションの概要

このセクションでは、操作中に発生し得るエラーまたは故障と、トラブルシューティングに役立つ考えられる原因に関 する情報を提供します。

問題を解決できない場合に備え、技術サポートの求め方と弊社の包括的な保証に関する情報をこのセクションの 最後に用意しています。

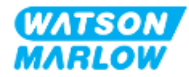

本ポンプは、以下の表のエラーを報告する機能を内蔵しています。

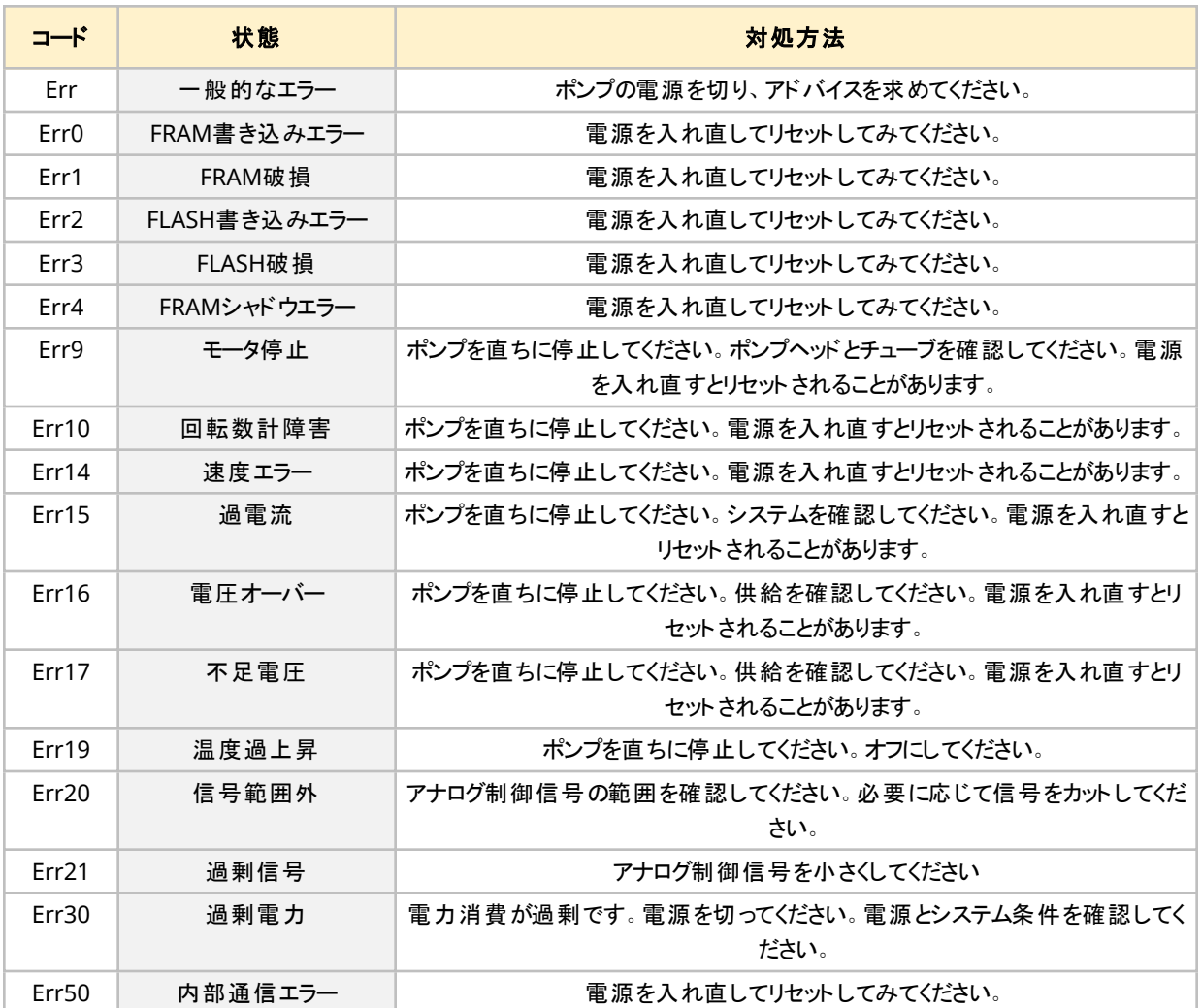

## **27.3** エラー報告

予期しない障害または破損が発生した場合は、Watson-Marlow代理店に報告してください。

## **27.4** 故障

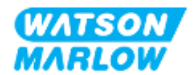

## **27.4.1** 液漏れ検出メッセージ

液漏れが検出された場合、次のメッセージが表示されます。

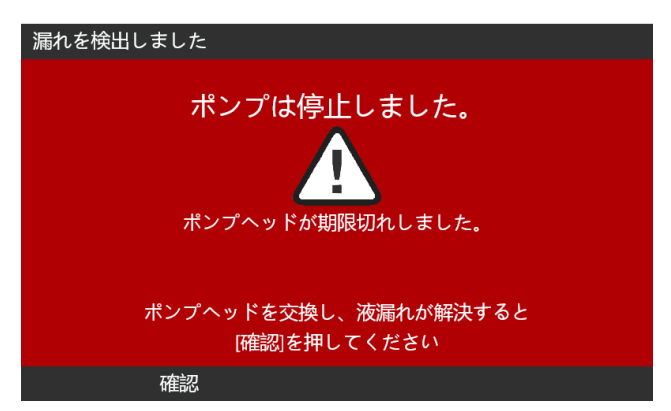

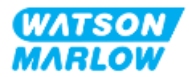

## **27.4.2** 液漏れ検出手順

画面のメッセージやポンプヘッドの観察から液漏れが検出された場合、直ちに以下の手順に従ってください。

- 1. ポンプを電源から切り離します。
- 2. ユーザー組織の手順に従ってポンプの使用を停止します。
- 3. 液漏れの原因を判断します。
- 4. 保守セクションに記載の手順に従ってポンプヘッドを交換します。この手順には残留化学物質の点検が含 まれます。
- 5. ポンプを使用できる状態に戻します。
- 6. ポンプに電源をつなぎます。
- 7. 液漏れ検出メッセージをリセットします。

#### 警告

ポンプヘッドを破損するまで運転すると、ポンプヘッド内部の材質と適合しない腐食 性の化学薬品により、化学薬品の流れがポンプヘッド内部からポンプヘッドとドライ ブのインターフェイス部分に入ることがあります。

化学薬品はこの部分の材質を侵食し、ドライブに入る可能性があります。ドライブ

ユニットの内部には、一部の腐食性化学薬品と反応して爆発性ガスを生成する 可能性があるアルミニウムが含まれています。 アルミニウムと反応して爆発性ガスを生成する可能性がある化学薬品をポンプ移

送する場合は、ポンプヘッドが破損するまでポンプを運転しない下さい。また、ポンプ 移送する化学薬品がポンプヘッドとドライブのインターフェイス部分の構成材質と化 学的に適合するようにしてください: ドライブケースワーク、ドライブケースワークのシー ル、ドライブシャフト、ドライブシャフトのシール。

ポンプヘッドの破損や液漏れ検出通知が発生した場合、ポンプを停止し、使用を 止め、ポンプヘッド交換手順に従ってください( "26.4.2 [ポンプヘッドの交換](#page-230-0)" ページ [231](#page-230-0)を参照) 。

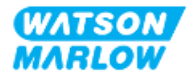

## **27.5** トラブルシューティング

#### **27.5.1** ポンプヘッドの寿命

ポンプヘッドの故障原因:

- 1. 摩耗 ポンプヘッドは構成部品の摩耗により、通常の寿命に達した。
- 2. 過圧 ポンプヘッドの最大定格よりも高い圧力を受けた結果。
- 3. 化学的適合性 通常使用では通常は接液状態であるポンプヘッド流体経路と適合しない化学薬品との 使用。

#### **27.5.2** 流量

ポンプの流量の決定要因:

- 吸込および吐出圧力
- ポンプの速度
- 流体の粘度
- ポンプヘッドの条件

実現される実際の流量は、温度、粘度、吸込圧力と吐出圧力、システム構成、時間に対するポンプヘッド性能 などの変化により、画面上に表示されている流量と異なる場合があります。

最高の精度を得るためには、ポンプを定期的に校正することをお勧めします。

流量の問題の原因を特定するには、( "4.8.1.2 [性能曲線](#page-32-0)" ページ33) の性能曲線を参照し、この曲線のどの部分 でポンプが作動しているかを判断し、原因を特定してください。

### **27.5.3** 液漏れ検出メッセージ

ポンプヘッド交換後で、電源を入れ直した際や液漏れ検出リセットボタンを押した後に、液漏れ検出メッセージが 繰り返し表示される場合は、以下の手順に従ってください。

- 1. ポンプヘッドを取り外します。
- 2. 装着面がきれいで、ごみのない状態であることを確認します。
- 3. 矢印が上向きで正しい向きになるようにポンプヘッドを取り付けします。

ポンプヘッドを複数回取り付け直してもこのメッセージがを表示し続ける場合は、液漏れ検出センサに問題がある 可能性があります。この場合、さらなるトラブルシューティングまたは修理について、最寄りのWatson-Marlow代理 店までお問い合わせください。

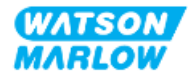

## **27.5.4** 流量校正

以下のアドバイス画面が校正中に表示されることがあります。

クリアするには、続行 コまたは再校正 コを使用します。

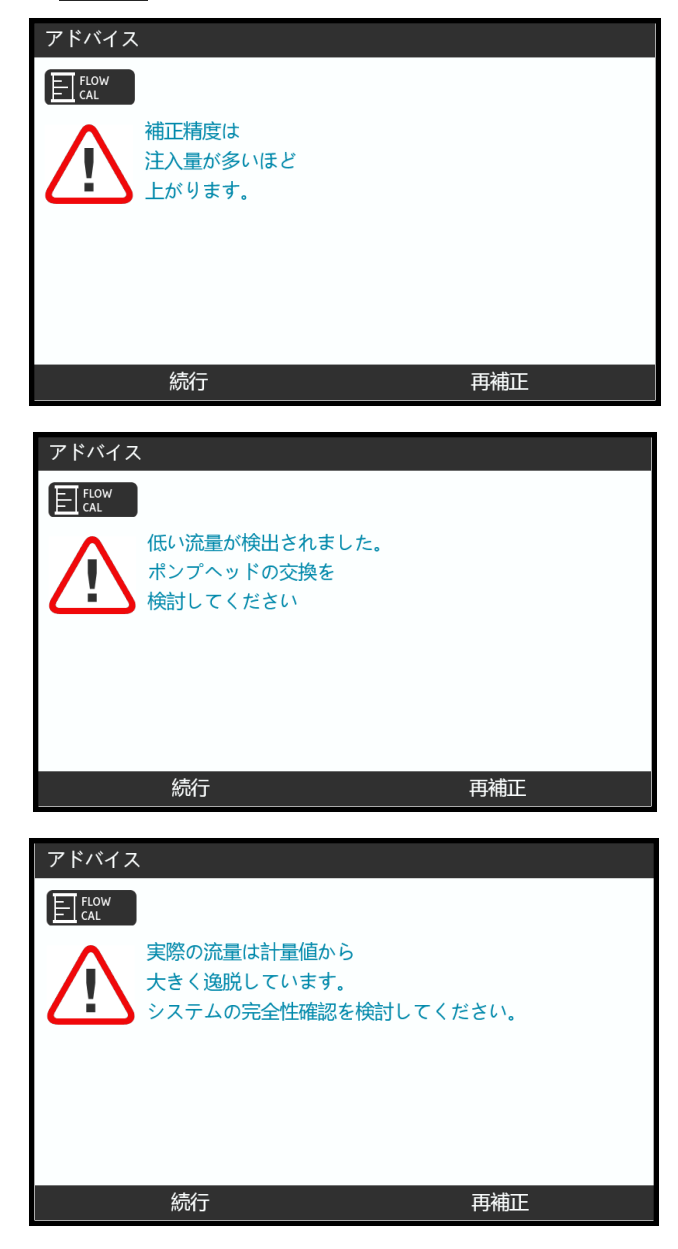

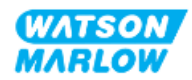

## **27.5.5** 一般的なポンプヘルプ

ポンプには、ポンプのソフトウェアに関する情報を提供するヘルプメニューがあります。この情報は、以下のセクション に記載するようにWatson-Marlowと技術サポートについて話し合う際に必要になる場合があります。

メインメニューからヘルプを選択して、ヘルプとアドバイス画面にアクセスします。

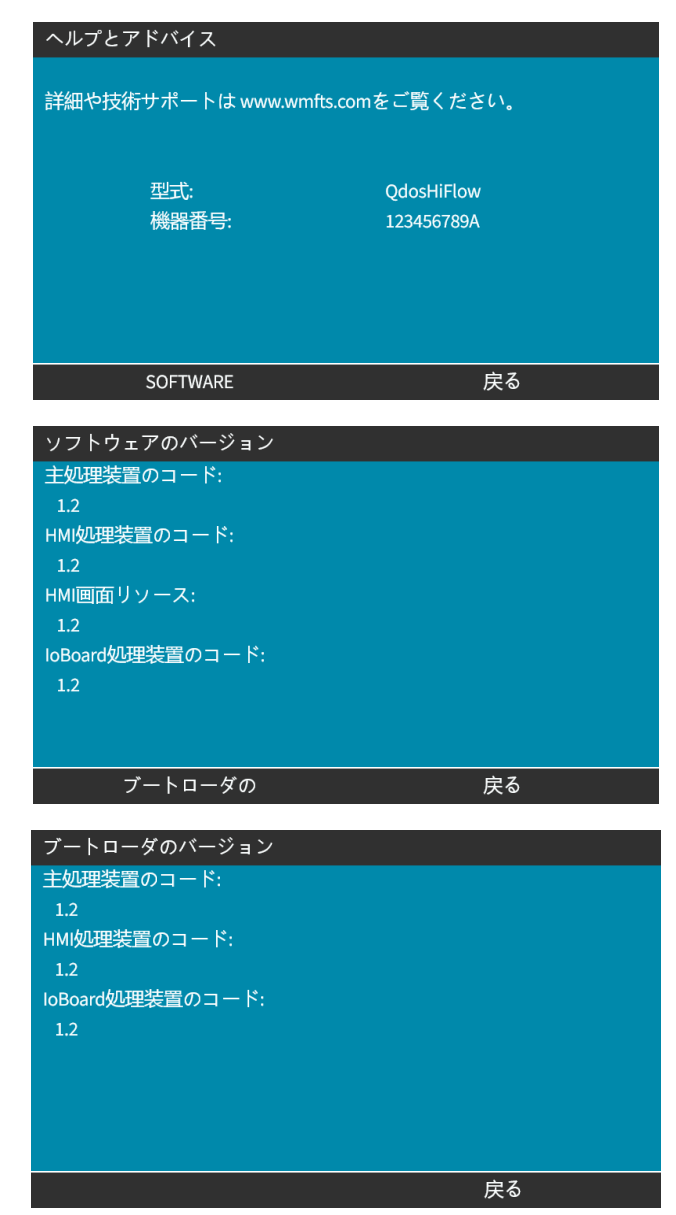

## **27.6** 技術サポート

エラーまたは故障を解決できない場合や別のお問い合わせがある場合は、Watson-Marlow代理店まで技術サ ポートについてご連絡ください。

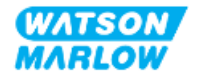

## **27.6.1** 製造者

本製品はWatson-Marlowによって製造されています。本製品のアドバイスまたはサポートについては、以下までご 連絡ください。

Watson-Marlow Limited Bickland Water Road Falmouth, Cornwall TR11 4RU United Kingdom

電話: +44 1326 370370 ウェブサイト: *<https://www.wmfts.com/>*

### **27.6.2** 正規**EU**代理店

Johan van den Heuvel Managing Director Watson Marlow Bredel B.V. Sluisstraat 7 Delden **Netherlands** PO Box 47 電話: +31 74 377 0000

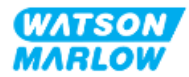

## **27.7** 保証

Watson-Marlow Limited( 以下「Watson-Marlow」) は、本製品について、通常の使用およびサービスの下で、 材料および製造上の欠陥がないことを出荷日から2年間保証します。

Watson-Marlowが提供する製品の購入に起因する請求があった場合、Watson-Marlowの唯一の責任および お客様にとっての唯一の法的救済は、Watson-Marlowの裁量による、必要に応じた修理、交換、または返金で す。

書面による合意がない限り、上記の保証は、当該製品が販売されている国に限定されます。

Watson-Marlowのいかなる従業員、代理人、または代表者も、Watson-Marlowの責任者による書面での同意 および署名がない限り、前記以外の保証をWatson-Marlowに負わせる権限を有しません。Watson-Marlowは、 特定の目的に対するその製品の適合性については一切保証しません。

いかなる場合も、

- i. 保証費用の合計は製品の購入価格を超えないものとします。
- ii. Watson-Marlowは、特別、間接的、偶発的、結果的、または懲罰的損害賠償について、Watson-Marlow がかかる損害の可能性について報告を受けていた場合でも、発生の形態を問わず、一切責任を負わないも のとします。

Watson-Marlowは、その製品の使用に関連または起因する、いかなる損失、損害、または費用についても、直接 か間接かを問わず、他の製品、機械、建物、または財産に対して生じた損害や損傷を含めて、一切責任を負わ ないものとします。Watson-Marlowは、利益損失、時間損失、不便宜、ポンプで移送される生産物の損失、生 産損失を含むがこれらに限定されない、いかなる結果的損害についても、責任を負わないものとします。

本保証は、保証請求に関連して生じる可能性がある撤去、設置、輸送の費用やその他の料金を負担する義務 をWatson-Marlowに課すものではありません。

Watson-Marlowは、返却される品目の輸送時における損害について責任を負わないものとします。

### **27.7.1** 条件

- <sup>l</sup> 製品は、事前の取り決めに従って、Watson-Marlow、またはWatson-Marlow認定サービスセンターに返 却されなければなりません。
- <sup>l</sup> すべての修理や改造は、Watson-Marlow LimitedもしくはWatson-Marlow認定サービスセンターによっ て、またはWatson-Marlowの管理者もしくは責任者が署名したWatson-Marlowの書面による明示的な 許可に基づいて、実施されていなければなりません。
- <sup>l</sup> 遠隔制御装置またはシステムの接続は、Watson-Marlowの推奨事項に従って行われなければなりませ ん。
- <sup>l</sup> すべてのPROFIBUSシステムは、PROFIBUS認定設置技術者によって設置または承認されなければなりませ ん。
- <sup>l</sup> すべてのEtherNet/IPシステムは、EtherNet/IP認定設置技術者によって設置または承認されなければなり ません。
- <sup>l</sup> すべてのPROFINETシステムは、PROFINET認定設置技術者によって設置または承認されなければなりませ ん。

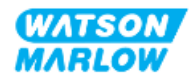

## **27.7.2** 保証対象外

- チューブおよびポンプエレメントを含む消耗品
- <sup>l</sup> ポンプヘッドローラ
- <sup>l</sup> 通常の摩耗によって、または合理的かつ適切な保守の欠如によって必要とされる修理またはサービス
- <sup>l</sup> 乱用、誤用された、故意もしくは過失による損害を受けた、または義務不履行があったとWatson-Marlow が判断した製品は、除外されます。
- 突入電流によって発生した破損
- 誤った、または基準を満たさないシステム配線に起因する破損は除外されます。
- 薬品や腐食性材料による損害
- 漏れ検出器などの補助装置
- 紫外線や直射日光によって発生した破損
- <sup>l</sup> すべてのReNuポンプヘッドは除外されます。
- <sup>l</sup> Watson-Marlow製品の分解を試みた場合、製品保証は無効になります。

Watson-Marlowは、上記の取引条件をいつでも修正する権利を留保します。

### **27.7.3** ポンプの返品

製品は返品前に完全に洗浄/汚染除去する必要があります。

弊社に返品される場合、機器と接触した全流体を記載した汚染除去申告書を記入し、返信する必要がありま す。

弊社は申告書を受け取った後、返品許可番号を発行します。Watson-Marlowは、返品許可番号が表示され ていない機器を隔離または拒否する権利を有します。

製品ごとに個別の汚染除去申告書に記入し、機器の希望返品先を示す適切な書式を使用してください。

記入する汚染除去申告書を入手するには、最寄りのWatson-Marlow代理店までお問い合わせください。

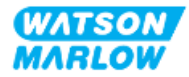

## **27.8** 製品寿命

製品が寿命に達すると、責任者がその製品の使用を停止し、廃棄できるようにする必要があります。

### **27.8.1** ドライブ

ドライブを分解してはなりません。廃棄のために、認定リサイクル場に持ち込む必要があります。ドライブの構成材 質は、["28.1.4.2](#page-251-0) 項目群4: ドライブ" ページ252に記載されています。

### **27.8.2** ポンプヘッド

ポンプヘッドは最大600mLの移送流体を収容することができます。

ポンプヘッドの底部に排水口があり、それを開くと廃棄前のポンプヘッドから排水できます。

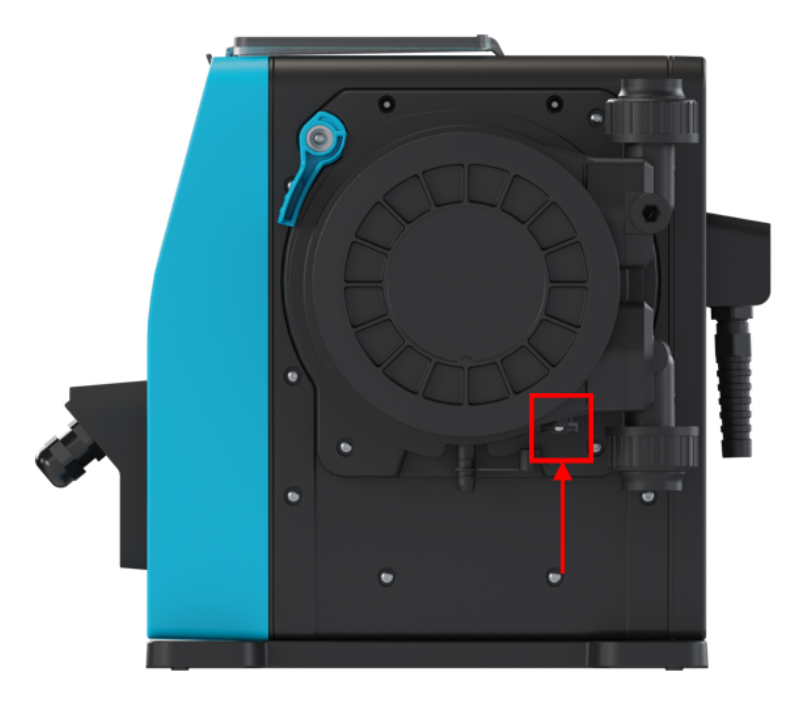

ポンプヘッドを分解してはなりません。排水後のポンプヘッドは地域の規則に従って廃棄される必要があります。

ポンプヘッドが破損するまで運転された場合は、安全排液管から残留薬品と潤滑剤を抜き、ゴム製キャップを再 度取り付けてください。

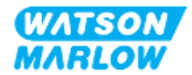

# <span id="page-246-0"></span>**28** 化学的適合性

化学的適合性の確保は、本製品の使用が使用目的の定義内であるかを判断するための要件です( "4.3 [使用](#page-23-0) 目的" [ページ](#page-23-0)24を参照) 。

責任者はリスク評価を実施し、以下の状況でqdos H-FLOポンプの構成材質( MoC) に接触する流体の影響を 判断する必要があります。

- 1. 流体経路によって通常は接液状態である
- 2. 通常は接液状態でないが、次の場合に接液する可能性がある:
	- 流体経路の漏出または液漏れ
	- 動作環境の化学薬品(液体または気体)による
	- ポンプヘッド内のチューブが不具合を起こし、ポンプ移送対象の流体が構成材質に漏出または液漏 れするまでポンプが作動させられた場合

"28.1 構成材質" [次のページ](#page-247-0)を使用する上記状況で影響され得るMoCを判断してから、"28.2 [化学的適合性の](#page-252-0) [確認手順](#page-252-0)" ページ253のの手順に沿ってください。

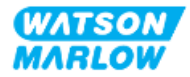

## <span id="page-247-0"></span>**28.1** 構成材質

## **28.1.1** 項目群の識別

構成材質を以下の画像および表に従って分類します。

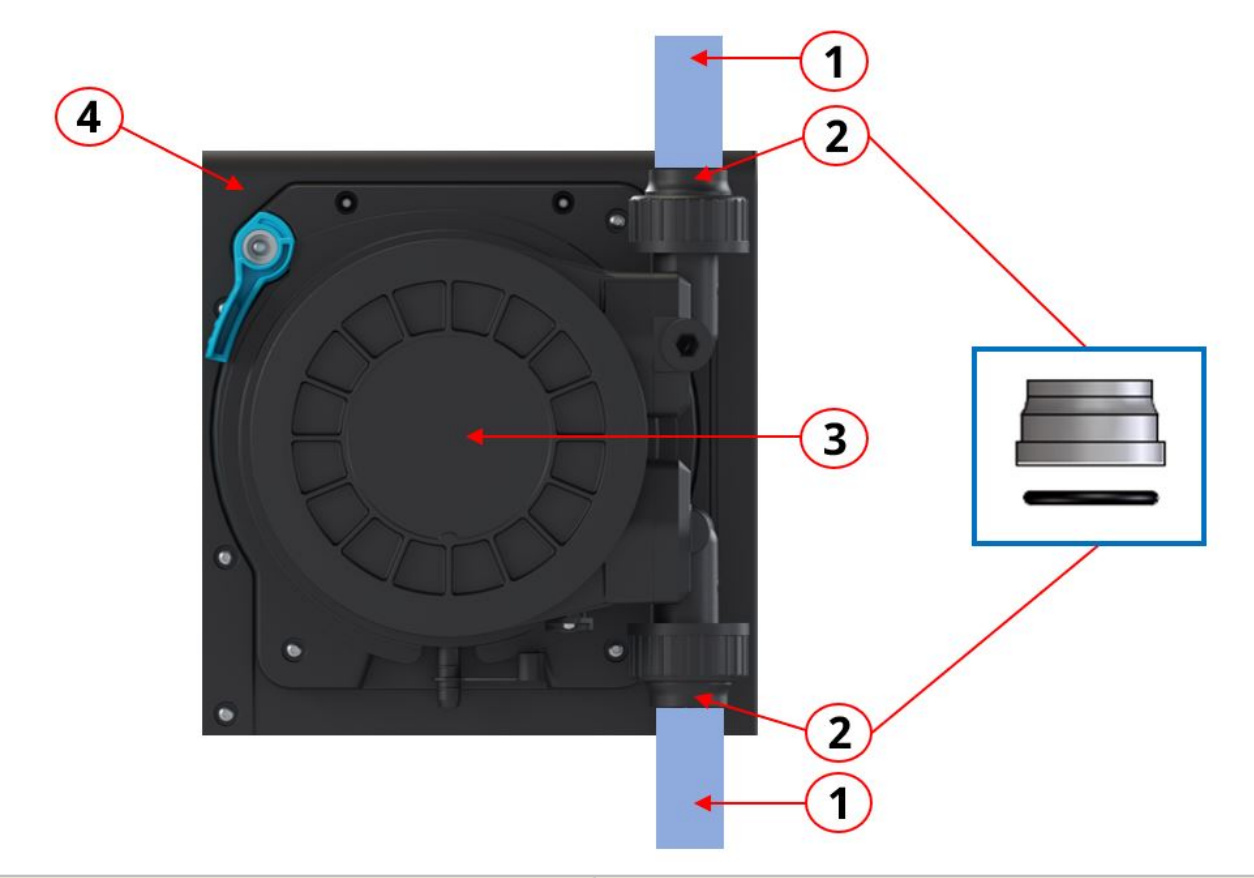

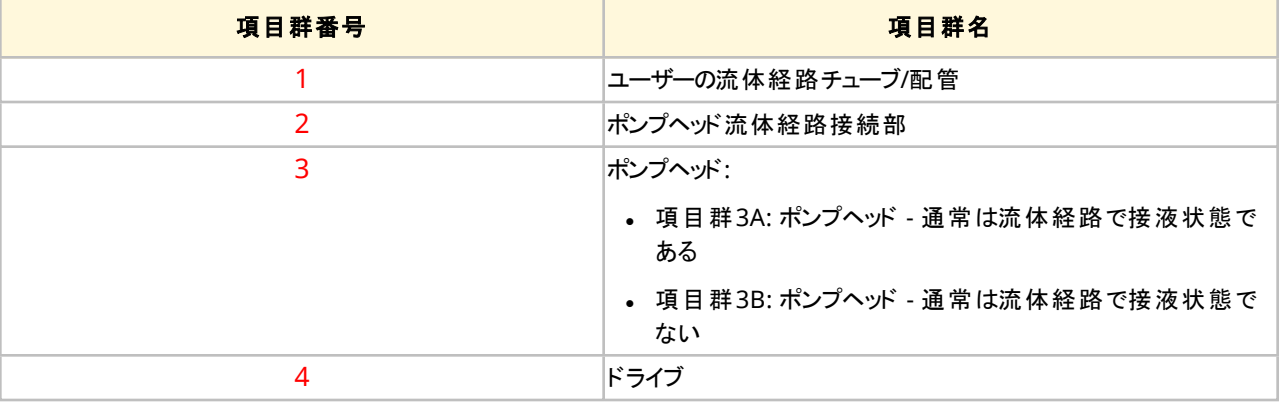

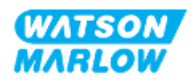

## **28.1.2** 略語**(** 構成材質**)**

本セクションでは以下の略語を使用する場合があります。

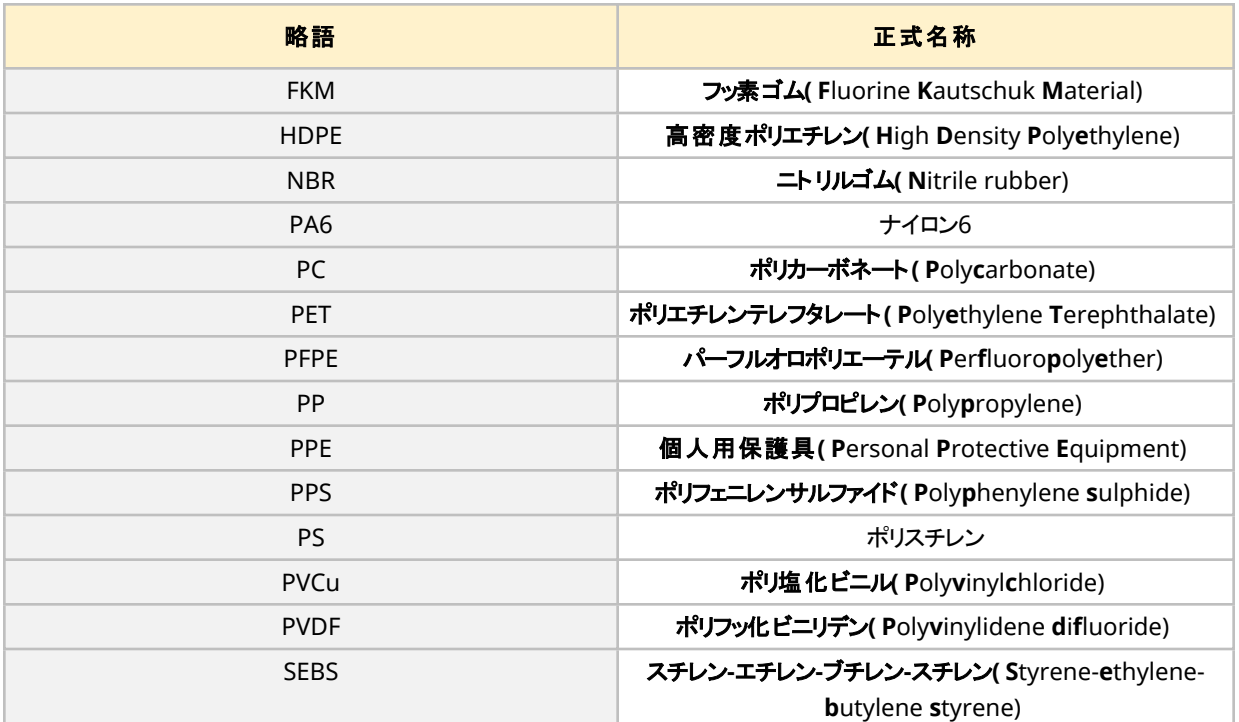

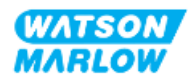

## **28.1.3** 構成材料 **-** 通常は流体経路で接液状態である

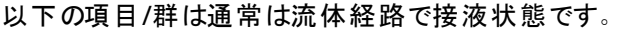

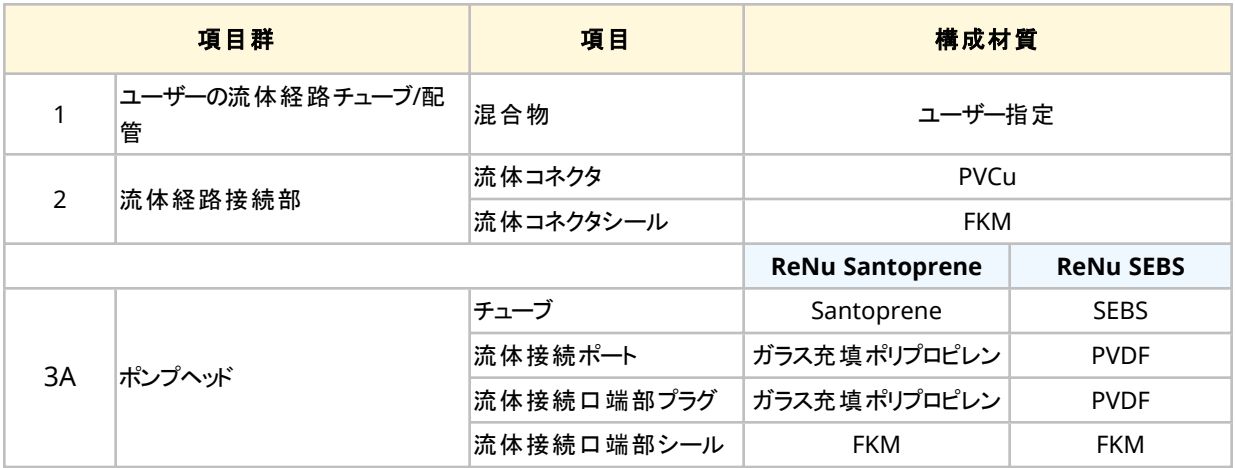

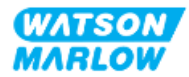

## **28.1.4** 構成材料 **-** 通常は流体経路で接液状態でない

#### **28.1.4.1** 項目群**3B:** ポンプヘッド

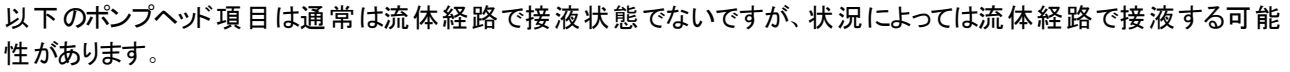

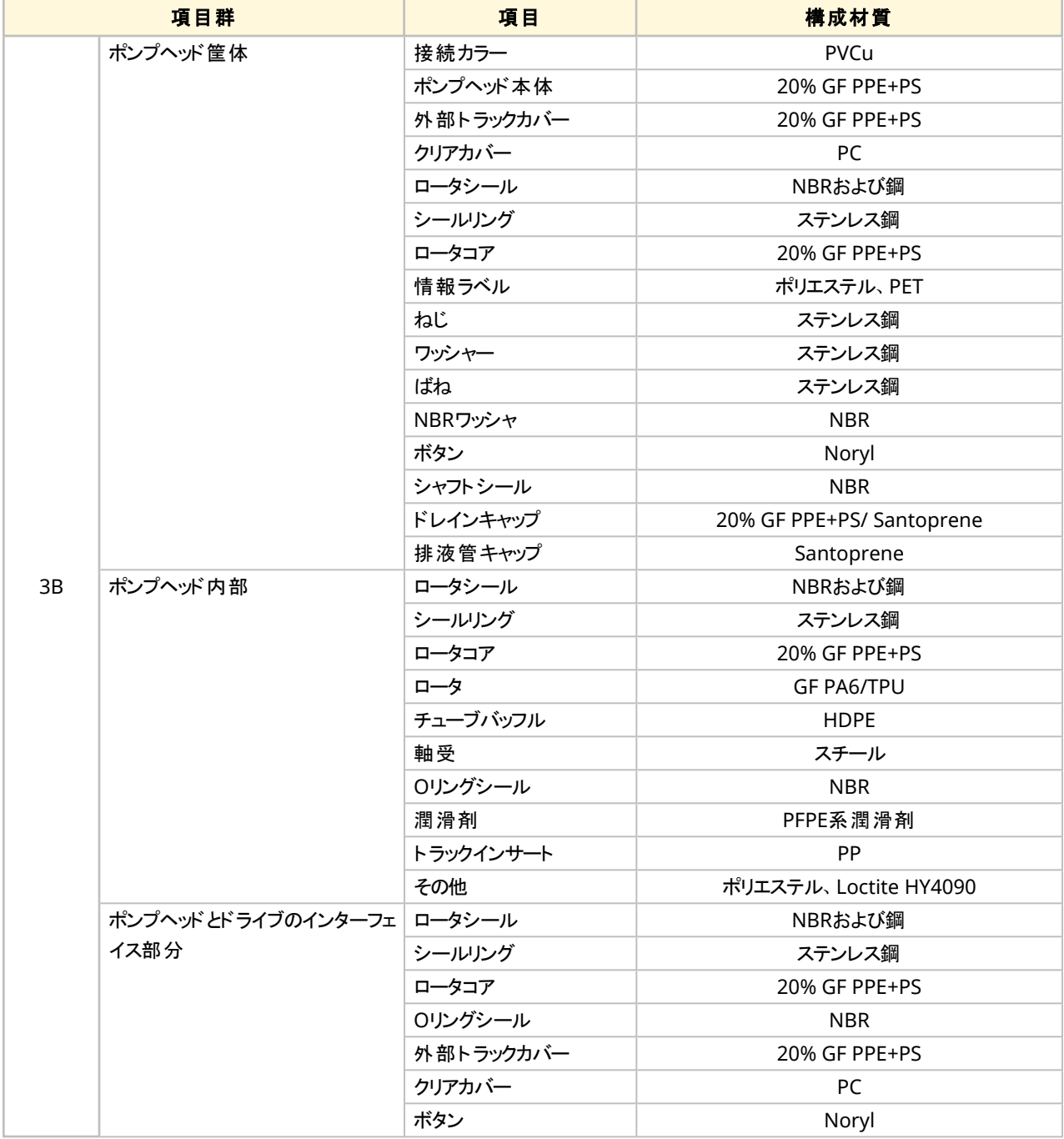

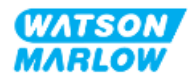

### <span id="page-251-0"></span>**28.1.4.2** 項目群**4:** ドライブ

以下のドライブ項目は通常は流体経路で接液状態でないですが、状況によっては流体経路で接液する可能性 があります。

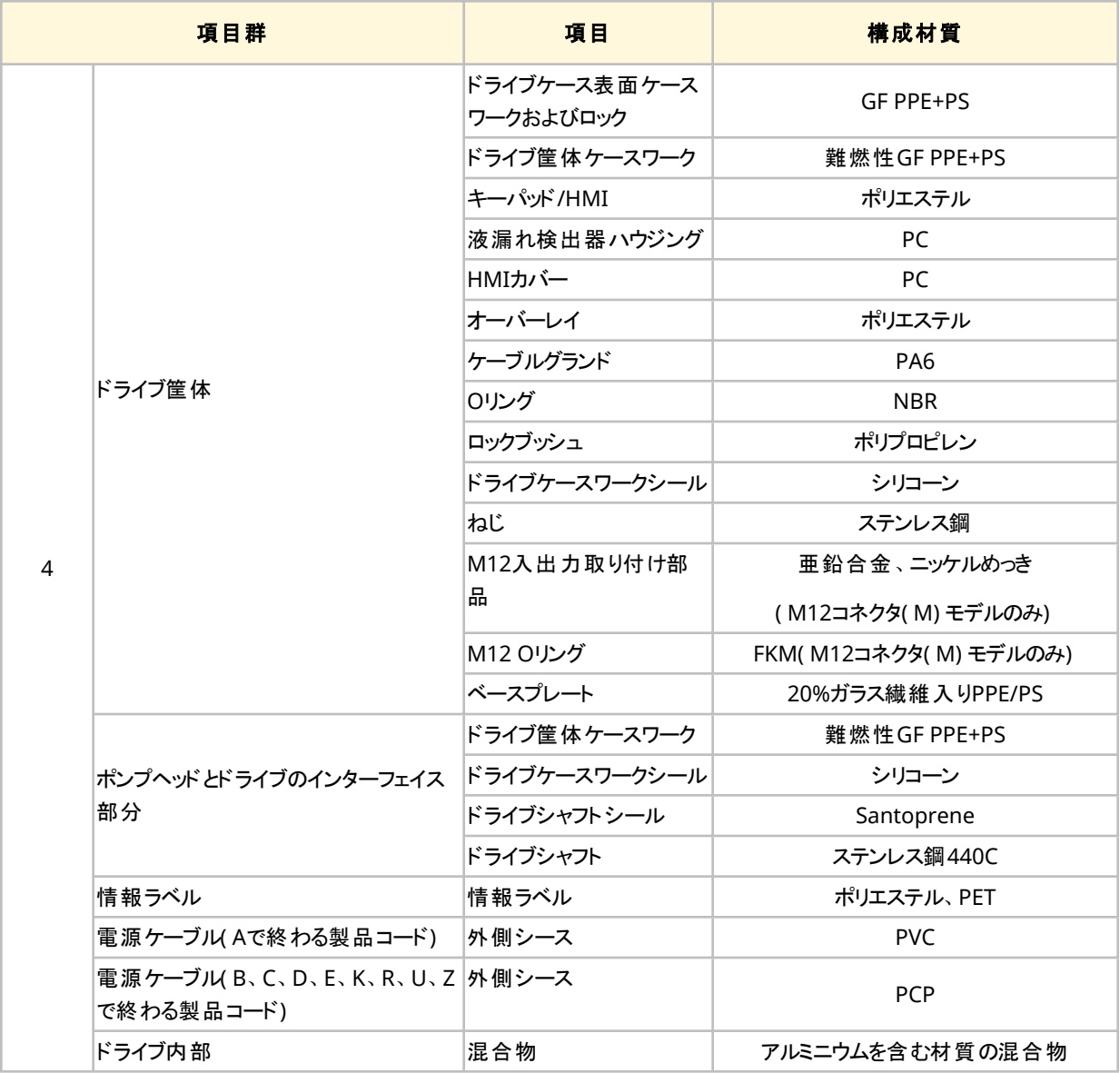

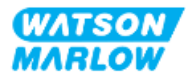
## **28.2** 化学的適合性の確認手順

3ステップからなる手順に従い、化学的適合性を確認してください。各ステップにはサブステップ(AおよびB)がありま す。

- 1. "28.1 [構成材質](#page-247-0)" ページ248の情報により、以下の状況で濡れる構成材質を判断します。 ステップ**1A:** "28.1.3 構成材料 - [通常は流体経路で接液状態である](#page-249-0)" ページ250の項目( 群1、2、3A) ステップ**1B:** "28.1.4 構成材料 - [通常は流体経路で接液状態でない](#page-250-0)" ページ251の項目( 群3B、4) 。通 常は流体経路で接液状態でないが、次の場合に接液する可能性がある。
	- 流体経路の漏出または液漏れ
	- 動作環境の化学薬品(液体または気体)による
	- ポンプヘッドチューブが不具合を起こし、:ポンプ移送対象の流体が構成材質(以下例)に漏出また は液漏れするまでポンプが作動させられた場合
		- ポンプヘッド内部
		- ポンプヘッドとドライブのインターフェイス部分

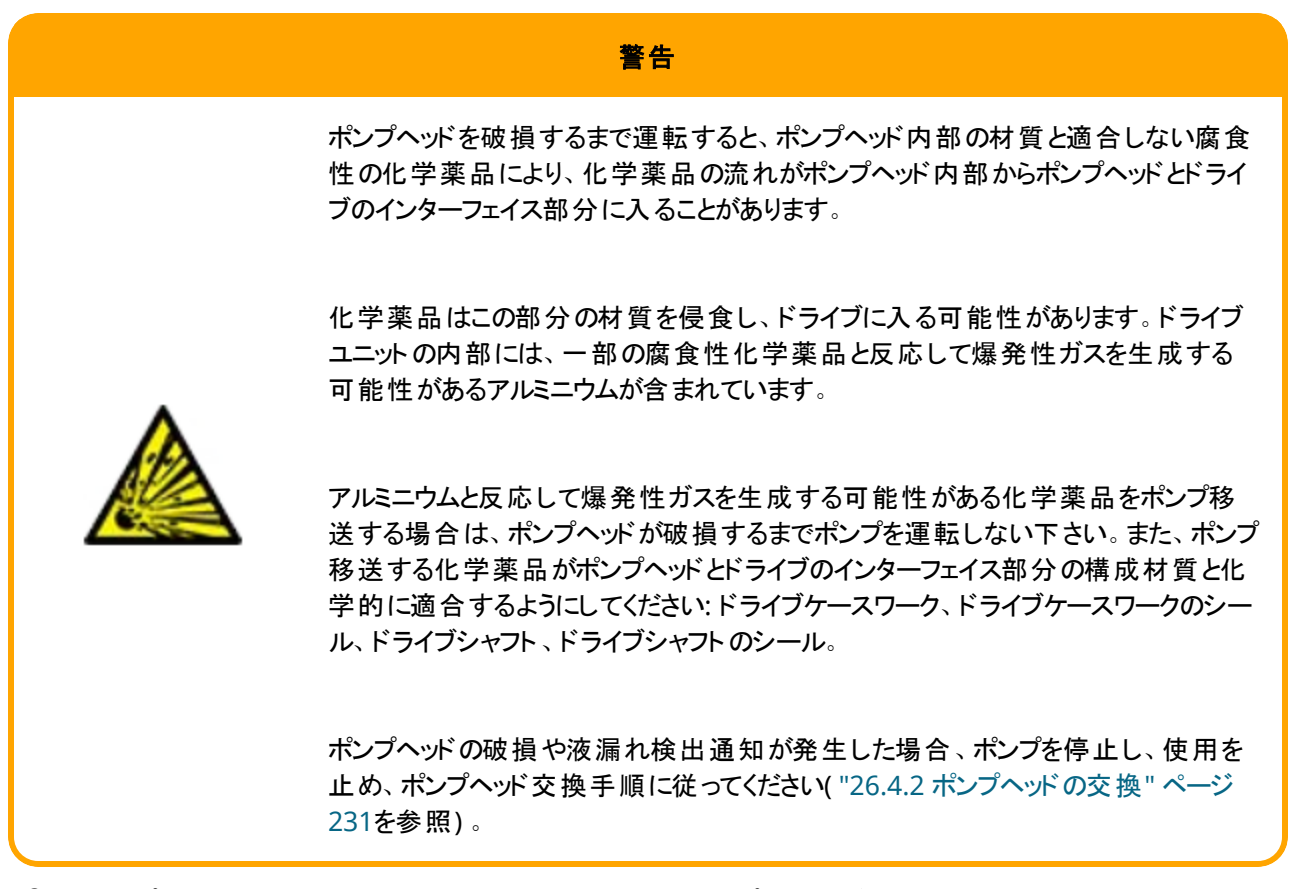

2. ステップ1で特定された構成材質の化学的適合性をステップ2Aおよび2Bで判断します。

ステップ**2A:** Watson-Marlow製品コード付きの製品の場合、Watson-Marlow化学的適合性ガイド ( *[https://www.wmfts.com/en/support/chemical-compatibility-guide/\)](https://www.wmfts.com/en/support/chemical-compatibility-guide/)* を使用します。

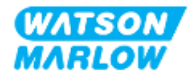

<sup>l</sup> 群3Aの項目の場合:: 品目の組み合わせ確認がポンプヘッド名を使用して行われます。 例**:**

次亜塩素酸ナト リウム、ReNu SEBS( Qdos) = グレードAの適合性

ステップ**2B:** Watson-Marlow以外から購入した製品の場合、サプライヤーの化学的適合性ガイドを使用 します。

3. 項目に化学的適合性がない場合や、化学的適合性が判断できない場合は、以下のいずれかを行いま す。

ステップ**3A:** 別の材質、例えば異なるポンプヘッド、流体コネクタなどを選択します。

ステップ**3B:** 意図する作業を再評価します。例えば、ポンプヘッド故障が発生する前に、設定された試験 回転数の後でペリスタルティック式チューブまたはエレメントを交換し、通常は流体経路で接液しない構成 材質との接触を回避してください。

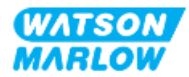

# **29** 認証

## **29.1** 製品の準拠マーク

#### **29.1.1** 適合規格マークの位置

製品には適合規格を示すマークが付いています。これらのマークは製品の下記の位置にあります。

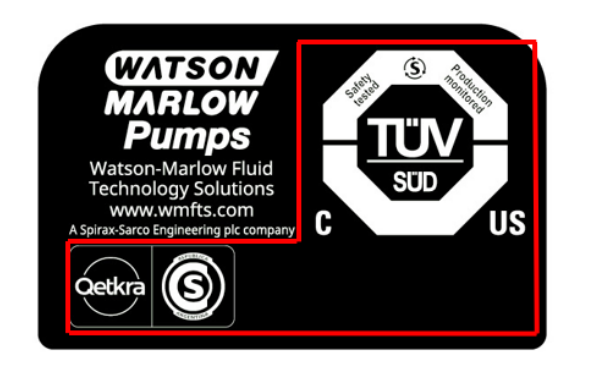

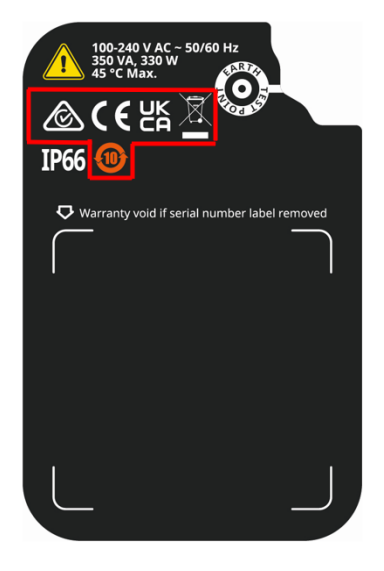

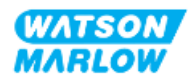

### **29.1.2** 適合規格マークの説明

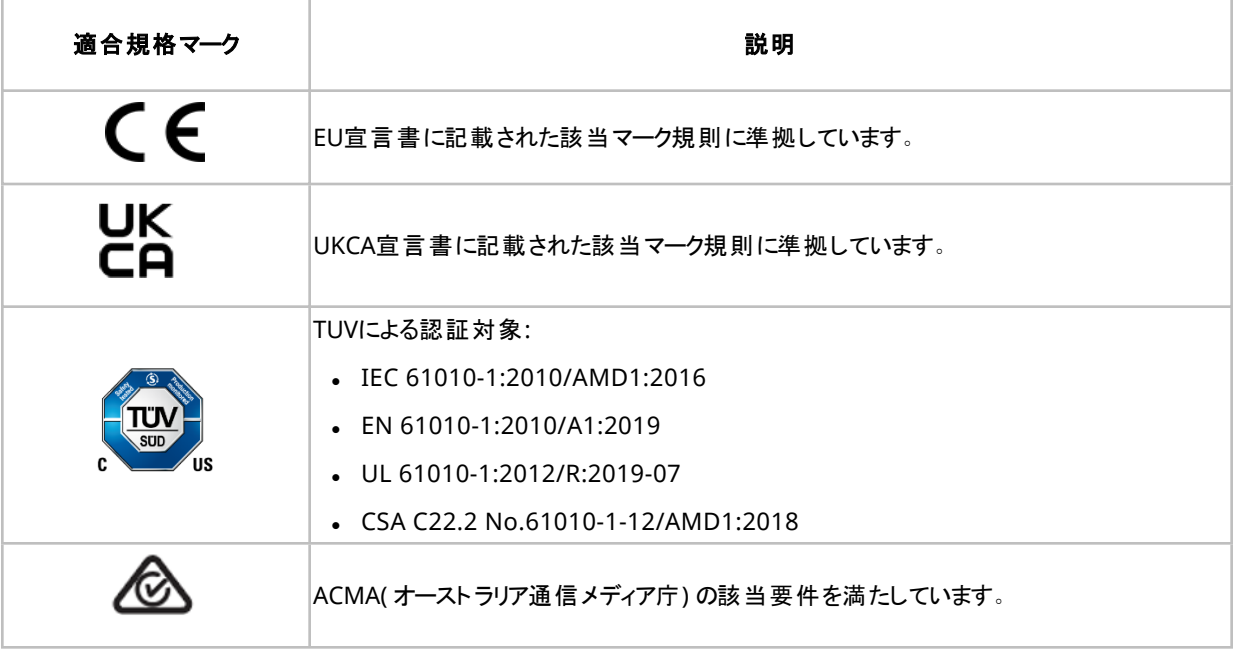

## **29.2** 製品認証

適合文書印刷版は製品に同梱されています。

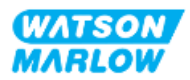